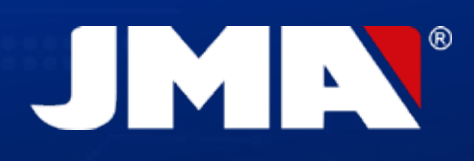

MANUAL DE INSTRUCCIONES INSTRUCTION MANUAL ANWEISUNGSHANDBUCH NOTICE D'UTILISATION MANUAL DE INSTRUÇÕES *INSTRUKCJA OBSŁUGI ИНСТРУКЦИЯ ПО* 

*ЭКСПЛУАТАЦИИ*

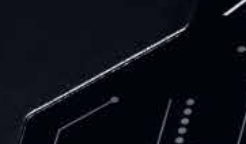

XPERT

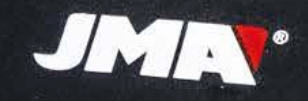

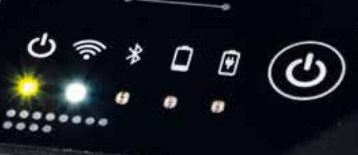

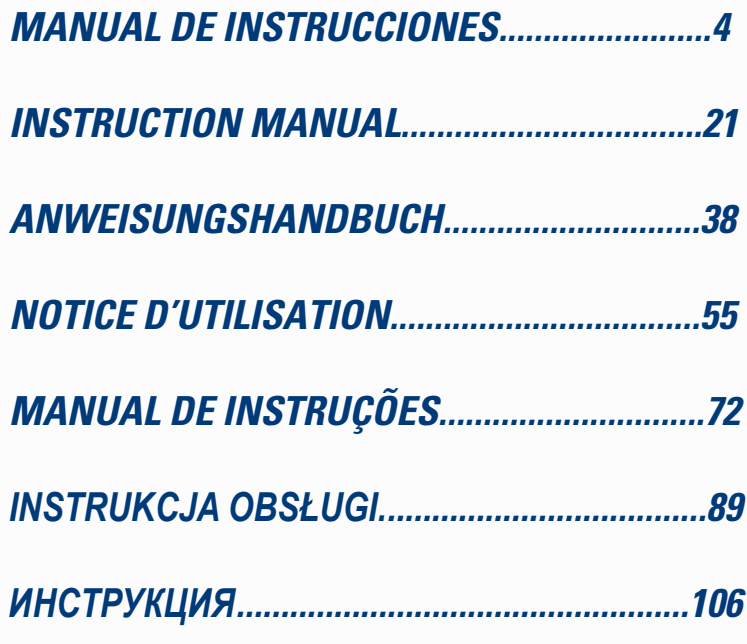

**ENGLISH**

**FRANCAISE**

**PORTUGUESE** 

руский середакт<br>Середактивник<br>Середактивник

## **1.- PRESENTACIÓN Y ASPECTOS GENERALES**

- 1.1 GENERALIDADES
- 1.2 TRANSPORTE Y EMBALAJE

## **2.- CARACTERÍSTICAS TÉCNICAS**

- 2.1 ELEMENTOS SUPLETORIOS DE LA MÁQUINA
- 2.2 ELEMENTOS PRINCIPALES DE LA MÁQUINA

## **3.- PUESTA EN MARCHA DEL EQUIPO**

- 3.1 UBICACIÓN DEL DISPOSITIVO
- 3.2 INSTALACIÓN Y ACONDICIONAMIENTO DEL EQUIPO
- 3.3 CONEXIONES: PASOS PREVIOS

## **4.- CONEXIONES: MENÚ DE AJUSTES DE CONFIGURACIÓN**

4.1 MEDIANTE CONEXIÓN ETHERNET

## 4.2 MEDIANTE CONEXIÓN WI-FI

- 4.2.1 MEDIANTE CABLE ETHERNET
- 4.2.2 MEDIANTE CONEXIÓN WI-FI (RED WI-FI INALÁMBRICA).

4.3 MEDIANTE WI-FI HOTSPOT MOBILE

## **5. UPDATES:**

## **1-PARTE TP/ EN AJUSTES 2-PARTE REMOTOS/ EN REMOTOS**

 6.1 ACTUALIZACIONES: 1-TP PARTE EN AJUSTES. ACTUALIZACIÓN AUTOMÁTICA 6.2 ACTUALIZACIONES: 1-TP PARTE EN AJUSTES. ACTUALIZACIÓN MANUAL 6.3 ACTUALIZACIONES: 1-TP PARTE EN AJUSTES. REINICIAR

## **6. SUPPORT: MENU DE AJUSTES DE CONFIGURACION**

## **7. TRANSPONDERS- CLONACION LLAVES ID48**

## **8. TRANSPONDERS - CLONACION LLAVES DST80**

## **1.- PRESENTACIÓN Y ASPECTOS GENERALES**

## **1.1 GENERALIDADES**

Para finalizar con la trayectoria evolutiva dentro de la familia TRS, se presenta el lanzamiento de la EvoXpert.

Para ello y tomando como base la ya conocida y exitosa plataforma TRSEVO, se ha desarrollado una máquina más compacta y tecnológicamente avanzada, que además de realizar las tareas de clonación de transponders, también es capaz de generar mandos remotos para programarlos vía OBD-II con cualquiera de los scanners presentes en el mercado.

Siguiendo la fórmula de la máxima sencillez para su uso, la EvoXpert tan solo cuenta con 1 botón ON/OFF, que realiza las funciones de Encendido/ Apagado en función de la duración de la pulsación:

· Encendido : 1 pulsación corta.

·Apagado : Mantener presionado 4seg.

Para su funcionamiento, la EvoXpert necesita obligatoriamente de conexión a internet, ya que los algoritmos de desencriptado de los diferentes tipos de tecnologías presentes en el mercado, (Megamos Crypto/Philip´s Crypto/ Texas Crypto, etc), han sido implementados en los servidores de cálculo ubicados en JMA.

Ante cualquier dificultad en su uso o sobre su puesta en marcha, póngase en contacto con el departamento técnico o de atención al cliente del grupo Altuna JMA

## **1.2 TRANSPORTE Y EMBALAJE**

La máquina se suministra sujeta con una cinta de velcro, dentro de una caja de cartón con las siguientes dimensiones y pesos:

- $\bullet$  Ancho = 147,72mm.
- Largo = 176,64mm.
- $\bullet$  Alto = 78mm.
- $\bullet$  Peso = 550 grs.

Cuando se proceda a desembalar la máquina, se debe inspeccionar cuidadosamente si el equipo hubiese sufrido algún daño durante el transporte.

En caso de apreciarse alguna anomalía, sin llegar a hacer uso de la máquina, póngase en contacto con el departamento técnico o de atención al cliente del grupo Altuna JMA.

## **2. CARACTERÍSTICAS TÉCNICAS**

La EvoXpert no solo oferta la misma y completa gama de clonación de los principales fabricantes de transponders presentes en la TRS-EVO, sino que incorpora además la posibilidad de preparar mandos remotos para la apertura del vehículo.

Toda la funcionalidad operativa del dispositivo, está presente desde el principio ya que no hay fragmentación del software, con tarificaciones adicionales según funcionalidades específicas que se oferten.

A diferencia de la TRS-EVO, que podía calcular algunas de las tecnologías presentes en el mercado (Philip´s Crypto HT2 / Texas Crypto DST40) sin conexión alguna, la EvoXpert necesita de acceso ininterrumpido a Internet, ya que hay que iniciar sesión para verificar el registro de la EvoXPert y comprobar que se dispone de acceso a los servidores de cálculo ubicados en JMA.

Para facilitar el acceso a Internet, se ha dotado a la EvoXpert de la máxima conectividad, pudiendo realizarse dicha conexión vía:

- Red LAN cableada (Puerto Ethernet RJ-45, indicado con el número 3 en el dibujo inferior).
- Red Wi-Fi Inalámbrica.

Para mejorar la operatividad de la máquina, (y no limitarse solo al propio local del cerrajero), se ha dotado a la EvoXpert de una batería similar a la de un movil (Ion-Litio / 3.7Vdc-3050mAh), para así facilitar la copia de transponders en cualquier entorno que no cuente con acceso a la red eléctrica, durante un determinado tiempo, siempre visible mediante el icono de carga del dispositivo y un led (que torna a rojo-aviso para ponerlo a cargar), cuando nos estamos quedando sin energía.

Para re-cargar la batería, la EvoXpert se suministra con una fuente de alimentación 220AC / (5V/2.4A). (Conector tipo Jack indicado con el número 1 en el dibujo inferior).

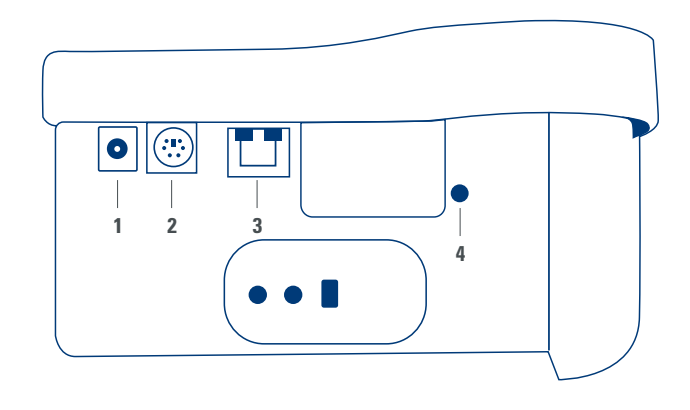

En el caso de que la máquina permanezca en una ubicación fija, es aconsejable dejarla conectada a la red eléctrica.

Como hemos expuesto al principio de las características, la EvoXpert también es capaz de pre-programar mandos remotos para vehículos, que posteriormente y para que sean operativos, han de programarse en los mismos.

La EvoXpert cuenta con 3 mandos de copia base:

- KRC100 (TP de JMA (IMMO) y Mando remoto, separados). RKE keys.
- KRC200 (TP (IMMO) y Mando Remoto, en el mismo Chip). RKE Keys.
- KRC300 (TP (IMMO) y Mando Remoto, en el mismo chip). SMART Keys.

Con los cuales cubrimos los modelos actuales desarrollados y los futuribles que se puedan incorporar.

En función del tipo de mando JMA, que a su vez depende de la tecnología que porta ese vehículo, la manera de pre-programarlos es diferente.

• Para los mandos tipo KRC100, se utiliza un cable especial que se conecta al puerto tipo PS2 (indicado con el número 2 en el dibujo superior), con el cual solo se graba, la parte del mando remoto del vehículo.

• Para los mandos KRC200 / KRC300, se utiliza la misma antena que la utilizada para la R/W de los transponders y mediante el campo RFid generado, se procede a grabar tanto la parte del Immovilizador como la parte del remoto. Una vez pre-programados, tan solo nos faltaría darlos de alta , que bien

puede hacerse mediante una secuencia de acciones (mandos OBP-On Board Programation) o bien mediante una Scanner vía OBD-II.

Para finalizar con los terminales relevantes en función de su funcionalidad, ubicados en la parte posterior de la EvoXpert, está el botón indicado con el número 4, que tiene doble utilidad en función de la duración de la pulsación:

• 1 pulsacion corta: Reset de la configuración Wifi que tuviéramos introducida y vuelta al ajuste Wifi por defecto (AP Mode).

Reset de la EvoXpert.

• 1 pulsacion continúa de 5 sec (importante sin soltarlo): Reset de la EvoXpert.

## **2.1 ELEMENTOS SUPLETORIOS DE LA MÁQUINA**

Tras desembalar la EvoXpert, debieramos encontrar los siguientes componentes:

• Fuente de Alimentación: Input (90~264 Vac / 50-60 Hz) y Output (5V / 2,4 A). • Cable estándar LAN (Ethernet/cat6) (1m de longitud), para la interconexión entre la Red Local Ethernet con acceso a Internet y el puerto LAN (RJ-45) de la EvoXpert.

- Manual de instrucciones.
- Catálogo de JMA.
- •Cable para programación del KRC100.

• Inserto Plástico para realizar los sniffs de los HT2 (los Megamos se hacen sobre llave cortada).

## **2.2 ELEMENTOS PRINCIPALES DE LA MÁQUINA**

A continuación, se describen los elementos principales que conforman la EvoXpert, comenzando por el teclado y la funcionalidad de los Leds junto con el botón de encendido:

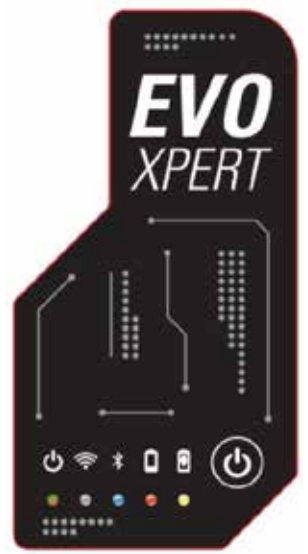

- Led Status EvoXpert "bicolor" (Rojo-Inicializando/Verde-Ready).
- Led Wi-Fi "blanco" (en ON cuando está conectado a una red wifi/ OFF cuando está en APMode).
- Led Bluetooth "azul" (en ON cuando habilitamos esta conexión. Como por ahora no la utilizamos, estará siempre deshabilitada).

• Led indicador de carga batería "rojo" (Se enciende cuando el nivel de carga es crítico y nos indica que debemos conectar la EvoXpert a la red eléctrica).

- Led indicador de cargando batería (Se enciende cuando tenemos conectada la EvoXpert a la red eléctrica).
- 1 pulsadores (ON/OFF) según presión (corto-ON/Largo-4seg-OFF).

Para finalizar con la descripción de las conexiones traseras que se utilizan, como por ejemplo:

- 1 conector DC: 5.5x2.5x11mm, C+.
- 1 conector tipo PS2 para programación de mandos KRC100.
- 1 conector LAN Ethernet RJ-45.

• 1 botón pulsador con doble funcionalidad (Reset/Ajuste de la Wifi en modo  $AP$ 

## **3. PUESTA EN MARCHA DEL EQUIPO**

## **3.1-UBICACIÓN DEL DISPOSITIVO**

Una vez se haya desembalado cuidadosamente la máquina, esta se debe ubicar sobre una superficie que no sea de metal ni de cualquier otro material que pueda generar interferencias electromagnéticas en la lectura, ya que la antena, es la zona más sensible a las interferencias y por lo tanto a los componentes metálicos que desvirtúan la señal captada de la llave así como la frecuencia de sintonización.

A modo de ejemplo, un lugar correcto para su ubicación, podría ser una

mesa de madera.

Se ha de tener en cuenta también el situar la máquina al menos a una distancia de entre 80 y 100 cm de cualquier fuente de interferencias electromagnéticas (Pantalla de Ordenador, Televisores, Elementos de Conmutación Eléctrica, Motores, Walky-Talkies, Moviles, laptop, tablets….).

## **3.2- INSTALACIÓN Y ACONDICIONAMIENTO DEL EQUIPO**

Una vez el dispositivo se haya ubicado correctamente, y en función de la operatividad que le demos (trabajar en tienda o en el exterior) y de la disponibilidad de las conexiones (LAN Ethernet cableada/Wi-Fi), se procederá con la instalación del material recibido junto al nuevo dispositivo:

1. Revisar que el material que contiene la caja que hemos recibido de Fábrica está de acuerdo con el punto 2.1 del presente manual referente a Elementos que componen el Equipo.

2. Comprobar el nivel de carga de la EvoXpert y en función del estado de la misma y de la ubicación que vayamos a darle a la máquina, o bien la dejamos conectada a la fuente de alimentación Input (90~264 Vac / 50-60 Hz) y Output (5V / 2,4 A) para cargarla y poder trabajar con ella en el exterior, o la podemos dejar conectada permanentemente a la fuente de alimentación y dejarla en la tienda.

3. En función de la ubicación de la EvoXpert y la accesibilidad que tengamos desde el puesto de trabajo al router, que es el que nos da acceso a Internet, usaremos o bien el cable LAN Ethernet que conectará ambos dispositivos o bien la señal Wi-Fi que enlaza inhalambricamente nuestra Evoxpert y el router.

4. Enlazar finalmente el dispositivo que se utilice como Display (puede ser cualquiera, móvil, Tablet, laptop, desktop PC….) con la EvoXpert, manteniendo siempre una distancia prudencial entre la zona de la lectura de transponders y el dispositivo Display.

#### **3.3-CONEXIONES: PASOS PREVIOS**

Para conectarnos con la EvoXpert y proceder con los ajustes de configuración, en cualquiera de los 2 tipos de conexión con que cuenta la máquina, (ETHERNET (cable LAN) / Wi-Fi), siempre hemos de cumplimentar unos pasos previos, como son:

1) Registrarnos (login/password) y dar de alta nuestra EVOXPERT, accediendo:

> 1.1) Directamente desde el link en la página de loggin (Aun NO registrado? Pulsar Aquí) 1.2) Directamente escribiendo en el navegador la dirección de la web de registro de JMA: (http://www.jma-tp.com/users/registration\_2php

2) Conectar la máquina EVOXPERT con la aplicación web "KEY CLONING PRO".

Para ello, (utilizando cualquier navegador web) se teclea el host-name que viene escrito en la etiqueta ubicada en la parte inferior del dispositivo, (evoxpert-xxyyzz).

Como los principales navegadores web por defecto ya utilizan el protocolo de comunicación de Internet https, si no se carga la aplicación web "Key Clonning Pro", hemos de añadir al hostname, el protocolo normal de Internet (http://evoxpert-xxyyzz).

En el ejemplo que estamos describiendo, nuestra maquina estaba conectada a Internet vía Ethernet, lo cual genera que se nos habiliten los siguientes iconos en el menú de la barra inferior:

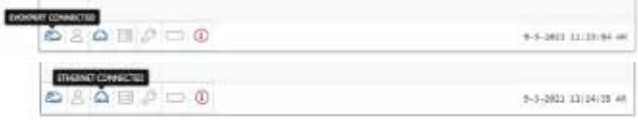

3) Para acceder a los servidores, hemos de autenticarnos con nuestro Login & Password (que son los introducidos durante la fase del registro y que si los olvidamos, siempre los podremos consultar en la dirección de mail también utilizada en el mismo proceso), tras lo cual se habilitan en el menu de la

barra inferior, el icono de usuario correctamente logueado y el de acceso garantizado a los servidores:

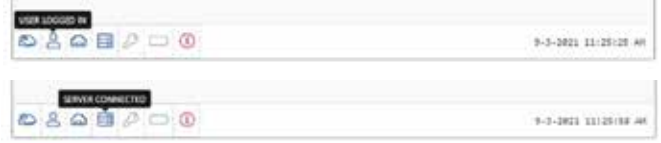

Una vez cumplimentados estos 3 pasos previos, (en el ejemplo de la EVOX-PERT utilizada), nos encontraríamos habilitados los 4 primeros iconos de la barra inferior. Pulsando sobre el icono Herramientas, (a la derecha, en la barra de Menu superior), se nos muestra un menú despegable en el cual si seleccionamos la opción CONEXIONES, se nos mostrarían los parámetros de comunicación descritos detalladamente en el apartado 4.

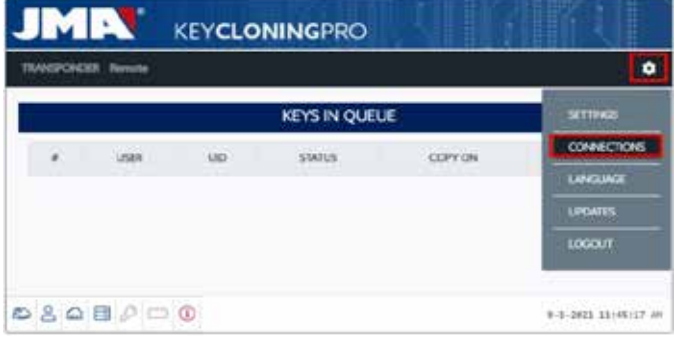

## **4 .CONEXIONES: MENÚ DE AJUSTES DE CONFIGURACIÓN**

Una vez dentro del Menú de Conexiones (al que se accede tras pulsar AJUS-TES/CONEXIONES), se nos muestra tanto el tipo de conexión habilitado como los diferentes parámetros del mismo.

Ambos modos de conexión pueden habilitarse independientemente del modo (Ethernet/Wifi) con el que nos hayamos conectado previamente. Para cambiar de un modo a otro, tan solo hemos de:

• Habilitar los nuevos parámetros dentro de la página conexiones.

• Esperar a que la EvoXpert se reinicialice automáticamente, para que los nuevos ajustes queden almacenados en cualquiera de las variantes. En la siguiente imagen, se muestran las conexiones por defecto con las que salen configuradas de JMA todas las EvoXpert, tanto para conexiones Ethernet como para las conexiones Wifi:

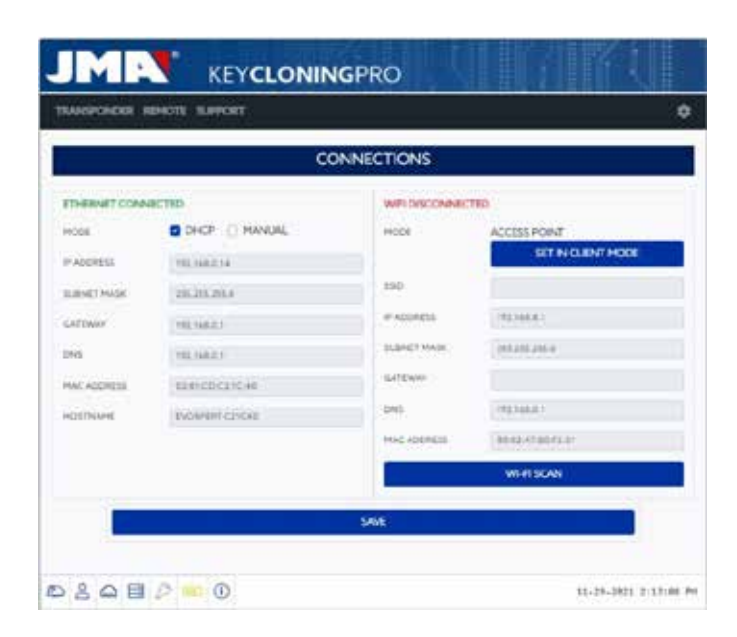

## • Conexión Ethernet (red LAN cableada). **Modo = DHCP**:

Para una conexión cableada (vía Ethernet), con esta configuración se obtiene la dirección IP de la red a la que nos hayamos conectado de manera automática.

Es lo que significa el protocolo DHCP (Dynamic Host Configuration Protocol). En el caso de mi router, la dirección asignada sería la que se nos muestra a la izqda., en la figura superior y está será diferente para cada cliente.

• Conexión Wifi (red Inalámbrica WiFi). Modo = AP Mode. (Access Point - AP Mode):

En este caso, la EvoXpert se encarga de generar una red Wi-Fi pero sin proporcionar todavía el acceso a Internet.

En este modo, la red wifi que se establece, nos permite configurar el nombre de la red (SSID) y la clave de acceso a la red Wi-Fi del router del cliente que cuente con acceso a Internet.

Esta dirección junto con el password es la misma para todas las EvoXpert.

A continuación, se exponen los principales tipos de conexión de la EvoXport

## **4.1-MEDIANTE CONEXIÓN ETHERNET (RED LAN CABLEADA)**

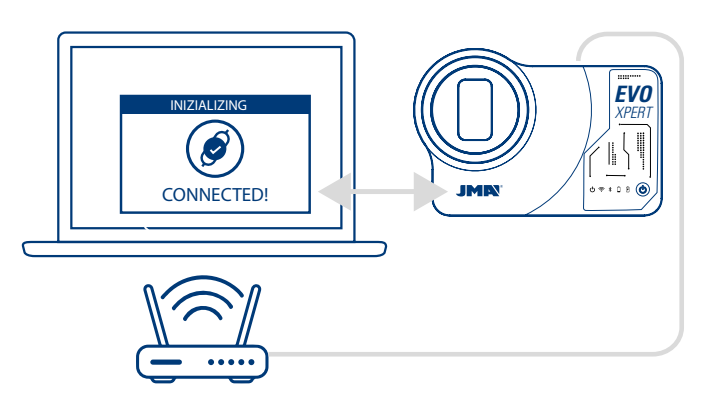

Siempre que el router esté accesible desde la ubicación en donde se encuentre la EvoXpert, es aconsejable la conexión mediante un cable de Ethernet entre los 2 dispositivos, ya que es la vía de comunicación más rápida, sencilla y con mayor velocidad a la hora de transferir los datos.

Si el Router del cliente se encuentra configurado en modo protocolo DHCP (como suelen estar configurados la gran mayoría de los routers), es el propio router quien asigna la dirección IP a nuestra EVOXPERT para que podamos acceder a Internet.

No haría falta realizar ningún otro proceso de configuración.

Accederíamos a la aplicación web de la EvoXpert en cualquier navegador web disponible, el nombre indicado en la etiqueta inferior de nuestra máquina.

Para simplificar la tarea (búsqueda de la EvoXpert en la red y acceder a la aplicación web incluida en el dispositivo), se han desarrollado aplicaciones específicas para (Android/iOS/Windows), que hay que instalar y ejecutar. Para la conexión que detallamos en el ejemplo:

• PC con Sistema Operativo en Windows, conectado al router mediante conexión Wifi.

• EvoXpert vinculada al mismo router mediante cable Ethernet.

Desde la dirección web indicada, (www.jma.es, apartado "descargas") nos descargamos el Set Up JMA KEY CLONING PRO, y lo instalamos en el PC con SO Windows.

Si se ejecuta el JMA Key Cloning Pro por primera vez, hemos de configurar dentro de la carpeta SETTINGS, el medio de conexión que esté usando el PC (Ethernet / Wifi), para conectarse al router.

En el menú desplegable de Interfaces, aparecerán todas las tarjetas físicas que haya instaladas, así como las conexiones virtuales que tiene asociados ese PC.

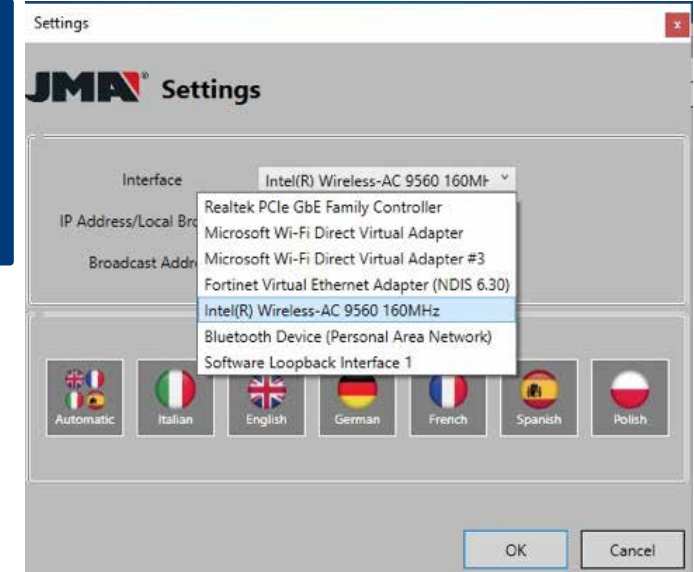

Si el portátil hubiera estado conectado al router vía cable Ethernet, la conexión se haría utilizando la tarjeta de Red del PC, que en el ejemplo, se denomina:

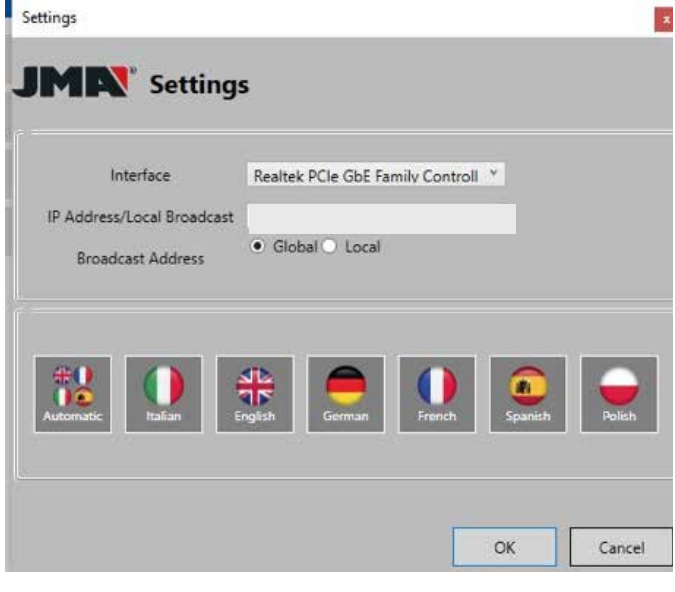

Pero como la conexión entre el PC y el router es vía Wi-Fi, se ha de seleccionar la tarjeta Wifi del PC, que se denomina con el nombre abajo indicado y con un rango de direcciones predeterminado:

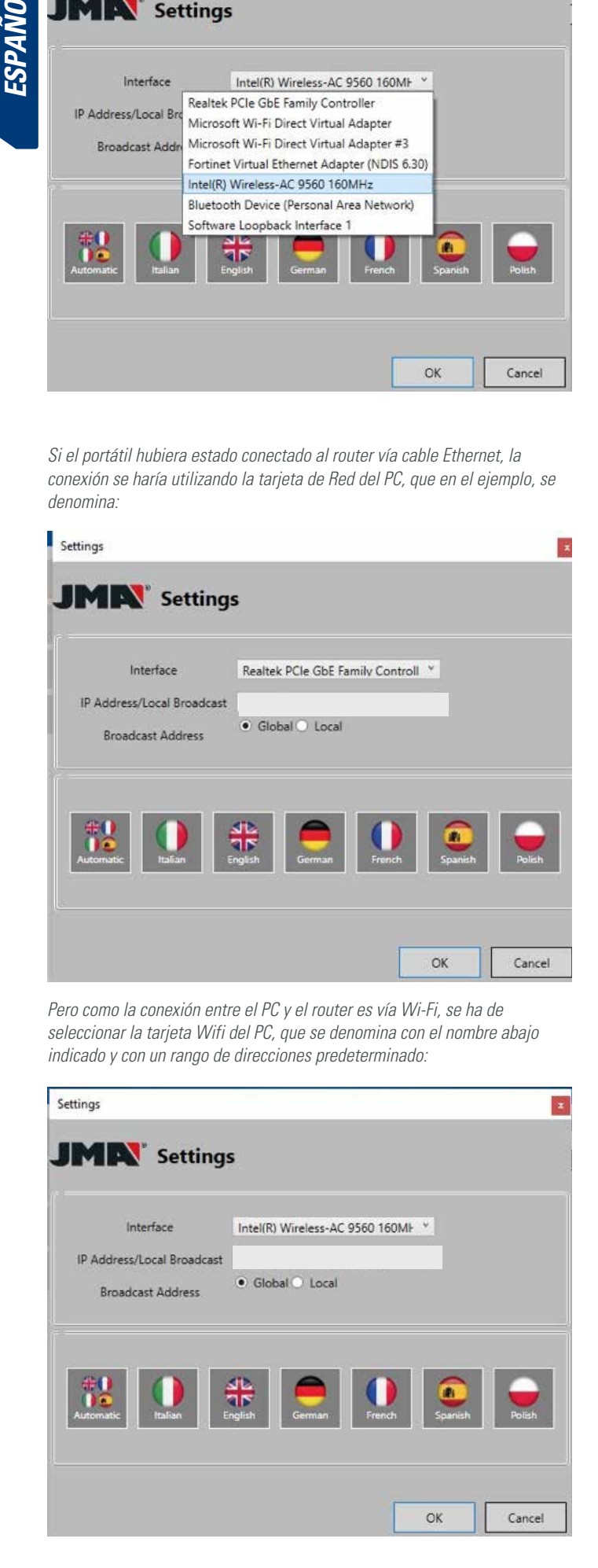

Una vez configurado por primera vez, en el resto de las ocasiones, la conexión se realiza de manera automática. (Siempre que no cambiemos la conexión PC-Router).

Para conectarnos con la Aplicación Web de la EvoXpert, ejecutamos el programa y pulsamos la opción SEARCH, que nos mostrará en el panel, todas las EvoXpert que estén conectados en esa Red.

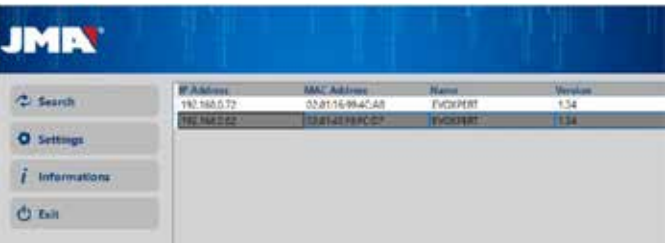

Finalmente, pulsando 2 veces sobre nuestro dispositivo, se abre la aplicación y tras loguearnos, ya estaríamos en disposición de copiar llaves.

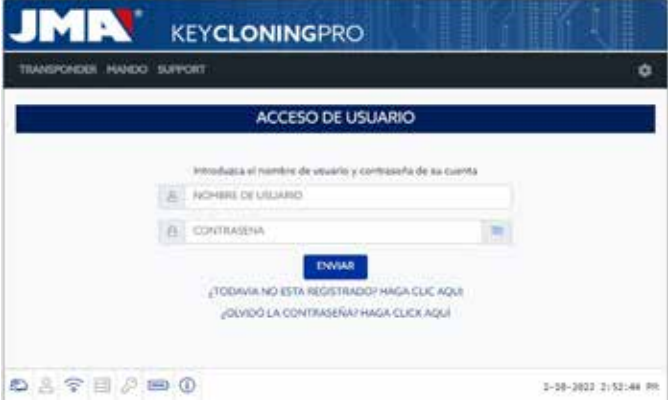

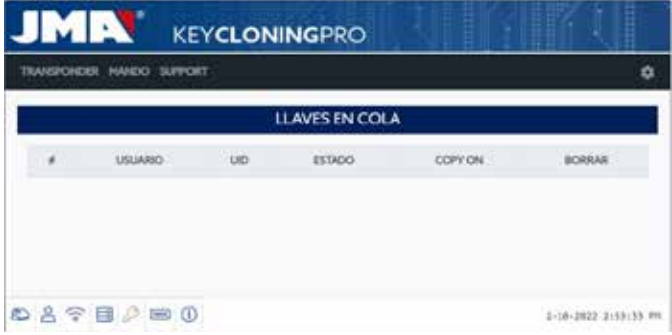

## **4.2- MEDIANTE CONEXIÓN WI-FI (RED WI-FI INALÁMBRICA).**

Si en nuestro puesto de trabajo normal, no disponemos de un acceso viable por cable Ethernet al router, siempre podemos enlazar la EvoXpert al router vía Wifi.

Para ello, podemos realizar la configuración Wi-Fi de 2 maneras diferentes:

**4.2.1** La opción de configuración más sencilla en este caso, es realizar la primera y única conexión vía cable Ethernet desde donde se encuentre ubicado el router del cliente, siguiendo los pasos del apartado 4.1, y de ahí accederíamos a la página de ajustes/conexiones:

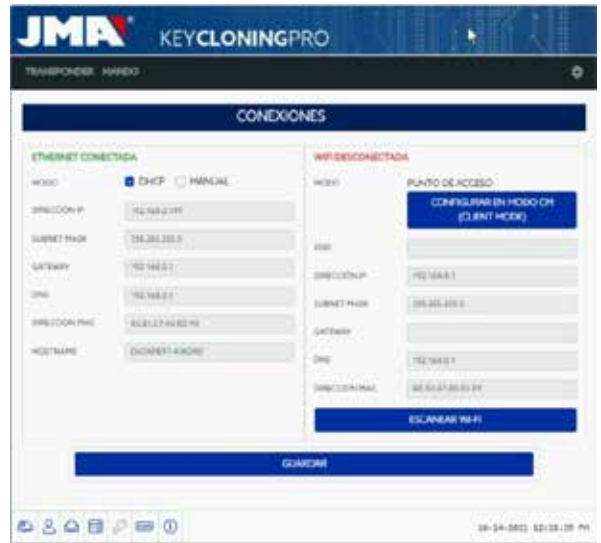

Una vez dentro de esta página, modificaríamos la configuración de la Wifi de nuestra EvoXpert (que por defecto viene en AP Mode), pulsando sobre Wi-Fi SCAN.

De esta manera se nos carga la nueva página WI-Fi CONNECTION.

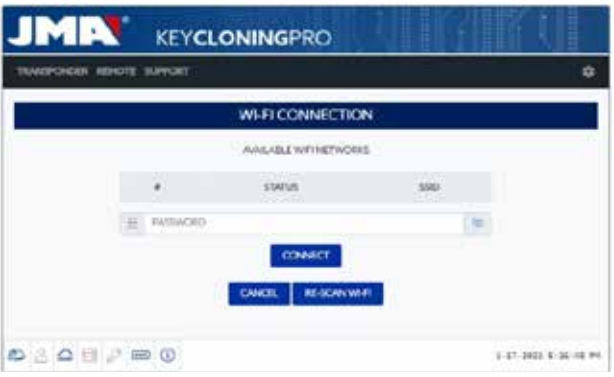

Desde esta página (tras pulsar sobre RE\_SCAN Wi-Fi), procedemos a escanear todas las redes Wi-Fi que estén al alcance de la EvoXpert (No se pueden configurar Redes Wi-Fi en modo oculto).

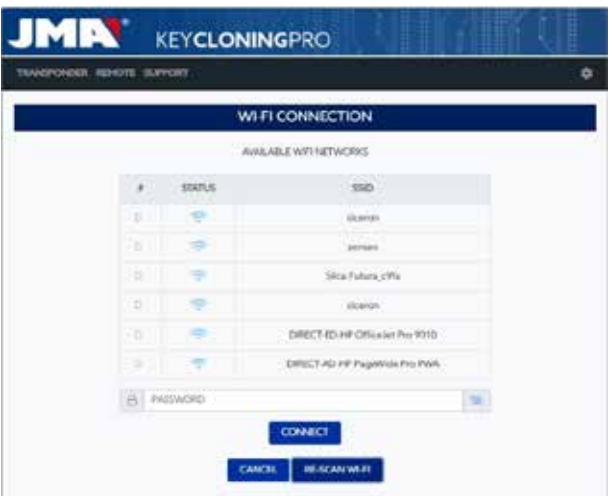

 Finalmente, tan solo tendríamos que seleccionar la WiFi del local, introducir la contraseña y pulsar el botón CONECTAR.

Al realizar tanto el cambio de MODO (AP Mode/CLIENT Mode) o cambio de red Wi-Fi, la EvoXpert se reinicializa automáticamente, con lo cual habría que esperar a que el led de Status vuelva a verde, para que los cambios (EvoXpert configurada en MODO CLIENTE, con acceso a Internet vía la red Wifi del local), se materialicen.

#### **Nota**

Recordar desconectar el cable Ethernet utilizado para habilitar esta primera configuración (Wi-Fi express), antes de que la máquina se reinicie.

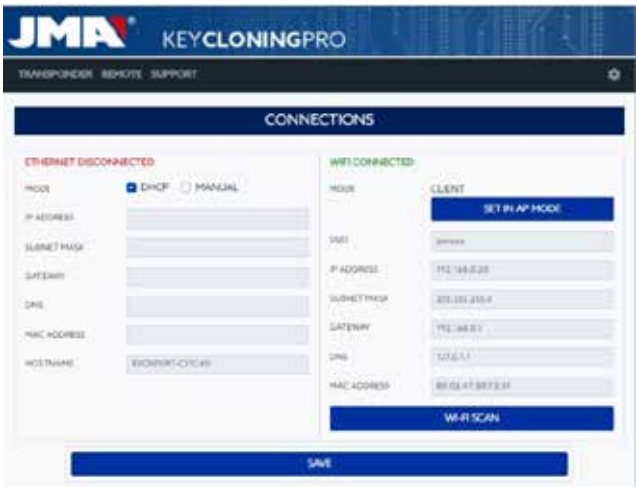

Estando la EvoXpert conectada via Wi-Fi al router del cliente, tan solo nos quedaría conectar el dispositivo que se vaya a utilizar como Display (móvil/ Tablet/PC/Laptop) a la misma red Wifi del router del cliente, ya que es condición sine qua non, que tanto la EVOXpert como el dispositivo utilizado a modo de Display (móvil/Tablet/laptop), han de estar en la misma red. Una vez que ambos estén en la misma red, ya podríamos conectarnos con nuestra EvoXpert desde cualquier navegador Web.

**4.2.2** Mediante conexión Wi-fi (red Wi-fi Inalámbrica).

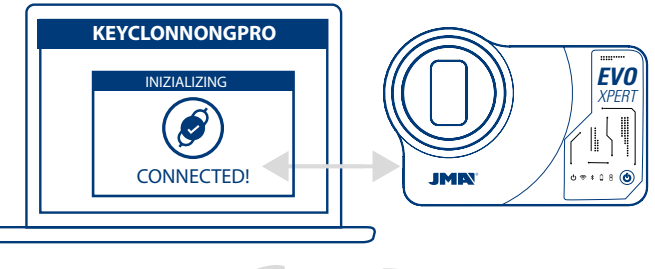

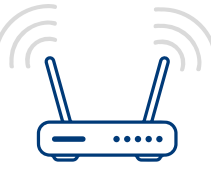

Siempre que no dispongamos de acceso por cable Ethernet al router, o tengamos como único acceso a internet, bien un router wifi o bien un móvil en modo thetering/hotspot, (para los desplazamientos a vehículos fuera de nuestro puesto normal de trabajo) siempre podremos configurar la conexión Wi-Fi de la EvoXpert usando el modo AP (Wifi generada por la EvoXpert).

**En este ejemplo, utilizamos un móvil Android** para realizar la conexión pero se puede utilizar cualquier otro dispositivo que disponga de conexión Wifi.

Este proceso de conexión, se lleva a cabo en 2 etapas:

4.2.2.1) En la primera etapa, como nuestra EvoXpert sale de fábrica con los ajustes de la conexión Ethernet en modo DHCP y red wifi en modo AP (Access Point), buscamos y seleccionamos entre las redes wifi disponibles en el terminal que se utilice como display, la red Wifi que genera nuestra máquina EvoXpert, denominada **EVOXPERT.** 

Procedemos a conectarnos introduciendo el password genérico (el mismo para todas las EvoXpert) que es (12345678).

Tras pulsar conectar, se establece la comunicación entre el terminal que utilicemos como MMI y la Aplicación Web de la EvoXpert. Como todavía no hemos configurado el acceso a Internet en la EvoXpert, debemos aceptar el mensaje que nos indica que la red Wifi a la que hemos accedido, no dispone de salida a Internet.

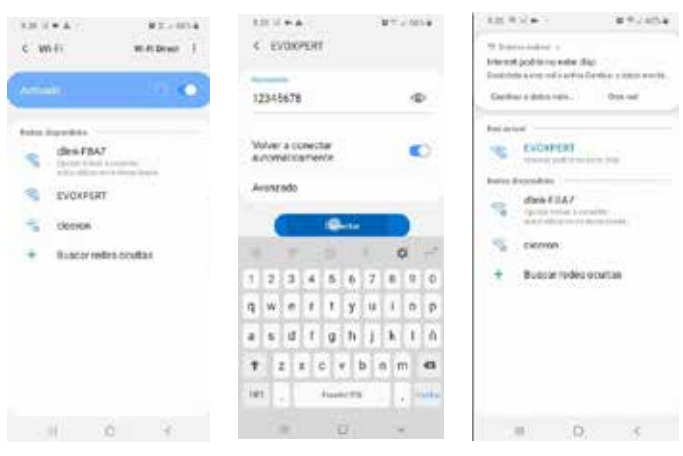

4.2.2.2) A continuación, entraríamos en la segunda etapa, en la cual mediante cualquier navegador web que dispongamos en el terminal de acceso utilizado en la conexión a la Wifi EVOXPERT, se teclea la dirección web que aparece en la etiqueta inferior la EvoXpert, (192.168.8.1).

La página web nos presenta, de manera automática, el menú de ajustes de configuración de las comunicaciones.

En donde se buscarían las conexiones Wifi (justo debajo de las conexiones Ethernet) y tras pulsar el botón de WIFI-SCAN, accedemos al siguiente menú.

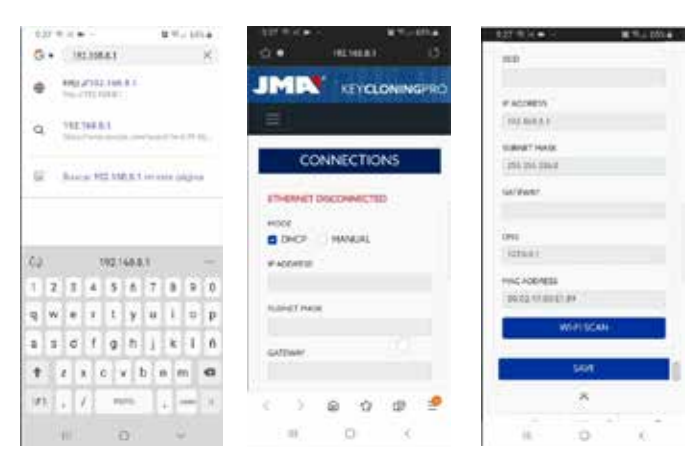

Aquí, tras presionar RE-SCAN WI-FI, habremos de seleccionar entre las redes Wi-Fi disponibles, la del router de nuestro local, en donde la SSID es el nombre de la red Wifi (en nuestro caso dlink-FBA7) y el password es el de acceso a la wifi del router del cliente.

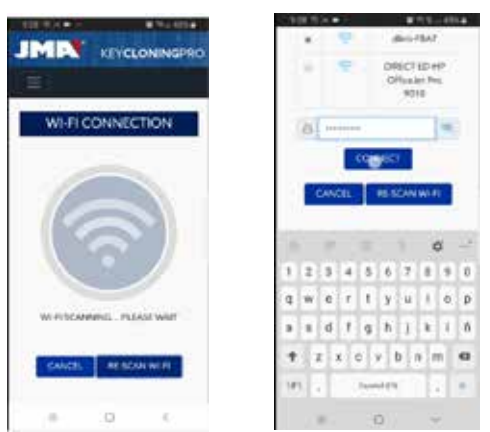

Una vez introducidos los ajustes de la red Wifi, tras haber pulsado CONNECT y mientras esperamos a que se reinicie automáticamente la EvoXpert, procedemos a conectar el dispositivo utilizado como display (en este caso el móvil), a

la misma red Wifi de nuestro local, ya que todos los dispositivos (EvoXpert & dispositivo de conexión como display), han de estar en la misma red.

Para simplificar la tarea (búsqueda de la EvoXpert en la red y acceder a la aplicación web incluida en el dispositivo), se han desarrollado aplicaciones específicas para (Android/iOS/Windows), que hay que instalar y ejecutar. En el siguiente ejemplo, mostramos los mismos pasos detallados en los puntos 4.2.2.1 y 4.2.2.2, pero ejecutados desde la App instalada en Android. Escaneando el código QR suministrado o buscando en la Play Store de Google y en la Apple Store nuestra aplicación JMA KEY CLONING PRO, la descargamos y lo instalamos.

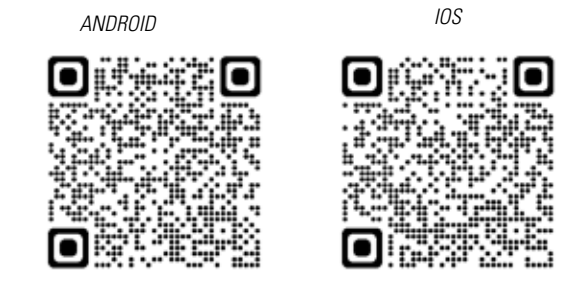

Como decíamos en el punto 4.2.2.1, hemos de seleccionar en el dispositivo Android, la red Wifi que genera nuestra máquina EvoXpert, denominada EVOX-PERT, tras lo cual, ejecutamos la App JMA KEY CLONING PRO.

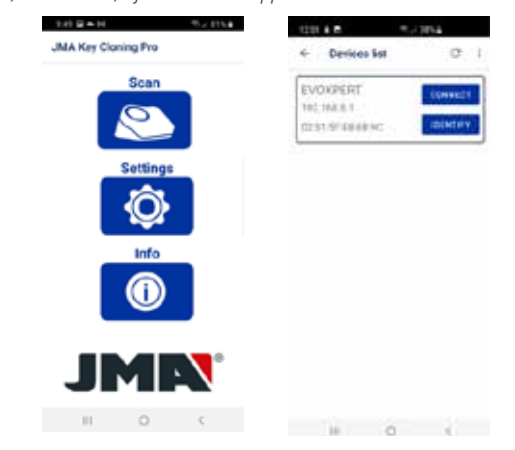

Pulsamos la opción Escanear, y en la lista de dispositivos, nos aparece la EvoXpert en la dirección (192.168.8.1), que es la del Modo AP por defecto. Clickamos en conectar y se nos carga por defecto, la página web de conexiones, donde habremos de seleccionar la Red Wi-Fi del cliente para que la EvoXpert tenga

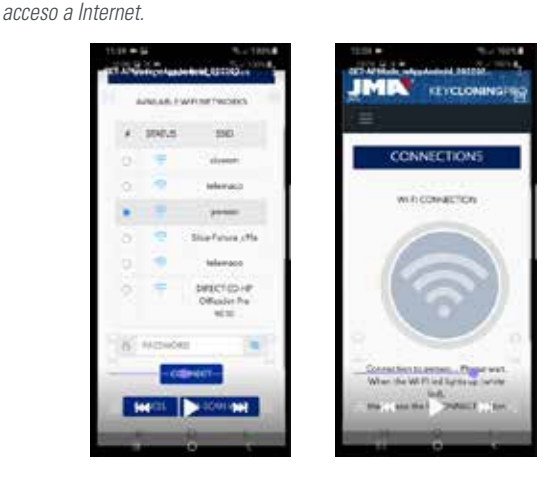

Mientras la EvoXpert se resetea automáticamente ya con los nuevos ajustes de la red Wi-Fi del cliente, (esperar a realizar un nuevo escaneo de dispositivos conectados con la APP JMA Key Cloning Pro hasta que el Led de Status complete el ciclo Verde-Rojo-Verde).

No olvidemos que en el terminal Android usado como Display, también se ha de seleccionar la misma red Wi-Fi introducida previamente en la EvoXpert, ya que ambos dispositivos, han de estar obligatoriamente en la misma Red para funcionar.

Una vez los dos equipos estén conectados en la misma RED, ya podemos proceder a escanear nuevamente los terminales EvoXpert con la App JMA KEY CLONING PRO y conectarnos con nuestra máquina.

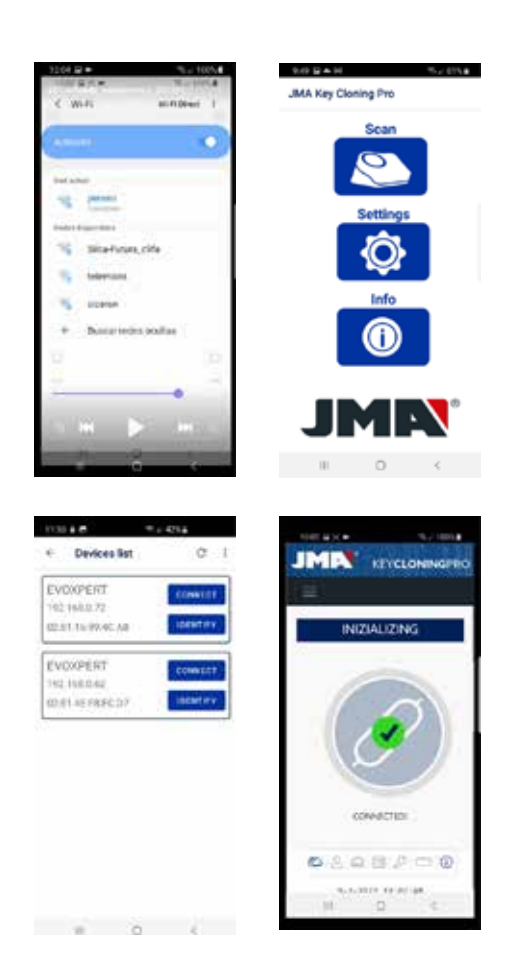

Después de conectar con la EvoXpert, tan solo nos quedaría loguearnos con los credenciales de nuestro registro y así, disponiendo de total acceso a los servidores de cálculo ubicados en JMA, realizar cualquier proceso de copia.

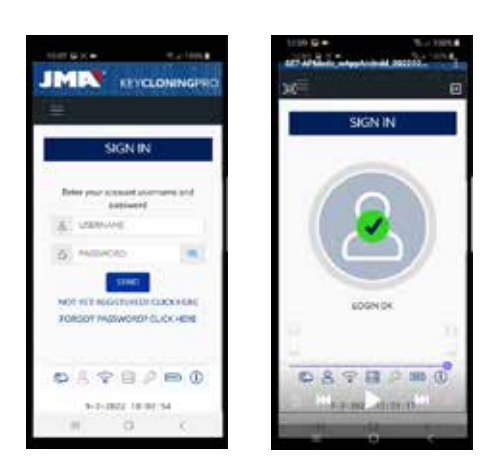

### **4.3 MEDIANTE CONEXIÓN WI-FI (RED HOT SPOT)**

Teniendo en cuenta que la portabilidad de la EvoXpert nos permite desplazamientos a vehículos fuera de nuestro puesto normal de trabajo, dentro del apartado de las conexiones Wifi, tendríamos que realizar los siguientes ajustes, para que la EvoXpert pudiera funcionar en estas condiciones, y la configuración sería de la siguientes manera:

**4.3.1** La más sencillo en este caso, es estando conectado a la Wifi de nuestro local (en el ejemplo anterior sería Perseo), y antes de partir al vehículo para realizar la copia, procederíamos con la búsqueda

de la wifi de nuestro móvil (en modo hotspot) e introduciríamso el SSID + password de nuestra red móvil Hotspot.

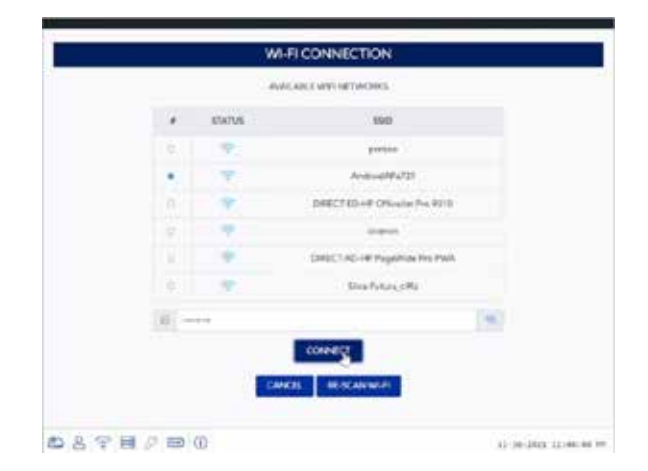

Una vez presionado el botón CONNECT, y tras esperar hasta que la EvoXpert se resetee (Led de Status completa el ciclo Verde-Rojo-Verde) ya tendríamos configurada la conexión Wifi de nuestra EvoXpert para trabar con la Wi-Fi del Movil en Hotspot.

En algunos móviles, se puede comprobar si dicha conexión finalmente se ha establecido, mirando si el hostname de la EvoXpert (en este caso evoxpert-C21C40), aparece dentro de los dispositivos conectados en el HOTSPOT del móvil

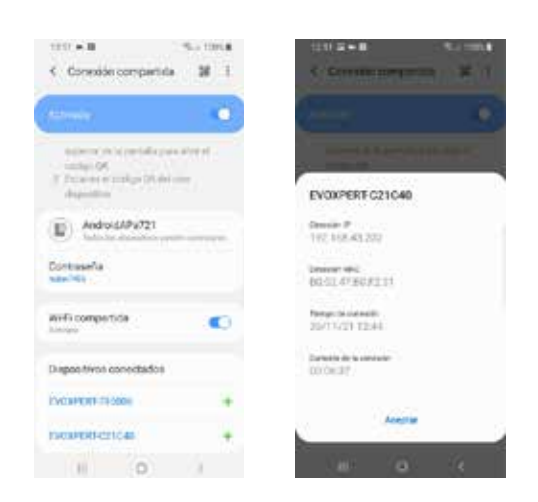

Verificado este paso, con la dirección IP que aparece clickando sobre el hostname de la EvoXpert en dispositivos conectados (en este caso EVOXPERT-C21C40 que se traduce en la IP:192.168.43.202), desde cualquier navegador de ese móvil, accederíamos a las páginas web de la EvoXpert obteniendo Internet mediante el 4G/5G del móvil del cliente.

O más sencillo, como se ha realizado en el apartado 4.2.2.1, clickando sobre el JMA KEY CLONING PRO, localizamos la EvoXpert (con la que queremos conectar), dentro de la red Wi-Fi HotSpot creada por nuestro móvil, y procederíamos a conectarnos.

#### NOTA:

Previamente a ejecutar el JMA Key Cloning Pro en el modo HotSpot(Conexión compartida), sería aconsejable desconectar la Wi-Fi de nuestro móvil, ya que si escaneamos con las 2 redes habilitadas al unísono, la aplicación por defecto, busca la EvoXpert en la red Wi-Fi normal y no en la red Wi-Fi HotSpot.

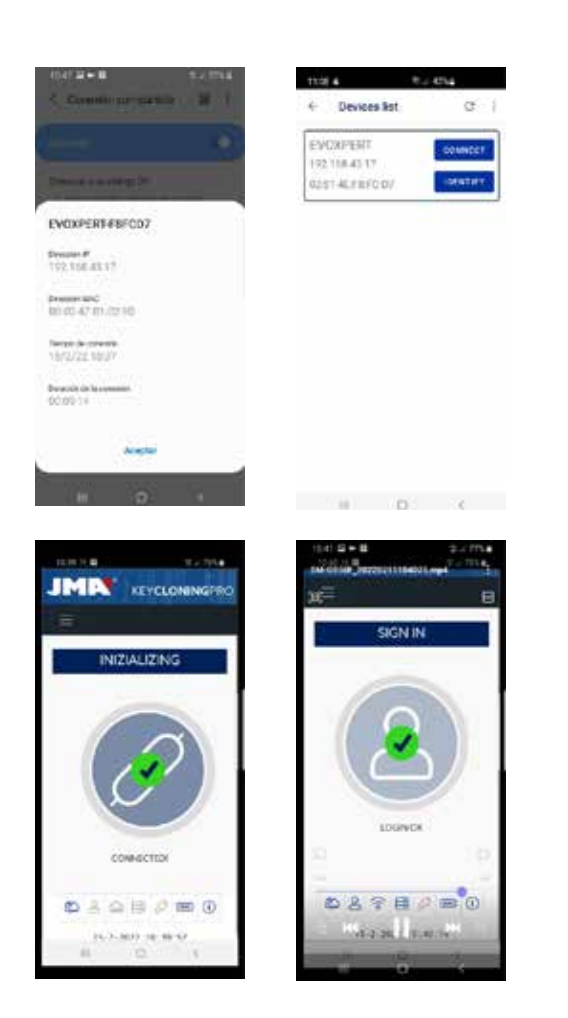

En este punto, se podrían apagar tanto la EvoXpert como el móvil durante el desplazamiento, y una vez lleguemos a la ubicación de las pruebas, encenderíamos por este orden

- Primero el Movil, (lo pondríamos en modo Hotspot).
- Después la Evoxpert.

Y llegados a este punto, desde cualquier navegador que tengamos instalado en el móvil, teclearíamos la dirección host-name de la EvoXpert (http:// EVOXPERT-C21C40) o la dirección IP que ha tomado nuestra Evoxpert, y saldríamos a Internet a través del 3G/4G del móvil.

**4.3.2** Si por lo que fuere, olvidamos realizar la conexión del Hotspot del móvil dentro de la tienda, procederíamos de la misma manera que con la configuración Wifi descrita en los puntos 4.2.2.1 y 4.2.2.2, con un par de diferencias respecto de esa conexión:

• En este caso, ál tener el móvil en modo Hotspot (generando Wifi), no podemos usar este terminal para conectarnos al Wifi que genera la EvoXpert.

Con lo cual, y SOLO para realizar esta primera conexión en la ya conocida dirección IP 192.168.8.1, necesitaríamos de una Tablet, móvil u otro dispositivo con Wifi, para así poder enlazar con la EvoXpert y desde la pagina de Conexiones, buscar la wifi del móvil que utilicemos como Hotspot.

• Como la EvoXpert ya tenía configurada la red Wifi del local, para que vuelva a los ajustes por defecto y ponerla en Modo AP (Access Point – donde se genera la red Wifi "EVOXPERT"), hay que presionar el Reset button de forma sostenida durante 1 sec.

Con lo cual, esta primera parte de la conexión, la realizaríamos con el móvil que NO tenemos en modo HotSpot, para como hemos explicado con anterioridad, conectarnos a la red Wi-Fi EVOXPERT generada por nuestro terminal y acceder a la página web por defecto 192.168.8.1 desde cualquier navegador web de ese movil:

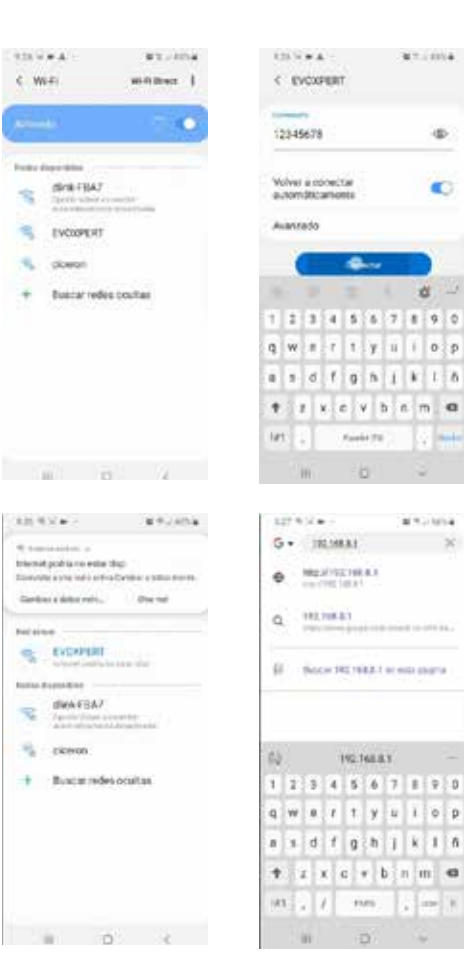

ä

æ.

a

m.  $13.004 + 1.004$ **JMA Key Cloning Pro** Devices for  $\alpha$ Sea NOXPERT 02148.81 anivina  $\circ$  $\sim$   $\sim$   $\sim$   $\sim$ 

En donde la selección del terminal y la apertura de la web, se realiza en un solo paso, accediendo directamente a la página de Conexiones, en donde se introduce la red Wi-Fi HotSpot del móvil.

Tras esperar la re inicialización de la EvoXpert, podemos comprobar dentro de conexiones compartidas que la EvoXpert está realmente conectada a esa red Wi-Fi HotSpot (dispositivos conectados).

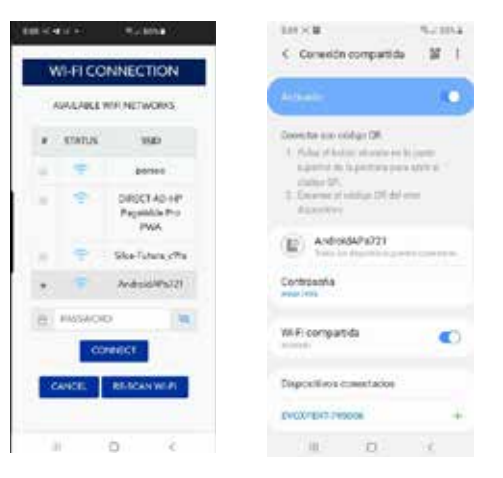

O bien acceder a esa página web, ejecutando el JMA KEY CLONING PRO:

Sin olvidar que, si queremos ejecutar la aplicación JMA KEY CLONING PRO en el terminal en el que tenemos seleccionado la opción HotSpot, tendremos previamente que desactivar la Wi-Fi normal.

Los pasos al ejecutar el JMA KEY CLONING PRO son los descritos con anterioridad:

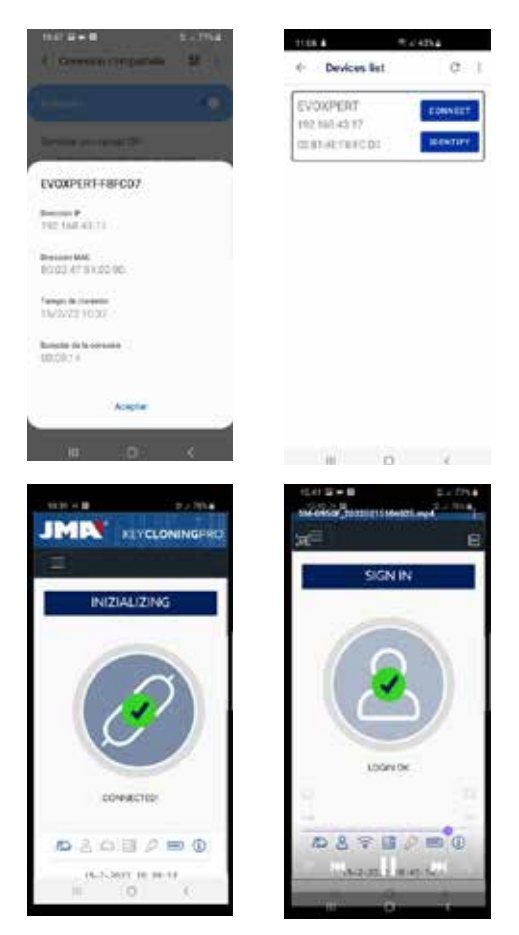

## **5.- UPDATES: 1-TP PART/ IN SETTINGS & 2-REMOTE PART/ IN REMOTE.**

Para proceder con la actualización completa de la EvoXpert, además de actualizar todos y cada uno de los componentes que se encuentran dentro del menú de AJUSTES/UPDATES, también hay que actualizar los componentes que se encuentran dentro del Menú **REMOTES/UPDATES.**

Los procesos de actualización se ejecutan por separado.

Vamos a comenzar con una breve descripción del conjunto de componentes que forman el núcleo central del sistema (bajo la cabecera SYSTEM INFO) y que se nos muestran al cargar la página **AJUSTES/UPDATES:**

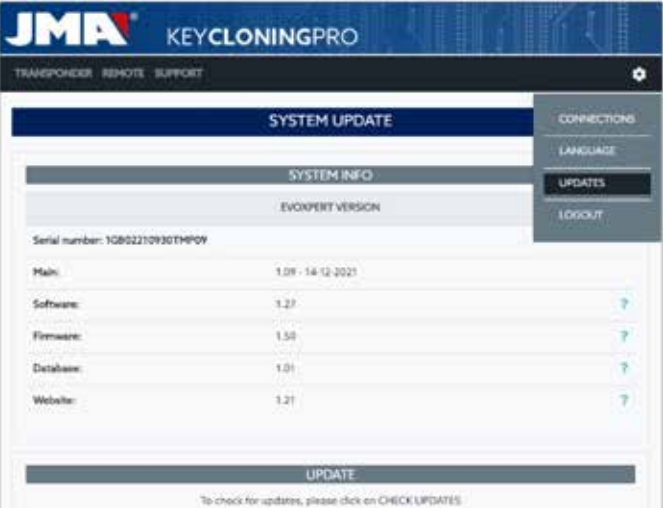

**1) Actualización de SW:**

Este proceso se encarga de actualizar el servicio principal que corre en la EvoXpert, que entre otras tareas, se encarga de la gestión de las comunicaciones, tanto entre las diferentes placas así como con el tráfico de datos hacia/desde los servidores ubicados en JMA.

#### **2) Actualización del FW:**

Este proceso se encarga principalmente de actualizar la gestión de los transponders.

#### **3) Actualización de las Bases de Datos:**

Este proceso se encarga de actualizar las diferentes tablas de las diferentes bases de datos que componen la EvoXpert, con nuevas definiciones de textos, nuevos transponders, etc.

#### **4) Actualización de la Website:**

Este proceso se encarga de actualizar las páginas y contenidos que nos mostrará la EvoXpert cada vez que nos conectemos a ella. Para finalizar con las descripciones del conjunto de componentes, a continuación se muestran las que nos encontramos al cargar la página REMOTES/UPDATES:

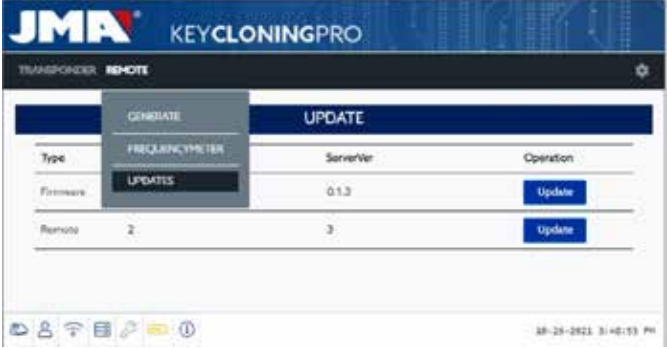

En donde los componentes de Firmware y Remotes, actualizan respectivamente:

#### 1. Firmware:

Este proceso se encarga de la actualización del número de Remotes que se preparan en la EvoXpert .

2. Remote:

Este proceso se encarga de la actualización de las tablas, denominaciones y nuevos textos que se incluyen en las bases de datos de Remote.

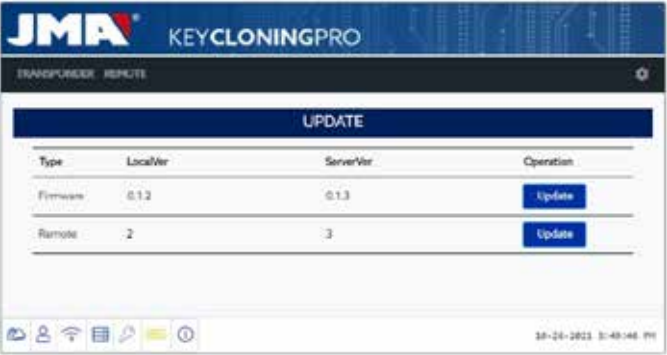

## **5.1 - UPDATES: 1-LA PARTE DE TP/EN AJUSTES. ACTUALIZACIÓN AUTOMATICA.**

Cuando se carga la página de la EvoXpert SETTINGS/UPDATES, como por defecto la opción (AUTOMATICALLY CHECK FOR UPDATE) se encuentra habilitada, se comparan de manera automática, las versiones locales de los módulos presentes en la EvoXpert, con las últimas versiones lanzadas en el servidor de JMA.

Los iconos que aparecen a la dcha de las versiónes de los módulos, nos indican de manera clara e inequívoca, el status de la versión con la que

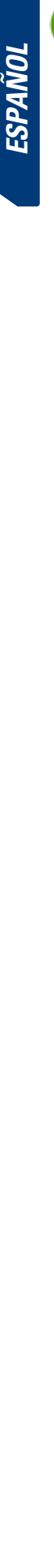

 Módulo en la EvoXpert actualizado con respecto a la versión oficial del Servidor.

 Módulo en la EvoXpert obsoleto y pendiente de actualización con respecto a la versión oficial del Servidor.

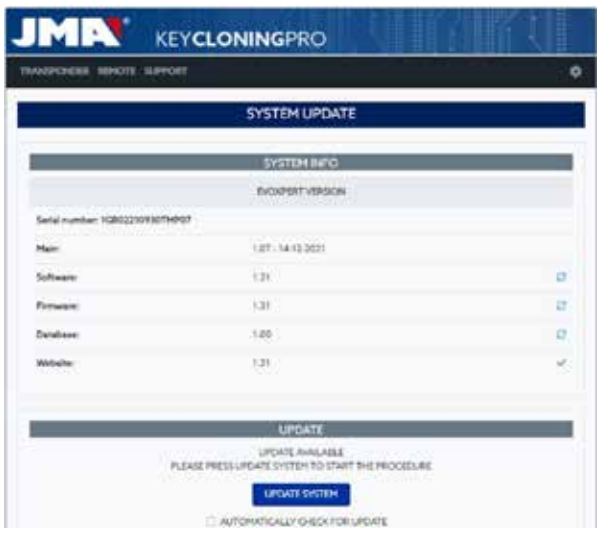

Para actualizar el/los módulos en cuestión, tras pulsar UPDATE SYSTEM, tan solo hemos de aceptar (pulsar SI) en el mensaje que nos aparece.

Seguidamente, se cargaría la página donde se nos indica, cuantos módulos llevamos actualizados y el estado del progreso de actualización en que se encuentra cada uno de ellos:

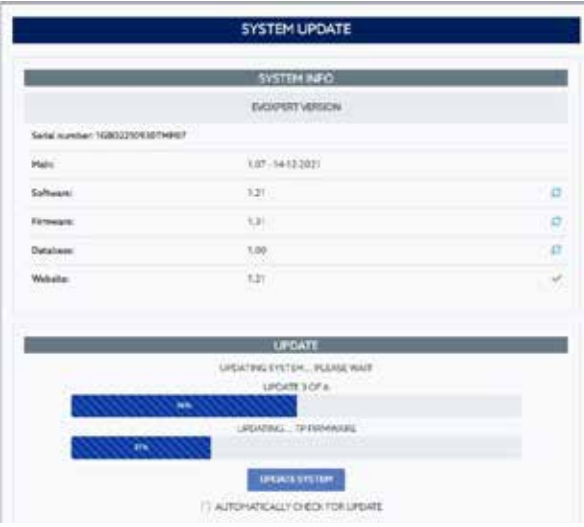

Una vez finalizado el proceso de actualización, la EvoXpert se reinicia automáticamente, y una vez completado el proceso, ya la tendríamos completamente actualizada.

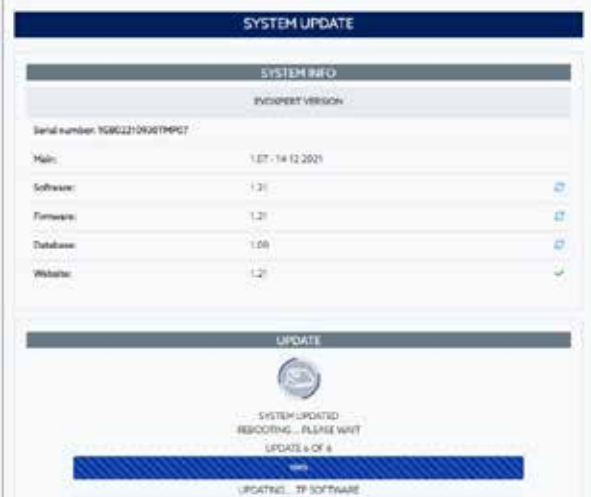

#### **NOTA:**

Si por lo que fuere, deshabilitamos la opción (AUTOMATICALLY CHECK FOR UPDATE), aparecería un nuevo icono a la dcha de la versión de los módulos:

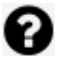

 Módulo en la EvoXpert indefinido y pendiente de presionar UPDATE SYSTEM.

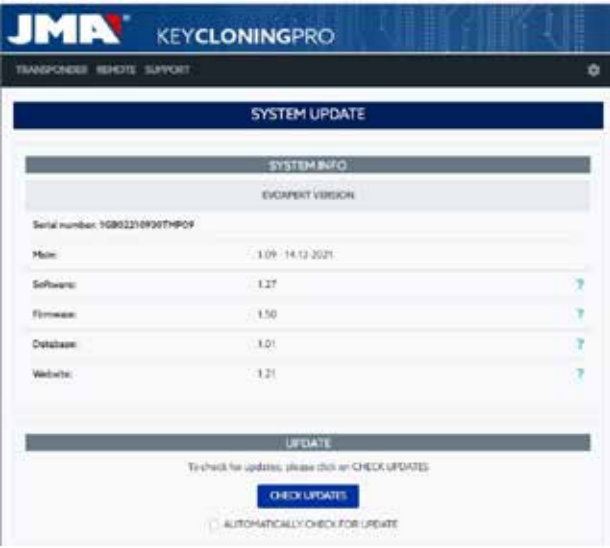

Para determinar el estado real en la que se encuentran los módulos de la EvoXpert, hemos de pulsar una primera vez el botón CHECK UPDATES. Una vez pulsado, aparecerán los estados o o pen función de los cuales, si volvemos a presionar el UPDATE SYSTEM, se lanzará la actualización de los módulos que estén pendientes.

## **5.2- UPDATES: 1-LA PARTE DE TP/EN AJUSTES. ACTUALIZACIÓN MANUAL.**

Dentro de la misma página de la EvoXpert **SETTINGS/UPDATES,** hemos incorporado un apartado denominado MANUAL UPDATE.

Con esta nueva funcionalidad, creamos una actualización única, para que un cliente en concreto, pueda probar bien o un nuevo producto, o una corrección de algún módulo de la EvoXpert, sin que el resto de clientes se vea afectado. Pulsando el UPDATE SYSTEM que se encuentra en el apartado MANUAL UPDATE, nos insta a que carguemos el fichero de descarga.

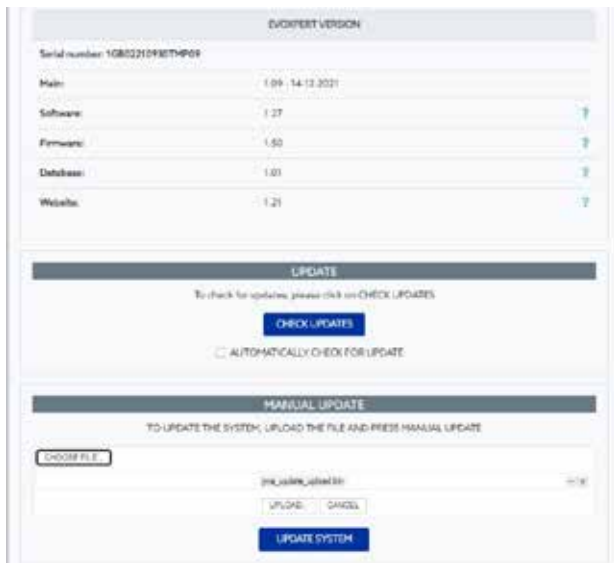

Presionamos el botón CHOSEE FILE y desde la carpeta local en donde se haya depositado la actualización manual, lo cargamos en la página web y lo descargamos a la EvoXpert tras pulsar UPLOAD.

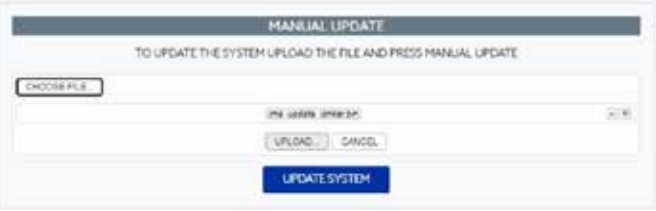

Una vez llegados a este punto, el proceso de actualización sería el mismo que el que hemos explicado previamente para la actualización automática y se lanzaría pulsando una última vez el UPDATE SYSTEM.

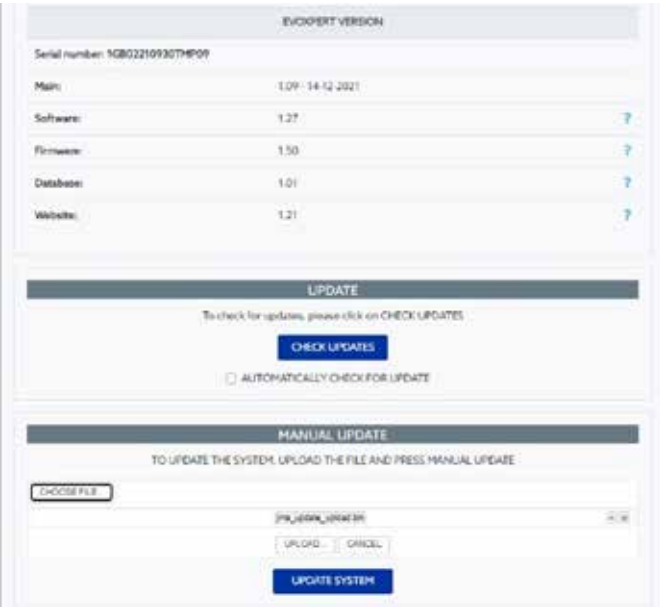

Una vez verificado su correcto funcionamiento, se implementaría la revisión en el servidor, y ya estaría disponible para todo el mundo en modo ACTUALIZACION AUTOMATICA.

#### **5.3- UPDATES: 1-LA PARTE DE TP/EN AJUSTES. MANTENIMIENTO.**

En vez de apagar/encender la EvoXpert utilizando el botón de encendido, se puede realizar la misma función vía SW, pulsando REBOOT SYTEM.

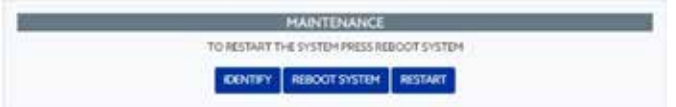

El botón IDENTIFY, si tenemos más de una maquina disponible, nos indicaría con 3 destellos del LED de Bluethooth, el dispositivo al que estamos conectados.

El botón RESTART, reinicializa únicamente la placa que se encarga de los transponders.

## **SUPPORT: MENU DE AYUDA Y ASISTENCIA REMOTA**

Dependiendo el sistema Operativo en el que nos encontremos, Windows, MAC, iOs ó Android, presionando esta opción, (en el caso de Windows), nos descargamos el TeamViewer de JMA que posibilita a los técnicos del servicio de asistencia técnica, el acceso al terminal del cliente para resolver la problemática que ha generado la consulta.

Como dicha asistencia requiere que los técnicos disponibles de JMA reciban el ID & Password de usuario que se genera con el TeamViewer, siempre es conveniente comunicarnos previamente vía telefónica con el servicio de asistencia de JMA (+34 943793000), para que un técnico disponible del

departamento en cuestión, nos asesore sobre el problema que originó dicha llamada.

Por lo demás, no hay mayor misterio una vez se ejecuta la función **Remote Support.**

## **KEYCLONINGPRO** TRANSPONDER REMOTE SUPPORT

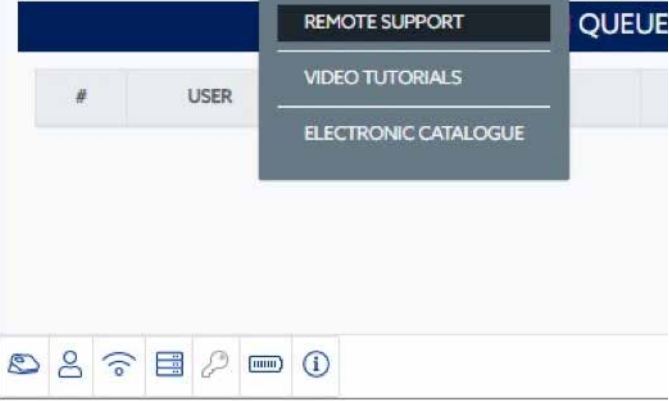

Nos descargamos la aplicación de TeamViewer de JMA:

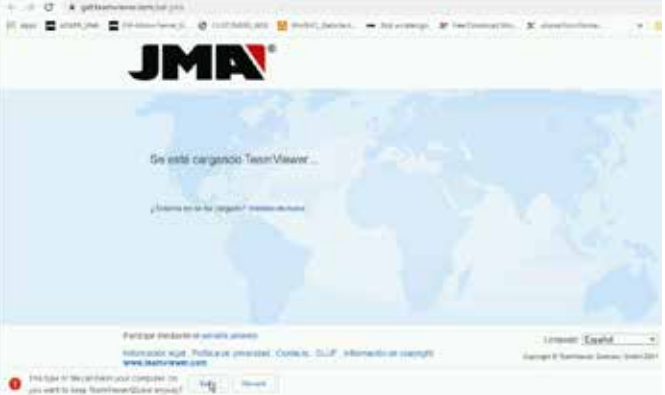

Se ejecuta el fichero que se ha descargado en el directorio DOWNLOADS.

Y se genera una contraseña aleatoria, que únicamente es válida para esa sesión en concreto (crear nueva contraseña aleatoria).

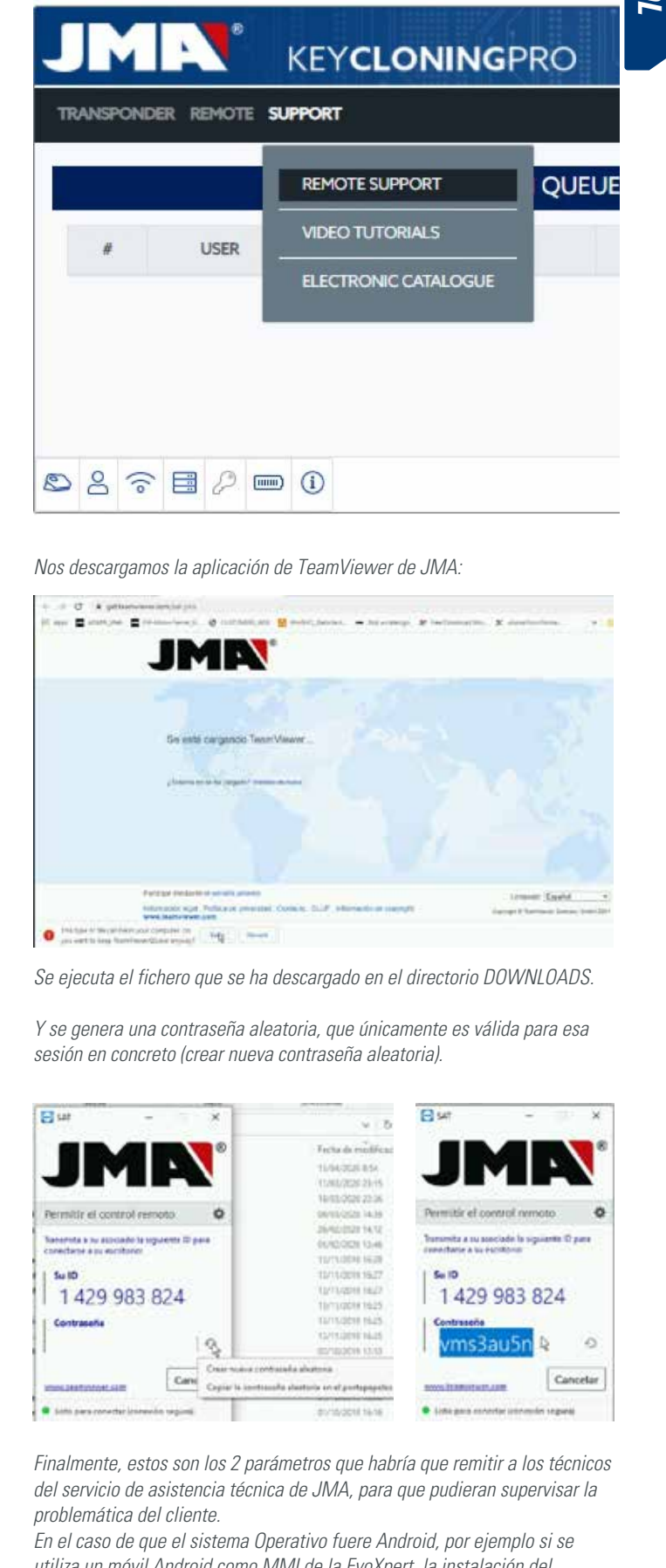

Finalmente, estos son los 2 parámetros que habría que remitir a los técnicos del servicio de asistencia técnica de JMA, para que pudieran supervisar la problemática del cliente.

En el caso de que el sistema Operativo fuere Android, por ejemplo si se utiliza un móvil Android como MMI de la EvoXpert, la instalación del

#### Teamviewer varía ligeramente.

En este sistema operativo, no nos descargamos directamente la aplicación Teamviewer de JMA, sino la aplicación oficial de Teamviewer del Play Store.

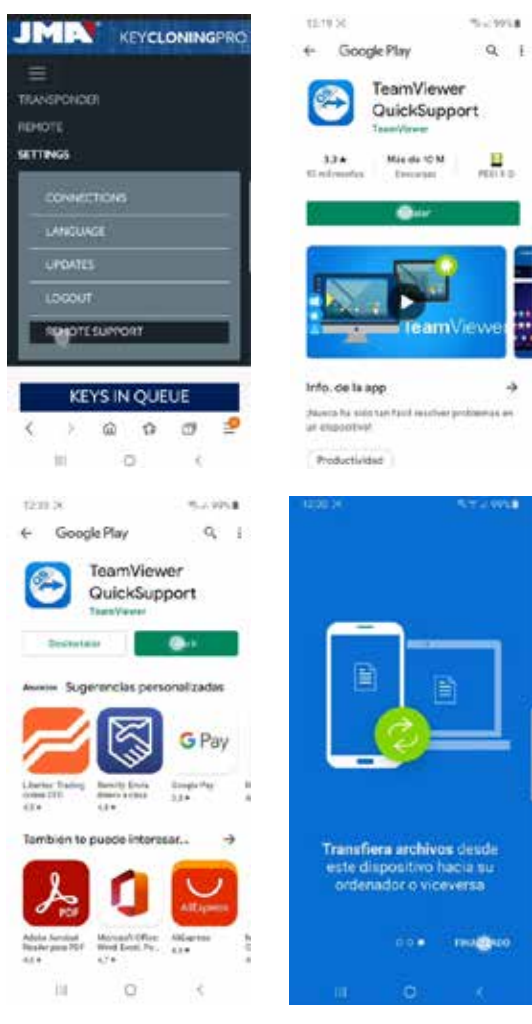

Una vez descargada e instalada la aplicación del TeamViwer QuickSupport de la Play Store, se suministraría a los técnicos del servicio de asistencia de JMA, la ID de usuario (como único parámetro necesario) para que se pudieran conectar y resolver las dudas que tuviera el cliente de manera rápida y sencilla.

La ID de usuario es aleatoria y tan solo permite el acceso temporal al terminal, que se interrumpe bien cuando desde JMA se cierra la sesión o cuando el cliente cierra la aplicación TeamViwer QuickSupport.

Si se desea conectar nuevamente, habría que lanzar nuevamente por parte del cliente la aplicación y pasarle a los técnicos de JMA el nuevo número generado ya que el anterior ha de dejado de ser útil.

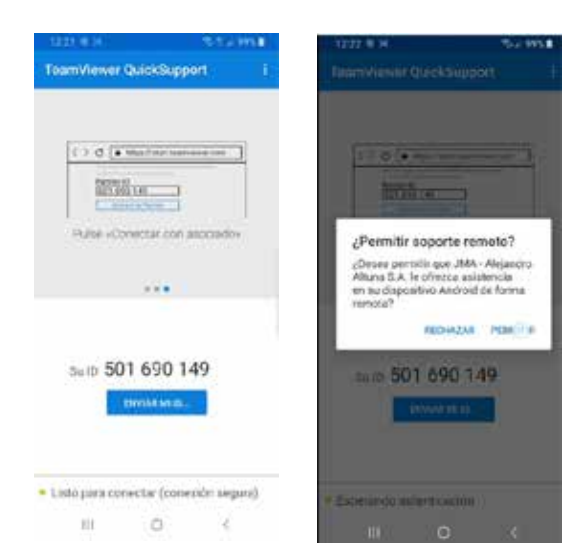

## **7. TRANSPONDERS- CLONACION LLAVES ID48**

El proceso de copia comienza de manera automática una vez se haya introducido cualquier llave con transponder en la antena del dispositivo. El Icono de llave cambiará del gris (NO KEY) al Azul (KEY IN).

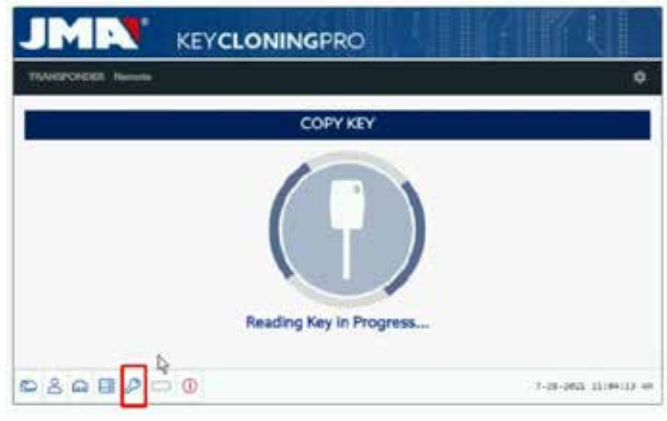

La EVOXPERT procederá a identificar la llave y también nos indicará, si la copia se realiza de manera instantánea o vía acceso a los servidores de cálculo ubicados en JMA.

En el ejemplo que nos asiste, llave original de un Audi A1 (2013), necesitamos acceder al servidor de códigos Megamos y sabremos que estamos frente a esta situación cuando nos aparezca el siguiente Menú emergente.

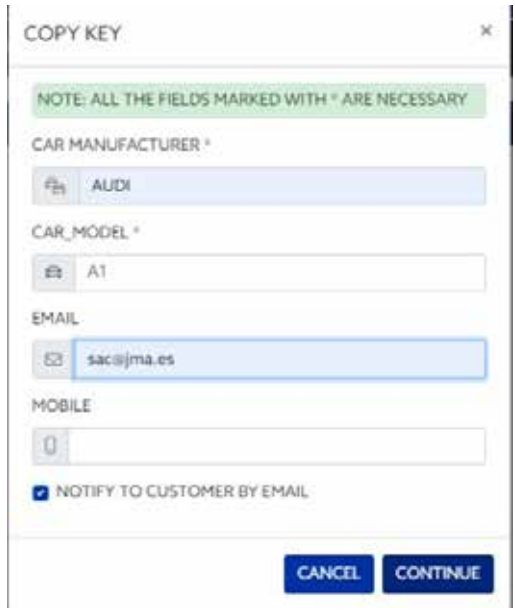

Lo podemos cumplimentar en su totalidad o parcialmente, pero obligatoriamente, hemos de rellenar al menos los campos marcados con el \* (Marca / Modelo).

Este Menú surge siempre y cuando el cliente, haya adquirido & registrado correctamente su EvoXpert.

Dicho registro no solo permite el acceso al servidor Megamos 48 (llave en curso), sino que permite que las siguientes tecnologías de llaves descritas a continuación, accedan a sus respectivos servidores ubicados en JMA.

- Texas DST40.
- Texas DST80.
- Philips HT2 (46).
- TOYOTA-AES.(pendiente de conectarlo a la EVOXPERT).
- HONDA-G. (pendiente de conectarlo a la EVOXPERT).

A continuación y dentro siempre del proceso de copia guiado, se nos indicará que tipo de chip virgen de JMA debemos introducir, en este caso un TPX8/TPX8+ virgen:

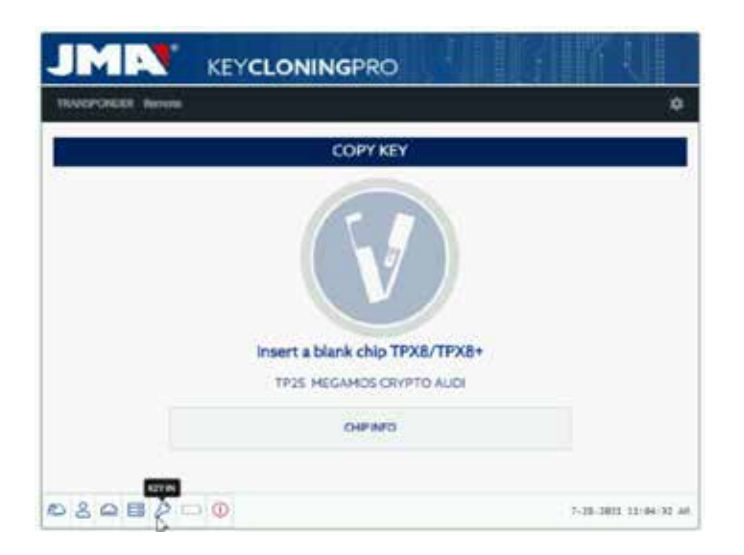

 Siguiendo con el proceso de copia, se procede a cambiar los ajustes del chip y ponerlo en modo SNIFF, para así poder recoger algunos datos en el clausor del vehículo.

Esta recogida de Datos es exclusiva al tipo de llaves con tecnología Megamos Cripto y Philip´s Crypto II.

Para el resto de tecnologías (a groso modo las descritas en el tipo de servidores implementados en JMA), tan solo es necesaria la lectura de la llave original y las tramas (challenge-response) que recogemos de la llave original en la antena del dispositivo.

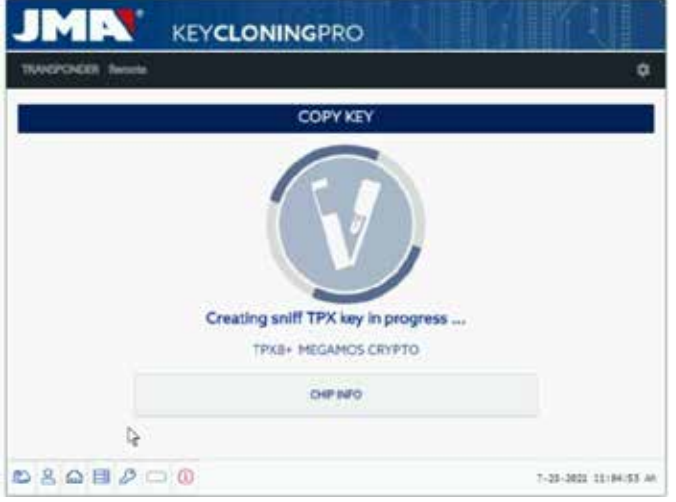

Si el proceso de cambio del modo de funcionamiento evoluciona correctamente, aparecerá el siguiente Menu, en el cual nos emplaza a realizar la recogida de datos en el clausor del vehículo.

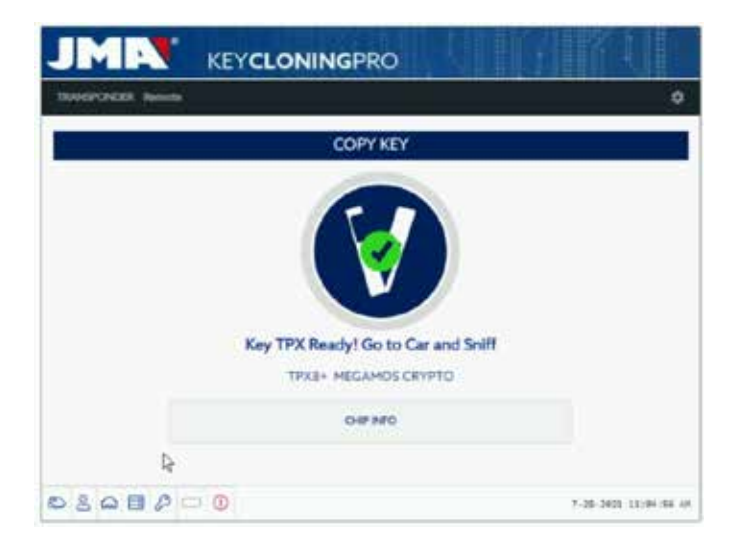

Como podemos tener diferentes llaves, con acceso a diferentes servidores, en diferentes estados de procesamiento (en función de la tecnología del transponder), mientras se vuelva a meter un transponder en la antena, se nos mostrará el panel individual de control de procesos que cada cliente dispone, y en el que se nos detalla la evolución de sus llaves y el estado exacto del proceso en el que se encuentran:

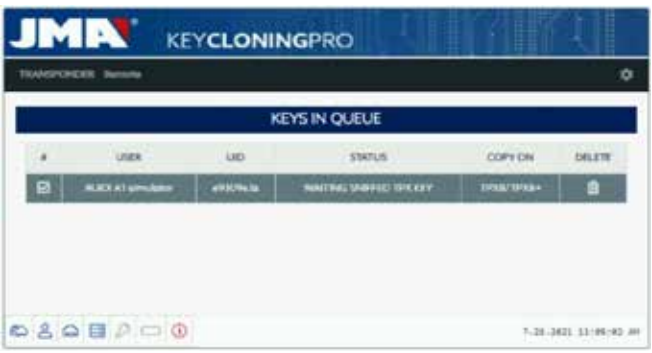

Cuando se hayan recogido los datos en el vehículo, (ver el canal JMA en youtube con diferentes videos sobre la recogida de sniffs ya publicados con anterioridad para la TRS EVO), la EVOXPERT asigna a que llave de las que se encuentran en el panel de control de cliente, le corresponden los sniffs leídos en función del ID de la llave:

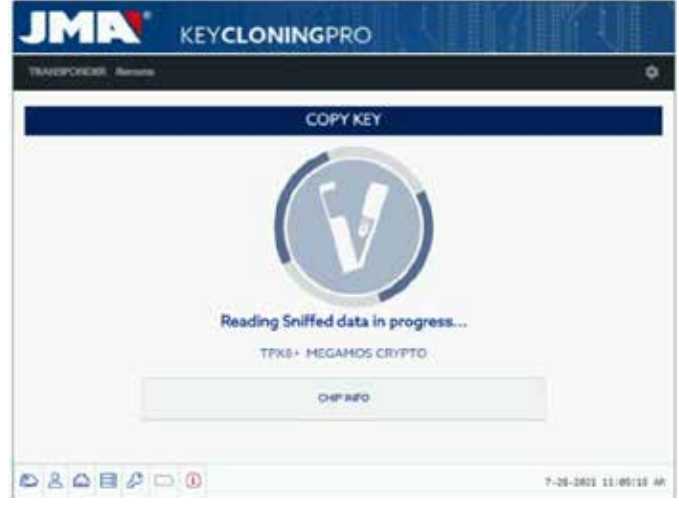

Una vez leídos los datos recolectados, el proceso nos pide volver a insertar la llave original para recoger diferentes tramas-respuestas que son en definitiva, la información que se enviará al servidor de Cálculo:

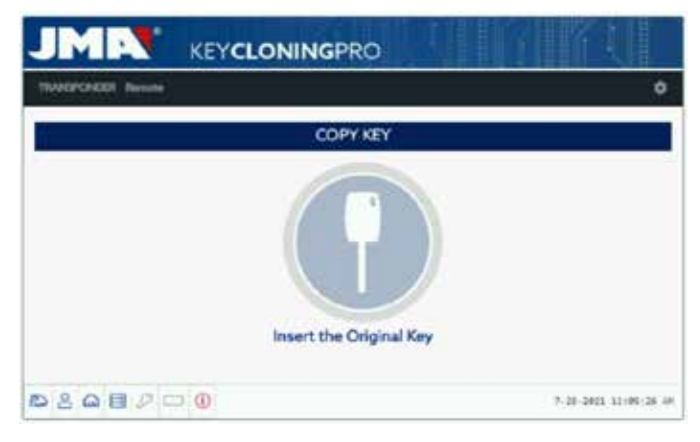

Si las tramas son correctas, el proceso evoluciona o bien al Estado (**Llave en Cola**) en función de la gente que esté procesando llaves del mismo tipo (Megamos) en ese mismo momento, o bien al estado **(Procesando llave)** si no hay nadie en espera.

De esta manera, una vez transcurrido el tiempo de cálculo, que es diferente para cada llave en el estado (**procesando llave)**, el proceso culmina con el estado **(llave Hallada).**

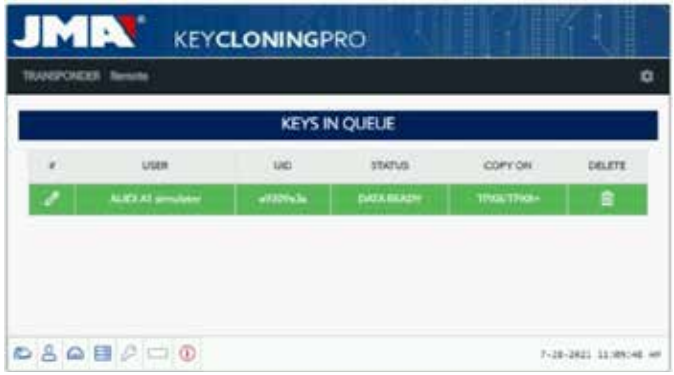

Una vez llegados a este estado del proceso, en el que el Servidor tiene disponible el código de nuestra llave, hay 2 maneras de proceder con la copia final sobre el transponder virgen de JMA que se nos indica en el panel en el apartado Copia sobre TPX8/TPX8+.

1. Si solo tenemos una llave en el panel, como es el caso, se introduce el chip TPX de JMA indicado (en este caso TPX8/TPX8+ virgen) y el proceso de copia comienza automáticamente.

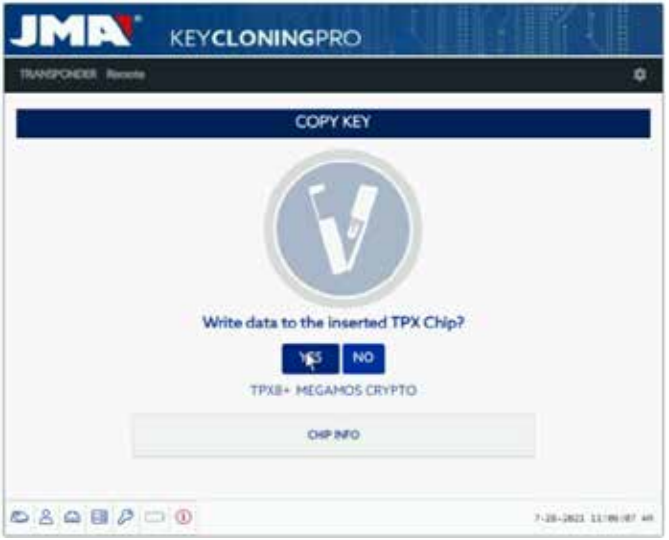

2. Si tuvieramos en nuestro panel, diferentes llaves, de diferentes tecnologías (Megamos/Philip´s/Texas…), habría que seleccionar la llave que queramos copiar (click sobre el icono lápiz en la primera columna de cada fila de llaves que tengamos previamente en el estado "Llave Hallada" (color verde), que nos indica sin equívocos, que los datos están listos en el server y que hay que volcarlos al chip TPX de JMA indicado en la columna COPY ON):

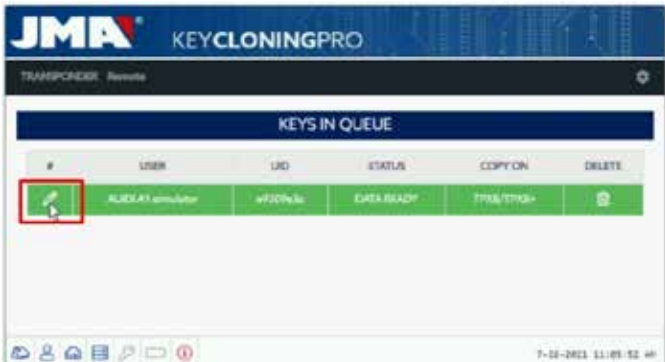

Continuando con la copia guiada, en el menú de copia mostrado a continuación, se nos indica el chip TPX de JMA que le toca función del tipo de chip que porta la llave Original, se nos indicaría el chip TPX de JMA que habría de utilizarse, como el siguiente menú de copia :

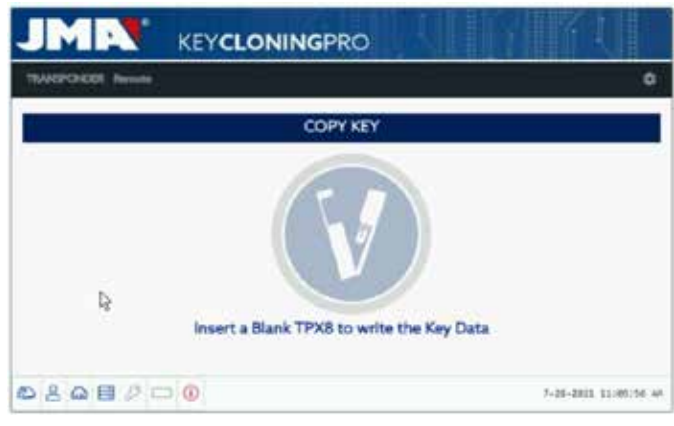

Para finalizar también con el Menú de sobre-escritura del TPX mostrado en la opción 1.

En ambas opciones de Copia, el Menú final donde se nos pide si queremos realizar otra copia de manera automática, es el mismo.

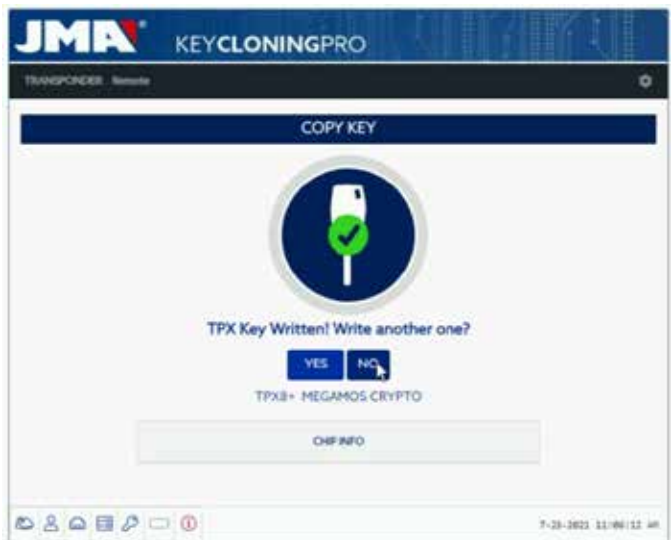

Si no deseamos hacer otra copia en el acto, hay que decir que NO, para que la llave se borre tanto del proceso de llaves en curso del servidor como del panel de control de tareas del cliente.

Si posteriormente decidimos realizar otra copia de la misma llave, hay que tener en cuenta que dependiendo de la tecnología del chip, nos va a pedir nuevamente recoger los sniffs en el vehículo y enviar la información a los servidores para completar el proceso de búsqueda, que dependiendo también de la tecnología de la llave original, completará el proceso con un tiempo de búsqueda menor.

## **8. TRANSPONDERS - CLONACION LLAVES DST80**

Dentro de la tecnología utilizada en los Texas DST80, tenemos 2 grandes grupos.

• Los que para su cálculo no necesitan del acceso a los servidores (TOYOTA-G).

• Y en los que es obligatorio el acceso a dichos servidores (FORD/HYUNDAI-

#### KIA/MAZDA).

Así mismo, dentro del grupo con acceso a los servidores, nos encontramos con 2 subtipos:

• DST80-FAST : Tiempo de cálculo <30 sec (FOCUS/FIESTA/KIA OPTIMA..).

• DST80-Timming : Tiempo de cálculo > 30 sec y obligatoriedad de dejar la llave en la antena durante todo el proceso de copia.

Como con el resto de llaves, el proceso de copia siempre comienza de manera automática una vez se haya introducido la llave con transponder en la antena del dispositivo.

El Icono de llave cambiará del gris (NO KEY) al Azul (KEY IN).

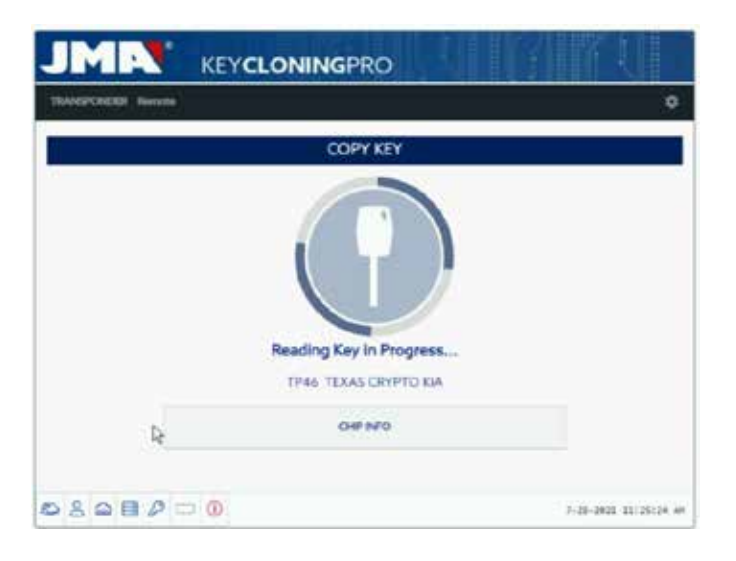

En este caso, se nos muestra la lectura de un KIA Optima con tecnología de llave basada en los Texas DST80 y del tipo DST80-FAST, por el tiempo de cálculo que viene a tardar en los servidores de JMA. Hay otros modelos dentro del grupo HYUNDAI-KIA / FORD / MAZDA que también son del tipo DST80-FAST.

También como en el caso anterior, esta vez se requiere de nuestros servidores ubicados en JMA para el procesamiento de este tipo de llaves, con lo cual nos aparecerá el Menu tipo de acceso:

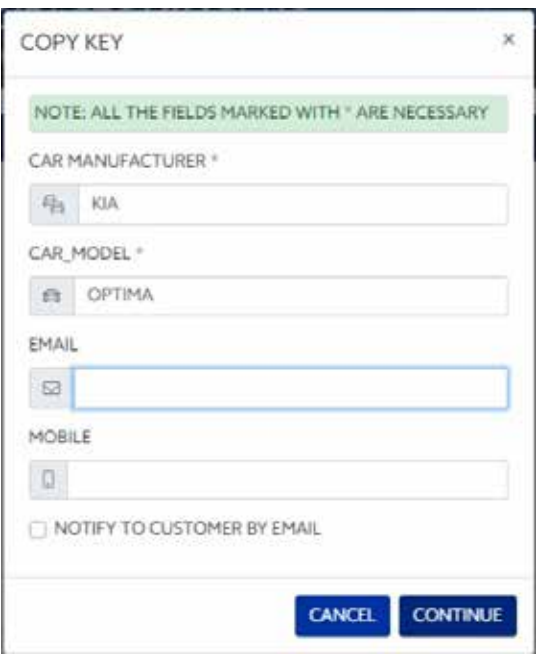

Este tipo de tecnología (DST80), no necesita del desplazamiento al vehículo del cliente para la recogida de datos.

Nos es suficiente con las tramas que se obtienen de la llave original, en la antena de la EVOXPERT.

Una vez enviadas las tramas al servidor, en función del número de peticiones que haya, nuestra llave permanecerá en el estado (Llave en Cola) hasta que sea nuestro turno.

Por supuesto, todas estas situaciones quedan registradas en nuestro panel de cliente.

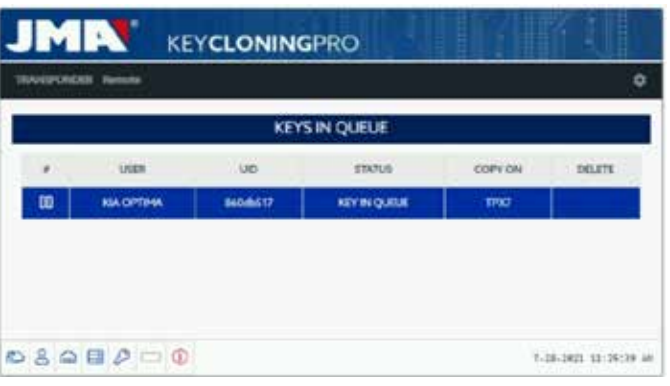

Tras pasar previamente por el estado (Procesando Llave), finalmente, nos aparecerá el estado de (Llave Hallada).

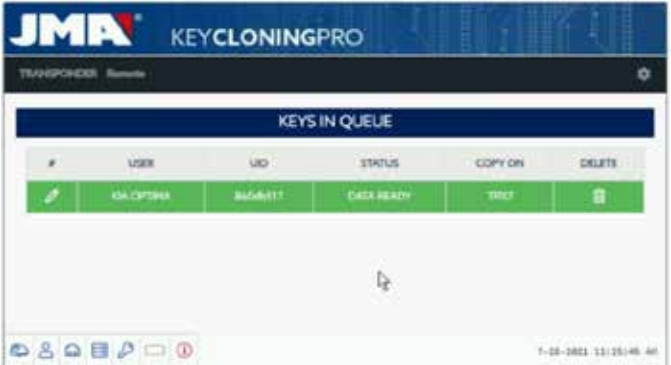

 Como en el caso de la llave Megamos que nos precede, tendríamos 2 maneras de proceder con la copia final sobre el transponder virgen de JMA que se nos indica en el apartado "Copia sobre": TPX7.

Si solo tenemos un registro en proceso de búsqueda, sería suficiente con meter el transponder copia de JMA que se nos indica, y la copia comenzará de manera automática.

Pero si tenemos más de una llave en nuestro panel de control, es obligatorio clickar sobre el Icono de escritura de la llave que queramos copiar, para forzar de manera manual, la copia sobre el chip que se nos indica en el apartado ("Copiar Sobre"): TPX7.

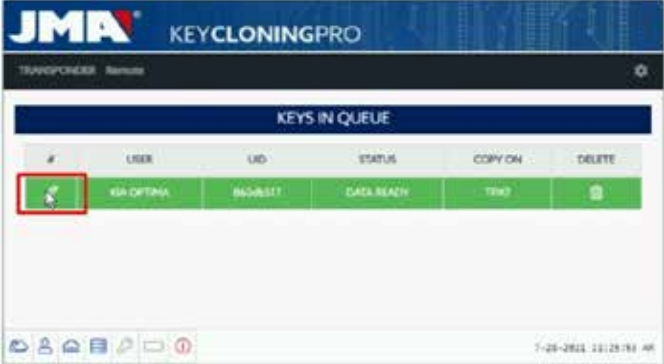

Una vez introducido el chip de JMA indicado para el tipo de tecnología, procedemos con la copia:

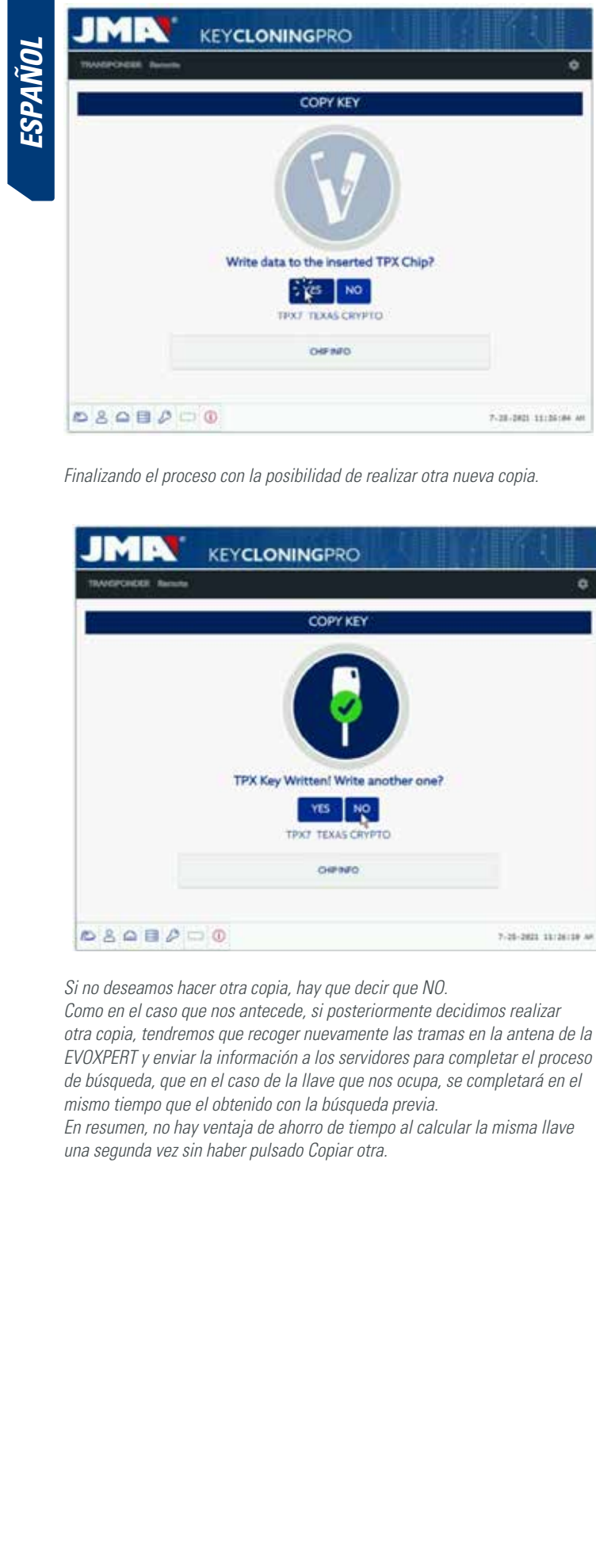

Finalizando el proceso con la posibilidad de realizar otra nueva copia.

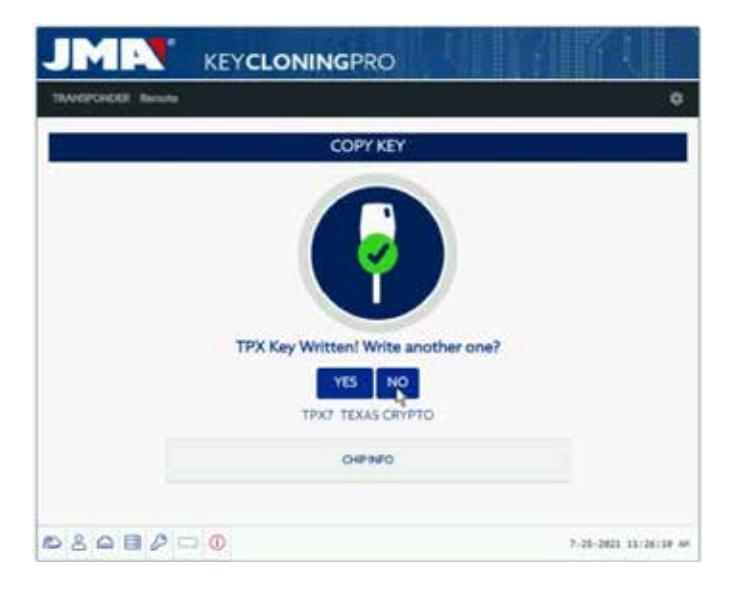

Si no deseamos hacer otra copia, hay que decir que NO.

Como en el caso que nos antecede, si posteriormente decidimos realizar otra copia, tendremos que recoger nuevamente las tramas en la antena de la EVOXPERT y enviar la información a los servidores para completar el proceso de búsqueda, que en el caso de la llave que nos ocupa, se completará en el mismo tiempo que el obtenido con la búsqueda previa.

En resumen, no hay ventaja de ahorro de tiempo al calcular la misma llave una segunda vez sin haber pulsado Copiar otra.

## **1. INTRODUCTION AND GENERAL OVERVIEW**

- 1.1 OVERVIEW
- 1.2 TRANSPORT AND PACKAGING

## **2. TECHNICAL CHARACTERISTICS**

- 2.1 MACHINE ACCESSORIES
- 2.2 MAIN PARTS OF THE MACHINE

## **3. GETTING STARTED**

3.1 POSITIONING THE DEVICE 3.2 DEVICE INSTALLATION AND SETUP 3.3 CONNECTIONS: FIRST STEPS

## **4. CONNECTIONS: CONFIGURATION SETTINGS MENU**

 4.1 ETHERNET CONNECTION 4.2 WI-FI CONNECTION 4.2.1 VIA ETHERNET CABLE 4.2.2 WI-FI CONNECTION (WIRELESS WI-FI NETWORK) 4.3 MOBILE HOTSPOT WI-FI CONNECTION

## **5. UPDATES:**

## **1-TP PART/ IN SETTINGS 2-REMOTE PART/ IN REMOTE**

6.1 UPDATES: 1-TP PART IN SETTINGS. AUTOMATIC UPDATE 6.2 UPDATES: 1-TP PART IN SETTINGS. MANUAL UPDATE 6.3 UPDATES: 1-TP PART IN SETTINGS. REBOOT

## **6. SUPPORT: CONFIGURATION SETTINGS MENU**

- **7. TRANSPONDERS CLONING ID48 KEYS**
- **8. TRANSPONDERS CLONING DST80 KEYS**

## **1. INTRODUCTION AND GENERAL OVERVIEW**

## **1.1 OVERVIEW**

To conclude our evolution of the TRS family, we are launching the EvoXpert.

We have developed a more compact and technologically advanced machine based on the already famous and successful TRS-EVO platform. Besides cloning transponders, this new machine is also capable of generating remote controls and programming them via OBD-II using any of the scanners that can be found in the market.

By applying our philosophy aimed at ensuring total ease-of-use, the EvoXpert has only 1 ON/OFF button that turns the machine on or off based on how long it is pressed:

- · On: 1 short press.
- · Off: 1 long press (4 seconds).

EvoXpert requires an Internet connection because the decryption algorithms for the various types of technology that exist in the market (Megamos Crypto/Philips Crypto/Texas Crypto, etc.) run on the calculation servers installed at JMA.

If you encounter any difficulty using or starting up your device, please contact the Technical or Customer Services Department of the Altuna JMA Group.

#### **1.2 TRANSPORT AND PACKAGING**

The machine comes secured by a Velcro strip inside a cardboard box with the following characteristics:

- $\bullet$  Width = 147.72 mm
- $\bullet$  Length = 176.64 mm
- $\bullet$  Height = 78 mm
- Weight =  $550 g$

When unpacking your machine for the first time, carefully inspect it for any possible damage that may have occurred in transit.

If you find anything out of the ordinary, do not use the machine and contact the Technical or Customer Services Department of the Altuna JMA Group.

## **2. TECHNICAL CHARACTERISTICS**

EvoXpert not only offers the same comprehensive range of cloning options for all the leading transponder manufacturers as the TRS-EVO but also includes the option to prepare remote controls for opening the vehicle.

All the features of this device are available immediately because its software has not been fragmented to thus enable additional charges for certain specific features.

Unlike the TRS-EVO, which could calculate some of the technologies present in the market (Philips Crypto HT2 / Texas Crypto DST40) with no connection whatsoever, EvoXpert requires uninterrupted Internet access because users need to log in to verify the EvoXpert database and to check that access is available to the calculation servers located at JMA.

EvoXpert has been fitted with all the necessary connectivity features to make Internet access as easy as possible. This connection can be established via:

• A wired LAN network (Ethernet port RJ-45, indicated by the number 3 in the image below).

• A wireless Wi-Fi network.

In order to improve the operational capabilities of the machine (and not limit

its use to inside your business premises only), EvoXpert has been fitted with a battery similar to those used in mobile telephones (Ion-Lithium / 3.7Vdc-3050mAh). This provides a limited period of time for copying transponders in places where the machine cannot be plugged in to a mains electricity supply. The remaining charge in the battery is always visible on the device via an LED indicator (which turns red when a recharge is necessary) to inform users of a low battery charge level.

For recharging the battery, EvoXpert comes with a 220AC / (5V/2.4A) power adapter. (Power connection jack indicated by the number 1 in the image below).

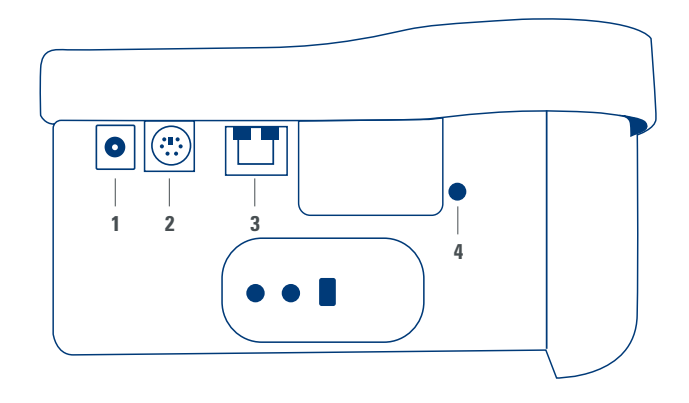

When leaving the machine in a fixed location, we recommend also leaving it plugged in to a mains power supply.

As stated at the beginning of this section, EvoXpert is also capable of pre-programming vehicle remote controls that must be subsequently programmed inside the vehicle to become operational.

EvoXpert works with three basic types of blank remote controls:

- KRC100 (TP from JMA (IMMO) and remote control, separate). RKE keys.
- KRC200 (TP (IMMO) and remote control, on the same chip). RKE Keys.
- KRC300 (TP (IMMO) and remote control, on the same chip). SMART Keys.

These can be used for all the models currently available and any others that may be brought to market in the future.

The method for pre-programming these keys will depend on the type of JMA remote control being used and the technology installed in the vehicle.

• For the KRC100 remote controls, a special cable is used for connection to the PS2 port (indicated with the number 2 in the image above). This only records the part of the remote control from the vehicle.

• For the KRC200 / KRC300 remote controls, the same antenna is used as the one used for the R/W of the transponders, and the generated RFid field is used to record both the immobiliser part and the remote control part. Once pre-programmed, they just need to be registered. This can be done either via a sequence of actions (On-Board Programming-OBP controls) or via an OBD-II scanner.

The last feature on the device in terms of functionality is the button on the rear of the EvoXpert (indicated with the number 4 in the image above), which does one of two things depending on how long it is pressed:

• 1 short press: Resets any Wi-Fi configuration settings and returns the Wi-Fi configuration to the default settings (AP Mode).

Resets the EvoXpert.

• 1 long 5-second press (do not release early): Resets the EvoXpert. Updates are free, with only an Internet connection and prior registration of the EvoXpert machine required.

#### **2.1 MACHINE ACCESSORIES**

When unpacking your EvoXpert, you should find the following items inside the box:

- Power adapter: Input (90~264 Vac / 50-60 Hz) and Output (5V / 2.4 A).
- Standard LAN cable (Ethernet/cat6) (1 metre), for connection between the Local Ethernet Network with Internet access and the LAN port (RJ-45) on the EvoXpert machine
- Instruction manual
- JMA catalogue
- Cable for programming KRC100 remote controls
- Plastic insert for sniffing HT2 devices (Megamos devices use the copied key)

## **2.2 MAIN PARTS OF THE MACHINE**

Below is a description of the main parts of your EvoXpert machine, starting with the keypad and what the LEDs next to the ON/OFF button represent:

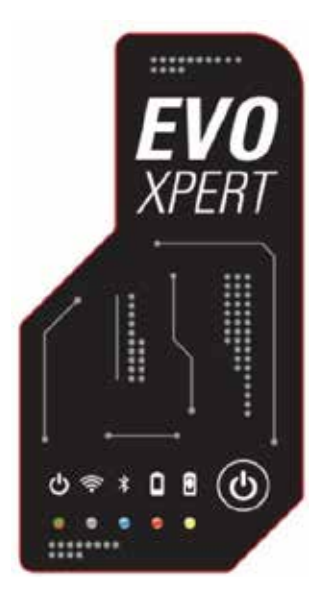

- "Bi-colour" EvoXpert Status LED (Red = Initialising / Green = Ready).
- "White" Wi-Fi LED (ON when connected to a Wi-Fi network / OFF when in AP Mode).
- "Blue" Bluetooth LED (ON when this connection is activated. This will always be off for now because it is not used).
- "Red" battery charge indicator (ON when the battery charge becomes
- critical, indicating that the EvoXpert should be plugged in to recharge).
- Battery charge indicator LED (ON when the EvoXpert machine is plugged in to the mains).
- 1 (ON/OFF) button (short press = ON / Long press (4 sec.) = OFF).
- On the rear of the machine, the following connections are used:
- 1 DC connector: 5.5 x 2.5 x 11mm, C+.
- 1 PS2 connector for programming KRC100 remote controls.
- 1 LAN Ethernet RJ-45 connector.
- 1 dual-purpose button (Reset/Set Wi-Fi to AP Mode).

## **3. GETTING STARTED**

## **3.1 POSITIONING THE DEVICE**

After carefully unpacking the machine, it should be placed on a surface that is not made of metal or any other material that might cause electromagnetic interference during the scan because the antenna is the most sensitive component to such interference and therefore to metallic objects that distort the signal captured from the key, as well as the tuning frequency. For example, a wooden workbench would be a good place to position the machine.

The machine should also be positioned at least 80-100 cm away from any source of electromagnetic interference (computer monitors, televisions, electrical switching devices, motors, walkie-talkies, mobile telephones, laptops, tablets, etc.).

## **3.2 DEVICE INSTALLATION AND SETUP**

Once the machine has been positioned correctly, and based on how it will be used (in-store or outside) and the availability of connections (wired Ethernet LAN/Wi-Fi), the material received with your new machine can be installed:

1. Check that the items contained inside the box you received from the factory are all of those listed in Section 2.1 of this manual on Machine Accessories.

2. Check the EvoXpert battery charge level. Depending on this charge level and the location where you intend to use the machine, you can either plug it in using the Input (90~264 Vac / 50-60 Hz) and Output (5V / 2.4 A) power adapter provided to charge the machine for use outside or leave it permanently connected to the power adapter for use in-store.

3. Based on the location of your EvoXpert and the accessibility between it and your router, which will be providing the Internet access, you can either use the LAN Ethernet cable to connect the two devices or a Wi-Fi signal to link your EvoXpert to your router wirelessly.

4. Finally, link the device you intend to use as a display (any mobile telephone, tablet, laptop, desktop PC, etc.) to your EvoXpert while always maintaining a cautious distance between the transponder scan area and the display device.

#### **3.3 CONNECTIONS: FIRST STEPS**

To access the EvoXpert and proceed with the configuration settings, a series of first steps must be followed for either of the two connection methods (Ethernet (LAN cable) / Wi-Fi):

1) Login (username/password) and register our EvoXpert by accessing: 1.1) Directly from the link on the login page

 (Not registered yet? Click Here) 1.2) Directly typing the JMA registration website address into your browser:

(http://www.jma-tp.com/users/registration\_2php

2) Connect the EvoXpert machine to the "KEY CLONING PRO" web app.

To do so, use any web browser to enter the host-name written on the label found on the bottom of your machine (evoxpert-xxyyzz).

Given that all major web browsers now use the HTTPS Internet communication protocol, if the "Key Cloning Pro" web app fails to load, you will need to enter the host-name using standard Internet protocol (http://evoxpertxxyyzz).

For this example, our machine was connected to the Internet via an Ethernet cable. This caused the following icons to be activated on the lower toolbar:

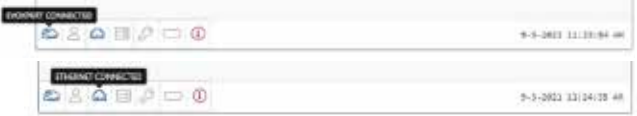

3) For access to the servers, you will need to log in with your Username & Password (which are the same as those entered during the registration process and that, if forgotten, can always be recovered using the e-mail address used during the registration process). This will activate the 'user logged in' and the 'server connected' icons on the lower toolbar:

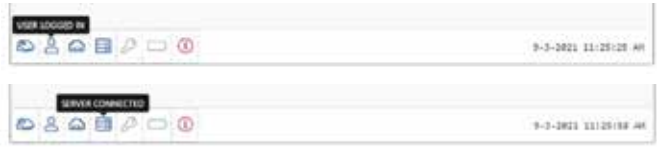

After completing the three steps above (and in the EvoXpert example used), you should see the first four icons on the lower toolbar activated. Pressing the Tools icon (on the right, in the upper Menu bar) will open a drop-down menu. If you select the CONNECTIONS option, you will be shown the communication parameters explained in Section 4 in more detail.

**ENGLISH**

РУССКИЙ СИЛЬБОРОДСКИЙ СИЛЬБОРОДСКИЙ СИЛЬБОРОДСКИЙ СИЛЬБОРОДСКИЙ СИЛЬБОРОДСКИЙ СИЛЬБОРОДСКИЙ СИЛЬБОРОДСКИЙ СИЛЬ<br>С 1990 году

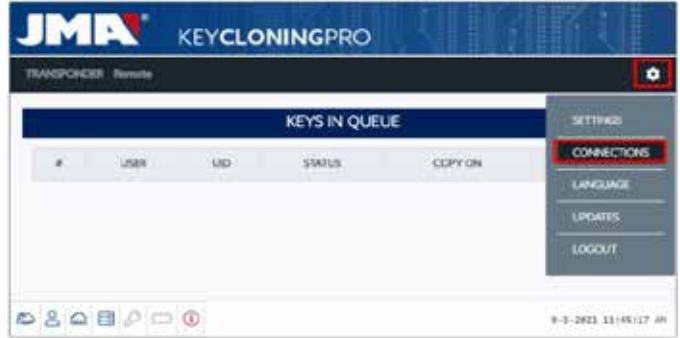

## **4. CONNECTIONS: CONFIGURATION SETTINGS MENU**

After opening the Connections Menu (by clicking SETTINGS/CONNECTIONS), you will see both the type of connection currently enabled and the various parameters of that connection.

Both connection modes can be enabled regardless of the mode (Ethernet/ Wi-Fi) used to connect previously.

To switch modes, you just need to:

• Enable the new parameters on the connections page. • Wait for EvoXpert to restart automatically so that the new

settings for either option are stored.

The image below shows the default connections that are configured by JMA on all EvoXpert machines, for both Ethernet and Wi-Fi connections:

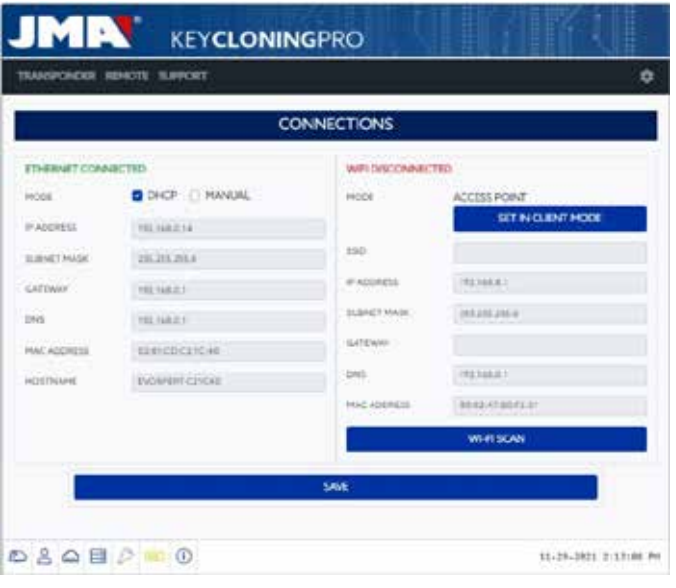

• Ethernet connection (wired LAN network). **Mode = DHCP**:

For a wired connection (via Ethernet), the IP address for the network to which you have connected is obtained automatically.

That is what is meant by DHCP (Dynamic Host Configuration Protocol). In this case, the assigned router address is the one shown on the left in the image above. However, this will be different for each client.

• Wi-Fi connection (wireless Wi-Fi network). Mode = AP Mode. (Access Point - AP Mode):

In this case, the EvoXpert machine creates a Wi-Fi network but does not yet provide Internet access.

In this mode, the Wi-Fi network created lets you configure the network name (SSID) and the Wi-Fi network password for the client router with Internet access.

This address and the password are the same for all EvoXpert machines.

The main connection types for EvoXpert are explained below

#### **4.1 ETHERNET CONNECTION (WIRED LAN NETWORK)**

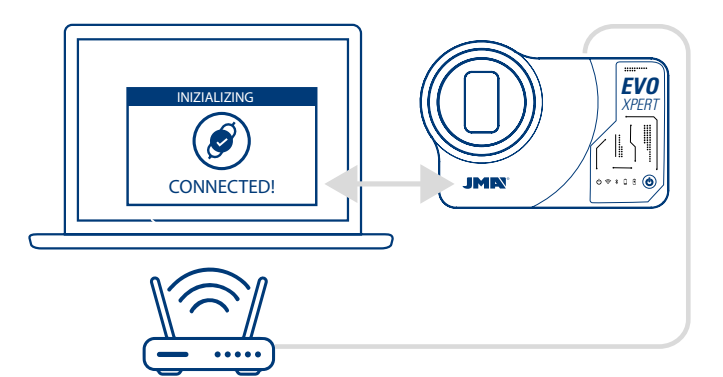

Whenever the router can be accessed from wherever you choose to position your EvoXpert machine, we recommend using an Ethernet cable between the two devices as this provides faster communication, is much easier and transfers data more quickly.

If the client's router is configured in DHCP mode (as the vast majority of routers are), the router itself will assign an IP address to your EvoXpert machine for subsequent Internet access.

No additional configuration will be required.

You can access the EvoXpert web app by entering the name shown on the label found on the bottom of your machine into any available web browser. To make this easier (finding the EvoXpert on the network and accessing the web app included with the device), specific apps have been developed for (Android/iOS/Windows) that need to be installed and opened. For the connection used in our example:

- PC with a Windows OS connected to the router via Wi-Fi.
- EvoXpert connected to the same router via an Ethernet cable.

From the indicated web address (www.jma.es, "downloads" section), download the JMA KEY CLONING PRO setup file and install it on the PC with a Windows OS.

If you are running JMA Key Cloning Pro for the first time, you will need to configure the type of connection being used by the PC (Ethernet / Wi-Fi) in the SETTINGS folder in order to connect to the router.

All the physical cards installed will appear in the Interfaces drop-down list, as well as the virtual connections associated with that PC.

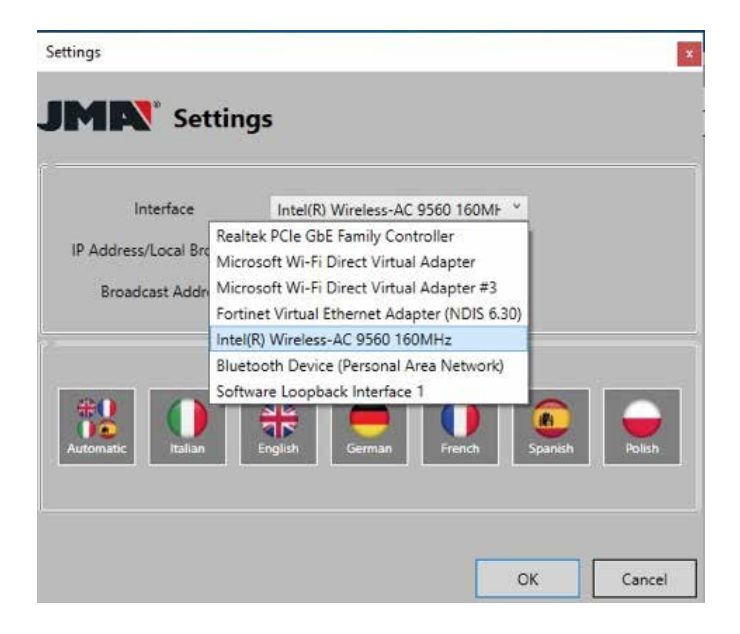

If my laptop has been connected to the router via an Ethernet cable, I will need to connect using the Network card in my PC, which in this case is called:

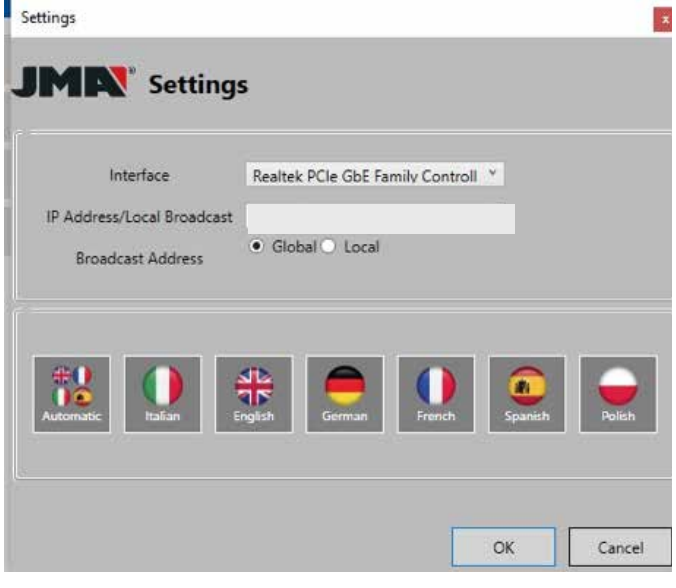

However, given that the connection between my PC and the router is via Wi-Fi, I will need to select the Wi-Fi card in my PC, which has the name indicated below and a set of default addresses:

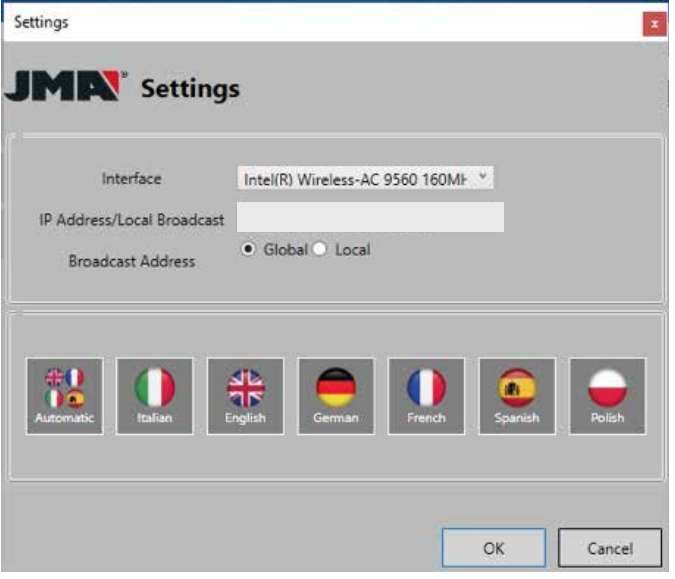

After this initial configuration, the connection will be established automatically on future occasions. (Provided we do not change the PC-Router connection).

To connect to the EvoXpert web app, open the programme and press the SEARCH option to display all the EvoXpert machines that are connected to that network on the panel.

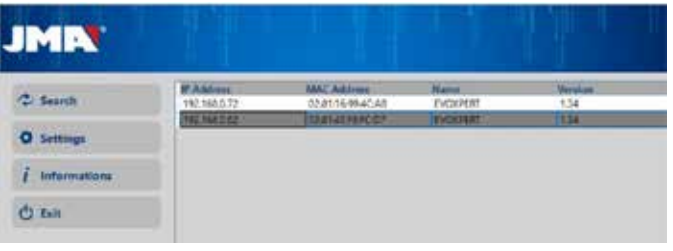

Finally, double-click on your device, open the app and, after logging in, you will be ready to start copying keys.

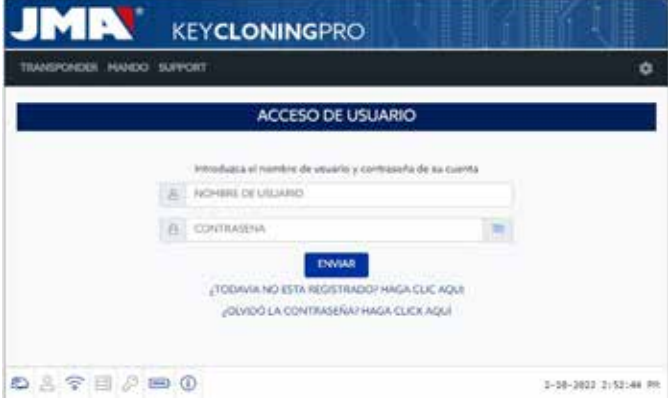

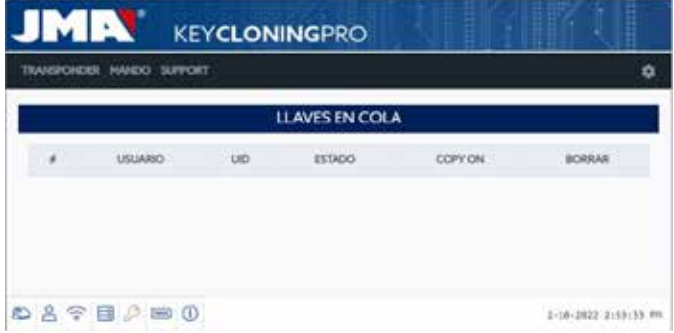

#### **4.2 WI-FI CONNECTION (WIRELESS WI-FI NETWORK)**

If you lack viable Ethernet cable access to the router from the usual EvoXpert location, you can always connect your machine to a router via Wi-Fi.

To do so, the Wi-Fi connection can be configured in one of two different ways:

**4.2.1** The simplest configuration in this case is to make a first and only connection via Ethernet cable from where the client router is located following the steps in Section 4.1, and then open the Settings/Connections page:

**ENGLISH** *РУССКИЙ*

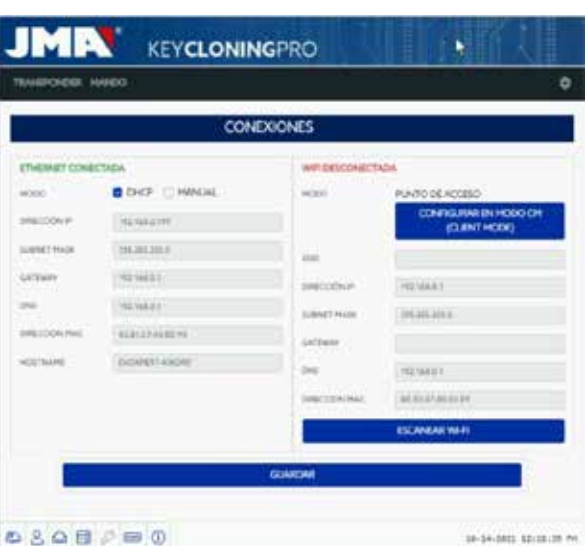

Once this page is open, you can change the Wi-Fi configuration on your EvoXpert (which comes in AP Mode by default) by pressing Wi-Fi SCAN.

This will refresh the WI-FI CONNECTION page.

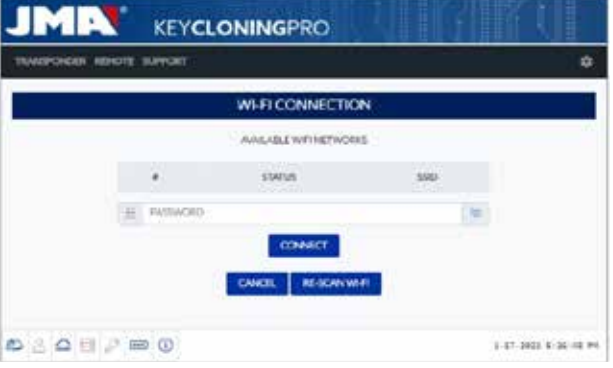

From this page (after pressing RE\_SCAN WI-FI), scan all the Wi-Fi networks within range of the EvoXpert (hidden Wi-Fi networks cannot be configured).

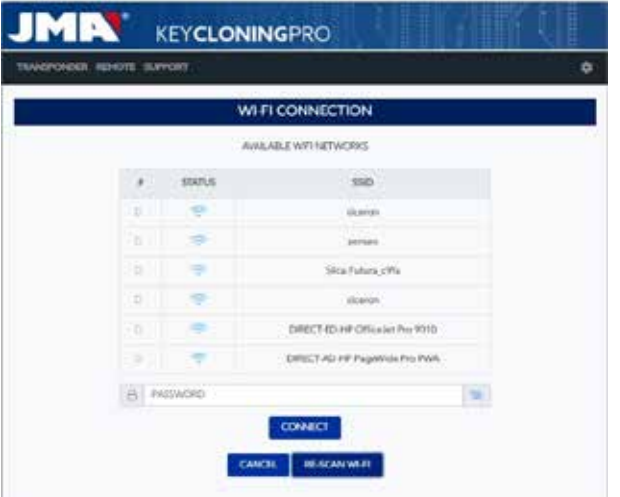

Finally, you will simply need to select the local Wi-Fi network you want to

use, enter the password and press CONNECT.

When switching MODE (AP Mode/Client Mode) or Wi-Fi network, the EvoXpert will automatically restart itself, so you will need to wait for the Status LED to turn green again for the changes (EvoXpert configured in CLIENT MODE with Internet access via the local Wi-Fi network) to become effective.

#### **Note**

Remember to disconnect the Ethernet cable used to enable this initial configuration (Wi-Fi express) before the machine restarts.

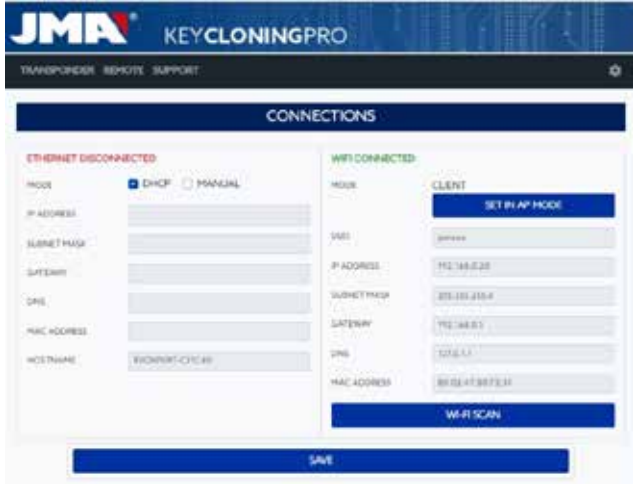

Once the EvoXpert is connected via Wi-Fi to the client router, you just need to connect the device you will be using as your display (mobile/tablet/PC/ laptop) to the same Wi-Fi network on the client router. This is because both the EvoXpert machine and the display device you want to use (mobile/tablet/ laptop) must be connected to the same network.

Once they are both connected to the same network, you will be able to use your EvoXpert from any web browser.

#### **4.2.2** Wi-Fi Connection (wireless Wi-Fi network)

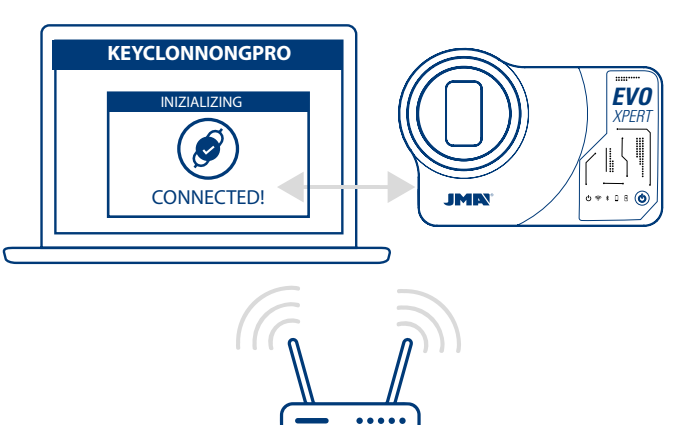

Whenever you lack Ethernet cable access to the router or you only have a Wi-Fi router or a smartphone in tethering/hotspot mode as your only way to access the Internet (when travelling to vehicles away from your usual business premises), you will always need to configure the EvoXpert Wi-Fi connection in AP Mode (Wi-Fi generated by your EvoXpert).

**In this example, we will use an Android mobile** to make the connection, but any other device with a Wi-Fi connection can be used. This connection process takes place in two stages:

4.2.2.1) In the first stage, and given that your EvoXpert leaves the factory with its Ethernet connection set to DHCP Mode and the Wi-Fi network in AP Mode (Access Point), you will need to find and select the Wi-Fi network generated by your EvoXpert machine on the terminal being used as your display from among all the available Wi-Fi networks. It will be called **EVOXPERT.**  You will need to enter the generic password (the same for all EvoXpert machines): 12345678.

Press Connect to establish a connection between the device being used as MMI and the EvoXpert web app.

At this point, you will not have configured any Internet access on your EvoXpert so you can accept the message stating that the Wi-Fi network to which you have connected has no Internet connection.

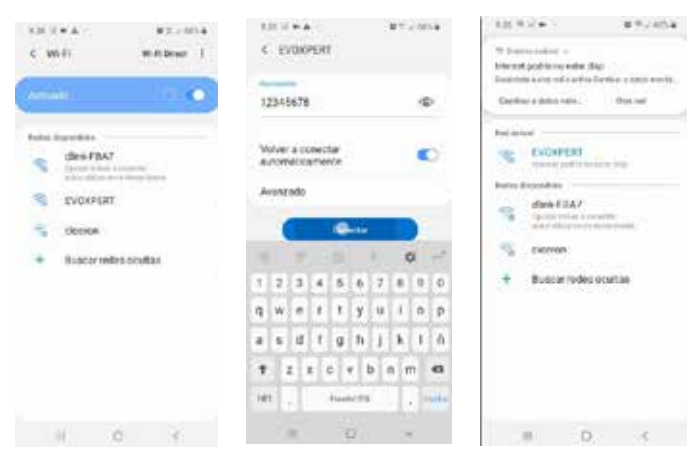

4.2.2.2) The second stage will require you to use any web browser available on the access terminal used for connecting to the EVOXPERT Wi-Fi network and enter the web address that appears on the label found on the bottom of your EvoXpert (192.168.8.1).

The web page will automatically display your communication configuration settings menu.

Browse to your Wi-Fi connections (just below the Ethernet connections) and press SCAN WI-FI to display the next menu.

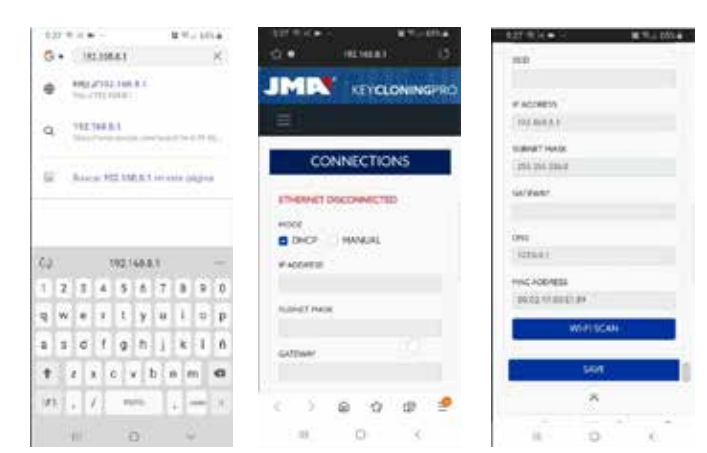

Here, press RE-SCAN WI-FI and select your router from the list of available Wi-Fi networks, for which the SSID is the name of the Wi-Fi network (in this case, dlink-FBA7) and the password is the one used to access the Wi-Fi from the client router.

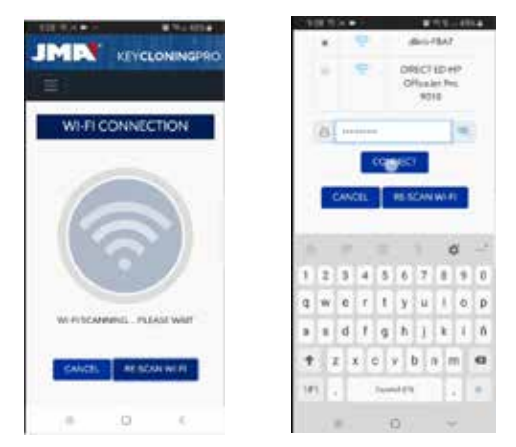

After entering the Wi-Fi network settings, after pressing CONNECT and while waiting for your EvoXpert machine to automatically restart itself, you can connect the display device (the mobile in this case) to the same Wi-Fi network because all the devices (EvoXpert and connection device being used as a display) must be on the same network.

To make this easier (finding the EvoXpert on the network and accessing the web app included with the device), specific apps have been developed for (Android/iOS/Windows) that need to be installed and opened. The following example shows the same steps as explained in Sections 4.2.2.1 and 4.2.2.2 but executed from the app installed in Android. You can download and install our JMA KEY CLONING PRO app by scanning the QR Code supplied or by searching in the Google Play Store or the Apple Store.

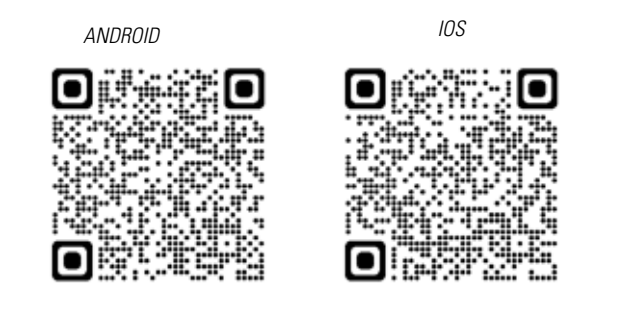

**ENGLISH** РУССКИЙ СИЛЬБОРОДСКИЙ СИЛЬБОРОДСКИЙ СИЛЬБОРОДСКИЙ СИЛЬБОРОДСКИЙ СИЛЬБОРОДСКИЙ СИЛЬБОРОДСКИЙ СИЛЬБОРОДСКИЙ СИЛЬ<br>С 1990 году

As stated in Section 4.2.2.1, you need to select the Wi-Fi network generated by your EvoXpert machine (called EVOXPERT) on the Android device and then open the JMA KEY CLONING PRO app.

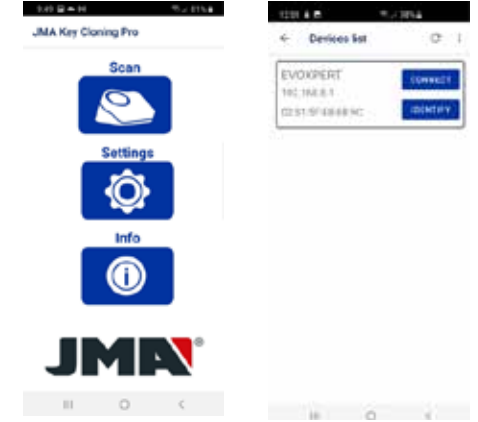

Press the Scan option and your EvoXpert machine will appear on the list of devices at the address (192.168.8.1), which is AP Mode by default.

Click connect and the connections page will open by default, where you will need to select the client Wi-Fi Network so your EvoXpert can gain access to the Internet.

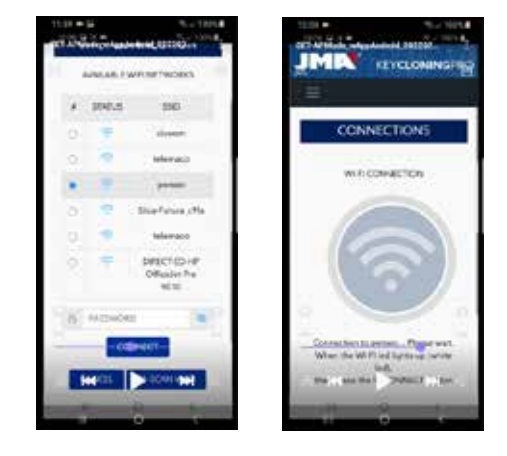

While your EvoXpert machine restarts automatically with the new client Wi-Fi network settings (wait to re-scan devices connected to the JMA Key Cloning Pro app until the status LED completes the Green-Red-Green cycle). Do not forget that the same Wi-Fi network as previously selected on your EvoXpert machine must also be selected on the Android terminal being used as a display device because the two devices must be on the same network to function.

Once the two devices are connected to the same NETWORK, you can now scan the EvoXpert terminals again with the JMA KEY CLONING PRO app and connect to your machine.

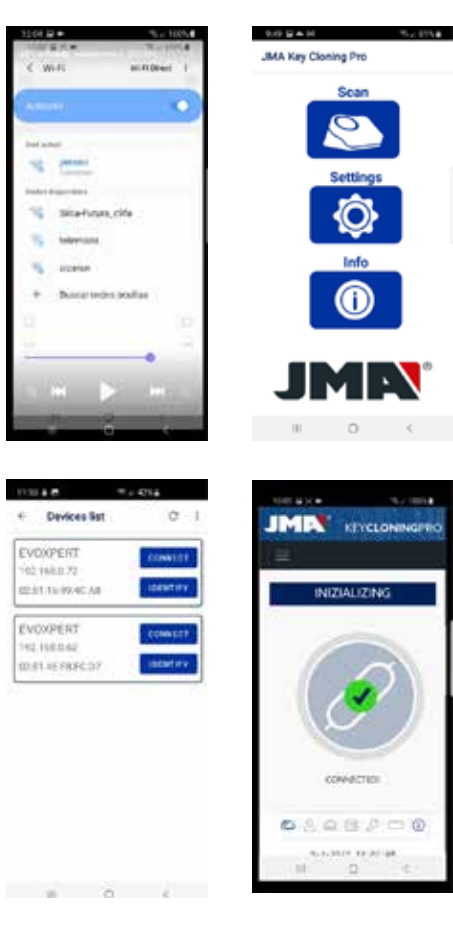

After connecting to your EvoXpert machine, you just need to log-in using your account details to perform any copying process, now with full access to the calculation servers located at JMA.

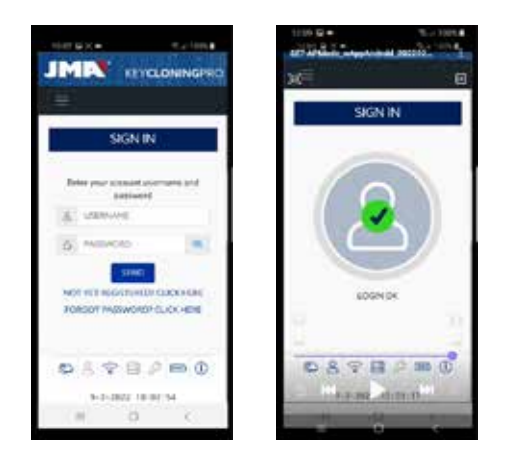

#### **4.3 MOBILE HOTSPOT WI-FI CONNECTION**

Bearing in mind that the portable nature of EvoXpert means the machine can be used on vehicles that are not located at your usual business premises, the following settings will need to be configured in the Wi-Fi connections section so that EvoXpert can be used in these conditions. This configuration process is described below:

**4.3.1** The easiest way to set up your connection for this situation is by connecting to your business Wi-Fi network (in the example above, that would be Perseo) and, before heading out to the vehicle to make the copy, searching for your mobile Wi-Fi (in Hotspot Mode) to enter the SSID and password of your mobile hotspot network.

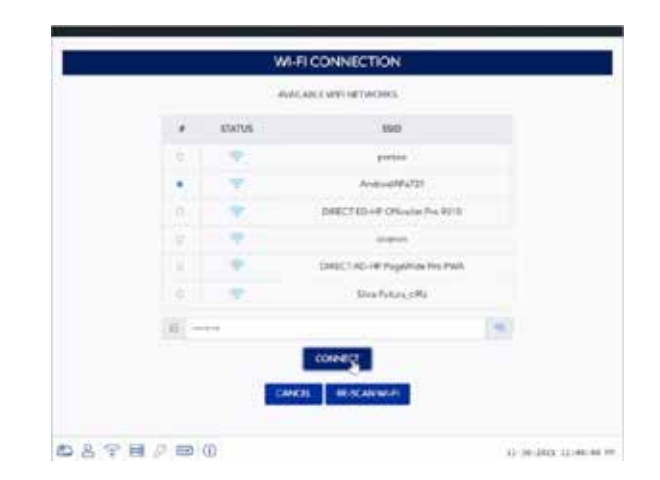

After pressing CONNECT and waiting for your EvoXpert to restart (the Status LED completes the Green-Red-Green cycle), you will have configured the Wi-Fi connection on your EvoXpert to work with the Hotspot Wi-Fi network on your mobile.

On some mobiles, you can check that this connection has been established correctly by checking that the EvoXpert hostname (in this case, evoxpert-C21C40) appears on the list of devices connected to the mobile Hotspot.

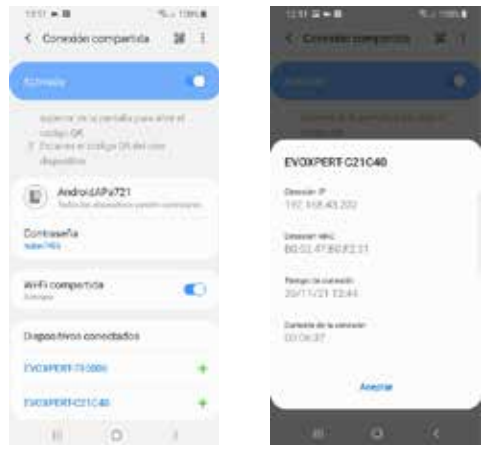

Having verified this step, the IP address that appears when clicking on the hostname for the EvoXpert machine in connected devices (EVOXPERT-C21C40 in this case, which translates to IP:192.168.43.202) can be used with any browser on that mobile to access the web pages of the EvoXpert, with an Internet connection obtained via the 4G/5G service on the customer's mobile.

An easier way (as explained in Section 4.2.2.1) is by clicking on the JMA KEY CLONING PRO app, finding your EvoXpert machine (to which you want to connect) on the Wi-Fi HotSpot network created by your mobile and connecting to it.

#### NOTE:

Before opening the JMA Key Cloning Pro app in HotSpot mode (shared connection), we recommend disconnecting Wi-Fi on your mobile because, if you scan with the two networks enabled at the same time, the app will find your EvoXpert machine on the normal Wi-Fi network by default and not on the HotSpot Wi-Fi network.

At this point, both the EvoXpert and the mobile could be switched off while travelling and switched back on again when reaching the test location in the following order:

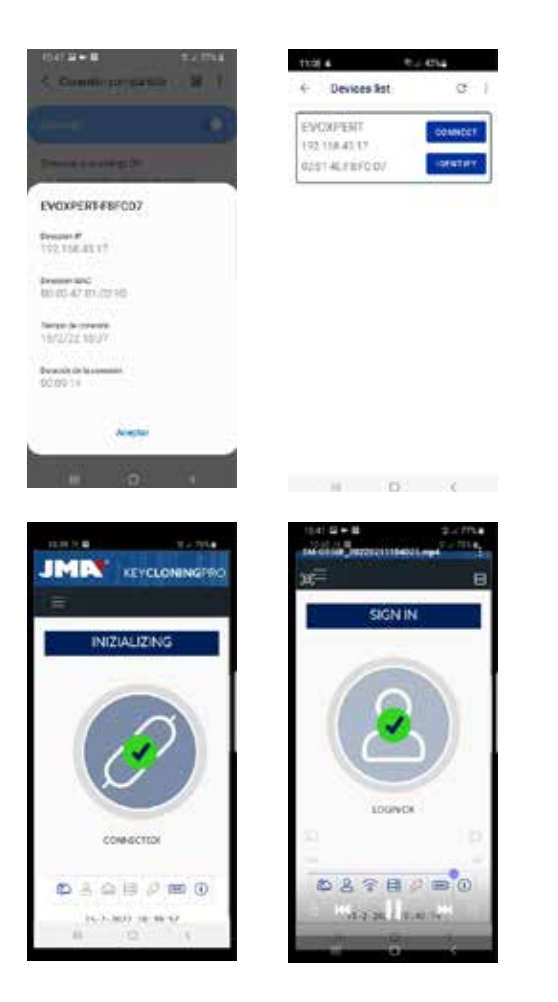

• First the Mobile (setting it to Hotspot mode).

• Then the EvoXpert.

Any browser installed on the mobile can now be used to type in the hostname of the EvoXpert (http:// EVOXPERT-C21C40) or the IP address assigned to the EvoXpert and an Internet connection will be established via the 3G/4G service on the mobile.

**4.3.2** If, for whatever reason, you forget to establish a mobile Hotspot connection while inside the store, you can follow the Wi-Fi configuration steps described in Sections 4.2.2.1 and 4.2.2.2, with a few differences:

• Because your mobile is in Hotspot Mode (producing a Wi-Fi network), this handset cannot be used to connect to the Wi-Fi being produced by EvoXpert.

Therefore, and ONLY to establish this initial connection via the already known IP address 192.168.8.1, you will need a tablet, mobile or other device with Wi-Fi to connect to the EvoXpert and navigate to the Connections page to search for the Wi-Fi from the mobile being used as a hotspot.

• Because EvoXpert was already configured to connect to your business Wi-Fi, you will need to hold the Reset button for 1 second and return the machine to its default settings in AP Mode (Access Point) so the "EVOXPERT" Wi-Fi network is activated.

IMPORTANT: If you do not hold the button down (producing a short press), you will perform a standard reset.

Therefore, you should perform this first part of the connection process with the mobile you are NOT using in HotSpot Mode in order, as explained above, to connect to the EVOXPERT Wi-Fi network generated by your terminal and open the default web page at 192.168.8.1 from any web browser on that mobile:

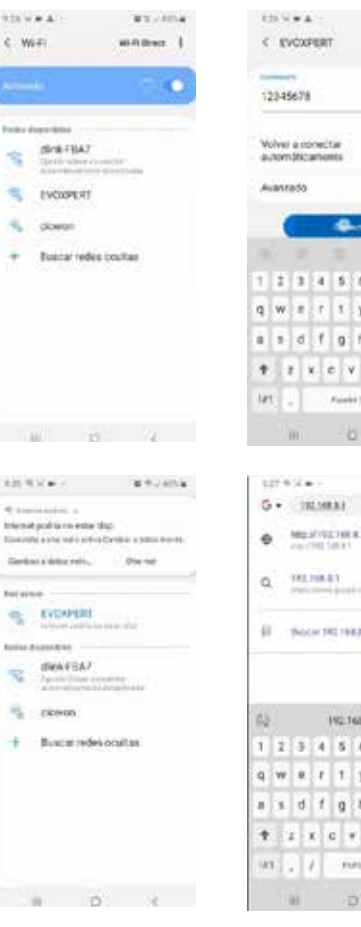

 $\hat{\epsilon}$ 

ì.

 $\label{eq:1}$ 

 $1.11$ 

į.

**But** š

ä

ä ÷ a  $7.8.9.0$  $ii + o$  $\mathbf{h}^{\prime} \downarrow \quad \mathbf{h}^{\prime} \downarrow \uparrow \mathbf{h}$  $h \times m$  a  $\sim$ ...<br>Li se esta asarra ia.  $677890$  $y$  is  $i \neq 0$  in  $k+1$   $k+1$  $\mathbf{b}$  in  $\mathbf{m}$  ,  $\mathbf{d}$  $\frac{1}{2}$  and  $\frac{1}{2}$ 

**NET CONA** 

Or access that web page by opening JMA KEY CLONING PRO:

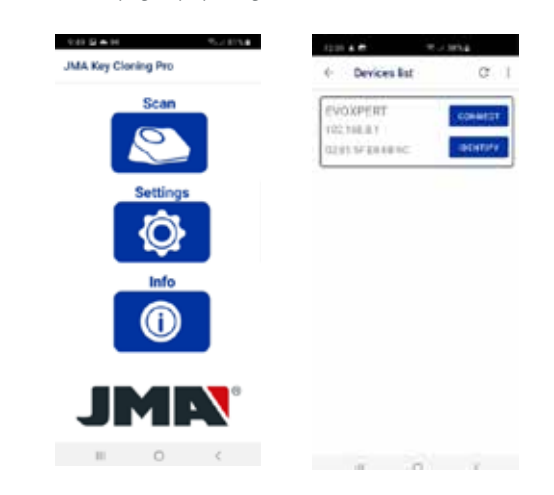

Where the terminal is selected and the website opened in a single step by directly accessing the Connections page, where the HotSpot Wi-Fi network from the mobile is entered.

After waiting for the EvoXpert to restart, you can check that the EvoXpert is actually connected to that HotSpot Wi-Fi network in shared connections (connected devices).

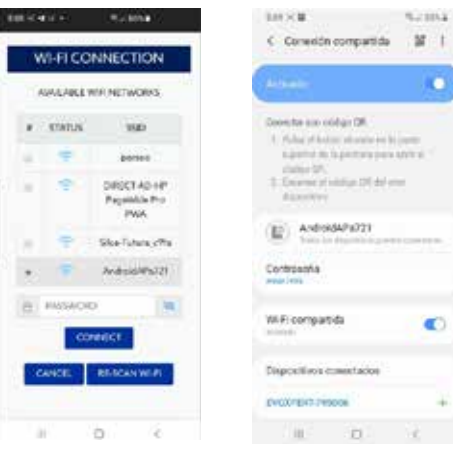

o

**C** 

Remember that, if you want to open the JMA KEY CLONING PRO app on the terminal on which you have selected the HotSpot option, you will first need to disable normal Wi-Fi.

The steps for opening JMA KEY CLONING PRO are those described above:

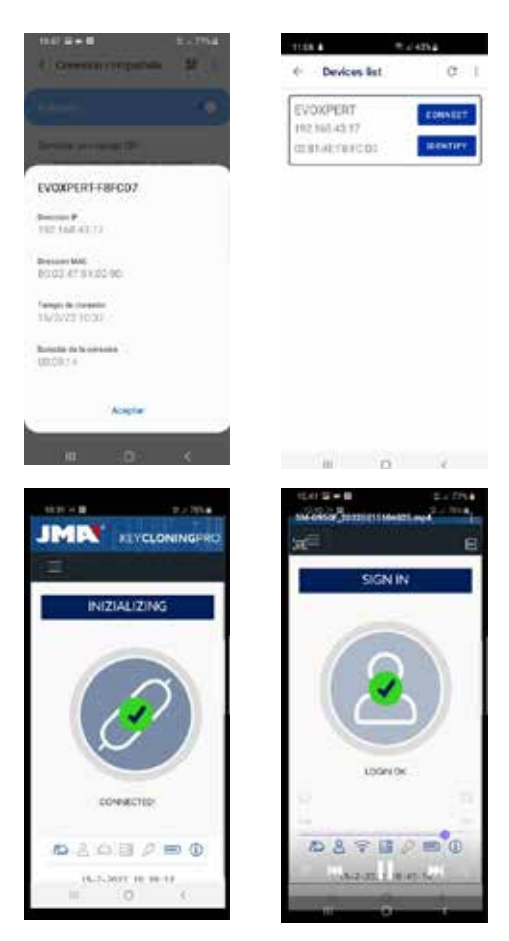

## **5. UPDATES: 1-TP PART/ IN SETTINGS & 2-REMOTE PART/ IN REMOTE.**

To completely update your EvoXpert machine, as well as update all the components of the SETTINGS/UPDATES menu, you also need to update the components of the **REMOTES/UPDATES menu.**

These update processes take place separately.

Let's start with a brief description of all the components that make up the heart of the system (under the heading of SYSTEM INFO) and that are displayed when loading the **SETTINGS/UPDATES page:**

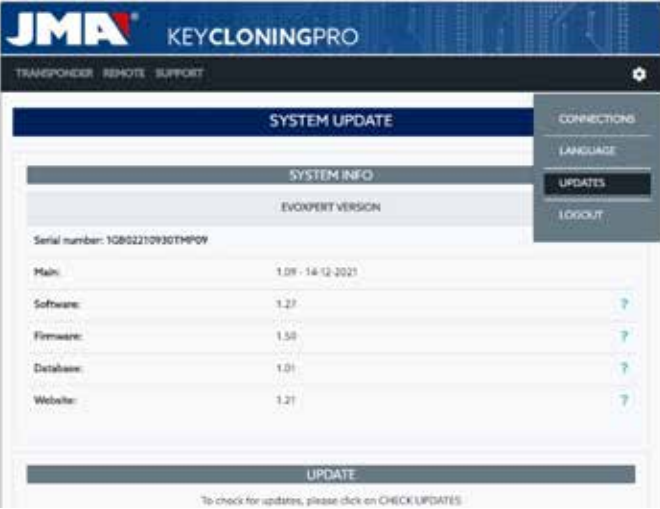

#### **1) SW update:**

This process updates the main service running on your EvoXpert. Among other things, this is responsible for managing communications both between the various boards and the data traffic to/from the servers located at JMA.

#### **2) FW update:**

This process mainly updates the management of transponders.

#### **3) DB update:**

This process updates the various tables in the various databases that make up EvoXpert with new text definitions, new transponders, etc.

#### **4) Website update:**

This process updates the pages and content displayed by EvoXpert each time you connect to it.

To conclude this description of all the components, those that are displayed when loading the REMOTES/UPDATES page are described below:

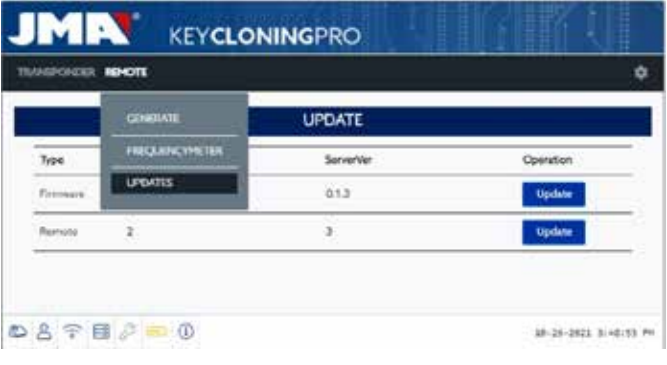

Firmware and Remotes update the following, respectively:

#### 1. Firmware:

This process updates the number of Remotes prepared using the EvoXpert machine.

2. Remote:

This process updates the tables, names and new texts that are included in the Remote databases.

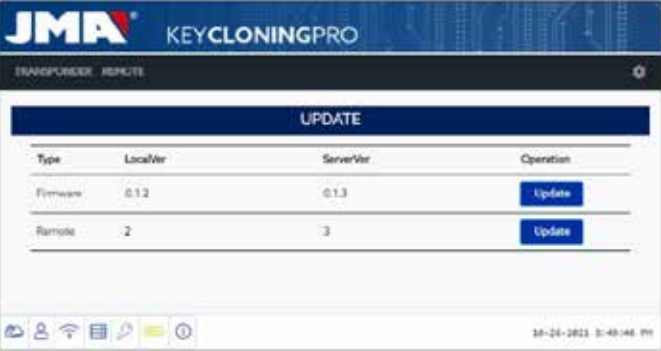

#### **5.1 UPDATES: 1. THE TP PART/IN SETTINGS. AUTOMATIC UPDATES.**

When loading the SETTINGS/UPDATES page of your EvoXpert machine and because the AUTOMATICALLY CHECK FOR UPDATE option is enabled by default, the local versions of modules present on your EvoXpert machine are automatically checked against the latest versions released on the JMA server.

The icons appearing to the right of the module versions clearly tell you the status of the version you are currently using:

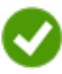

The latest official version of this module on the server is currently installed on your EvoXpert machine.

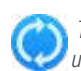

 This module on your EvoXpert machine is out-of-date and pending update to the latest official version on the server.

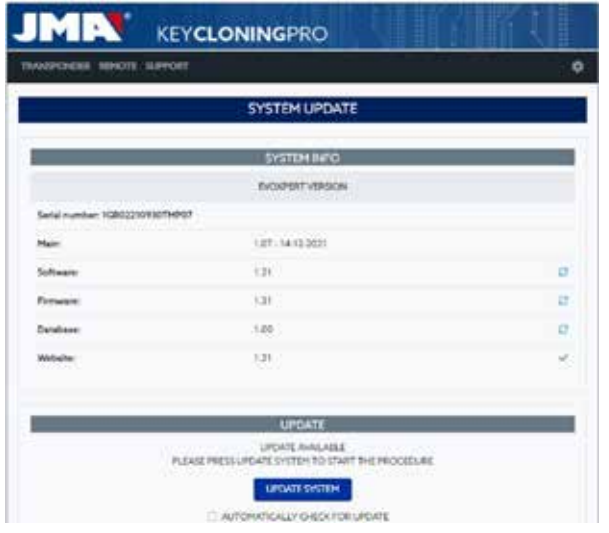

To update the module(s) in question, you just need to accept (press YES) on the message that appears after pressing UPDATE SYSTEM.

A page will then load showing you how many modules have been updated and the update progress for each one:

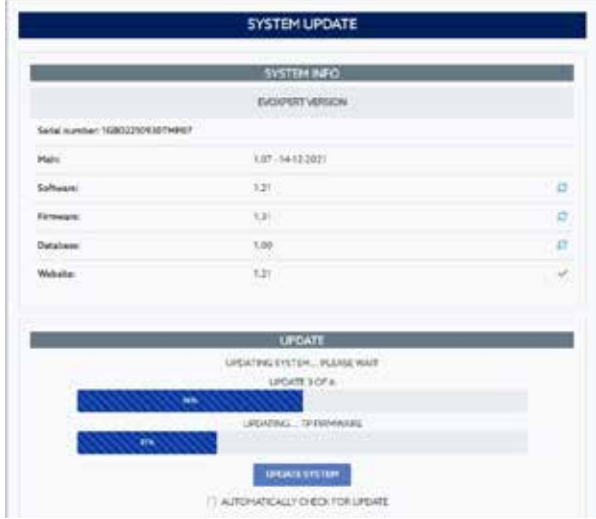

Your EvoXpert machine will automatically restart when the update process is complete and will be fully up-to-date after restarting.

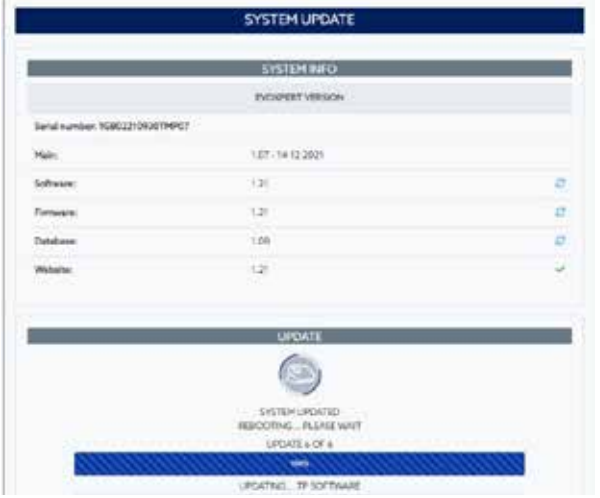

#### **NOTE:**

If, for whatever reason, you disable the AUTOMATICALLY CHECK FOR UPDATE option, a different icon may appear to the right of the module versions:

Module on EvoXpert machine not defined and pending UPDATE

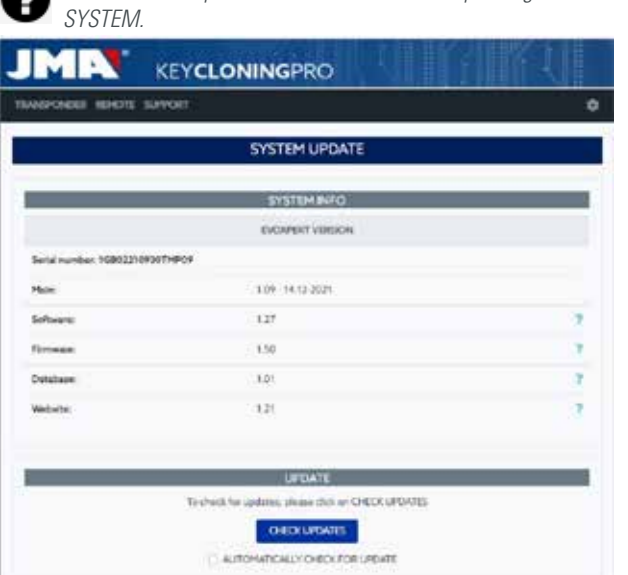

To determine the real status of the modules on your EvoXpert, you will need to first press CHECK UPDATES.

After doing this, the real status of your modules will be displayed. Clicking UPDATE SYSTEM will update any modules that are out-of-date.

#### **5.2 UPDATES: 1. THE TP PART/IN SETTINGS. MANUAL UPDATES.**

From the same **SETTINGS/UPDATES** page on your EvoXpert, we have included a section called MANUAL UPDATE.

Using this new feature, we can create a unique update so that one specific client can test either a new product or a correction to a specific EvoXpert module without all our other clients being affected.

By pressing UPDATE SYSTEM from the MANUAL UPDATE section, you will be asked to start downloading a file.

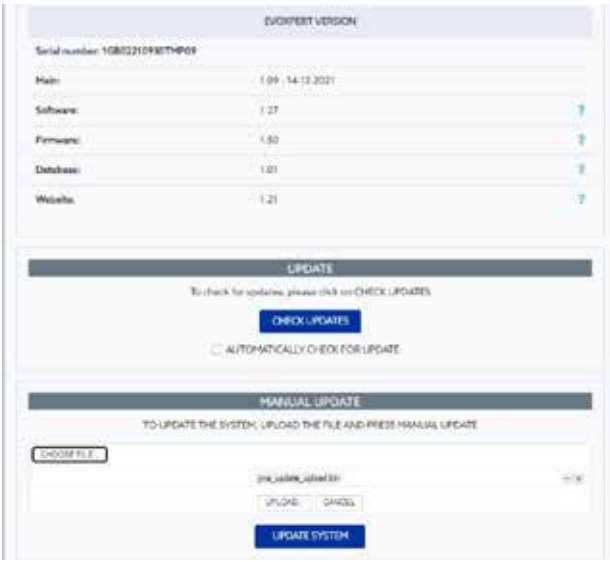

Press CHOOSE FILE and, from the local folder where the manual update was saved, upload it to the website and download it to the EvoXpert after pressing UPLOAD.

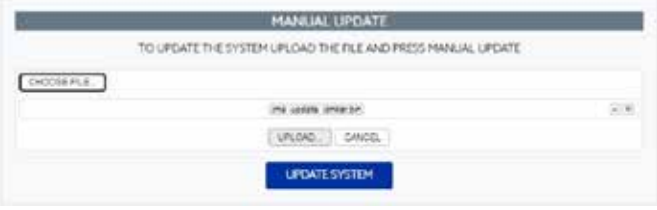

From here, the update process is the same as described above for the automatic updates and it can be activated by pressing UPDATE SYSTEM.

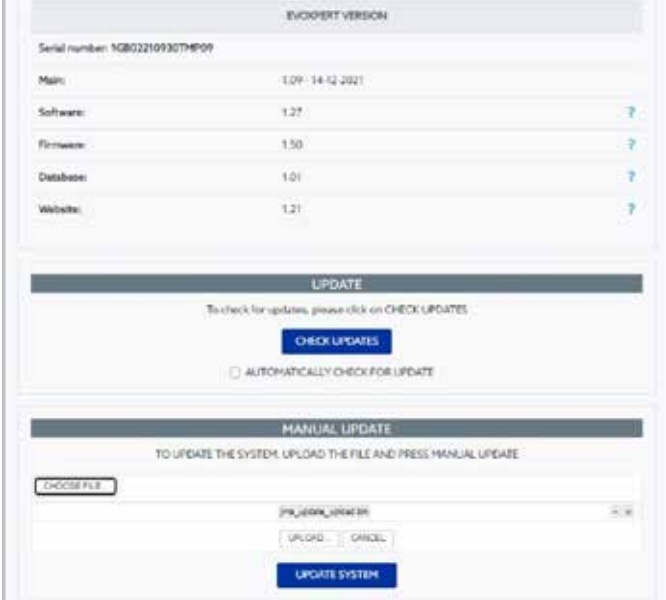

After checking that everything works properly, the new version can be activated on the server and will be available to everyone via the AUTOMATIC UPDATE process.

#### **5.3 UPDATES: 1. THE TP PART/IN SETTINGS. MAINTENANCE.**

Rather than switching your EvoXpert off and on using the power button, this can also be performed via SW by pressing REBOOT SYSTEM.

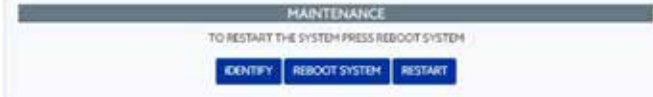

If you have more than one machine available, the IDENTIFY button will identify the device you are connected to with three flashes of the Bluetooth LED.

The RESTART button only restarts the board responsible for the transponders.

## **SUPPORT: HELP MENU AND REMOTE ASSISTANCE**

Depending on the OS you are using (Windows, MAC, iOS or Android), pressing this option (for Windows) will download the JMA TeamViewer to allow experts from our technical assistance service to access the client device and solve the problem that led to your query.

Given that this technical assistance service requires the available JMA experts to receive the Username and Password generated by TeamViewer, we recommend getting in touch with the JMA technical assistance service by telephone first (+34 943793000) so that an available expert from the department in question can advise us about the problem that led to your query.

After that, everything can be fixed by activating **Remote Support.**

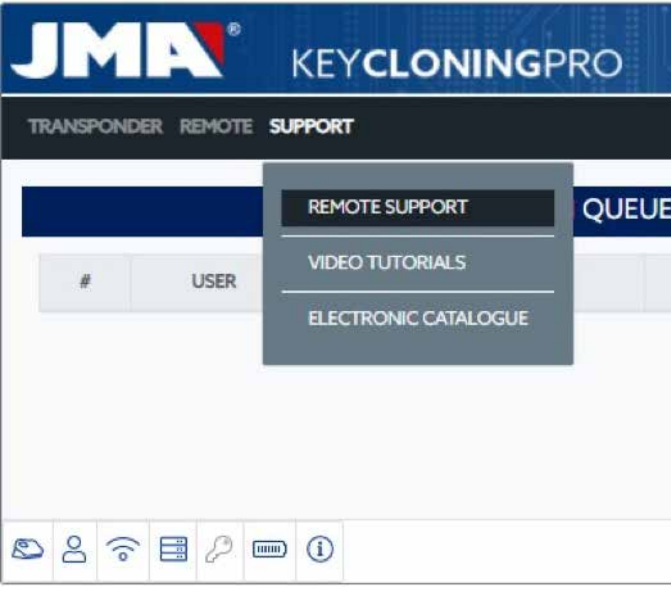

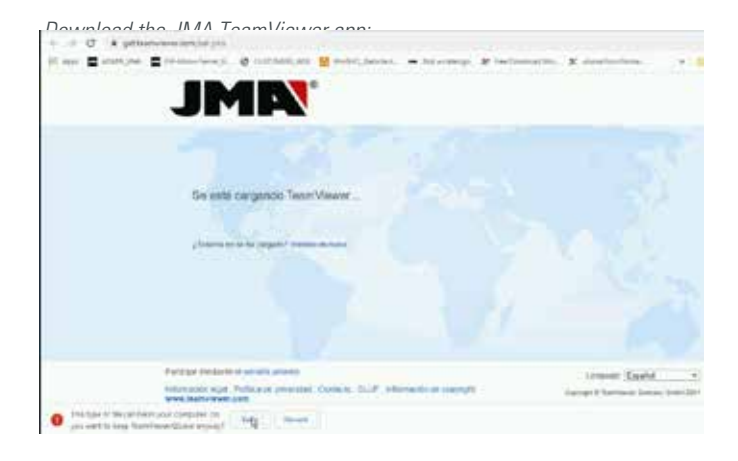

Run the program that was downloaded from the DOWNLOADS directory.

Generate a random password that is only valid for this specific session (create new random password).

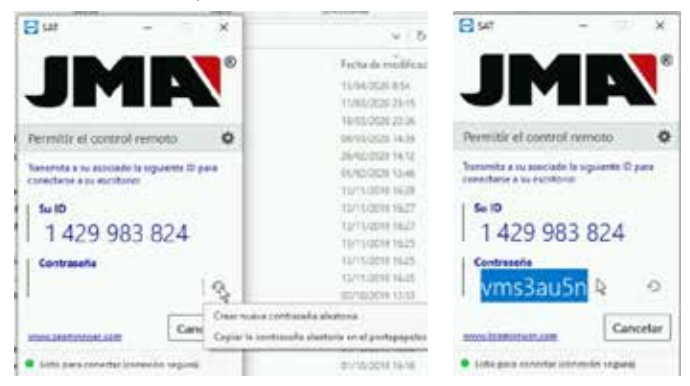

Finally, you will need to provide those two parameters to the experts from the JMA technical assistance service so they can solve the problem with the client.

When using the Android OS (e.g., when using an Android mobile as MMI with EvoXpert), the installation of TeamViewer will be slightly different. In this OS, you do not need to directly download the JMA TeamViewer app but rather the official TeamViewer app from Play Store.

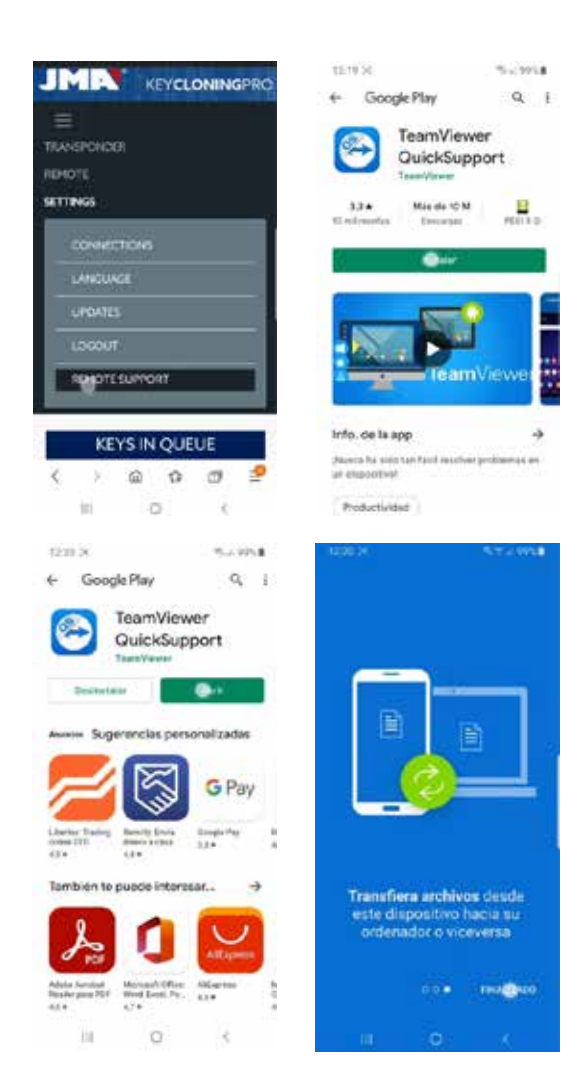

After downloading and installing the TeamViewer QuickSupport app from Play Store, the user ID is the only information you need to provide to the experts from the JMA technical assistance service so they can quickly and easily connect and solve any problems with the client.

The user ID is random and only provides temporary access to the handset. This access is interrupted either when JMA closes the session or when the client closes the TeamViewer QuickSupport app.

If you need to reconnect, the client will need to open the app again and send the new number generated by the app to the experts at JMA given that the previous number can no longer be used.

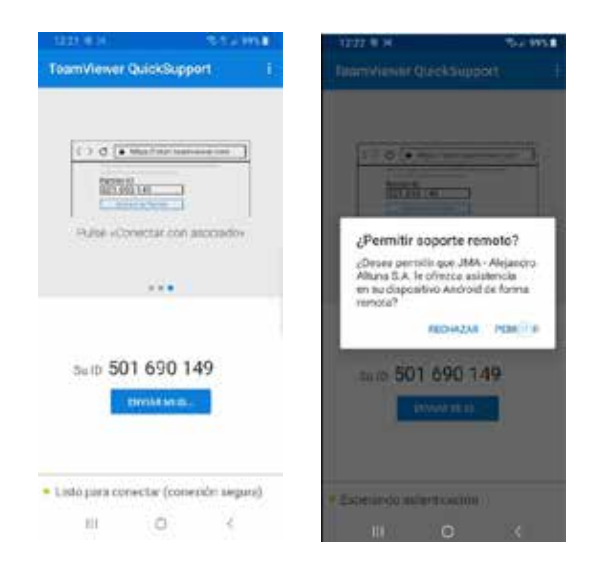

## **7. TRANSPONDERS - CLONING ID48 KEYS**

The copy process begins automatically after inserting any key with a transponder into the device's antenna.

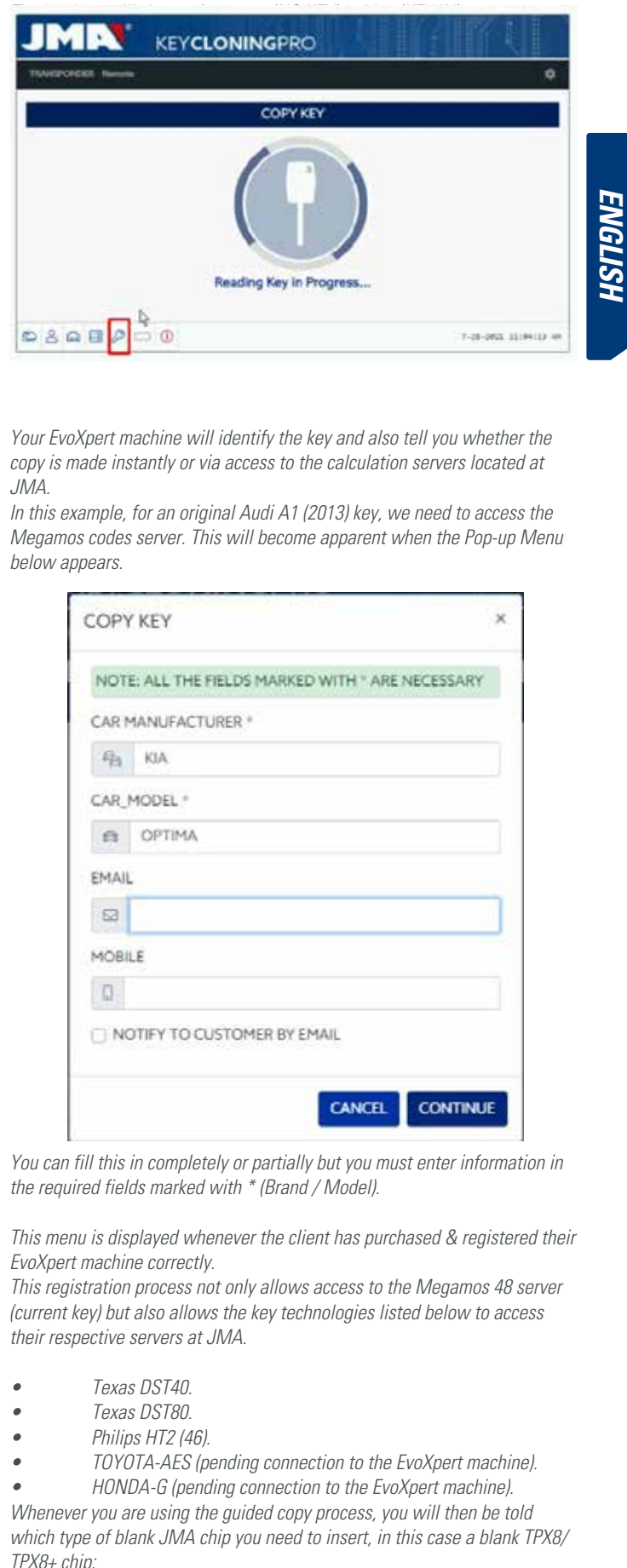

Your EvoXpert machine will identify the key and also tell you whether the copy is made instantly or via access to the calculation servers located at JMA.

In this example, for an original Audi A1 (2013) key, we need to access the Megamos codes server. This will become apparent when the Pop-up Menu below appears.

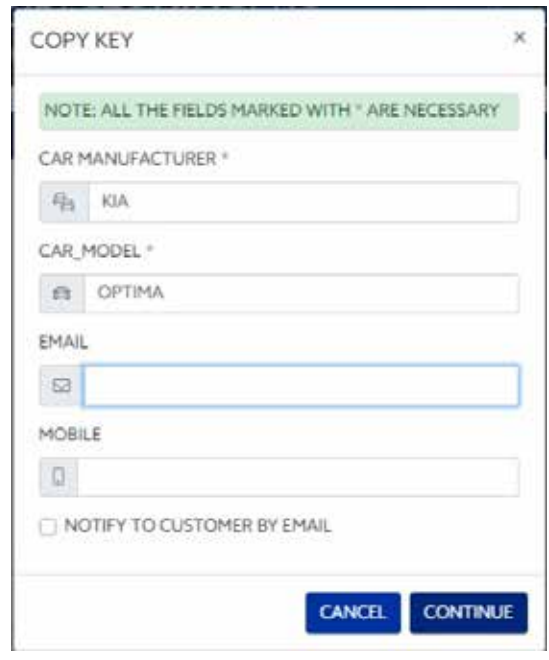

You can fill this in completely or partially but you must enter information in the required fields marked with \* (Brand / Model).

This menu is displayed whenever the client has purchased & registered their EvoXpert machine correctly.

This registration process not only allows access to the Megamos 48 server (current key) but also allows the key technologies listed below to access their respective servers at JMA.

- Texas DST40.
- Texas DST80.
- Philips HT2 (46).
- TOYOTA-AES (pending connection to the EvoXpert machine).
- HONDA-G (pending connection to the EvoXpert machine).

Whenever you are using the guided copy process, you will then be told which type of blank JMA chip you need to insert, in this case a blank TPX8/ TPX8+ chip:

 The copy process continues by changing the chip settings and setting it to SNIFF Mode so you can then collect certain data from the vehicle ignition

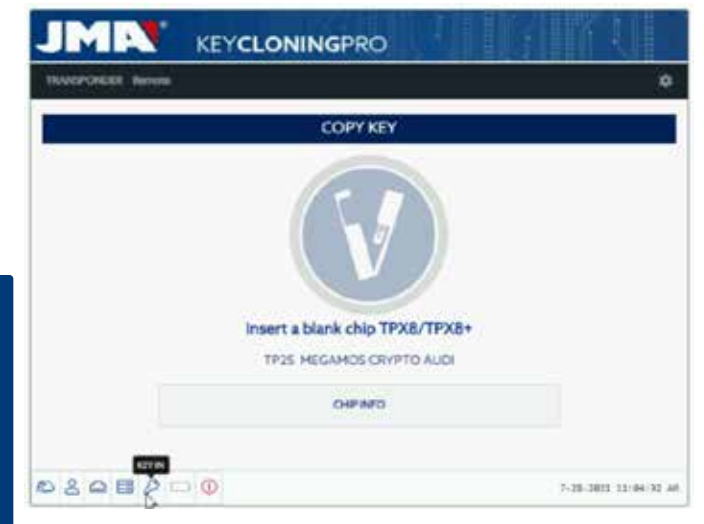

# **ENGLISH**

#### lock.

This data collection process is exclusive to key types with Megamos Crypto and Philips Crypto II technology.

For all other technologies (broadly those described in the type of servers implemented at JMA), you only need to scan the original key and the frames (challenge-response) that you collect from the original key in the device's antenna.

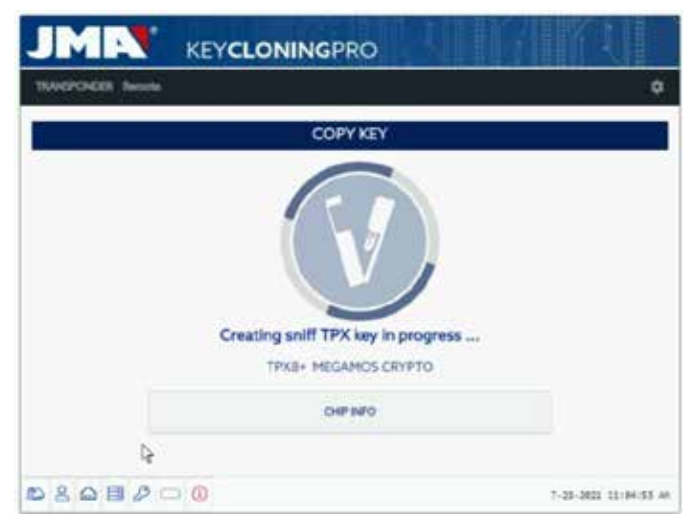

If the operating mode change process continues correctly, the following menu will be displayed telling you to collect data from the vehicle ignition lock.

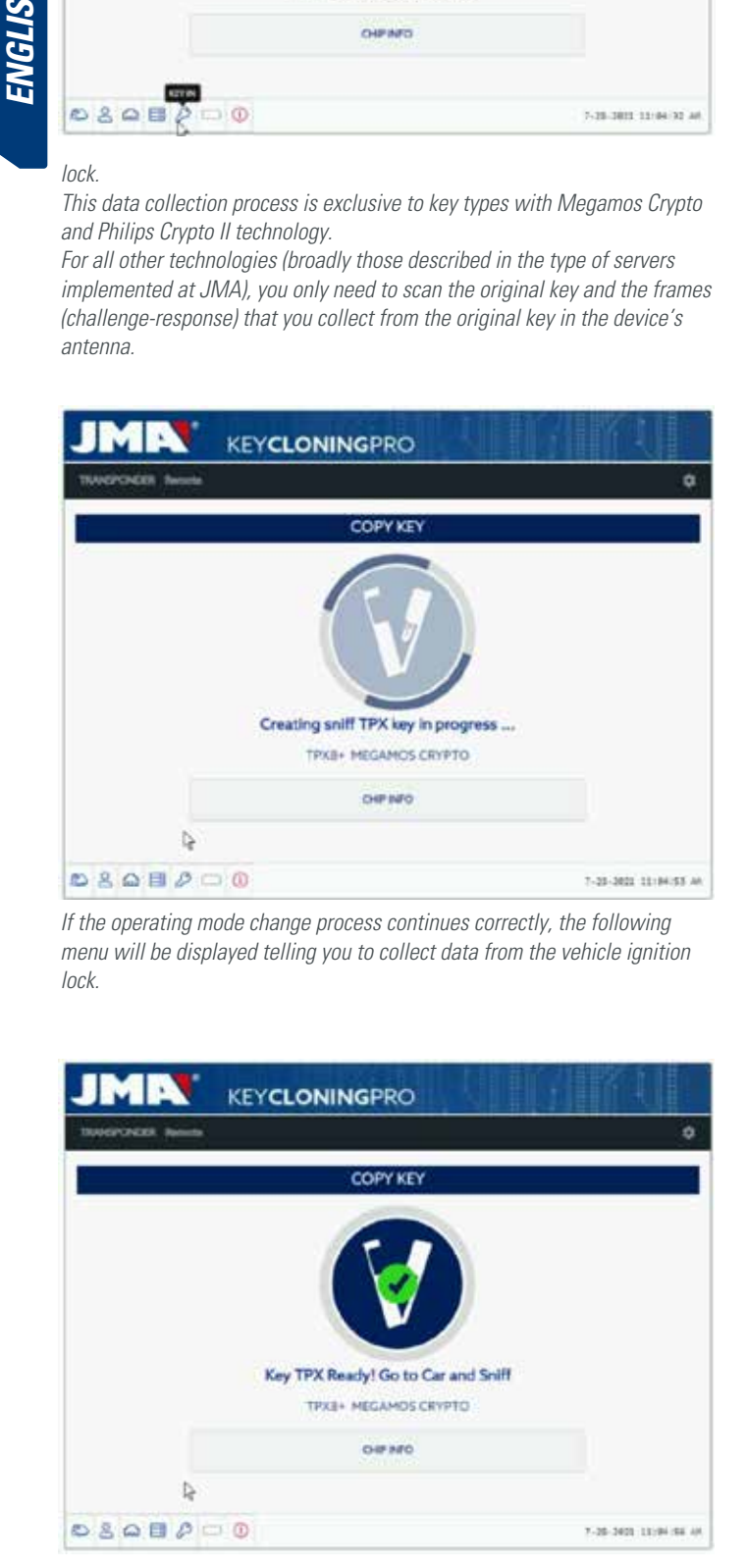

Given that you might have different keys with access to different servers at different stages of the process (based on the transponder technology), the individual process control panel on each client machine will be displayed while a transponder is inserted into the antenna. This panel shows the progress of your keys and the precise status of each one in the process:

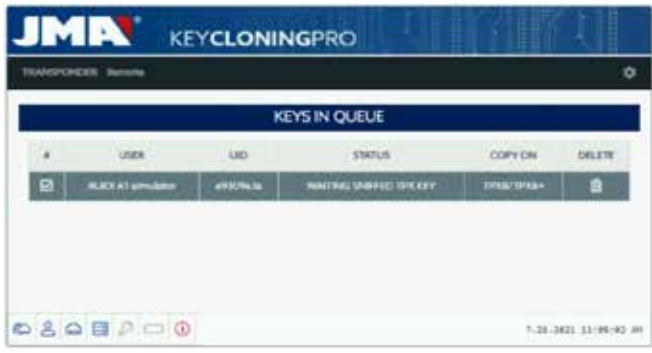

After the data has been collected from the vehicle (see the JMA YouTube channel for different videos about sniffing that were published previously for the TRS-EVO), EvoXpert allocates the data to the correct key from the list on the client control panel according to the key ID:

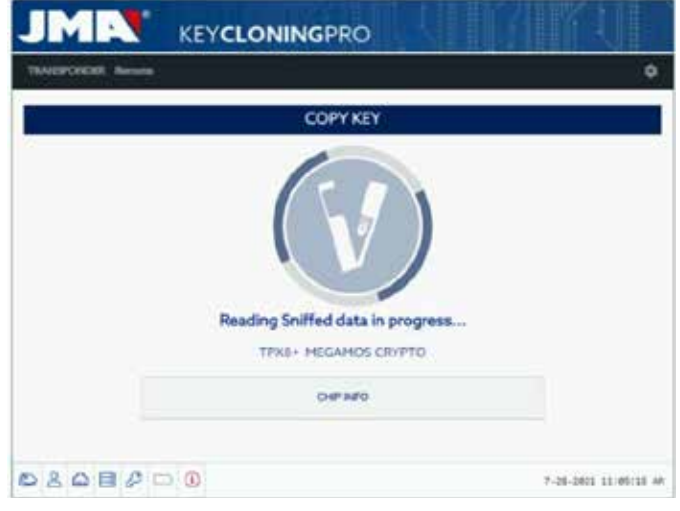

After reading the sniffed data, the process will ask you to reinsert the original key to collect different frames-responses. These basically provide the information that will be sent to the calculation server:

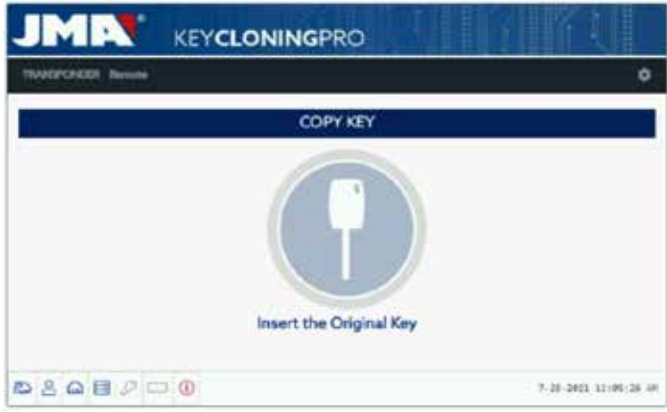

If the frames are correct, the process continues to either the **Key in Queue** status depending on how many people are processing keys at the same time (Megamos) or the **Processing Key** status if there was nobody waiting in a queue.

After the calculation period, which is different for each key in the **Processing Key** status, the process will conclude with the **Key Found status.**

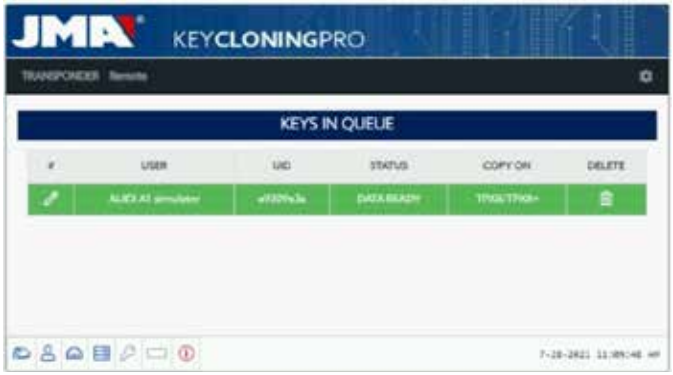

Having reached this stage of the process and the server has the code for your key ready, there are two ways to proceed with the final copy onto the blank JMA transponder indicated in the panel under the Copy to TPX8/TPX8+ column.

1. If you only have one key in the panel, as in this case, insert the indicated JMA TPX chip (in this case, a blank TPX8/TPX8+) and the copy process will begin automatically.

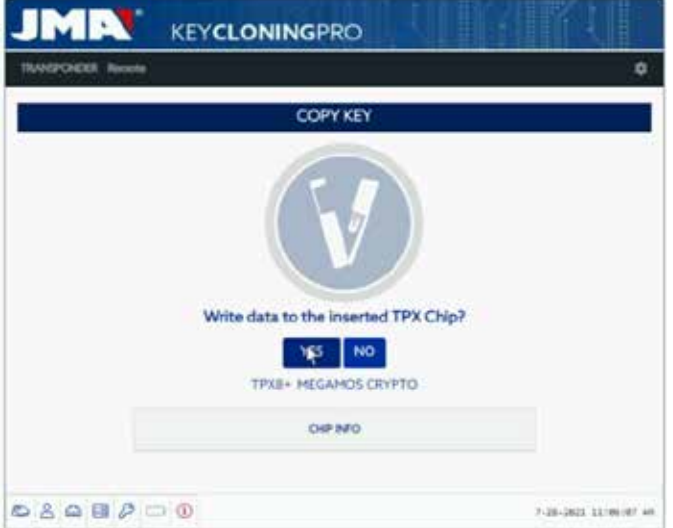

2. If you have several different keys in the panel with different technologies (Megamos, Philips, Texas, etc.), you will need to select the key you want to copy (click on the pencil icon in the first column of each row of keys that have previously reached the "Key Found" status (green), which clearly indicates that the data are ready on the server and that they need to be sent to the JMA TPX chip indicated under the COPY ON column:

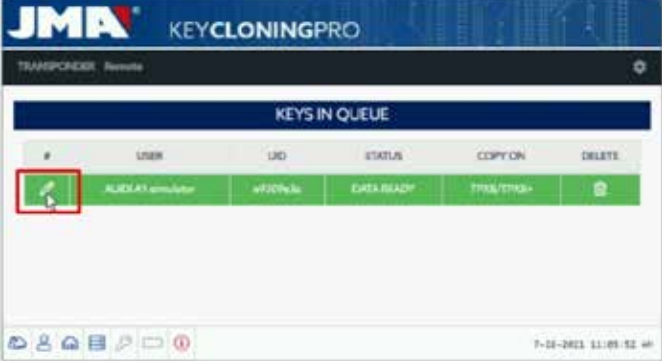

Staying with the guided copy process, the copy menu shown below tells us which JMA TPX chip to use based on the type of chip in the original key:

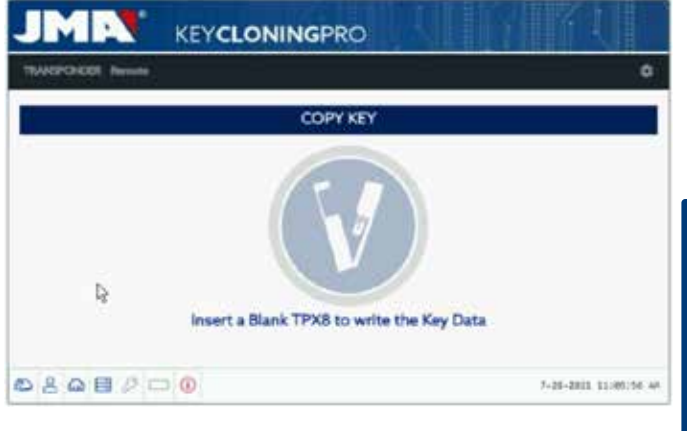

This will also conclude with the TPX overwrite menu shown in option 1. For both copy options, the final menu asking us whether you want to make another copy is the same.

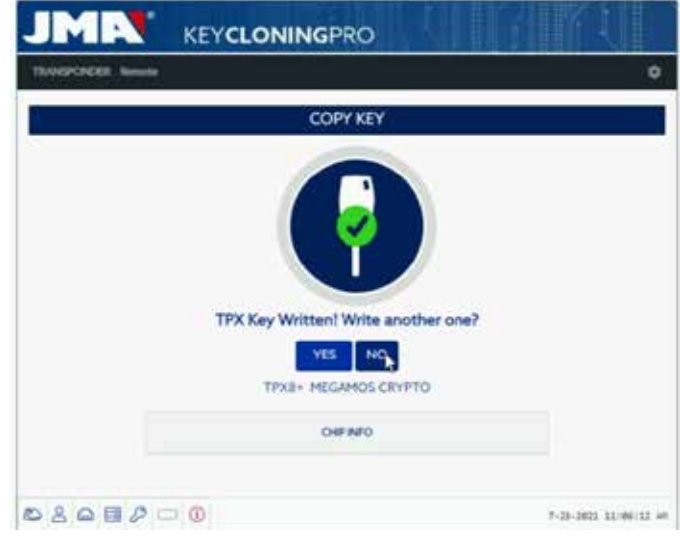

If you do not wish to make another copy right now, press NO so that the key is deleted from both the Pending Keys process on the server and the task control panel on the client machine.

If you subsequently decide to make another copy of the same key, bear in mind that the chip technology will dictate whether you are asked to collect sniff data from the vehicle again and send that information to the servers to complete the search, which, also depending on the technology in the original key, will complete the process with a shorter search time.

## **8. TRANSPONDERS - CLONING DST80 KEYS**

There are two main groups within the technology used in Texas DST80 keys.

- Those that require no access to the servers for calculation (TOYOTA-G).
- Those that do require access to the servers for calculation (FORD/ HYUNDAI-KIA/MAZDA).

The group requiring server access can be further subdivided into two subtypes:

- DST80-FAST: Calculation time <30 seconds (FOCUS/FIESTA/KIA OPTIMA).
- DST80-Timming: Calculation time >30 seconds and requiring the key to be

**ENGLISH**

РУССКИЙ СИЛЬБОРОДСКИЙ СИЛЬБОРОДСКИЙ СИЛЬБОРОДСКИЙ СИЛЬБОРОДСКИЙ СИЛЬБОРОДСКИЙ СИЛЬБОРОДСКИЙ СИЛЬБОРОДСКИЙ СИЛЬ<br>С 1990 году

left in the antenna for the duration of the copy process.

As with all other keys, the copy process always begins automatically after inserting a key with a transponder into the device's antenna. The key icon will change from grey (NO KEY) to blue (KEY IN).

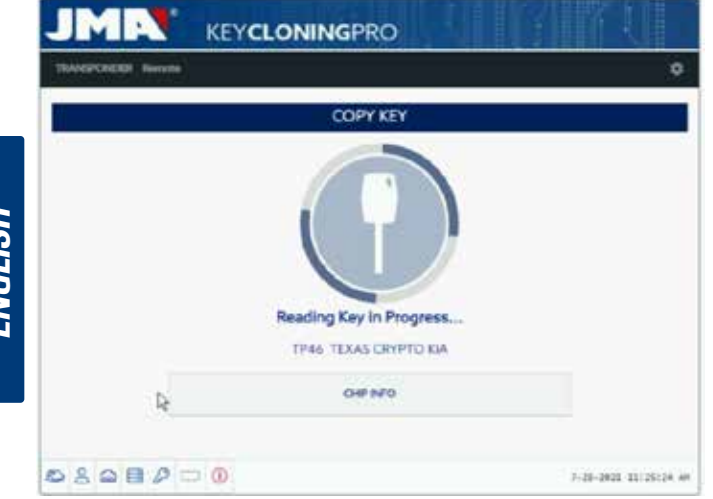

In this case, we can see the scan from a KIA Optima with key technology based on Texas DST80 and the DST80-FAST, based on the calculation time required on the JMA servers.

There are other models in the HYUNDAI-KIA / FORD / MAZDA group that also use this DST80-FAST type.

As in the previous example, this process will require our servers at JMA to process this type of key so the access menu will be displayed:

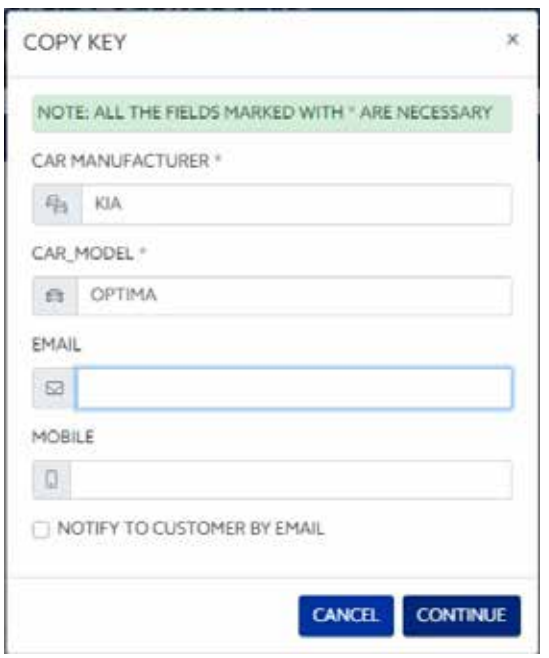

This type of technology (DST80) does not require any data sniffing in the customer's vehicle.

All you will need are the frames obtained from the original key using the antenna on your EvoXpert machine.

After sending the frames to the server and based on the number of current requests, your key will be given the status of Key in Queue until it is your turn.

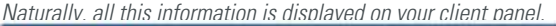

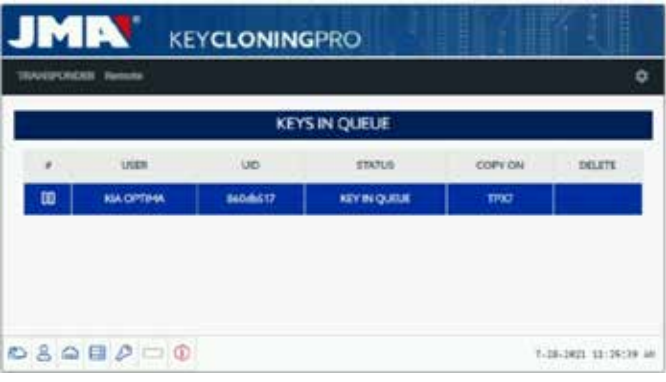

After passing through the Processing Key stage, the key status will eventually change to Key Found.

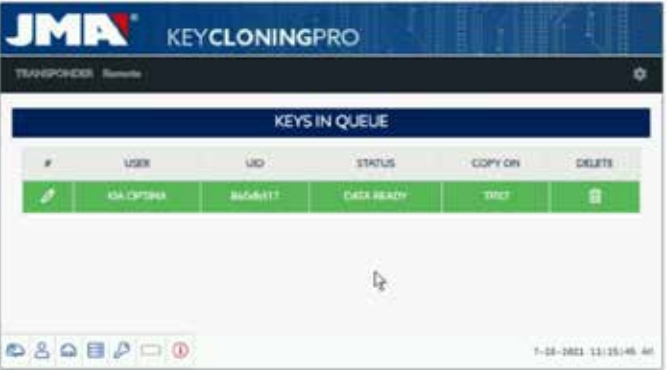

 As is the case with the Megamos key we used in the previous example, there are two ways to proceed with the final copy onto the blank JMA transponder indicated under the "Copy On" column: TPX7. If you only have one search process under way, you can simply insert the blank JMA transponder indicated and the copy will begin automatically. However, if you have more than one key on your control panel, you will need to click on the Write Key icon for the one you want to copy to force a manual

copy process onto the chip indicated under the Copy On column: TPX7.

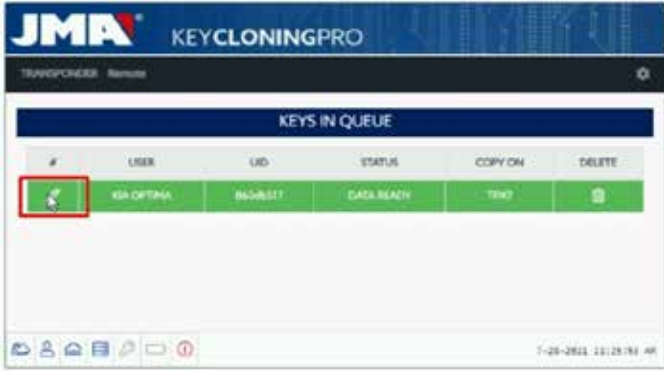

The copy will begin after inserting the JMA chip indicated for the type of technology in question:
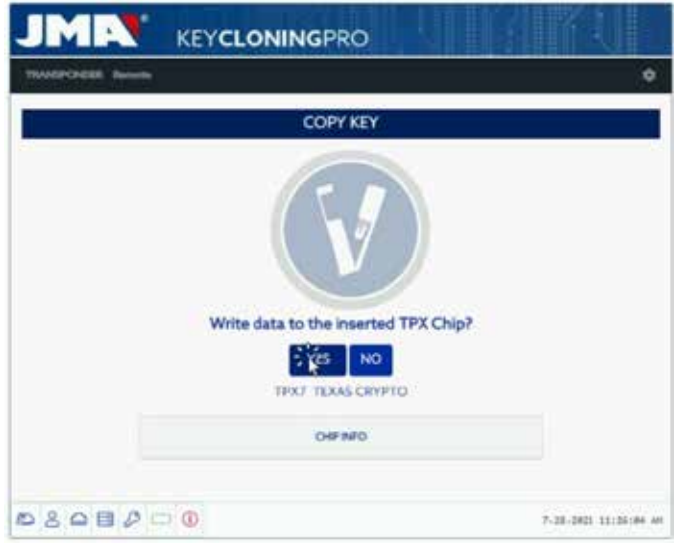

Finally, the process will ask whether you wish to make another new copy.

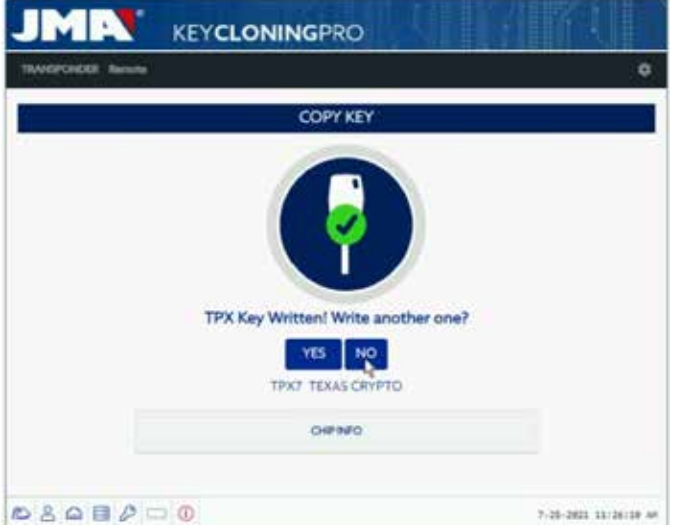

Press NO to decline and complete the process if you do not wish to make another copy.

As in the previous example, if you subsequently wish to make another copy, you will need to collect the frames again using the EvoXpert antenna and send the information to the servers to complete the search process. For the key used in this example, that will take the same amount of time as the previous search.

In short, there is no time saving advantage when calculating the same key a second time without doing so via the Copy Another button.

### **1.- VORSTELLUNG UND ALLGEMEINE ASPEKTE**

- 1.1 ALLGEMEINES
- 1.2 TRANSPORT UND VERPACKUNG

### **2.- TECHNISCHE EIGENSCHAFTEN**

- 2.1 ZUSATZELEMENTE DER MASCHINE
- 2.2 HAUPTELEMENTE DER MASCHINE

### **3.- INBETRIEBNAHME DES GERÄTS**

- 3.1 STANDORT DER VORRICHTUNG
- 3.2 INSTALLATION UND VORBEREITUNG DES GERÄTS
- 3.3 ANSCHLÜSSE: VORHERIGE SCHRITTE

## **4.- ANSCHLÜSSE: MENÜ DER KONFIGURATIONSEINSTELLUNGEN**

- 4.1 ÜBER ETHERNETANSCHLUSS
- 4.2 ÜBER WLAN-ANSCHLUSS 4.2.1 MIT ETHERNET-KABEL 4.2.2 ÜBER WLAN-ANSCHLUSS (KABELLOSES WLAN-NETZ).
- 4.3 ÜBER MOBILEN WLAN-HOTSPOT

### **5. UPDATES:**

## **1-TP-TEIL/ IN EINSTELLUNGEN 2-FERNBEDIENUNGS-TEIL/ IN FERNBEDIENUNG.**

- 6.1 UPDATES: 1-TP-TEIL IN EINSTELLUNGEN. AUTOMATISCHES UPDATE
- 6.2 UPDATES: 1-TP-TEIL IN EINSTELLUNGEN. MANUELLES UPDATE
- 6.3 UPDATES: 1-TP-TEIL IN EINSTELLUNGEN. NEUSTART

## **6. UNTERSTÜTZUNG: MENÜ DER KONFIGURATIONSEINSTELLUNG**

- **7. TRANSPONDER- SCHLÜSSELKOPIEN ID48**
- **8. TRANSPONDER- SCHLÜSSELKOPIEN DST80**

## **1.- VORSTELLUNG UND ALLGEMEINE ASPEKTE**

### **1.1 ALLGEMEINES**

Um die Weiterentwicklung der TRS-Familie abzuschließen, haben wir die EvoXpert auf den Markt gebracht.

Dazu und auf Grundlage der schon bekannten und erfolgreichen Plattform TRS-EVO haben wir eine kompaktere und technisch fortschrittlichere Maschine entwickelt, die nicht nur Transponder kopieren, sondern auch Fernbedienungen über OBD-II mit allen auf dem Markt erhältlichen Scannern programmieren kann.

Im Rahmen unserer Formel der maximalen Benutzerfreundlichkeit verfügt die EvoXpert nur über 1 ON/OFF-Taste, die die Ein-/Ausschaltfunktion abhängig von der Dauer des Tastendrucks ausführt:

- · Einschalten: 1 kurzer Tastendruck.
- · Ausschalten: Taste 4 s gedrückt halten

Für den Betrieb benötigt die EvoXpert unbedingt eine Internetverbindung, da die Entschlüsselungsalgorithmen der verschiedenen Techniken auf dem Markt (Megamos Crypto/Philips Crypto/Texas Crypto, etc.) auf den Berechnungsservern von JMA abgelegt sind.

Bei Problemen im Bereich der Nutzung oder der Inbetriebnahme setzen Sie sich mit der technischen Abteilung oder dem Kundendienst der Gruppe Altuna JMA in Verbindung.

### **1.2 TRANSPORT UND VERPACKUNG**

Die Maschine wird, befestigt mit einem Klettverschluss, in einem Karton mit den folgenden Abmessungen und Gewichten geliefert:

- $\bullet$  Breite = 147,72 mm.
- Länge = 176,64 mm.
- $\bullet$  Höhe = 78 mm.
- Gewicht =  $550 g$ .

Beim Auspacken muss die Maschine sorgfältig auf Schäden untersucht werden, die beim Transport entstanden sein können.

Sollten Sie vor dem Gebrauch der Maschine einen Defekt feststellen, setzen Sie sich bitte mit der technischen Abteilung oder dem Kundendienst der Gruppe Altuna JMA in Verbindung.

### **2. TECHNISCHE EIGENSCHAFTEN**

Die EvoXpert bietet nicht nur dasselbe umfassende Kopiersortiment der wichtigsten Transponder-Hersteller, das auch in der TRS-EVO zu finden ist, sondern umfasst darüber hinaus die Möglichkeit, Fernbedienungen für das Öffnen von Fahrzeugen zu erzeugen.

Alle Funktionen der Vorrichtung stehen von Anfang an zur Verfügung, da die Software nicht fragmentiert ist und zusätzliche Gebührenstaffelungen, je nach den spezifischen Funktionen, die angeboten werden, erfordert.

Im Unterschied zur TRS-EVO, die einige der auf dem Markt erhältlichen Technologien ohne Internetverbindung berechnen konnte (Philips Crypto HT2 / Texas Crypto DST40), benötigt die EvoXpert einen ununterbrochenen Internetzugang, über den eine Sitzung zur Überprüfung der Registrierung der EvoXpert begonnen und der Zugang zu den Rechenservern von JMA hergestellt werden muss.

Für einen erleichterten Internetzugang setzt die EvoXpert auf maximale Konnektivität, wobei die Verbindung auf folgende Weise hergestellt werden kann:

- Kabelgebundenes LAN-Netz (Ethernet RJ-45-Anschluss, in der Zeichnung unten mit der Nummer 3 bezeichnet).
- Kabelloses WI AN-Netz

Zur Verbesserung der Maschinenbedienbarkeit (und nicht nur begrenzt auf das Geschäft des Schlüsseldienstes) wurde die EvoXpert mit einer Batterie ausgestattet wie sie bei Smartphones eingesetzt wird (Lithium-Ionen-Batterie / 3,7 Vdc - 3050 mAh), um so das Kopieren von Transpondern in jeder Umgebung, in der Sie keinen Netzanschluss haben, für eine bestimmte Zeit zu ermöglichen, wobei anhand des Symbols zum Ladestand des Geräts und einer LED (die rot leuchtet, als Hinweis, dass sie geladen werden muss) immer deutlich sichtbar ist, wann der Strom zur Neige geht.

Zum Wiederaufladen der Batterie wird die EvoXpert mit einem Netzgerät mit 220 AC / (5 V/2,4 A) geliefert. (Klinkenstecker, unten in der Zeichnung mit der Nummer 1 bezeichnet).

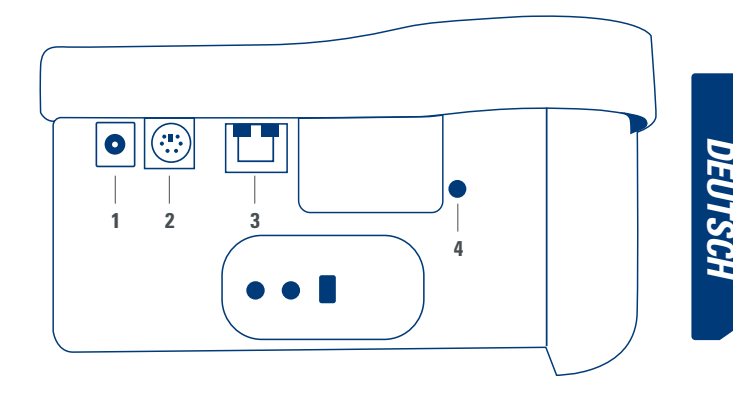

Sollte die Maschine an einem festen Standort bleiben, ist es ratsam, sie stets eingesteckt zu lassen.

Wie schon zu Beginn der Eigenschaften erläutert, können Sie mit der EvoXpert auch Fernbedienungen für Fahrzeuge vorprogrammieren, die später in den Fahrzeugen selbst programmiert werden müssen, um betriebsbereit zu sein.

Die EvoXpert verfügt über 3 Basis-Fernbedienungen für Kopien:

- KRC100 (TP von JMA (IMMO) und Fernbedienung, separat). RKE-Schlüssel.
- KRC200 (TP (IMMO) und Fernbedienung, im selben Chip). RKE-Schlüssel.
- KRC300 (TP (IMMO) und Fernbedienung, im selben Chip). SMART-Schlüssel.

Damit decken wir die aktuellen Modelle ab, aber auch die zukünftigen Modelle, die noch hinzukommen könnten.

Je nach Art der JMA-Fernbedienung, die wiederum von der Fahrzeugtechnik abhängig ist, unterscheidet sich die Art der Vorprogrammierung.

• Für die Fernbedienungen des Typs KRC100 wird ein Spezialkabel verwendet, das in den PS2-Anschluss eingesteckt wird (in der Zeichnung unten mit der Nummer 2 angegeben), mit dem nur der Teil der Fahrzeug-Fernbedienung gespeichert wird.

• Für die Fernbedienungen KRC200 / KRC300 wird die Antenne des R/W-Teils der Transponder verwendet, über das erzeugte RFid-Feld wird sowohl der Teil der Wegfahrsperre als auch der Teil der Fernbedienung gespeichert. Nach der Vorprogrammierung ist nur noch die Anmeldung vorzunehmen, die über eine Ablaufsequenz (Fernbedienungen mit OBP-On Board Programming) oder über einen Scanner per OBD-II durchgeführt werden kann.

Um die jeweiligen Endgeräte abhängig von ihrer Funktion abzuschließen, finden Sie auf der Rückseite der EvoXpert eine Taste, die mit der Nummer 4 bezeichnet ist, die eine doppelte Funktion, je nach Dauer des Tastendrucks aufweist:

• 1 kurzer Tastendruck: Nicht loslassen): Reset der WLAN-Konfiguration, die eingegeben wurde, und Rückkehr zur WLAN-Voreinstellung (AP-Modus).

• 1 kontinuierlicher Tastendruck von 5 s (Wichtig: Nicht loslassen): Reset der EvoXpert.

Die Aktualisierungen sind gratis, es ist nur eine Internetverbindung und eine vorherige Registrierung der EvoXpert erforderlich.

### **2.1 ZUSATZELEMENTE DER MASCHINE**

Nach dem Entpacken der EvoXpert müssen die folgenden Komponenten vorhanden sein:

• Netzgerät: Eingang (90~264 Vac / 50-60 Hz) und Ausgang (5 V / 2,4 A).

• Standard-LAN-Kabel (Ethernet/cat6) (1m Länge) für die Verbindung zwischen dem lokalen Ethernet-Netz mit Internetzugang und dem LAN-Anschluss (RJ-45) der EvoXpert.

- Bedienungsanleitung.
- JMA-Katalog.
- Programmierungskabel der KRC100.

• Kunststoffeinsatz für Sniffs der HT2 (die Megamos werden auf einem kurzen Schlüssel ausgeführt).

#### **2.2 HAUPTELEMENTE DER MASCHINE**

Im Weiteren sind die Hauptelemente beschrieben, aus denen sich die EvoXpert zusammensetzt, beginnend bei der Tastatur und der Funktion der LEDs neben der Einschalttaste:

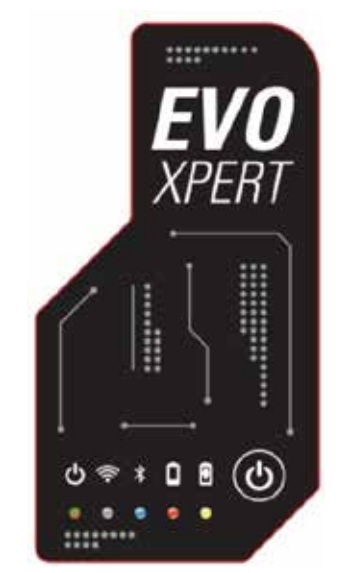

- LED Status EvoXpert "zweifarbig" (Rot-Initialisierung/Grün-Betriebsbereit). • LED WLAN "weiß" (ON, wenn sie an ein WLAN-Netz angeschlossen ist /
- OFF, wenn sie im AP-Modus ist). • LED Bluetooth "blau" (ON, wenn dieser Anschluss aktiviert wird. Da wir
- sie für den Moment nicht nutzen, ist sie immer deaktiviert).

• LED-Anzeige für Batterieladung "rot" (schaltet sich ein, wenn der Batterieladestand kritisch ist und zeigt an, dass die EvoXpert an den Netzstrom angeschlossen werden muss).

• LED-Anzeige zum Batterie-Ladevorgang (schaltet sich ein, wenn die EvoXpert an den Netzstrom angeschlossen ist).

• 1 Taste (ON/OFF), druckabhängig (kurz-ON/lang-4 Sekunden-OFF). Zum Abschluss der Beschreibung der verwendeten hinteren Anschlüsse, beispielsweise:

- 1 DC-Stecker: 5,5 x 2,5 x11 mm, C+.
- 1 PS2-Stecker für die Programmierung der Fernbedienungen KRC100.
- 1 LAN-Stecker Ethernet RJ-45.
- 1 Drucktaster mit Doppelfunktion (Reset/Einstellung WLAN im AP-Modus).

## **3. INBETRIEBNAHME DES GERÄTS**

#### **3.1-STANDORT DER VORRICHTUNG**

Nach vorsichtigem Entpacken der Maschine muss sie auf eine Oberfläche gestellt werden, die nicht aus Metall oder einem anderen Material besteht, das elektromagnetische Störungen bei der Ablesung verursachen kann, da die Antenne der störungsempfindlichste Bereich ist, und dadurch die metallischen Komponenten das vom Schlüssel empfangene Signal, wie auch die Abstimmungsfrequenz, verfälschen können.

Beispielsweise kann ein korrekter Standort ein Holztisch sein.

Es ist auch zu berücksichtigen, dass die Maschine mindestens zwischen 80 und 100 cm von jeder elektromagnetischen Störquelle entfernt stehen muss (Computerbildschirm, Fernsehgerät, elektrische Schaltelemente, Motoren, Walky-Talkies, Handys, Laptops, Tablets….).

### **3.2- INSTALLATION UND VORBEREITUNG DES GERÄTS**

Wenn die Vorrichtung korrekt positioniert ist und abhängig vom vorgesehenen Einsatz (Betrieb im Geschäft oder außerhalb) und der Verfügbarkeit eines Internetanschlusses (kabelgebundenes LAN Ethernet/WLAN) fahren Sie mit dem Einbau des zusammen mit dem neuen Gerät gelieferten Materials fort:

1. Überprüfen Sie, dass das im Karton ab Werk gelieferte Material mit Punkt 2.1 dieses Handbuchs zu den Elementen, aus denen sich das Gerät zusammensetzt, übereinstimmt.

2. Überprüfen Sie den Ladestand der EvoXpert, abhängig vom Ladestand und dem Standort, an dem Sie die Maschine aufstellen möchten, schließen Sie sie entweder an den Eingangsstrom (90~264 Vac / 50-60 Hz) und Ausgangsstrom (5 V / 2,4 A) an, um sie zu laden und damit außerhalb des Geschäfts arbeiten zu können, oder lassen Sie sie im Geschäft aufgestellt und ununterbrochen am Netzstrom angeschlossen.

3. Je nach Standort der EvoXpert und dem Zugang vom Arbeitsplatz zum Router, über den Sie sich mit dem Internet verbinden, verwenden Sie entweder das LAN-Ethernetkabel, mit dem Sie die beiden Vorrichtungen miteinander verbinden, oder das WLAN-Signal, das die EvoXpert und den Router kabellos miteinander verbindet.

4. Verbinden Sie dann abschließend die Vorrichtung, die Sie als Display verwenden möchten (dies kann ein Smartphone, Tablet, Laptop, Desktop PC …. sein), mit der EvoXpert, halten Sie dabei immer einen angemessenen Abstand zwischen dem Ablesebereich der Transponder und dem Display der Vorrichtung ein.

### **3.3-ANSCHLÜSSE: VORHERIGE SCHRITTE**

Um sich mit der EvoXpert zu verbinden und die Konfigurationseinstellungen vorzunehmen, müssen Sie bei den 2 Anschlusstypen, über die die Maschine verfügt (ETHERNET (LAN-Kabel) / WLAN), vorher immer die folgenden Schritte ausführen:

1) Registrieren des Benutzers (Login/Passwort) und Anmeldung unserer EvoXpert, mit Zugriff:

> 1.1) Direkt über den Link auf der Login-Seite (Noch NICHT registriert? Hier klicken)

1.2) Direkt über das Eintragen der JMA-Webadresse zur Registrierung in den Browser:

(http://www.jma-tp.com/users/registration\_2php

2) Verbinden der Maschine EvoXpert über die Webanwendung "KEY CLONING PRO".

Dazu tippen Sie (unter Verwendung eines beliebigen Webbrowsers) den Hostnamen ein, der auf dem Etikett auf der Unterseite der Vorrichtung zu finden ist (evoxpert-xxyyzz).

Da die wichtigsten Webbrowser als Voreinstellung schon das Internet-Kommunikationsprotokoll https verwenden, müssen Sie, wenn Sie nicht die Webanwendung "Key Cloning Pro" laden, dem Hostnamen das normale Internetprotokoll (http://evoxpert-xxyyzz) hinzufügen.

Im beschriebenen Beispiel war die Maschine über Ethernet mit dem Internet verbunden, damit werden die folgenden Symbole in der unteren Menüleiste  $a^{l + h + l}$ 

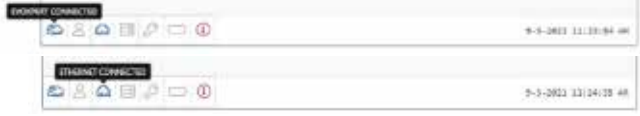

3) Um auf die Server zuzugreifen, müssen Sie sich mit dem Benutzernamen & Passwort anmelden (die Sie bei der Registrierung angegeben haben und die Sie, wenn Sie diese vergessen sollten, immer über die E-Mail-Adresse,

die Sie in diesem Vorgang verwendet haben, abfragen können), danach wird in der unteren Menüleiste das Symbol des korrekt eingeloggten Benutzers aktiviert und der Zugang zu den Servern garantiert:

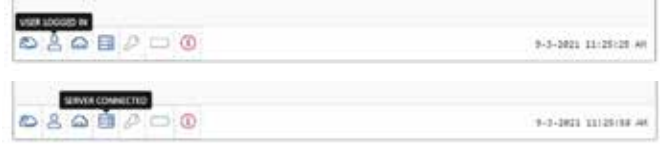

Nach Ausführung dieser 3 Schritte (im Beispiel der verwendeten EvoXpert) sind die 4 ersten Symbole in der unteren Leiste aktiviert. Wenn Sie auf das Werkzeugsymbol klicken (rechts neben der oberen Menüleiste), erscheint ein Popup-Menü, in dem, wenn Sie die Option VERBINDUNGEN auswählen, die in Absatz 4 detailliert beschriebenen Kommunikations-Parameter angezeigt werden.

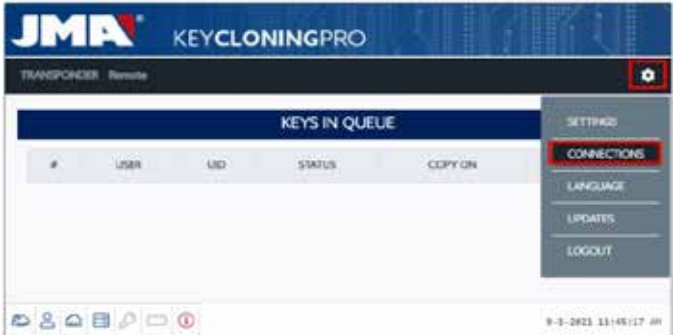

## **4. VERBINDUNGEN MENÜ DER KONFIGU-RATIONSEINSTELLUNGEN**

Wenn Sie im Verbindungsmenü sind (Sie gelangen durch Anklicken von EINSTELLUNGEN/VERBINDUNGEN dorthin), werden Ihnen der aktivierte Verbindungstyp und seine verschiedenen Parameter angezeigt. Beide Verbindungstypen können unabhängig vom Modus (Ethernet/WLAN), mit dem Sie sich zuvor verbunden haben, aktiviert werden. Um von einem Modus zum anderen zu wechseln, müssen Sie nur Folgendes tun:

• Die neuen Parameter auf der Verbindungsseite aktivieren.

• Warten, bis die EvoXpert automatisch neu startet, damit die neuen Einstellungen in der jeweiligen Variante gespeichert sind. In der folgenden Abbildung sind die voreingestellten Verbindungen dargestellt, mit denen alle von JMA konfigurierten EvoXpert das Werk verlassen, sowohl für Ethernet- als auch WLAN-Anschlüsse:

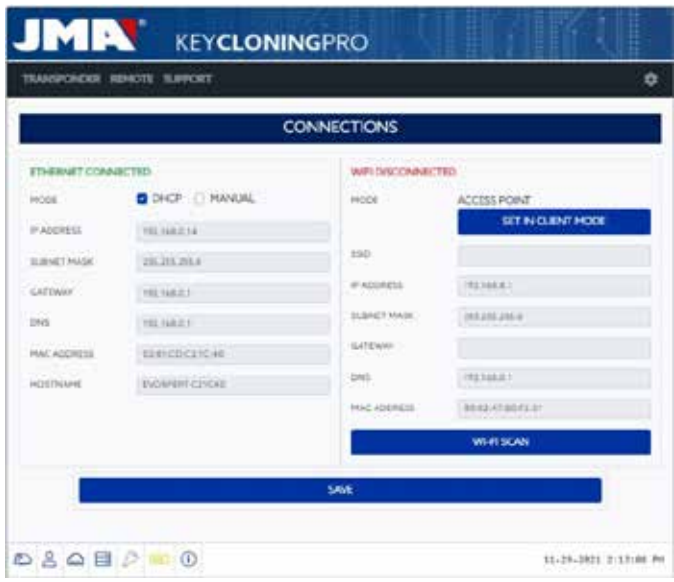

### • Ethernet-Anschluss (kabelgebundenes LAN-Netz). **Modus = DHCP**:

Bei einem kabelgebundenen Anschluss (über Ethernet) erhalten Sie mit dieser Konfiguration die IP-Adresse des Netzes, mit dem Sie sich automatisch verbunden haben.

Dies ist das DHCP-Protokoll (Dynamic Host Configuration Protocol). Im Falle meines Routers wäre die zugeteilte Adresse die, die auf dem unteren Bildschirm links angezeigt wird, sie ist für jeden Kunden verschieden.

• WLAN-Anschluss (kabelloses WLAN-Netz). Modus = AP-Modus. (Access Point - AP-Modus):

In diesem Fall erzeugt die EvoXpert ein WLAN-Netz, aber stellt noch keinen Internetzugang her.

In diesem Modus erlaubt das eingerichtete WLAN-Netz die Konfiguration des Netzwerknamens (SSID) und des Zugangsschlüssels zum WLAN-Netz des Kunden-Routers, der über einen Internetzugang verfügt. Diese Adresse ist zusammen mit dem Passwort für alle EvoXpert gleich.

Im Weiteren sind die wichtigsten Verbindungstypen der EvoXpert dargestellt

### **4.1-ETHERNET-ANSCHLUSS (KABELGEBUNDENES LAN-NETZ)**

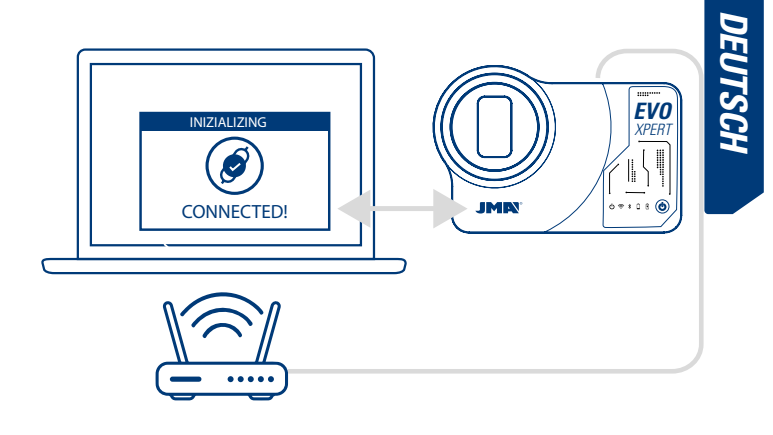

Es sei denn der Router ist vom Standort der EvoXpert aus gut erreichbar, ist es ratsam, den Anschluss über ein Ethernet-Kabel zwischen den 2 Vorrichtungen einzurichten, da dies die schnellste, einfachste Verbindung mit der höchsten Datenübertragungsrate ist.

Wenn der Router des Kunden im DHCP-Protokoll konfiguriert ist (was auf die Konfiguration der großen Mehrheit der Router zutrifft), weist der Router selbst der EvoXpert die IP-Adresse zu, mit der Sie ins Internet gelangen. Es muss kein weiterer Konfigurationsvorgang ausgeführt werden. Sie können über jeden verfügbaren Webbrowser auf die Webanwendung der EvoXpert zugreifen, indem Sie den auf dem Etikett auf der Unterseite der Maschine angegebenen Namen eingeben.

Um die Aufgabe zu vereinfachen (die Suche der EvoXpert im Netz und der Zugriff auf die Webanwendung sind im Gerät eingeschlossen), wurden spezifische Anwendungen für Android/iOS/Windows entwickelt, die installiert und ausgeführt werden müssen.

Für den Anschluss, der im Folgenden als Beispiel dargestellt ist:

• PC mit Windows-Betriebssystem, über einen WLAN-Anschluss mit dem Router verbunden.

• EvoXpert über ein Ethernet-Kabel mit dem Router verbunden.

Über die angegebene Webadresse (www.jma.es, Absatz "Downloads") wird das Setup JMA KEY CLONING PRO heruntergeladen und auf dem PC mit Windows-Betriebssystem installiert.

Bei der ersten Ausführung von JMA Key Cloning Pro müssen Sie im Ordner EINSTELLUNGEN den Verbindungstyp angeben, den Sie für den PC (Ethernet/WLAN) für die Verbindung mit dem Router verwenden möchten. Im Popup-Menü der Schnittstellen erscheinen alle physischen Karten, die installiert sind, ebenso die virtuellen Verbindungen, die zum PC gehören.

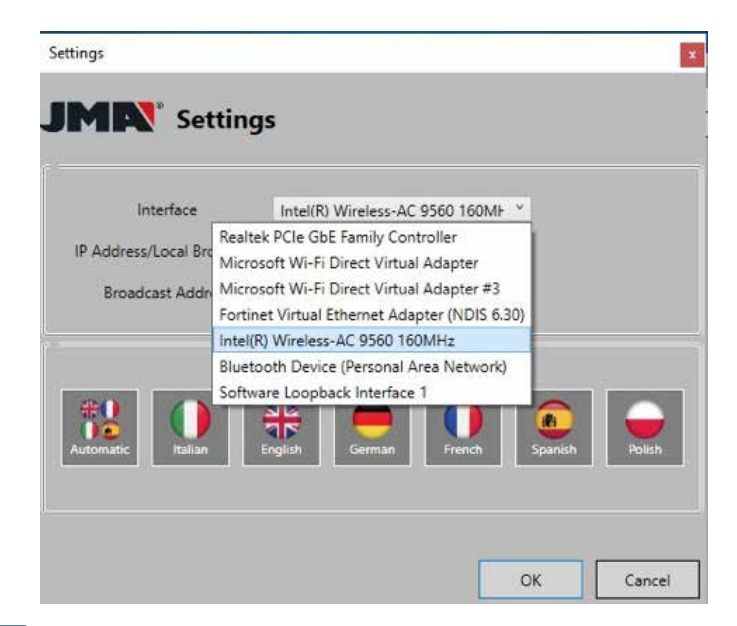

**DEUTSCH**

Wenn Ihr Laptop mit dem Router über ein Ethernet-Kabel verbunden wäre, müssten Sie sich über die Netzwerkkarte Ihres PC verbinden, in unserem Fall:

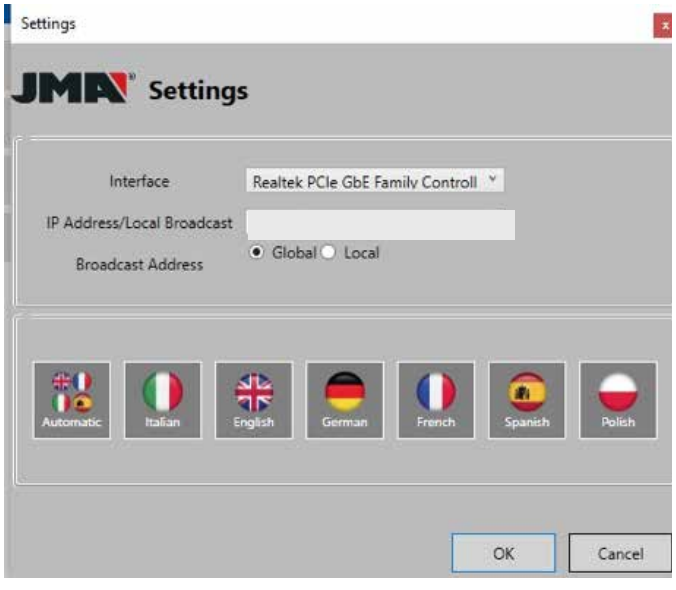

Da aber die Verbindung zwischen PC und Router über WLAN hergestellt wurde, müssen Sie die WLAN-Karte des PC auswählen, der mit dem unten angegebenen Namen und einem vorbestimmten Adressbereich bezeichnet ist:

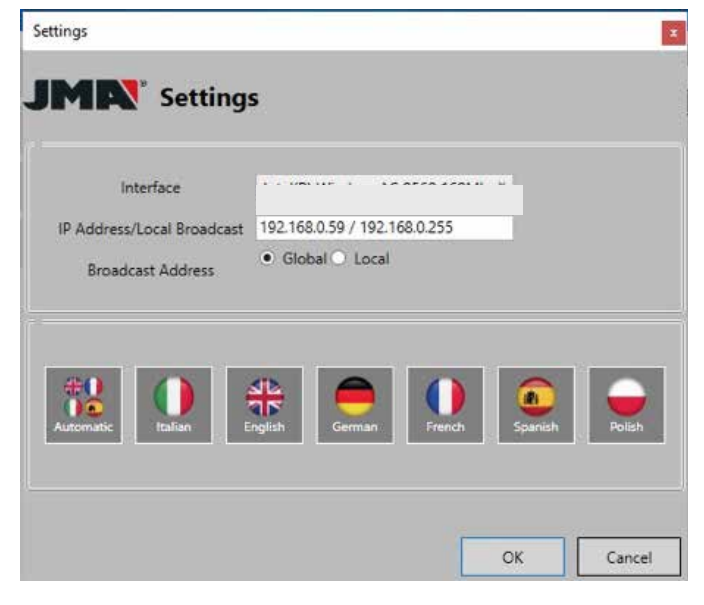

Nach der Erstkonfiguration wird die Verbindung später immer automatisch hergestellt. (Solange die Verbindung PC-Router nicht verändert wird). Um sich mit der Webanwendung von EvoXpert zu verbinden, führen Sie das Programm aus und klicken auf die Option SUCHEN, die auf dem Bedienpult alle EvoXpert anzeigt, die mit diesem Netz verbunden sind.

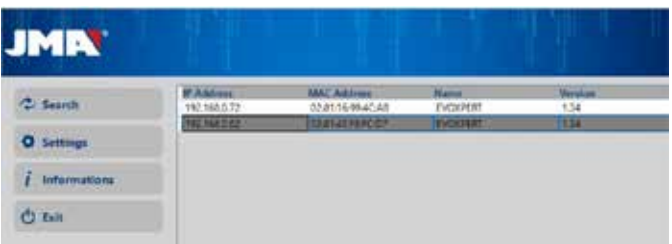

Abschließend klicken Sie 2 Mal auf das Gerät, dadurch öffnet sich die Anwendung, nach dem Einloggen können Sie Schlüssel kopieren.

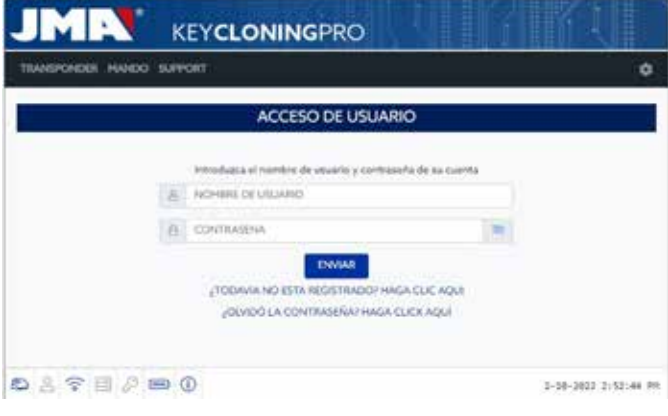

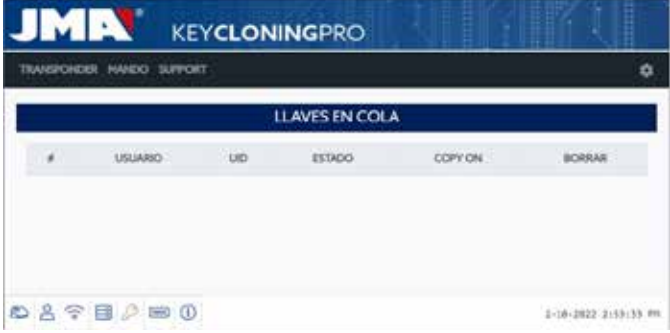

#### **4.2- ÜBER WLAN-ANSCHLUSS (KABELLOSES WLAN-NETZ).**

Wenn Sie an Ihrem normalen Arbeitsplatz nicht über einen Zugang über das Ethernet-Kabel des Routers verfügen, können Sie die EvoXpert jederzeit über WLAN mit dem Router verbinden.

Dazu können Sie die WLAN-Konfiguration auf 2 verschiedene Arten durchführen:

**4.2.1** Die in diesem Fall einfachste Konfigurationsoption ist die erste und einmalige Verbindung über ein Ethernet-Kabel vom Standort des Routers des Kunden aus, wobei Sie den Schritten in Absatz 4.1 folgen und von dort zur Seite der Einstellungen/Verbindungen gelangen:

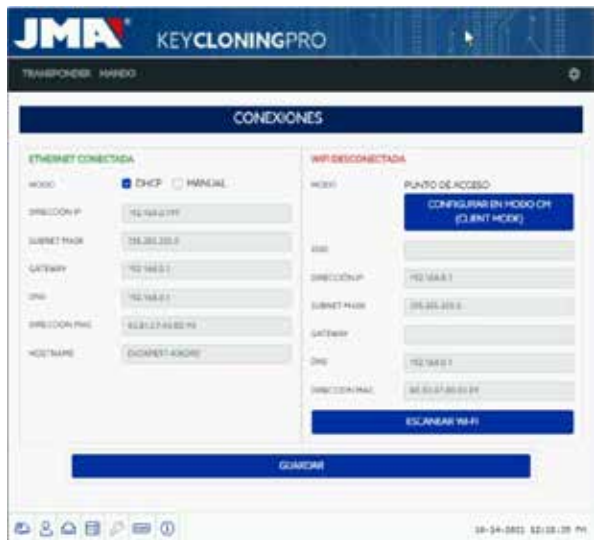

Sobald die Seite geöffnet ist, ändern Sie die Konfiguration des WLANs an der EvoXpert (Voreinstellung ist der AP-Modus) und klicken auf Wi-Fi-SCAN.

Damit wird die neue Seite WIFI-CONNECTION geladen.

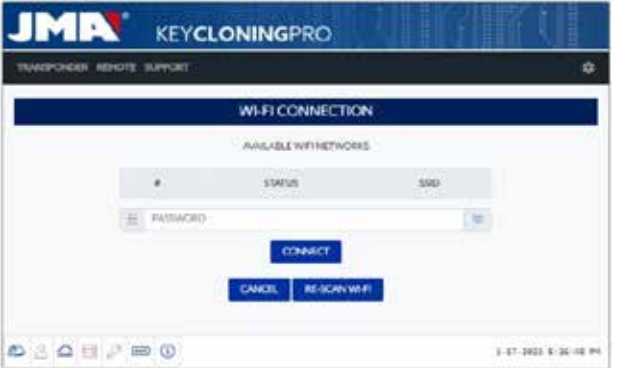

Von dieser Seite (nach Anklicken von WLAN ERNEUT SCANNEN) scannen Sie alle WLAN-Netze, die sich in Reichweite der EvoXpert befinden (Es können keine WLAN-Netze im verborgenen Modus konfiguriert werden).

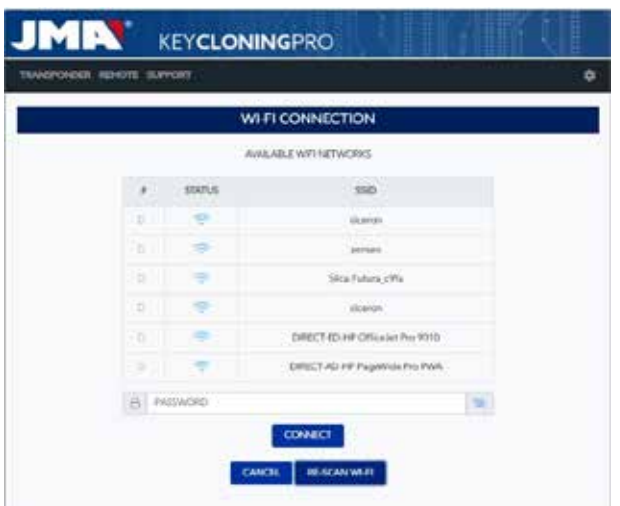

Abschließend müssen Sie nur das lokale WLAN wählen, das Passwort eingeben und auf die Taste VERBINDEN klicken.

Bei der Ausführung des MODUS-Wechsels (AP-Modus/CLIENT-Modus) oder des Wechsels des WLAN-Netzes startet die EvoXpert automatisch neu, dabei müssen Sie darauf warten, dass die Status-LED grün leuchtet, damit die Wechsel (EvoXpert im CLIENT-MODUS konfiguriert, mit Zugang zum Internet über das lokale WLAN-Netz) aktiv werden.

#### Hinweis:

Denken Sie daran, das für die Aktivierung der ersten Konfiguration (WLAN-Express) verwendete Ethernet-Kabel zu trennen, bevor die Maschine neu startet.

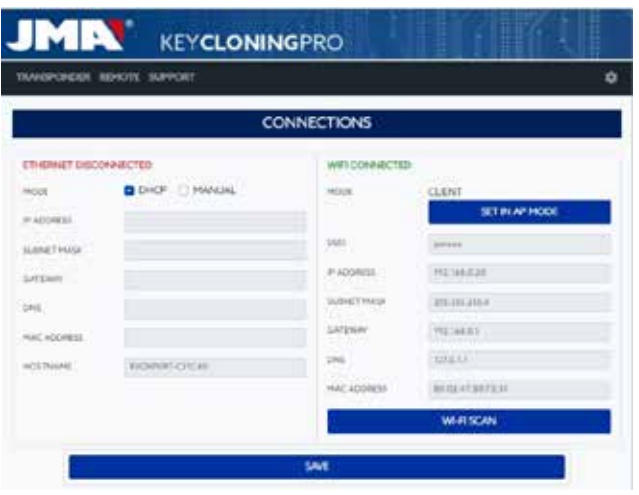

Sobald die EvoXpert über WLAN mit dem Router des Kunden verbunden ist, müssen Sie die Vorrichtung, die Sie als Display verwenden möchten (Smartphone/Tablet/PC/Laptop) nur noch an dasselbe WLAN-Netz des Kunden-Routers anschließen, da es eine unabdingbare Voraussetzung ist, dass die EvoXpert und die Vorrichtung, die als Display verwendet wird (Smartphone/Tablet/Laptop), an dasselbe Netz angeschlossen sind. Wenn beide mit demselben Netz verbunden sind, können Sie sich mit der EvoXpert über jeden Webbrowser verbinden.

**4.2.2** Über WLAN-Anschluss (kabelloses WLAN-Netz).

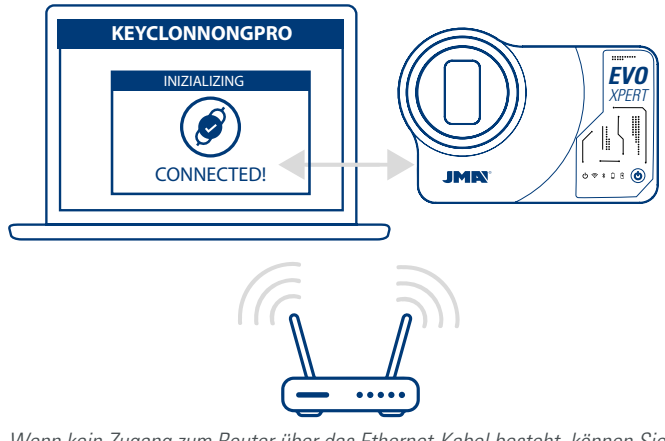

Wenn kein Zugang zum Router über das Ethernet-Kabel besteht, können Sie einen Internetzugang entweder über einen WLAN-Router oder ein Smartphone im Tethering/Hotspot-Modus (für Arbeiten an Fahrzeugen außerhalb des normalen Arbeitsplatzes) herstellen, sie können die WLAN-Verbindung der EvoXpert immer über den AP-Modus konfigurieren (von der EvoXpert eingerichtetes WLAN).

**In diesem Beispiel nutzen wir ein Android-Smartphone** für die Verbindungsherstellung, aber es kann auch jedes andere Endgerät verwendet werden, das über einen WLAN-Anschluss verfügt. Dieser Verbindungsvorgang wird in 2 Etappen ausgeführt:

4.2.2.1) In der ersten Etappe suchen Sie, da die EvoXpert das Werk mit den Ethernet-Verbindungseinstellungen im DHCP-Modus und dem WLAN-Netz im AP-Modus (Access Point) verlässt, unter den verfügbaren WLAN-

Netzen des Endgeräts, das Sie als Display verwenden möchten, und wählen das WLAN-Netz aus, das von der EvoXpert-Maschine eingerichtet wird und die Bezeichnung **EVOXPERT trägt.** 

Verbinden Sie sich dann durch Eingabe des generischen Passworts (für alle EvoXpert gleich), dies ist (12345678).

Wenn Sie auf Verbinden geklickt haben, wird die Verbindung zwischen dem Endgerät, das Sie als MMI einsetzen möchten, und der WebApp der EvoXpert hergestellt.

Da Sie auf dem EvoXpert noch keinen Internetzugang konfiguriert haben, müssen Sie die Meldung akzeptieren, dass das aufgerufene WLAN keinen Internetzugang hat.

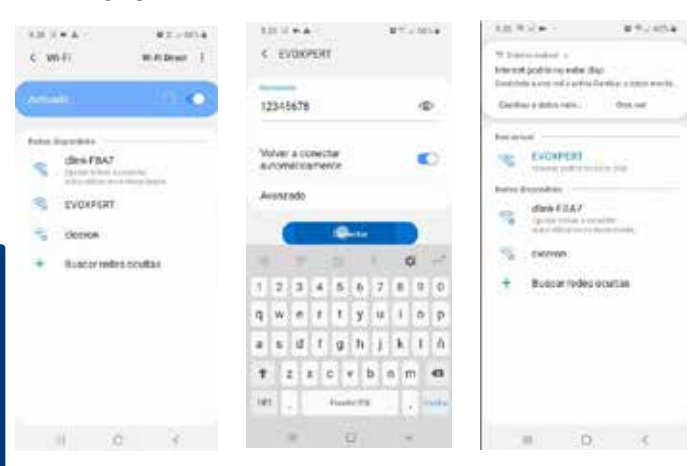

4.2.2.2) Im Weiteren gehen Sie zur zweiten Etappe über, bei der Sie über einen beliebigen Webbrowser, über den Sie in Ihrem Endgerät, das Sie für die Verbindung mit dem WLAN EVOXPERT verwendet haben, verfügen, die Webadresse eintippen, die auf dem Etikett auf der Unterseite der EvoXpert erscheint (192.168.8.1).

Die Webseite zeigt automatisch das Menü der Konfigurationseinstellungen der Verbindungen an.

Darin suchen Sie die WLAN-Verbindungen (direkt unter den Ethernet-Anschlüssen) und gelangen durch Anklicken der Taste WLAN SCANNEN zum folgenden Menü.

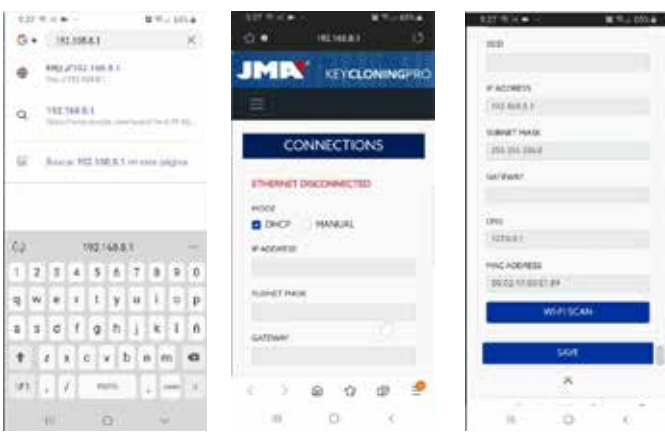

Hier müssen Sie nach Anklicken von WLAN ERNEUT SCANNEN aus den verfügbaren WLAN-Netzen das des Routers in Ihrem Geschäft auswählen, dabei ist die SSID der Name des WLAN-Netzes (in unserem Fall dlink-FBA7) und das Passwort das des Zugangs zum WLAN-Router des Kunden.

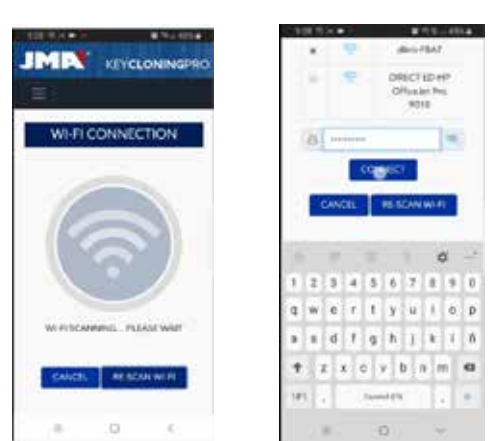

Nach Eingabe der Einstellungen für das WLAN-Netz und Anklicken von VERBINDEN und während Sie auf das Wiedereinschalten der EvoXpert warten, schließen Sie das Gerät, das als Display verwendet werden soll (in diesem Fall das Smartphone), an das WLAN-Netz des Geschäfts an, da alle Vorrichtungen (EvoXpert & das als Display verwendete Gerät) an dasselbe Netz angeschlossen sein müssen.

Um die Aufgabe zu vereinfachen (die Suche der EvoXpert im Netz und der Zugriff auf die Webanwendung sind im Gerät eingeschlossen), wurden spezifische Anwendungen für Android/iOS/Windows entwickelt, die installiert und ausgeführt werden müssen.

Im folgenden Beispiel zeigen wir die schon in Punkt 4.2.2.1 und 4.2.2.2 dargestellten Schritte, aber ausgeführt über die in Android installierte App. Durch Scannen des mitgelieferten QR-Codes oder die Suche der Anwendung im Play Store von Google oder im Apple Store laden Sie die Anwendung JMA KEY CLONING PRO herunter und installieren sie.

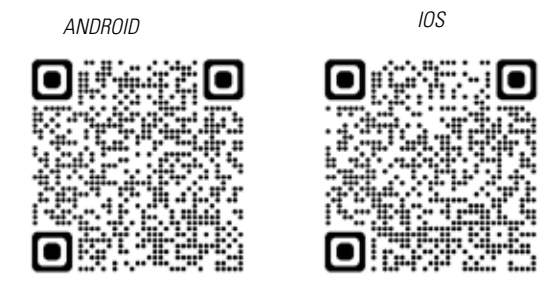

Wie schon in Punkt 4.2.2.1 erläutert, müssen Sie auf Ihrem Android-Gerät das WLAN-Netz auswählen, das von unserer EvoXpert-Maschine mit der Bezeichnung EVOXPERT erzeugt wird, danach führen Sie die App JMA KEY CLONING PRO aus.

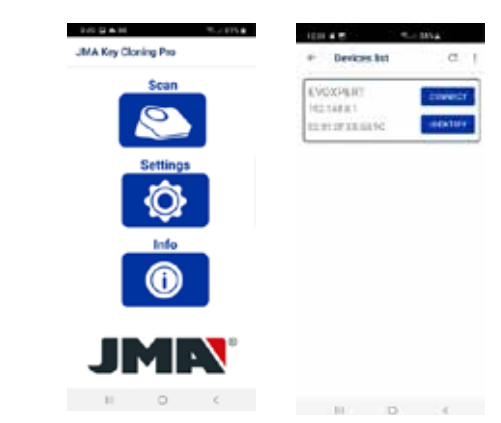

Klicken Sie auf die Option Scannen, in der Geräteliste erscheint die EvoXpert unter der Adresse 192.168.8.1, dies ist die voreingestellte Adresse des AP-Modus. Klicken Sie auf Verbinden, es erscheint als Voreinstellung die Webseite der Verbindungen, dort wählen Sie das WLAN-Netz des Kunden aus, um den Internetzugang für die EvoXpert herzustellen.

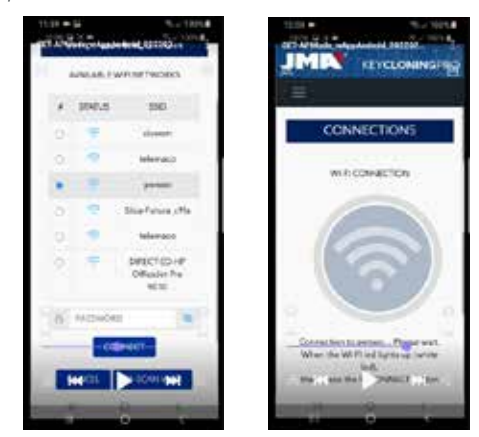

Währenddessen stellt sich die EvoXpert mit den neuen Einstellungen des WLAN-Netzes des Kunden automatisch zurück (warten Sie einen neuen Scan der mit der APP JMA Key Cloning Pro verbundenen Geräte ab, bis die Status-LED den Grün-Rot-Grün-Zyklus abschließt).

Vergessen Sie nicht, dass im Android-Endgerät, das als Display verwendet wird, auch dasselbe WLAN-Netz ausgewählt werden muss, das zuvor für die EvoXpert eingegeben wurde, da beide Geräte unbedingt mit demselben Netz verbunden sein müssen, um funktionieren zu können.

Sobald die beiden Geräte mit demselben NETZ verbunden sind, können Sie die EvoXpert-Endgeräte erneut mit der App JMA KEY CLONING PRO scannen und mit der Maschine verbinden.

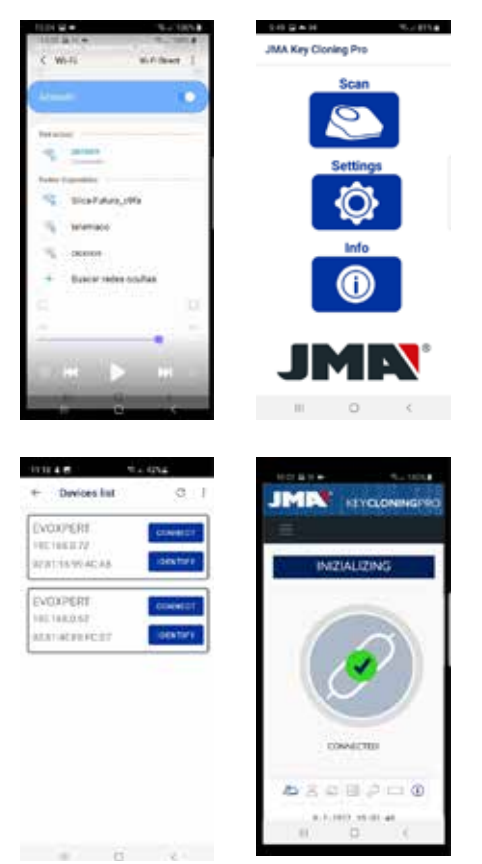

Nach der Verbindung mit der EvoXpert müssen Sie sich nur noch mit den Zugangsdaten unserer Registrierung einloggen und erhalten so vollständigen Zugang zu den Rechenservern von JMA und können jeden Kopiervorgang ausführen.

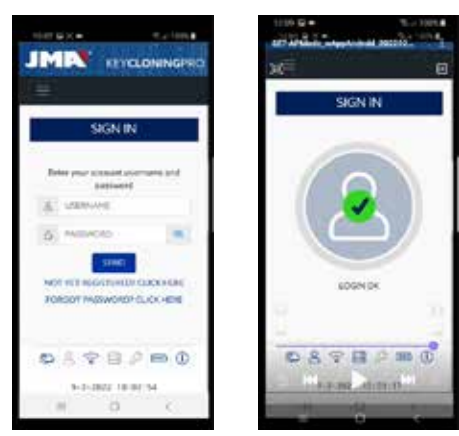

### **4.3 ÜBER WLAN-ANSCHLUSS**

Da Sie sich, dank der Tragbarkeit der EvoXpert, zu Fahrzeugen außerhalb Ihres normalen Arbeitsplatzes begeben können, müssen Sie im Absatz WLAN-Verbindungen die folgenden Einstellungen vornehmen, damit die EvoXpert unter diesen Bedingungen funktionieren kann, die Konfiguration ist dabei folgendermaßen auszuführen:

**4.3.1** Das Einfachste ist in diesem Fall, sich mit dem WLAN des Geschäftes zu verbinden (in dem Beispiel wäre dies Perseo), und bevor Sie sich für den Kopiervorgang zum Fahrzeug begeben, suchen Sie das WLAN Ihres Smartphones (im Modus Hotspot) und geben SSID + Passwort Ihres mobilen Hotspot-Netzes ein.

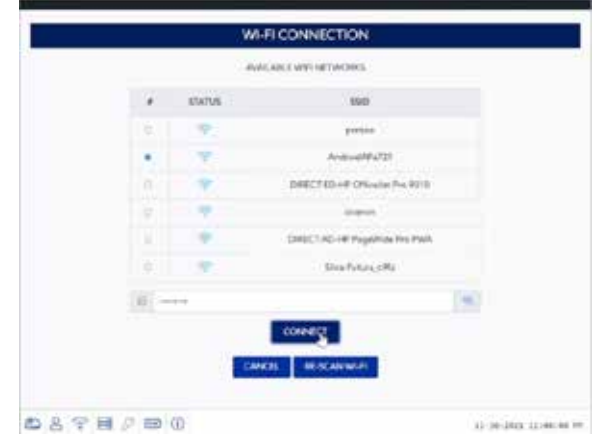

Sobald Sie die Taste VERBINDEN angeklickt und abgewartet haben, bis sich die EvoXpert zurückstellt (die Status-LED schließt den Zyklus Grün-Rot-Grün ab), ist die WLAN-Verbindung Ihrer EvoXpert konfiguriert, um sich mit dem WLAN des Smartphones als Hotspot zu verbinden.

Bei einigen Smartphones kann geprüft werden, ob die Verbindung tatsächlich hergestellt wurde, indem Sie nachschauen, ob der Hostname der EvoXpert (in diesem Fall evoxpert-C21C40) unter den mit dem HOTSPOT des Smartphones verbundenen Geräten erscheint.

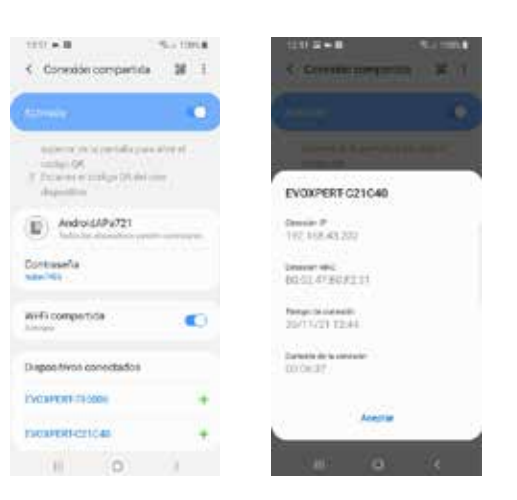

Nach Überprüfung dieses Schritts können Sie mit der angezeigten IP-Adresse und Anklicken des Hostnamens der EvoXpert (in diesem Fall EVOXPERT-C21C40 mit IP:192.168.43.202), über einen beliebigen Browser des Smartphones, die Webseiten der EvoXpert öffnen und mittels 4G/5G des Kunden-Smartphones ins Internet gelangen.

Oder noch einfacher, wie es in Absatz 4.2.2.1 gemacht wurde, Sie klicken auf JMA KEY CLONING PRO, suchen die EvoXpert (mit der Sie sich verbinden wollen) im Netz Wi-Fi HotSpot, das von Ihrem Smartphone eingerichtet wurde, und führen die Verbindung aus.

#### HINWEIS:

Vor der Ausführung der JMA Key Cloning Pro im HotSpot-Modus (geteilte Verbindung) wäre es ratsam, das WLAN Ihres Smartphones auszuschalten, denn, wenn Sie einen Scan bei 2 gleichzeitig eingeschalteten Netzen ausführen, sucht die Anwendung als Voreinstellung die EvoXpert im normalen WLAN-Netz und nicht im Wi-Fi HotSpot-Netz.

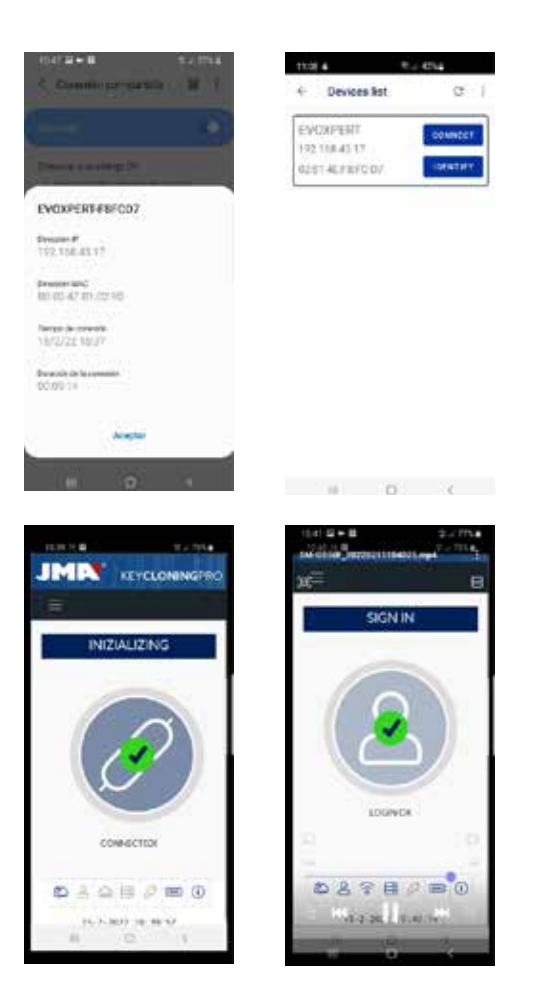

Jetzt können Sie die EvoXpert und das Smartphone solange ausschalten bis Sie am Prüfort angelangt sind, dann schalten Sie diese in dieser Reihenfolge wieder ein:

• Zuerst das Smartphone (stellen Sie es in den Hotspot-Modus). • Danach die EvoXpert.

An diesem Punkt geben Sie über einen beliebigen Browser, der auf Ihrem Smartphone installiert ist, die Adresse des Hostnamens der EvoXpert (http:// EVOXPERT-C21C40) oder die IP-Adresse ein, die die EvoXpert übernommen hat, und gehen über 3G/4G des Smartphones ins Internet.

**4.3.2** Wenn Sie vergessen sollten, die Verbindung zum Hotspot des Smartphones innerhalb des Geschäfts herzustellen, gehen Sie in derselben Weise vor wie bei der WLAN-Konfiguration, die unter den Punkten 4.2.2.1 und 4.2.2.2 beschrieben ist, mit einigen Unterschieden zu dieser Verbindung:

• In diesem Fall können Sie, da das Smartphone im Hotspot-Modus ist (und ein WLAN einrichtet), dieses Endgerät nicht verwenden, um sich mit dem WLAN zu verbinden, das von der EvoXpert eingerichtet wird. Deshalb, und NUR für die Ausführung der ersten Verbindung unter der schon bekannten IP-Adresse 192.168.8.1, brauchen Sie ein Tablet, Smartphone oder ein anderes WLAN-Gerät, um sich so mit der EvoXpert verbinden und über die Seite der Verbindungen das WLAN des Smartphones, das Sie als Hotspot verwenden, suchen zu können.

• Da die EvoXpert das WLAN-Netz des Geschäfts schon konfiguriert hatte, müssen Sie, um wieder zu den Voreinstellungen zurückzukehren und den AP-Modus (Access Point – an dem das WLAN-Netz "EVOXPERT" eingerichtet wird) einzustellen, die Reset-Taste 1 Sekunde ununterbrochen gedrückt halten.

WICHTIG: Der Tastendruck darf nicht unterbrochen werden, sollte er unterbrochen werden, wird nur ein normales Reset ausgeführt. Damit wird der erste Teil der Verbindung mit dem Smartphone ausgeführt, das NICHT im HotSpot-Modus eingestellt ist, um, wie schon vorher erklärt, eine Verbindung mit dem WLAN-Netz EVOXPERT herzustellen, das von Ihrem Endgerät eingerichtet wurde, und die voreingestellte Webseite 192.168.8.1 über einen beliebigen Webbrowser des Smartphones zu öffnen:

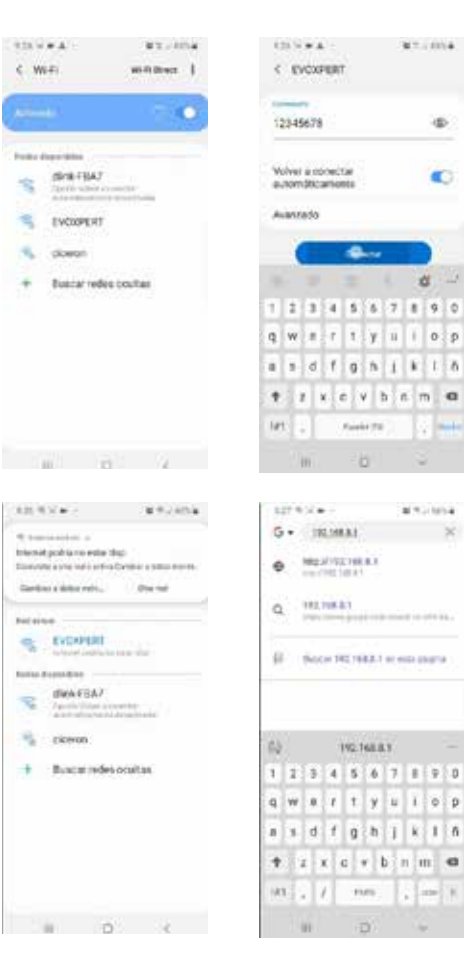

ä

æ.

Oder diese Webseite zu öffnen, indem Sie JMA KEY CLONING PRO ausführen:

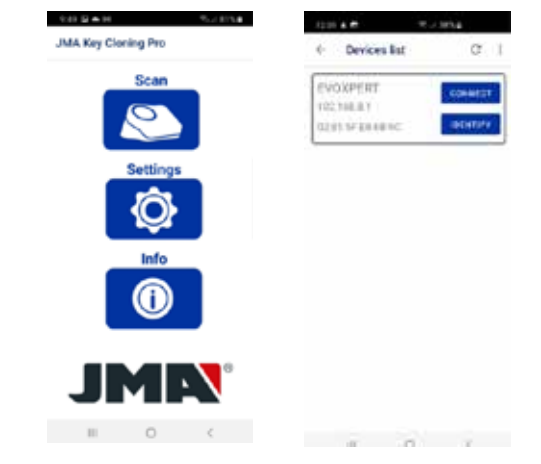

Dort wird die Auswahl des Endgeräts und das Öffnen der Webseite in einem einzigen Schritt ausgeführt, Sie können direkt auf die Verbindungsseite zugreifen, auf der Sie das Wi-Fi HotSpot-Netz des Smartphones eingeben. Sobald die EvoXpert neu gestartet wurde, können Sie in den geteilten Verbindungen überprüfen, ob die EvoXpert tatsächlich mit diesem Wi-Fi HotSpot-Netz (unter verbundene Geräte) verbunden wurde.

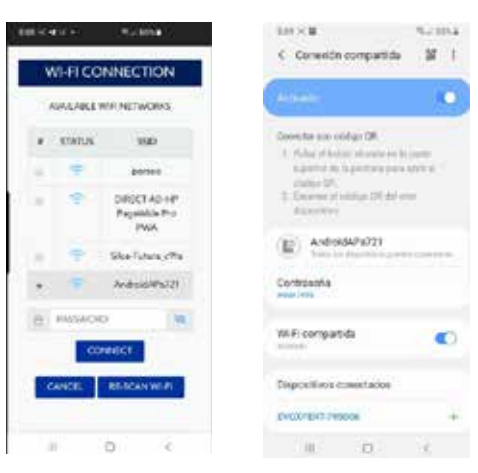

Vergessen Sie nicht, dass Sie, wenn Sie die Anwendung JMA KEY CLONING PRO auf dem Endgerät ausführen möchten, auf dem Sie die HotSpot-Option ausgewählt haben, zuvor das normale WLAN ausgeschaltet haben müssen.

Die in JMA KEY CLONING PRO auszuführenden Schritte wurden schon zuvor beschrieben:

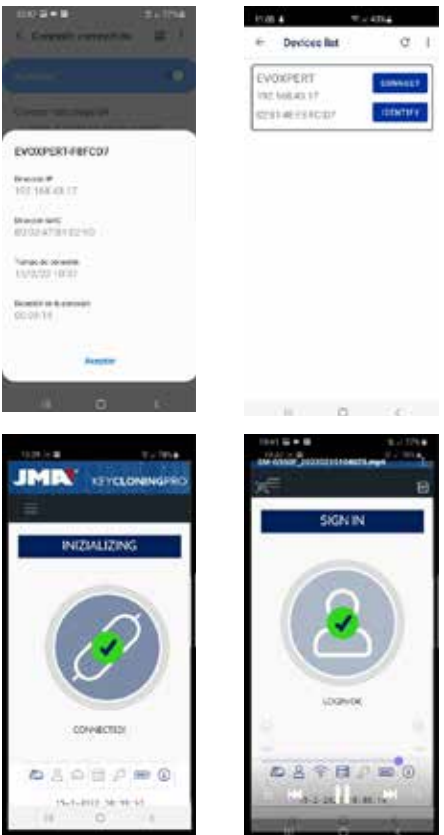

## **5.- UPDATES: 1-TP TEIL/ IN EINSTELLUNGEN & 2-FERNBEDIENUNGS-TEIL/ IN FERNBEDIENUNG.**

Für eine vollständige Aktualisierung der EvoXpert müssen, neben der Aktualisierung aller Komponenten, die im Menü EINSTELLUNGEN/UPDATES zu finden sind, auch die Komponenten im Menü **FERNBEDIENUNGEN/ UPDATES aktualisiert werden.**

Die Aktualisierungsvorgänge werden getrennt ausgeführt. Wir beginnen mit einer kurzen Beschreibung der Komponenten, die den zentralen Kern des Systems ausmachen (unter der Kopfzeile SYSTEM INFO) und die beim Laden der Seite **EINSTELLUNGEN/UPDATES angezeigt werden:**

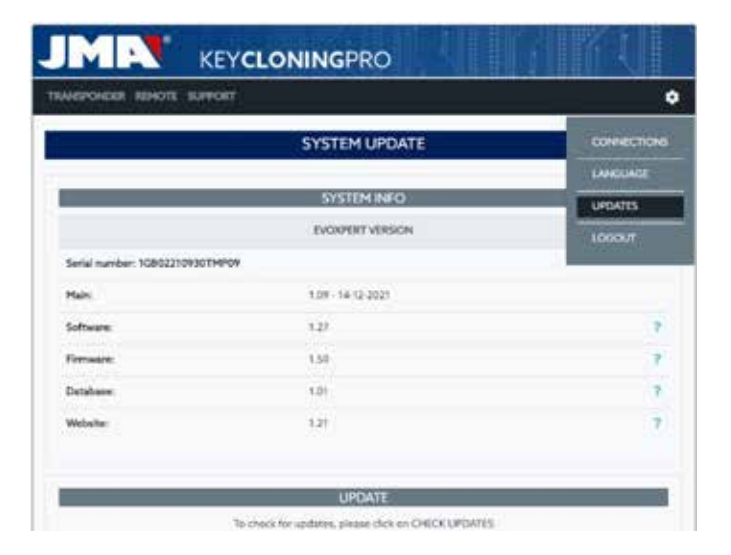

**1) SW-Aktualisierung:**

Dieser Vorgang aktualisiert den Hauptservice, der in der EvoXpert ausgeführt wird, unter anderem das Verbindungsmanagement, sowohl zwischen den verschiedenen Leiterplatten als auch des Datenverkehrs zu/von den JMA-Servern.

### **2) FW-Aktualisierung:**

Dieser Vorgang aktualisiert hauptsächlich das Transponder-Management.

#### **3) Aktualisierung der Datenbanken:**

Dieser Vorgang aktualisiert die jeweiligen Tabellen der verschiedenen Datenbanken, aus denen sich die EvoXpert zusammensetzt, mit neuen Textdefinitionen, neuen Transpondern, etc.

#### **4) Webseiten-Aktualisierung:**

Dieser Vorgang aktualisiert die Seiten und Inhalte, die die EvoXpert bei jeder Verbindung anzeigt.

Um die Beschreibungen der Komponenten-Einheit abzuschließen, stellen wir Ihnen im Weiteren die beim Laden der Seite FERNBEDIENUNGEN/UPDATES erscheinenden Beschreibungen vor:

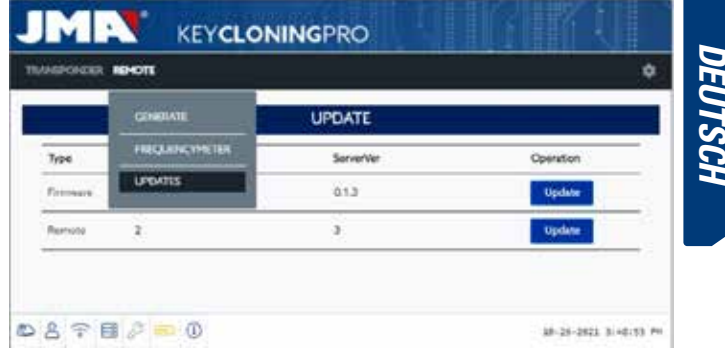

Die Komponenten der Firmware und der Fernbedienungen werden folgendermaßen aktualisiert:

#### 1. Firmware:

Dieser Vorgang aktualisiert die Anzahl der Fernbedienungen, die in der EvoXpert ausgeführt werden.

2. Fernbedienung:

In diesem Vorgang werden die Tabellen, Bezeichnungen und neuen Texte aktualisiert, die in die Datenbanken der Fernbedienung aufgenommen werden.

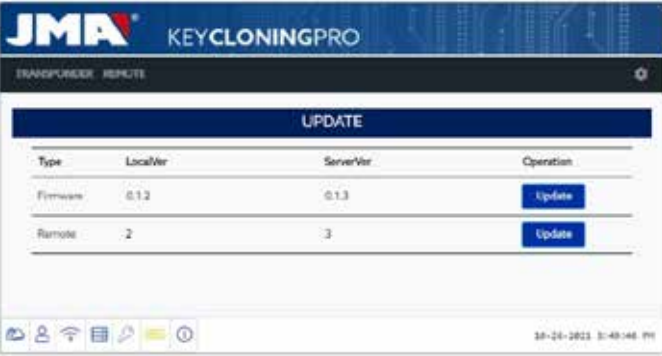

### **5.1 - UPDATES: 1- DER TEIL TP/IN EINSTELLUNGEN. AUTOMATISCHE AKTUALISIERUNG.**

Wenn die Seite der EvoXpert EINSTELLUNGEN/UPDATES geladen wird, werden, da als Voreinstellung die Option (AUTOMATISCH AUF UPDATES ÜBERPRÜFEN) aktiviert ist, automatisch die lokalen Versionen der Module in der EvoXpert mit den neuesten Versionen im JMA-Server verglichen. Die Symbole, die rechts neben den Modulversionen erscheinen, geben deutlich und unverwechselbar den Status der Version an, mit der Sie arbeiten:

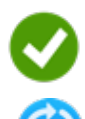

 Im Verhältnis zur offiziellen Version des Servers aktualisiertes Modul in der EvoXpert.

 Veraltetes und zu aktualisierendes Modul in der EvoXpert im Verhältnis zur offiziellen Version des Servers.

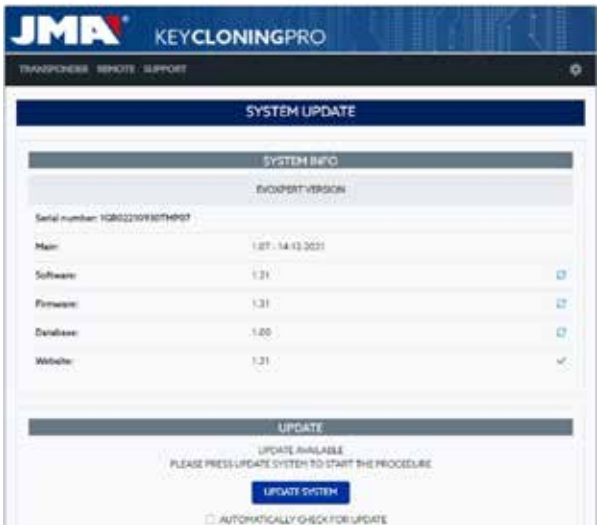

Um das/die fragliche/n Modul/e zu aktualisieren, klicken Sie zunächst auf SYSTEMUPDATE und müssen dann nur noch in der Meldung, die erscheint, Annehmen (durch Anklicken von JA).

Es wird dann die Seite mit der Angabe, wie viele Module aktualisiert wurden und der Status des Aktualisierungsfortschritts, in dem sich die jeweiligen Module befinden, geladen:

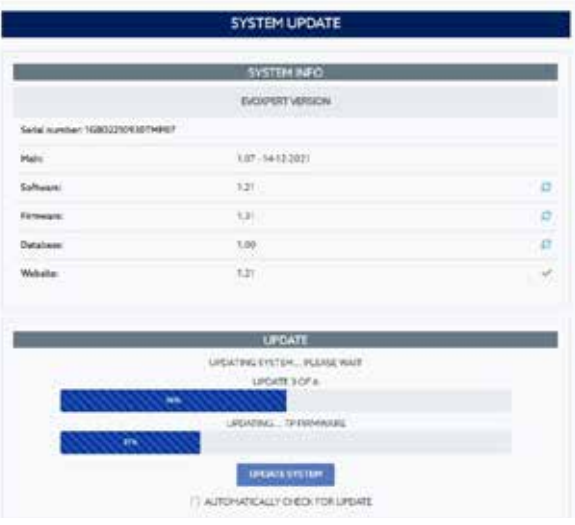

Nach Abschluss des Aktualisierungsvorgangs wird die EvoXpert neu gestartet und die Aktualisierung ist, sobald der Prozess abgeschlossen ist, vollständig ausgeführt.

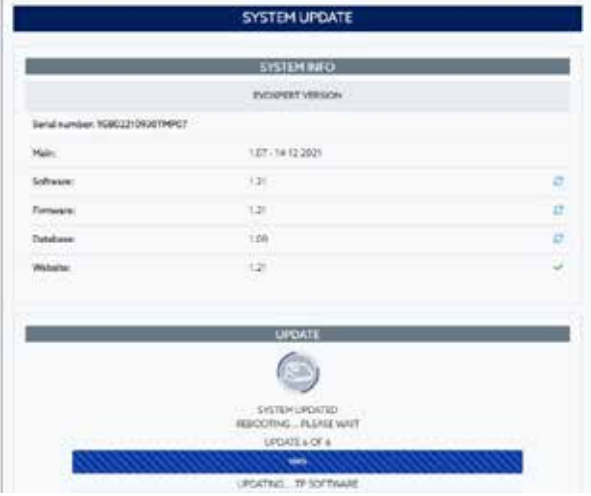

#### **HINWEIS:**

Wenn die Option (AUTOMATISCH AUF UPDATES ÜBERPRÜFEN) deaktiviert sein sollte, erscheint ein neues Symbol rechts von der Modulversion:

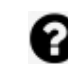

 In der EvoXpert unbestimmtes Modul und noch anzuklickendes SYSTEMUPDATE.

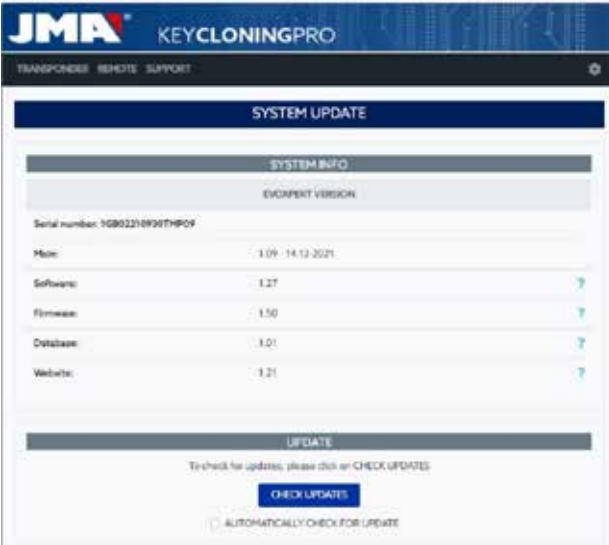

Zur Bestimmung des realen Status, in dem sich die Module der EvoXpert befinden, drücken Sie einmal die Taste UPDATES ÜBERPRÜFEN. Nach dem Anklicken erscheint der Status **oder Ges wird abhängig** davon, wenn sie erneut auf SYSTEMUPDATE klicken, die Aktualisierung der Module, die noch ausstehen, gestartet.

### **5.2- UPDATES: 1- DER TEIL TP/IN EINSTELLUNGEN. MANUELLE AKTUALISIERUNG.**

Auf der Seite der EvoXpert **EINSTELLUNGEN/UPDATES** haben wir einen Absatz mit der Bezeichnung MANUELLES UPDATE aufgenommen.

Mit dieser neuen Funktion haben wir eine einmalige Aktualisierung geschaffen, damit ein konkreter Kunde entweder ein neues Produkt oder eine Korrektur eines Moduls der EvoXpert ausprobieren kann, ohne dass die restlichen Kunden davon betroffen werden.

Durch Anklicken von SYSTEMUPDATE im Absatz MANUELLES UPDATE werden Sie aufgefordert, die Download-Datei zu laden.

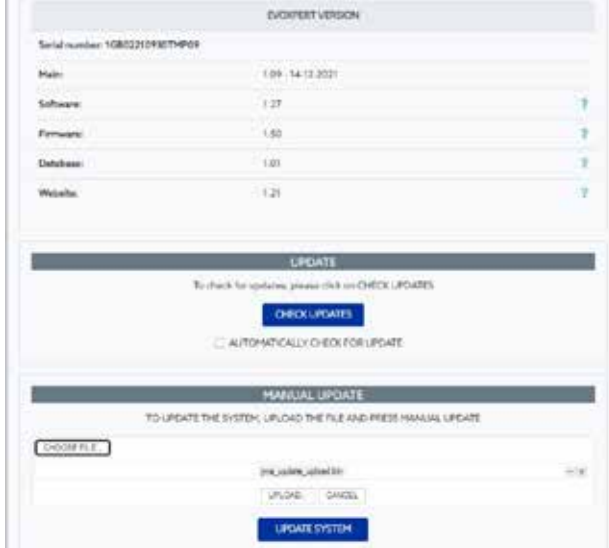

Klicken Sie auf die Taste DATEI WÄHLEN und laden Sie aus dem lokalen Ordner, in dem die manuelle Aktualisierung abgelegt wurde, die Aktualisierung auf die Webseite und dann durch Anklicken von UPLOAD in die EvoXpert herunter.

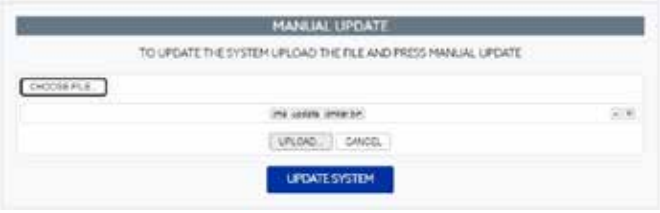

Ab diesem Punkt verläuft der Aktualisierungsvorgang so wie zuvor für die automatische Aktualisierung beschrieben, er wird durch letztmaliges Anklicken von SYSTEMUPDATE gestartet.

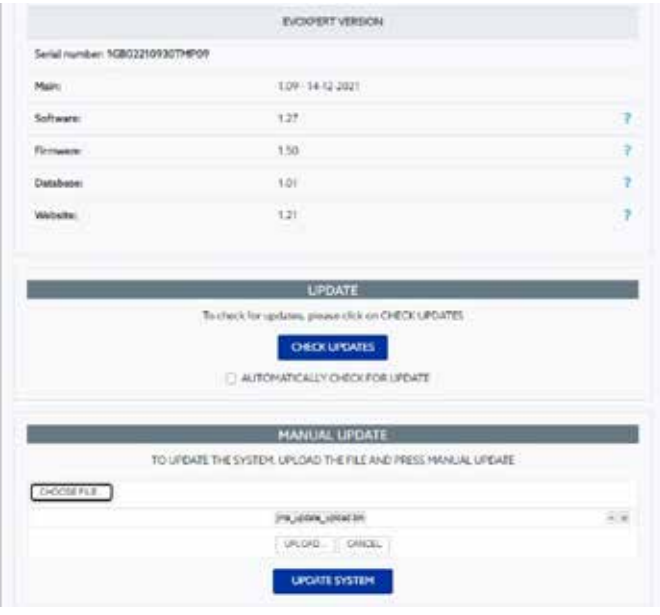

Nach Überprüfung der korrekten Funktion wird die Überarbeitung im Server abgelegt und steht allen im Modus AUTOMATISCHE AKTUALISIERUNG zur Verfügung.

#### **5.3- UPDATES: 1- DER TEIL TP/IN EINSTELLUNGEN. WARTUNG.**

Statt die EvoXpert über die Einschalttaste aus-/einzuschalten, kann diese Funktion über die SW durch Anklicken von SYSTEM NEU STARTEN ausgeführt werden.

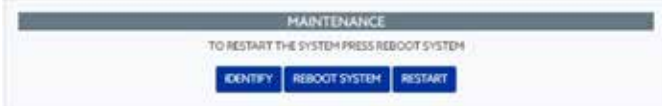

Wenn mehr als eine Maschine verfügbar ist, zeigt die Taste IDENTIFIZIEREN mit 3 Blitzen der Bluetooth-LED das Gerät an, mit dem Sie verbunden sind. Die Taste NEUSTART startet nur die Platte, die die Transponder verwaltet.

# **SUPPORT: HILFSMENÜ UND FERNUNTERSTÜTZUNG**

Abhängig vom Betriebssystem, mit dem Sie arbeiten, Windows, MAC, IOS oder Android, können Sie durch Anklicken dieser Option (hier im Falle von Windows) den TeamViewer von JMA herunterladen, um den Technikern des technischen Kundendienstes Zugang zum Endgerät des Kunden zu ermöglichen und die Störung, die zu der Anfrage geführt hat, zu lösen. Da für diesen technischen Kundendienst den Technikern von JMA Benutzername & Passwort, die mit dem TeamViewer erstellt wurden, anzugeben sind, ist es zweckmäßig, sich zuvor telefonisch mit dem technischen Kundendienst von JMA (+34 943793000) in Verbindung zu setzen, um sich von einem Techniker der entsprechenden Abteilung zu der

Störung, die zu diesem Anruf geführt hat, beraten zu lassen.

Darüber hinaus gibt es keine weiteren Hürden für die Ausführung der Funktion **Remote-Unterstützung zu überwinden.**

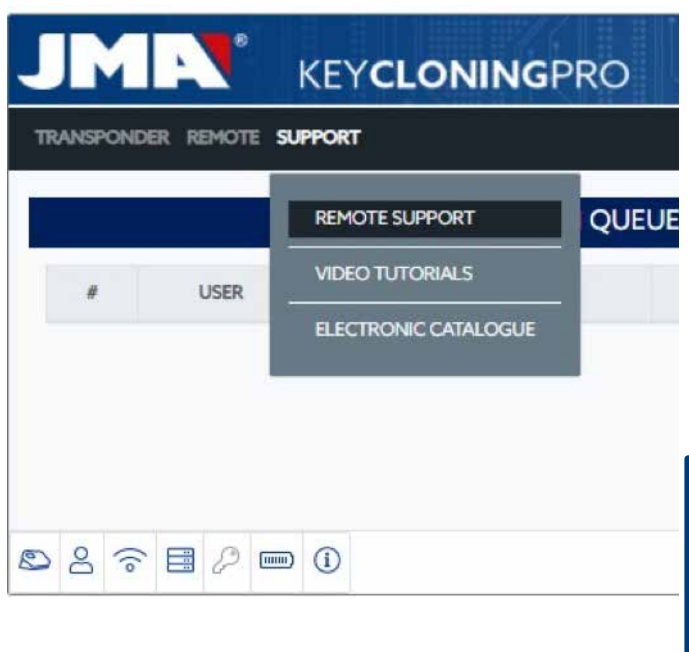

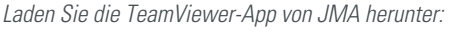

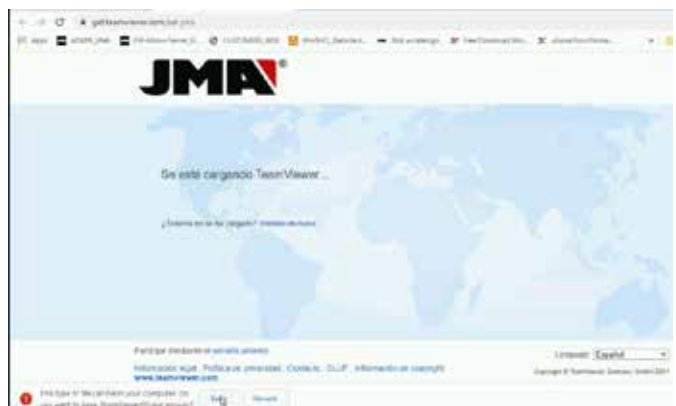

Es wird die Datei, die Sie in das Verzeichnis DOWNLOADS heruntergeladen haben, ausgeführt.

Und es wird ein zufälliges Passwort erstellt, das nur für diese konkrete Sitzung gültig ist (neues zufälliges Passwort erstellen).

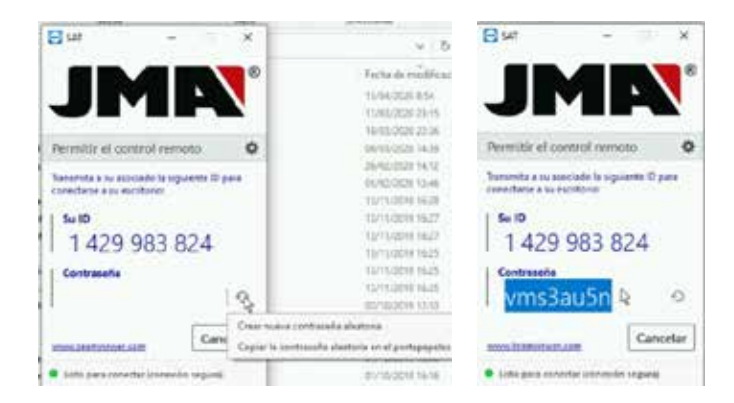

Abschließend sind diese 2 Parameter an die Techniker des technischen Kundendienstes von JMA zu senden, damit diese das Kundenproblem bearbeiten können.

Wenn das Betriebssystem Android ist, beispielsweise, wenn Sie ein Android-Smartphone mit MMI von EvoXpert verwenden, variiert die

#### Installation von TeamViewer geringfügig.

In diesem Betriebssystem laden Sie die Anwendung TeamViewer nicht direkt von JMA herunter, sondern als offizielle TeamViewer-App aus dem Play Store.

#### 1019.56 **WELL-WORK JMA KEYCLONINGPRO**  $0.1$ Concelle Plan Ξ TeamViewer QuickSupport REMOTE SETTINGS Mis da 10 M **GROATE TESUPPOR** Info. de la app 'S IN OUE  $\Omega$ 湓  $\Box$  $\overline{a}$ Productividad **In**  $\alpha$ oole Play TeamViewer QuickSupport when were constructs. È, G Pay Transfiera archivos desde denador o viceversa mode  $\mathfrak{g}$

Nach dem Herunterladen und der Installation der TeamViewer QuickSupport-App aus dem Play Store teilen Sie den Technikern des technischen Kundendienstes von JMA die Benutzer-ID (als einzigem notwendigem Parameter) mit, damit diese sich verbinden und die Störung, die sich beim Kunden ergeben hat, auf schnelle und einfache Weise beseitigen können. Der Benutzername ist zufällig und erlaubt nur einen vorübergehenden Zugriff auf das Endgerät, dieser Zugriff wird unterbrochen, sobald die Sitzung von JMA geschlossen wird oder wenn der Kunde die TeamViewer QuickSupport-App schließt.

Wenn Sie sich erneut verbinden wollen, muss die Anwendung vom Kunden erneut geöffnet und den Technikern von JMA die neu erstellte Nummer mitgeteilt werden, da die alte nicht mehr gültig ist.

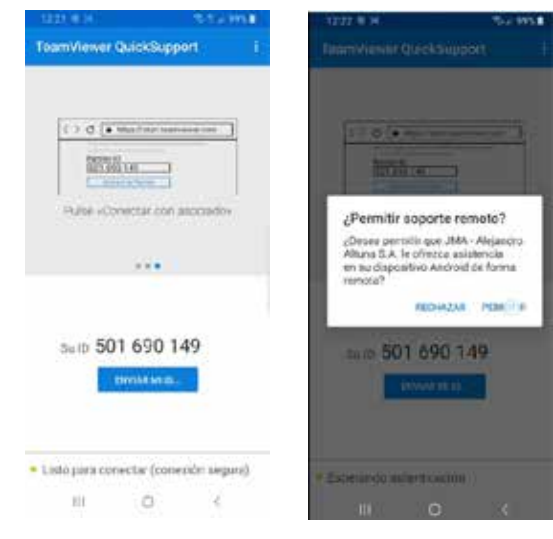

# **7. TRANSPONDER- SCHLÜSSELKOPIEN ID48**

Der Kopiervorgang beginnt automatisch, sobald ein Schlüssel mit Transponder in die Antenne der Vorrichtung eingelegt wurde. Das Schlüsselsymbol wechselt von grau (KEIN SCHLÜSSEL) zu blau (SCHLÜSSEL EINGELEGT).

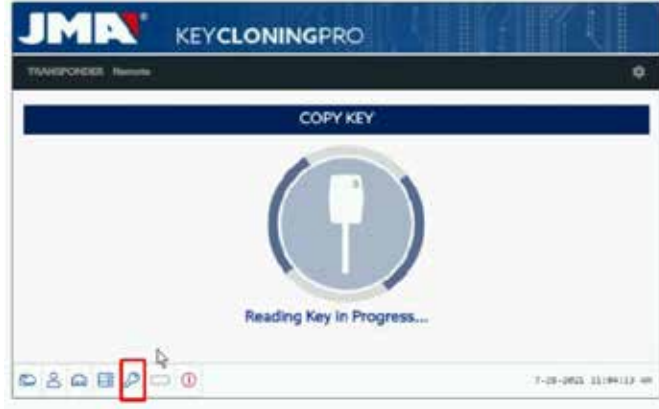

 Die EVOXPERT identifiziert den Schlüssel und gibt auch an, ob die Kopie sofort oder über den Zugang zu den Rechenservern von JMA ausgeführt werden soll.

In dem hier gezeigten Beispiel, ein Originalschlüssel eines Audi A1 (2013), müssen Sie auf den Server der Megamos-Codes zugreifen, dadurch erfahren Sie, dass diese Situation gegeben ist, wenn das folgende Popup-Fenster erscheint.

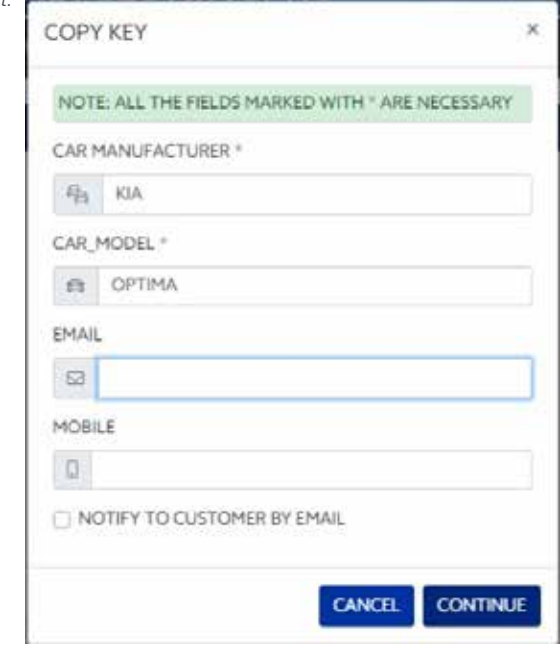

Sie können alle oder einen Teil der Felder ausfüllen, als Pflichtfelder sind jedoch mindestens die mit einem \* (Marke/Modell) markierten Felder auszufüllen.

Dieses Menü erscheint immer, wenn der Kunde seine EvoXpert korrekt erworben & registriert hat.

Diese Registrierung erlaubt nicht nur den Zugriff auf den Server Megamos 48 (Schlüssel wird ausgeführt), sondern auch, dass die folgenden im Weiteren beschriebenen Schlüsseltechnologien auf die entsprechenden Server von JMA zugreifen können.

- Texas DST40.
- Texas DST80.
- Philips HT2 (46).
- TOYOTA-AES (die Anwendung muss noch in die EvoXpert eingebunden werden).
- HONDA-G (die Anwendung muss noch in die EvoXpert eingebunden werden).

Dann und immer innerhalb des geführten Kopiervorgangs wird angegeben, welcher Typ des Rohchips von JMA eingegeben werden muss, in diesem Fall ein Rohling TPX8/TPX8+:

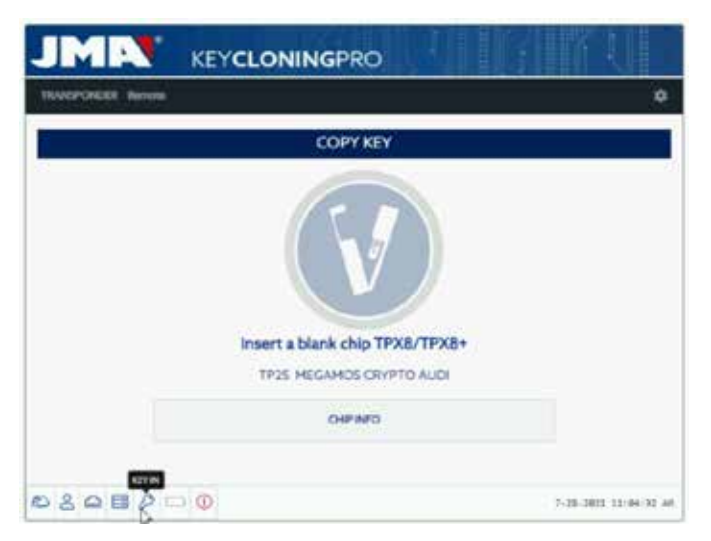

 Weiter im Kopiervorgang werden die Chipeinstellungen verändert und in den SNIFF-Modus gesetzt, um so Daten aus dem Lenkradschloss des Fahrzeugs übernehmen zu können.

Diese Datenerfassung ist exklusiv für den Schlüsseltyp mit der Megamos Crypto- und Philips Crypto II-Technik.

Für die restlichen Techniken (ungefähr die, die für den in den JMA-Servern abgelegten Servertyp beschrieben sind) müssen nur der Originalschlüssel und die Datenübertragungen (Challenge-Response), die vom Originalschlüssel über die Antenne der Vorrichtung erfasst werden, ausgelesen werden.

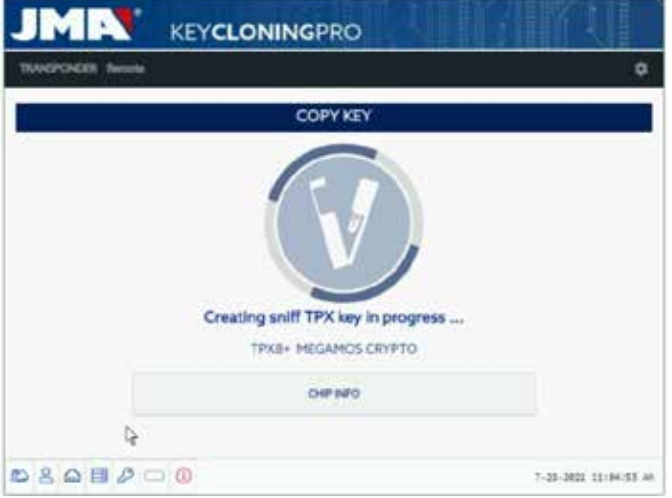

Wenn die Änderung des Betriebsmodus korrekt ausgeführt wird, erscheint das folgende Menü, in dem die Datenerfassung am Lenkradschloss des Fahrzeugs ausgeführt wird.

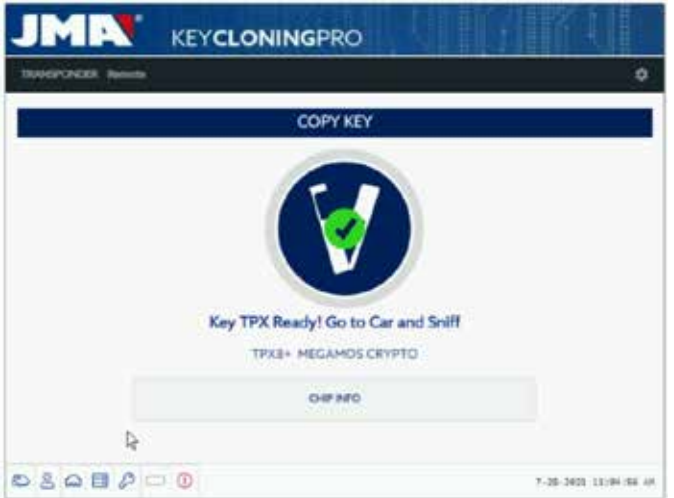

Da Sie verschiedene Schlüssel mit Zugang zu verschiedenen Servern in verschiedenen Bearbeitungszuständen (je nach Transponder-Technik) haben können, wird, während Sie wieder einen Transponder in die Antenne einlegen, das einzelne Bedienfeld für die Vorgänge angezeigt, über das jeder Kunde verfügt und auf dem der Fortschritt der Schlüsselbearbeitung und der genaue Status des Vorgangs, in dem Sie sich befinden, angegeben ist:

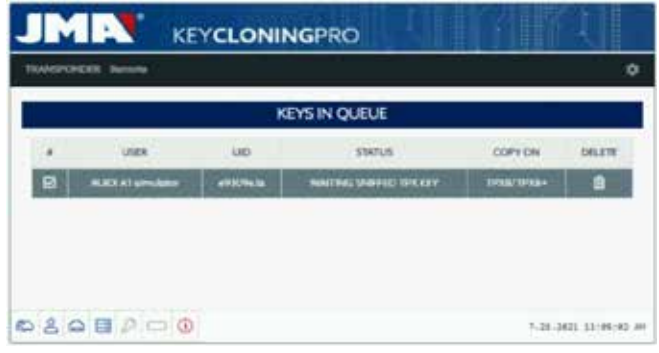

Sobald die Daten aus dem Fahrzeug ausgelesen sind (siehe JMA-Kanal auf Youtube mit mehreren Videos zum Erfassen von Sniffs, die schon zuvor für die TRS-EVO veröffentlicht wurden), wird von der EvoXpert zugeordnet, zu welchem Schlüssel, von denen, die auf dem Kunden-Bedienfeld erscheinen, die je nach Schlüssel-ID ausgelesenen Sniffs gehören:

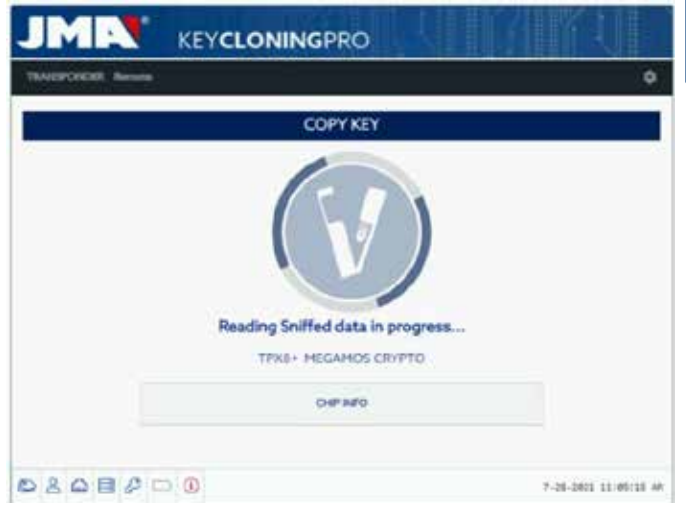

Sobald die erfassten Daten ausgelesen sind, fordert Sie der Vorgang auf, den Originalschlüssel wieder einzulegen, um die verschiedenen Datenübertragungen-Antworten zu erfassen, die dann endgültig die Information darstellen, die an den Berechnungsserver geschickt wird:

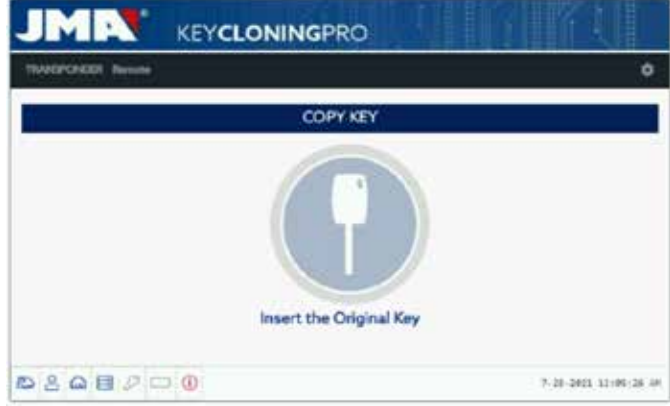

Wenn die Datenübertragungen korrekt sind, geht der Vorgang entweder zum Status **(Schlüsseldaten in der Warteschlange)** über, je nachdem, ob andere Personen, zur gleichen Zeit Schlüssel desselben Typs (Megamos) bearbeiten, oder zum Status **(Schlüssel wird bearbeitet)**, wenn keine Warteschlange besteht.

Damit wechselt der Vorgang, sobald die Berechnungszeit abgelaufen ist, die für jeden Schlüssel im Status **(Schlüssel wird bearbeitet)** unterschiedlich ist, in den Status **(Schlüssel gefunden).**

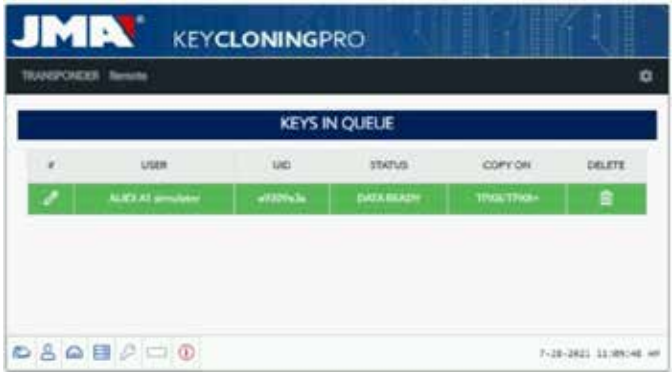

Wenn Sie diesen Vorgangsstatus erreicht haben, in dem der Server den Code des Schlüssels gefunden hat, gibt es 2 Möglichkeiten, mit dem endgültigen Kopiervorgang auf den Transponder-Rohling von JMA fortzufahren, dies wird auf dem Bedienfeld im Absatz Kopieren auf TPX8/ TPX8+ angezeigt.

**DEUTSCH**

Wenn auf dem Bedienfeld nur ein Schlüssel zu sehen ist, wie hier der Fall, legen Sie den angegebenen TPX-Chip von JMA ein (in diesem Fall ein Rohling TPX8/TPX8+), der Kopiervorgang beginnt dann automatisch.

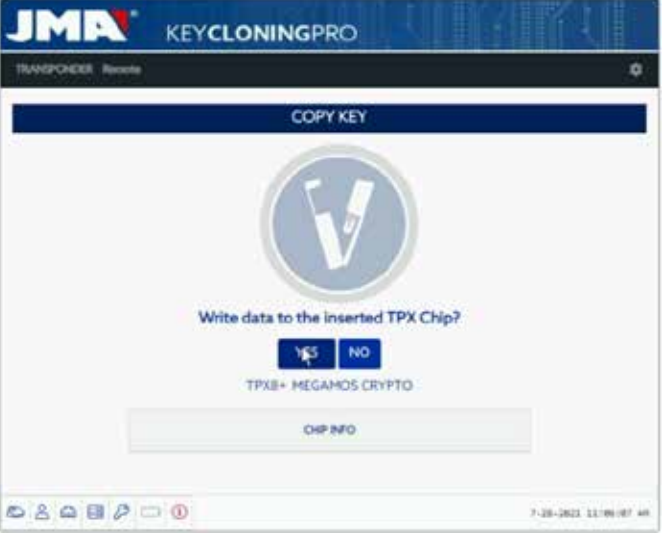

2. Wenn auf dem Bedienfeld mehrere Schlüssel mit unterschiedlicher Technik zu sehen sind (Megamos/Philips/Texas…), müssen Sie den Schlüssel auswählen, den Sie kopieren möchten (klicken Sie auf das Bleistift-Symbol in der ersten Spalte jeder Schlüsselreihe, die zunächst im Status "Schlüssel gefunden" (Farbe grün) vorliegt, dies zeigt zweifelsfrei, dass die Daten auf dem Server bereitstehen und dass sie auf den TPX-Chip von JMA in der Spalte KOPIEREN AUF übertragen werden können):

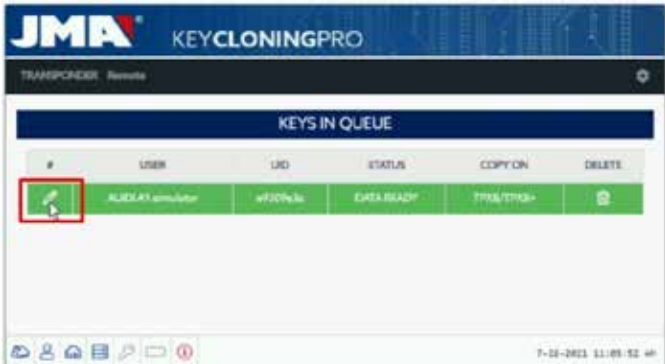

Im Verlauf des geführten Kopiervorgangs wird im dargestellten Kopiermenü der TPX-Chip von JMA angegeben, der zu dem Chip-Typ des Originalschlüssels gehört, es ist der TPX-Chip von JMA, wie im folgenden Kopiermenü gezeigt, zu verwenden:

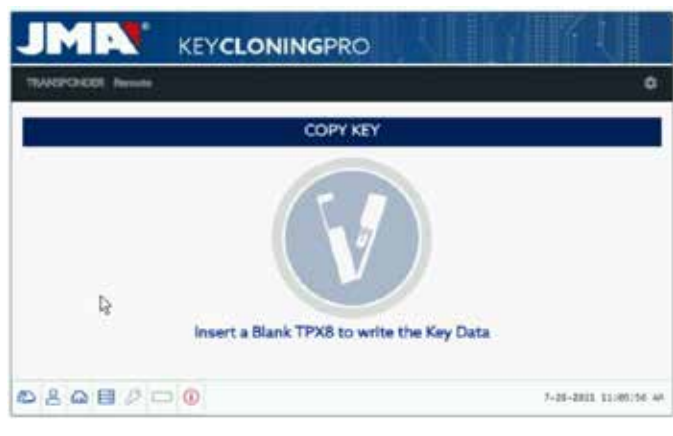

Auch um das Menü zur Überschreibung des TPX abzuschließen, die in Option 1 dargestellt ist.

Bei beiden Kopieroptionen ist das endgültige Menü, in dem Sie gefragt werden, ob Sie automatisch eine weitere Kopie ausführen möchten, gleich.

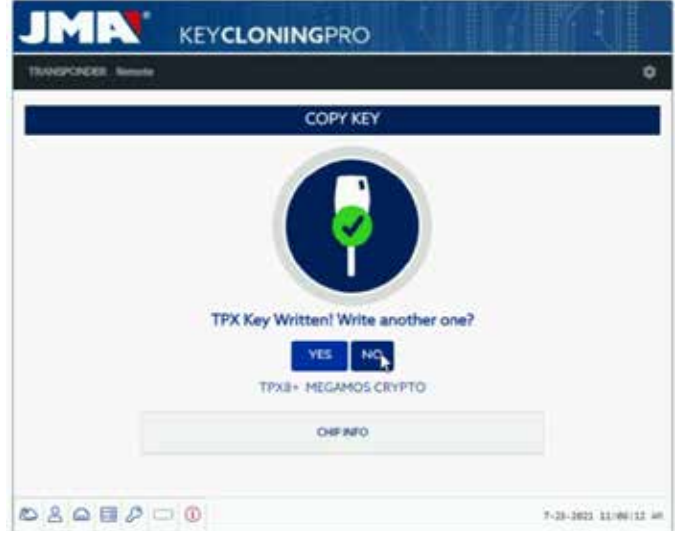

Wenn Sie bei diesem Vorgang keine weitere Kopie anfertigen möchten, geben Sie NEIN an, damit der Schlüssel aus dem Vorgang der zu bearbeitenden Schlüssel auf dem Server und aus dem Bedienfeld der Kundenaufgaben gelöscht wird.

Wenn Sie später von diesem Schlüssel eine weitere Kopie anfertigen möchten, müssen Sie bedenken, dass Sie, je nach Chip-Technik, erneut aufgefordert werden, die Sniffs im Fahrzeug auszulesen und die Information an die Server zu schicken, um den Suchvorgang auszuführen, der, wiederum abhängig von der Technik des Originalschlüssels, den Vorgang bei kürzerer Suchzeit abschließt.

# **8. TRANSPONDER- SCHLÜSSELKOPIEN DST80**

Innerhalb der in den Texas DST80 verwendeten Technik haben Sie 2 große Gruppen.

• Solche, die für ihre Berechnung keinen Zugang zu den Servern benötigen (TOYOTA-G).

• Und solche, bei denen unbedingt ein Zugang zu den Servern erforderlich ist (FORD/HYUNDAI-KIA/MAZDA).

Innerhalb der Gruppe mit Zugang zu den Servern gibt es ebenfalls 2 Untertypen:

• DST80-FAST: Berechnungszeit < 30 s (FOCUS/FIESTA/KIA OPTIMA..).

• DST80-Timing: Berechnungszeit > 30 s und der Schlüssel muss während des gesamten Kopiervorgangs in der Antenne verbleiben.

Wie bei den restlichen Schlüsseln, beginnt der Kopiervorgang immer automatisch, sobald ein Schlüssel mit Transponder in die Antenne der Vorrichtung eingelegt ist.

Das Schlüsselsymbol wechselt von grau (KEIN SCHLÜSSEL) zu blau (SCHLÜSSEL EINGELEGT).

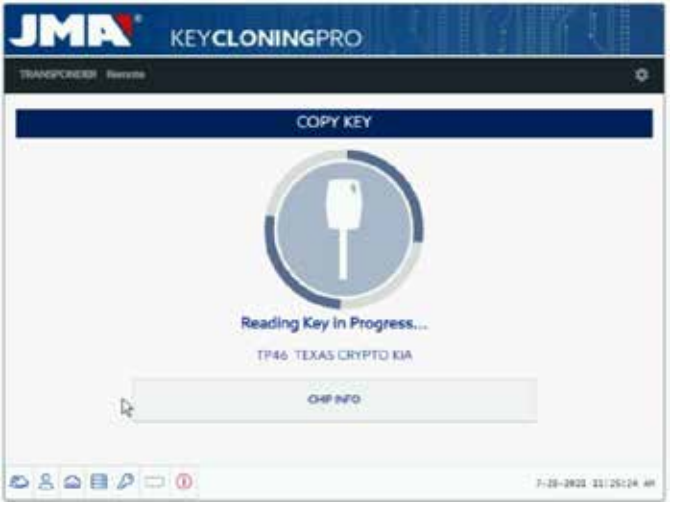

In diesem Fall wird die Ablesung eines KIA Optima mit Schlüsseltechnik auf Grundlage der Texas DST80 und des Typs DST80-FAST für die Berechnungszeit angezeigt, die die Server von JMA benötigen. Es gibt weitere Modelle in der Gruppe HYUNDAI-KIA / FORD / MAZDA, die ebenfalls zum Typ DST80-FAST gehören.

Dazu sind, wie im vorherigen Fall, ebenfalls unsere JMA-Server für die Bearbeitung dieses Schlüsseltyps erforderlich, es erscheint dann das Menü des Zugangstyps:

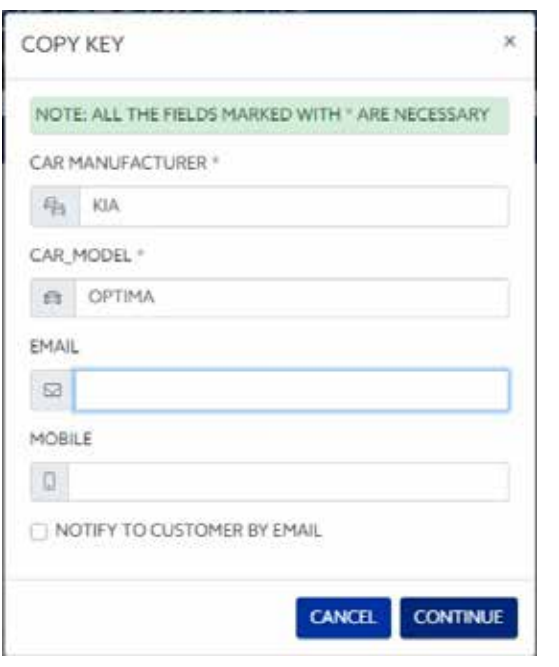

Bei dieser Technik (DST80) müssen Sie sich nicht zum Fahrzeug des Kunden begeben, um die Daten auszulesen.

Es genügen die Datenübertragungen, die vom Originalschlüssel über die Antenne der EvoXpert erfasst werden.

Sobald die Datenübertragungen zum Server ausgeführt sind, bleibt der Schlüssel, abhängig von der Anzahl der vorliegenden Anfragen, im Status (Schlüsseldaten in der Warteschlange), bis er an die Reihe kommt. Natürlich werden alle diese Situationen in unserem Kunden-Panel registriert.

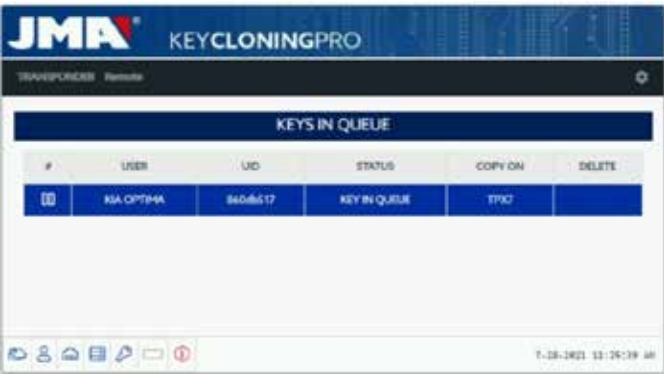

Nach dem Status (Schlüssel wird bearbeitet) erscheint dann abschließend der Status (Schlüssel gefunden).

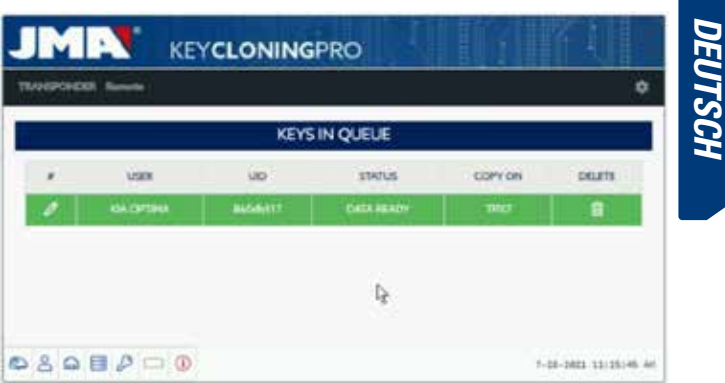

 Wie im Fall des vorhergehenden Megamos-Schlüssels haben Sie 2 Möglichkeiten, die endgültige Kopie auf dem Transponder-Rohling von JMA auszuführen, sie sind in Absatz "Kopieren auf" angegeben: TPX7. Wenn Sie nur eine Eintragung im Suchvorgang vorfinden, reicht es, die angegebene Transponder-Kopie von JMA einzulegen, die Kopie startet dann automatisch.

Wenn aber mehr als ein Schlüssel auf dem Bedienfeld erscheint, klicken Sie auf das Schreibsymbol des Schlüssels, den Sie kopieren möchten, um das Kopieren auf den Chip, der im Absatz ("Kopieren auf") angegeben ist, manuell auszulösen: TPX7.

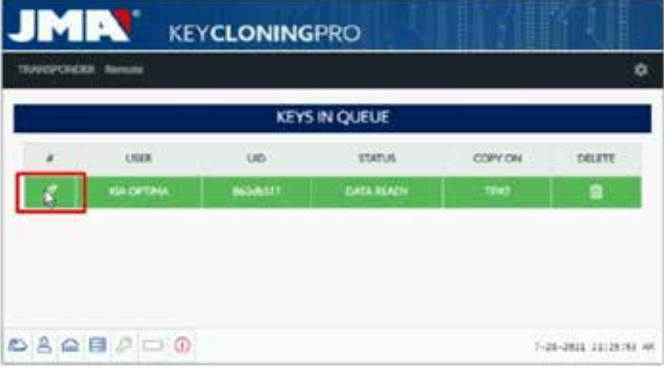

Nach dem Einlegen des für den Techniktyp angegebenen JMA-Chips führen Sie die Kopie aus:

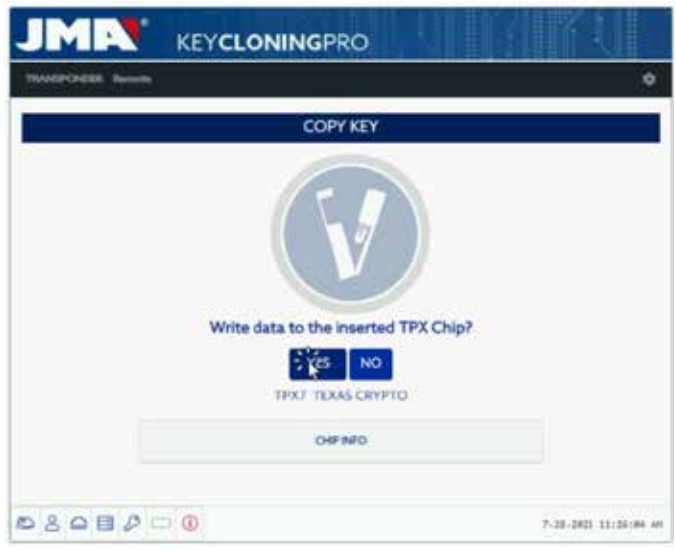

**DEUTSCH**

Nach Abschluss des Vorgangs haben Sie die Möglichkeit eine weitere Kopie zu erstellen.

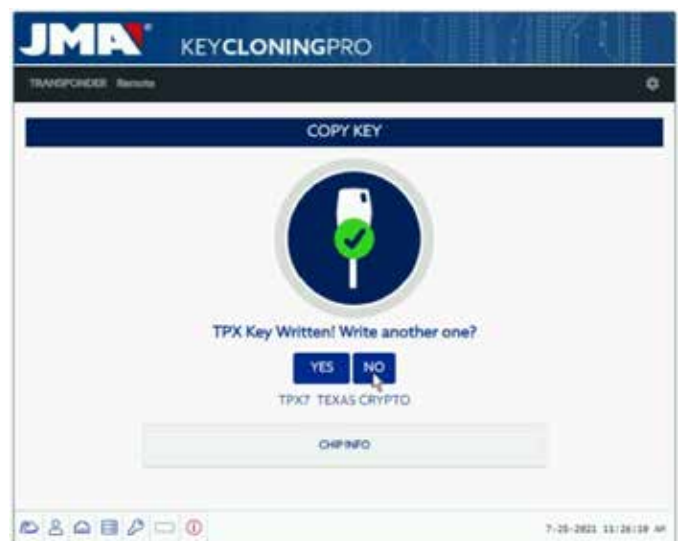

Wenn Sie keine weitere Kopie erstellen möchten, geben Sie NEIN an. Wie im vorhergehenden Fall müssen Sie, wenn Sie später eine weitere Kopie erstellen möchten, die Datenübertragung in der EvoXpert-Antenne erneut ausführen und die Informationen an die Server senden, um den Suchvorgang abzuschließen, im Falle des hier betrachteten Schlüssels dauert dies genauso lang wie bei der vorherigen Suche. Insgesamt gibt es keine Zeitersparnis bei der zweiten Berechnung desselben Schlüssels, wenn Sie nicht Weitere Kopie gedrückt haben.

# **1.–PRÉSENTATION ET ASPECTS GÉNÉRAUX**

- 1.1 GÉNÉRALITÉS
- 1.2 TRANSPORT ET EMBALLAGE

### **2.–CARACTÉRISTIQUES TECHNIQUES**

- 2.1 MATÉRIEL FOURNI AVEC LA MACHINE
- 2.2 PRINCIPAUX COMPOSANTS DE LA MACHINE

### **3.–MISE EN SERVICE DE LA MACHINE**

3.1 MISE EN PLACE DE LA MACHINE 3.2 INSTALLATION ET AMÉNAGEMENT DE LA MACHINE 3.3 CONNEXIONS : ÉTAPES PRÉALABLES

## **4.– CONNEXIONS : MENU DE PARAMÈTRES DE CONFIGURATION**

 4.1 CONNEXION ETHERNET 4.2 CONNEXION WI-FI 4.2.1. VIA UN CÂBLE ETHERNET 4.2.2 CONNEXION WI-FI (RÉSEAU WI-FI SANS FIL) 4.3 POINT D'ACCÈS WI-FI TÉLÉPHONE PORTABLE

## **5. MISE À JOUR : 1– TRANSPONDEURS/PARAMÈTRES 2– TÉLÉCOMMANDES/TÉLÉCOMMANDES**

6.1 MISE À JOUR : 1– TRANSPONDEURS/PARAMÈTRES MISE À JOUR AUTOMATIQUE 6.2 MISE À JOUR : 1– TRANSPONDEURS/PARAMÈTRES MISE À JOUR MANUELLE 6.3 MISE À JOUR : 1– TRANSPONDEURS/PARAMÈTRES RÉINITIALISATION

## **6. SUPPORT : MENU DE PARAMÈTRES DE CONFIGURATION**

- **7. TRANSPONDEURS CLONAGE DE CLÉS ID48**
- **8. TRANSPONDEURS CLONAGE DE CLÉS DST80**

# **1.– PRÉSENTATION ET ASPECTS GÉNÉRAUX**

### **1.1 GÉNÉRALITÉS**

Pour culminer le processus évolutif de la famille TRS, nous vous présentons la nouvelle EvoXpert.

Sur la base de la plate-forme déjà très populaire et couronnée de succès TRS-EVO, nous avons développé une machine plus compacte et technologiquement avancée, qui permet non seulement de cloner des transpondeurs, mais aussi de générer des télécommandes à distance pour les programmer via OBD-II avec tous les types de scanners disponibles sur le marché.

Conçue de façon à offrir une solution la plus simple possible à utiliser, l'EvoXpert est pourvue d'un (1) seul bouton Marche/Arrêt qui permet, selon la durée de pulsation, de l'allumer et de l'éteindre :

- · Allumer : 1 pulsation courte.
- · Éteindre : maintenir enfoncé le bouton pendant 4 secondes.

Pour pouvoir utiliser l'EvoXpert, celle-ci doit être obligatoirement connectée à Internet afin d'accéder aux algorithmes de décryptage des différentes technologies disponibles sur le marché (Megamos Crypto/Philips Crypto/ Texas Crypto, etc.) qui se trouvent dans les serveurs de calcul de JMA.

En cas de doute ou de problème lors de la mise en service ou de l'utilisation de la machine, n'hésitez pas à contacter le service technique ou le service à la clientèle du groupe Altuna JMA.

### **1.2 TRANSPORT ET EMBALLAGE**

La machine est livrée fixée avec une bande velcro dans une boîte en carton dont les dimensions et le poids sont les suivants :

- $\bullet$  Largeur = 147,72 mm
- $\bullet$  Longueur = 176,64 mm
- $\bullet$  Hauteur = 78 mm
- $\bullet$  Poids = 550 g

Au cours du désemballage de la machine, veillez à l'inspecter minutieusement afin de vous assurer qu'elle n'a subi aucun dommage lors du transport.

En cas d'anomalie, veuillez ne pas utiliser la machine et contacter le service technique ou le service à la clientèle du groupe Altuna JMA.

## **2. CARACTÉRISTIQUES TECHNIQUES**

L'EvoXpert offre non seulement la même gamme complète de clonage des principaux fabricants de transpondeurs de la TRS-EVO, mais aussi la possibilité de préparer des télécommandes à distance d'ouverture de véhicules.

Toutes les fonctionnalités opérationnelles de l'appareil sont disponibles dès la mise en service, car le logiciel ne fait l'objet d'aucune fragmentation et les fonctionnalités spécifiques sont offertes sans frais supplémentaires.

Contrairement à la TRS-EVO, qui permettait de calculer certaines des technologies du marché (Philips Crypto HT2/Texas Crypto DST40) sans connexion, l'EvoXpert doit être constamment connectée à Internet afin de pouvoir ouvrir une session et enregistrer l'EvoXpert, mais aussi accéder aux serveurs de calcul de JMA.

Pour faciliter l'accès à Internet, l'EvoXpert offre une connectivité optimale qui permet de se connecter à Internet via :

• Réseau LAN câblé (port Ethernet RJ-45, numéro 3 dans l'image cidessous).

• Réseau Wi-Fi sans fil.

Pour améliorer la polyvalence de la machine (c.-à-d. pour pouvoir l'utiliser également en dehors des installations du serrurier), l'EvoXpert est équipée d'une batterie similaire à celle d'un téléphone portable (Ion-Lithium/3,7 V CC – 3 050 mAh) pour permettre aux professionnels de copier des transpondeurs là où aucune connexion au réseau électrique n'est disponible, pendant un certain temps, toujours indiqué par l'icône de charge de l'appareil et une LED, qui s'allume en rouge (alerte) lorsque la batterie est à court d'énergie et doit être rechargée.

Pour recharger la batterie, l'EvoXpert est fournie avec une alimentation électrique de 220 V CA/(5 V/2,4 A). (Connecteur de type jack, numéro 1 dans l'image ci-dessous.)

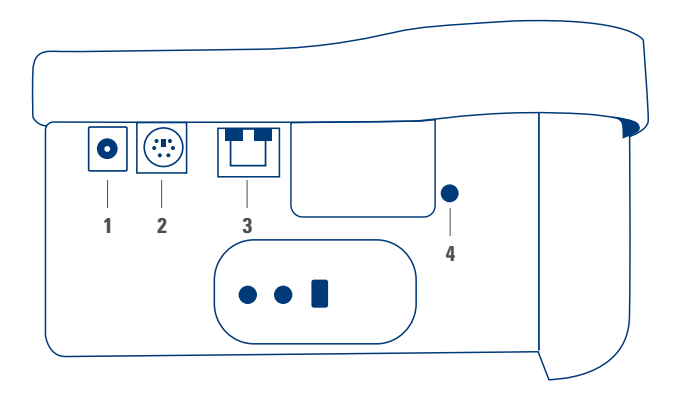

Si la machine est maintenue dans un emplacement fixe, il est recommandé de la laisser branchée au réseau secteur.

Comme expliqué au début des caractéristiques, l'EvoXpert permet également de préprogrammer des télécommandes à distance de véhicules, dont la programmation finale doit se faire dans les véhicules afin qu'elles soient opérationnelles.

L'EvoXpert dispose de 3 télécommandes de copie de base :

• KRC100 (TP de JMA [IMMO] et télécommande à distance, séparément). Clés RKE.

• KRC200 (TP [IMMO] et télécommande à distance, sur la même puce). Clés RKE.

• KRC300 (TP [IMMO] et télécommande à distance, sur la même puce). Clés SMART.

Cela permet de couvrir tous les modèles actuellement disponibles ainsi que les modèles susceptibles d'être incorporés à l'avenir.

La méthode de préprogrammation dépend du type de télécommande JMA, qui dépend à son tour de la technologie du véhicule.

• Pour les télécommandes KRC100, il est nécessaire d'utiliser un câble spécial, qui se connecte au port PS2 (numéro 2 dans la figure ci-dessous), pour enregistrer uniquement la séquence de la télécommande à distance du véhicule.

• Pour les télécommandes KRC200/KRC300, il est nécessaire d'utiliser l'antenne de R/W des transpondeurs pour enregistrer, à travers le champ RFID généré, la séquence de l'antidémarrage et la séquence de la télécommande à distance.

Une fois préprogrammés, il suffit de les mettre en service en réalisant une série d'actions (télécommandes OBP – On Board Programming) ou à l'aide d'un scanner à travers OBD-II.

Pour en terminer avec les fonctionnalités des principaux terminaux de la machine, l'EvoXpert est équipée à l'arrière d'un bouton (numéro 4 dans l'image) qui a une double fonction selon la durée de pulsation :

• 1 pulsation courte : réinitialiser la configuration Wi-Fi actuelle et rétablir les paramètres Wi-Fi par défaut (mode PA [point d'accès]).

• 1 pulsation continue de 5 secondes (il est important de ne pas relâcher le bouton) : réinitialiser l'EvoXpert.

Les mises à jour sont gratuites et pour y accéder, il suffit de disposer d'une connexion à Internet et d'avoir préalablement enregistré l'EvoXpert.

### **2.1 MATÉRIEL FOURNI AVEC LA MACHINE**

Après avoir désemballé l'EvoXpert, vérifiez que la machine est livrée avec les éléments suivants :

• Alimentation électrique : entrée (90~264 V CA/50-60 Hz) et sortie (5 V/2,4 A).

• Câble standard LAN standard (Ethernet/cat 6) (1 m de long) pour connecter le réseau local Ethernet d'accès à Internet au port LAN (RJ-45) de l'EvoXpert.

• Manuel d'utilisation.

- Catalogue de JMA.
- Câble pour la programmation du KRC100.

• Insert en plastique pour sniffer les HT2 (les Megamos s'effectuent sur une clé coupée).

### **2.2 PRINCIPAUX COMPOSANTS DE LA MACHINE**

Vous trouverez ci-après une description des principaux composants de l'EvoXpert : le clavier, la fonction des différentes LED et le bouton de mise en marche :

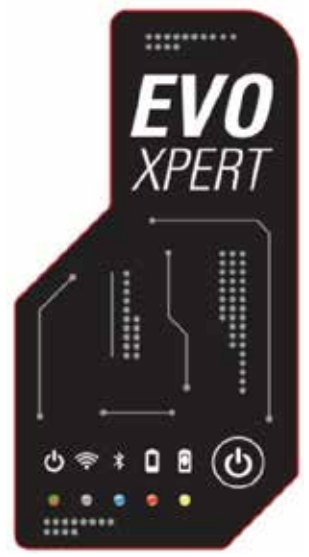

- LED d'état de l'EvoXpert « deux couleurs » (rouge-initialisation/vert-prêt).
- LED Wi-Fi « blanche » (allumée lorsque la machine est connectée à un réseau Wi-Fi/éteinte lorsqu'elle est en mode PA).
- LED Bluetooth « bleu » (allumée lorsque la connexion Bluetooth est

activée. Elle reste éteinte tant que la connexion Bluetooth n'est pas activée). • LED de niveau de charge de batterie « rouge » (s'allume lorsque le niveau

de charge est critique et indique que l'EvoXpert doit être branchée au réseau électrique).

• LED de charge de batterie en cours (s'allume lorsque l'EvoXpert est branchée au réseau électrique).

• 1 bouton-poussoir (Marche/Arrêt) sensible à la durée de pulsation (courte/ allumer – longue 4 s/éteindre).

Et enfin, les connexions situées à l'arrière de la machine, comme :

 $\bullet$  1 connecteur CC : 5,5 x 2,5 x 11 mm, C+.

• 1 connecteur PS2 pour la programmation des télécommandes KRC100.

• 1 connecteur LAN Ethernet RJ-45.

• 1 bouton-poussoir à double fonction (réinitialisation/configuration Wi-Fi en mode PA).

## **3. MISE EN SERVICE DE LA MACHINE**

### **3.1– MISE EN PLACE DE LA MACHINE**

Après avoir désemballé la machine avec précaution, veuillez la placer sur une surface qui n'est ni en métal ni d'un autre matériel susceptible de générer des interférences électromagnétiques et nuire à la lecture, car l'antenne de la machine s'avère être la partie la plus sensible aux interférences et donc à tous les éléments métalliques pouvant fausser le signal capté par la clé et la fréquence de syntonisation.

À titre d'exemple, une table en bois s'avère être un endroit approprié pour placer la machine.

Au moment de la placer, veuillez également toujours prévoir une distance de 80 à 100 cm entre la machine et toutes les éventuelles sources d'interférences électromagnétiques (écrans d'ordinateur, téléviseurs, dispositifs de commutation électrique, moteurs, talkies-walkies, téléphones portables, tablettes, etc.).

### **3.2– INSTALLATION ET AMÉNAGEMENT DE LA MACHINE**

Une fois la machine correctement placée, et selon l'utilisation que vous souhaitez faire de la machine (travailler dans l'atelier ou à l'extérieur) et des connexions dont vous disposez (LAN Ethernet câblé/Wi-Fi), veuillez installer les éléments fournis avec la machine :

1. Vérifiez que les composants contenus dans la boîte livrée d'usine correspondent à ceux décrits à la section 2.1 de ce manuel « Matériel fourni avec la machine ».

2. Vérifiez le niveau de charge de l'EvoXpert et, en fonction de l'état du niveau et de l'emplacement où vous allez utiliser la machine, branchez-la à l'alimentation électrique – entrée (90~264 V CA/50-60 Hz) et sortie (5 V/2,4 A) – pour charger la batterie et pouvoir, le cas échéant, travailler à l'extérieur ou bien laissez-la branchée au secteur réseau pour si vous allez toujours travailler dans votre atelier.

3. En fonction de l'emplacement de l'EvoXpert et de l'accessibilité au routeur d'accès à Internet sur votre lieu de travail, utilisez le câble LAN Ethernet pour connecter les deux appareils ou le réseau Wi-Fi pour établir une connexion sans fil entre l'EvoXpert et le routeur.

4. Une fois cela fait, connectez l'appareil que vous allez utiliser comme écran (téléphone portable, ordinateur portable, ordinateur de bureau, etc.) à l'EvoXpert, en veillant à toujours maintenir une distance raisonnable entre la zone de lecture des transpondeurs et l'écran utilisé.

### **3.3– CONNEXIONS : ÉTAPES PRÉALABLES**

Pour vous connecter à l'EvoXpert et procéder aux réglages de configuration, à travers l'un des deux types de connexions dont dispose la machine (Ethernet [câble LAN]/Wi-Fi), vous devez préalablement réaliser les étapes suivantes :

1) Ouvrir une session (nom utilisateur/mot de passe) et enregistrer votre EVOXPERT :

1.1) En ouvrant directement le lien de la page d'ouverture de session (Pas encore inscrit ? Cliquez ici)

1.2) En tapant directement dans la barre de votre navigateur l'adresse du site d'enregistrement JMA : (http://www.jma-tp.com/users/registration\_2php

2) Connectez la machine EvoXpert à l'application Web « KEY CLONING PRO ».

Pour ce faire, dans un navigateur Web, tapez le nom d'hôte indiqué sur l'étiquette située en bas de la machine (evoxpert-xxyyzz).

Bien que la plupart des principaux navigateurs Web intègrent par défaut le protocole de communication Internet https, il se peut toutefois que vous ne puissiez pas charger l'application Web « Key Cloning Pro », dans ce cas, veuillez ajouter au nom d'hôte le protocole Internet normal (http://evoxpertxxyyzz).

Dans le cas de l'exemple décrit dans ce manuel, la machine est connectée à Internet à travers Ethernet, ce qui active les icônes suivantes dans la barre de menu inférieure :

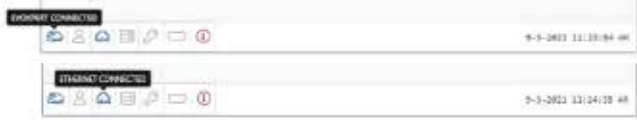

3) Pour pouvoir accéder aux serveurs, vous devez vous authentifier en saisissant le nom d'utilisateur et le mot de passe que vous avez indiqués lors de votre inscription (si vous les avez oubliés, vous pouvez les récupérer en utilisant l'adresse électronique que vous avez fournie lors de votre inscription). Une fois authentifié, l'icône d'utilisateur connecté et l'icône d'accès sécurisé aux serveurs apparaissent dans la barre de menu inférieure :

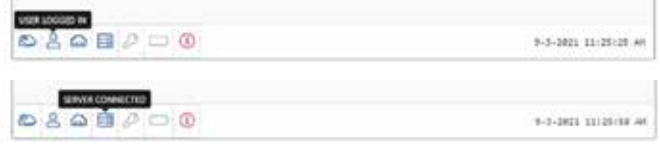

Une fois les 3 étapes précédentes terminées, (dans l'exemple de l'EVOXPERT utilisée), les 4 premières icônes de la barre inférieure s'activent. En cliquant sur l'icône « Outils » (à droite sur la barre de menu supérieur), vous pouvez accéder au menu déroulant et sélectionner l'option « Connexions » pour afficher les paramètres de communication décrits de manière détaillée à la section 4 ci-après.

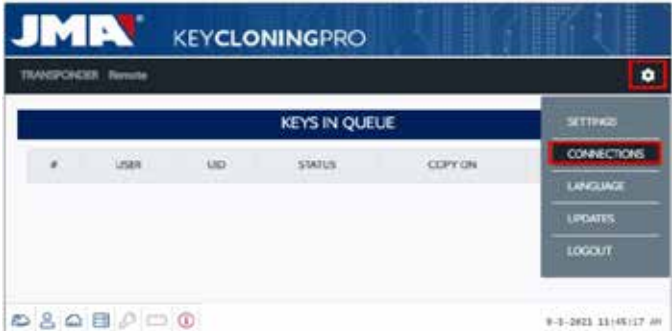

## **4. CONNEXIONS MENU DE PARAMÈTRES DE CONFIGURATION**

Une fois dans le menu « Connexions » (auquel vous pouvez accéder en cliquant sur « Paramètres/Connexions »), vous pouvez voir le mode de connexion activé ainsi que les différents paramètres de connexion.

Vous pouvez activer les deux modes de connexion que soit le mode (Ethernet/Wifi) utilisé lors de votre dernière connexion.

Pour passer d'un mode à l'autre, il vous suffit de :

- Activer les nouveaux paramètres dans la page des connexions.
	- Attendre que l'EvoXpert se réinitialise automatiquement afin de

stocker les nouveaux paramètres activés, quels qu'ils soient. Vous trouverez à l'image suivante, les modes de connexions établis par défaut de toutes les EvoXpert JMA livrées d'usine, Ethernet et Wi-Fi :

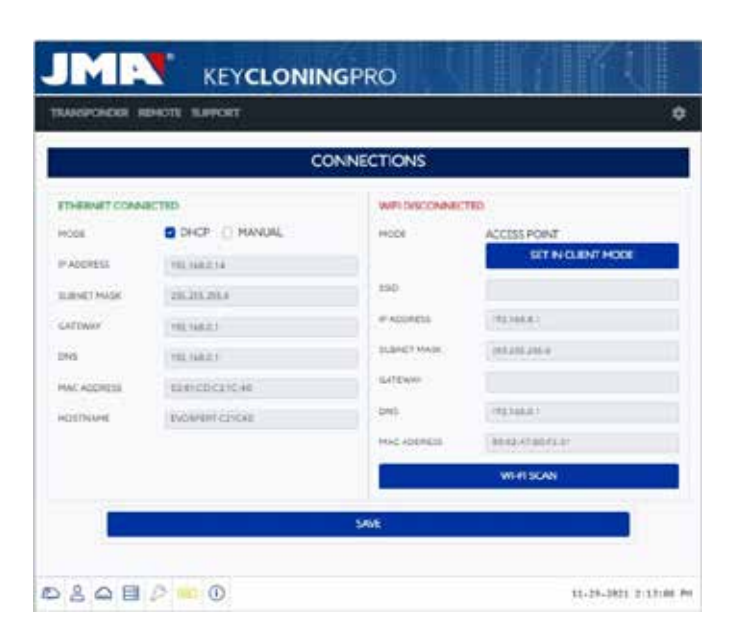

• Connexion Ethernet (réseau LAN par câble). **Mode = DHCP** :

Pour une connexion par câble (Ethernet), cette configuration permet d'obtenir automatiquement l'adresse IP du réseau auquel vous êtes connecté. C'est ce que permet le protocole DHCP (Dynamic Host Configuration Protocol).

Concernant le routeur de cet exemple, l'adresse attribuée est celle indiquée à gauche, dans l'image ci-dessus, mais évidemment, l'adresse de chaque client est différente.

• Connexion Wi-Fi (réseau sans fil Wi-Fi). Mode = Mode PA. (Point d'accès –Mode PA) :

Dans ce cas, l'EvoXpert se charge de générer un réseau Wi-Fi sans toutefois permettre l'accès à Internet.

Dans ce mode, le réseau Wi-Fi établi vous permet de configurer le nom du réseau (SSID) et le mot de passe du réseau Wi-Fi du routeur d'accès à **Internet** 

L'adresse et le mot de passe sont identiques pour toutes les EvoXpert.

Vous trouverez ci-après, une description détaillée de tous les modes de connexion de l'EvoXpert

### **4.1– CONNEXION ETHERNET (RÉSEAU LAN PAR CÂBLE)**

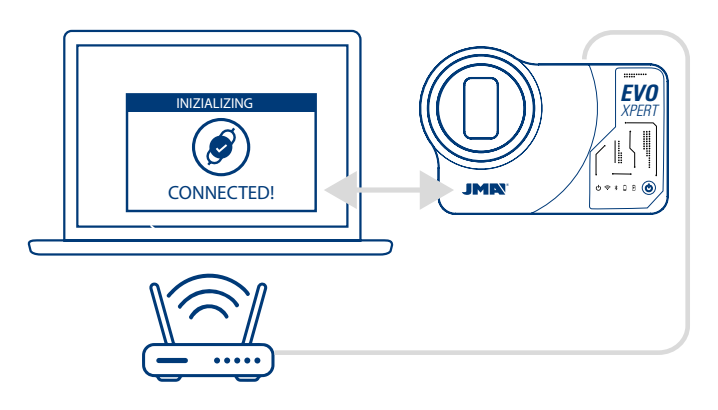

Si le routeur ne se trouve pas trop loin de l'emplacement de l'EvoXpert, il est recommandé d'établir la connexion entre les deux appareils au moyen d'un câble Ethernet, car la connexion Ethernet s'avère être le moyen le plus facile et plus le rapide de transférer les données.

Si votre routeur est configuré en mode DHCP (comme c'est le cas pour la plupart des routeurs), le routeur se chargera d'attribuer automatiquement une adresse IP à votre EvoXpert pour que vous puissiez accéder à Internet. Dans ce cas, aucun autre processus de configuration n'est nécessaire. Pour accéder à l'application Web de l'EvoXpert, vous pouvez taper dans n'importe quel navigateur Web le nom indiqué sur l'étiquette située en bas de la machine.

Pour vous simplifier la tâche (rechercher l'EvoXpert sur le réseau et accéder à l'application Web de la machine), nous avons développé des applications spécifiques pour Android/iOS/Windows que vous devez installer et exécuter. Concernant la connexion de cet exemple :

• Ordinateur avec un système d'exploitation Windows et connecté au routeur à travers une connexion Wi-Fi.

• EvoXpert connectée au même routeur au moyen d'un câble Ethernet. Accédez à l'adresse indiquée (www.jma.es, section « Téléchargements »), puis téléchargez « Set-Up JMA KEY CLONING PRO » et installez-le sur votre ordinateur Windows.

Lorsque vous exécutez « JMA Key Cloning Pro » pour la première fois, vous devez configurer dans le dossier « Paramètres » le mode de connexion utilisé par l'ordinateur (Ethernet/Wi-Fi) pour se connecter au routeur. Vous trouverez toutes les cartes physiques installées et les connexions

virtuelles associées à l'ordinateur dans le menu déroulant « Interfaces ».

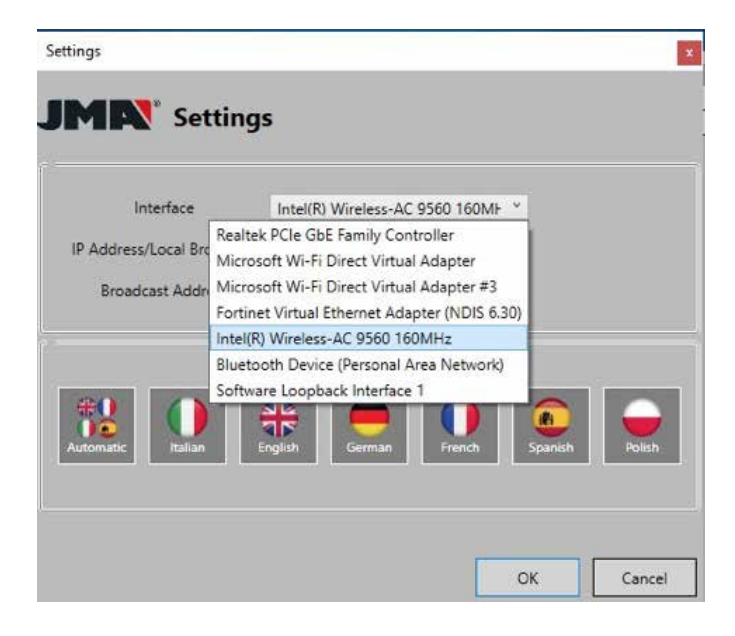

Si vous avez préalablement connecté votre ordinateur portable au routeur au moyen d'un câble Ethernet vous devez alors vous connecter au moyen de la carte réseau de votre ordinateur, qui dans ce cas est :

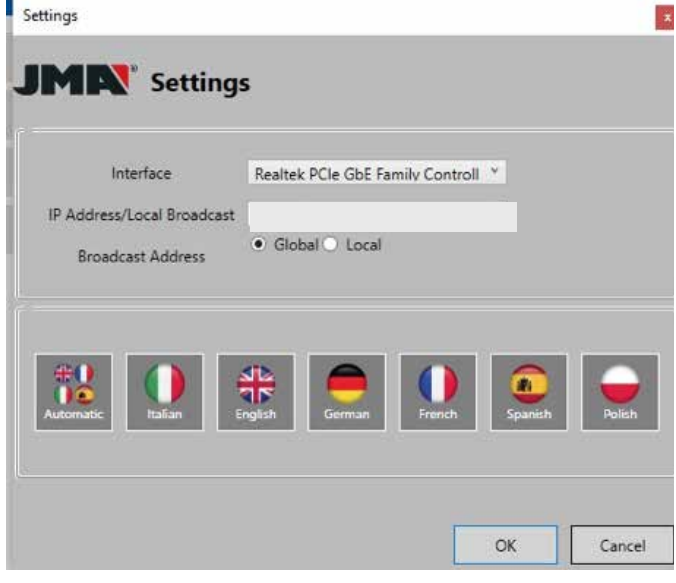

Dans cet exemple, l'ordinateur se connecte au routeur à travers le réseau Wi-Fi et il est donc nécessaire de sélectionner la carte Wi-Fi de l'ordinateur (voir ci-dessous) qui a une plage d'adresses prédéterminée :

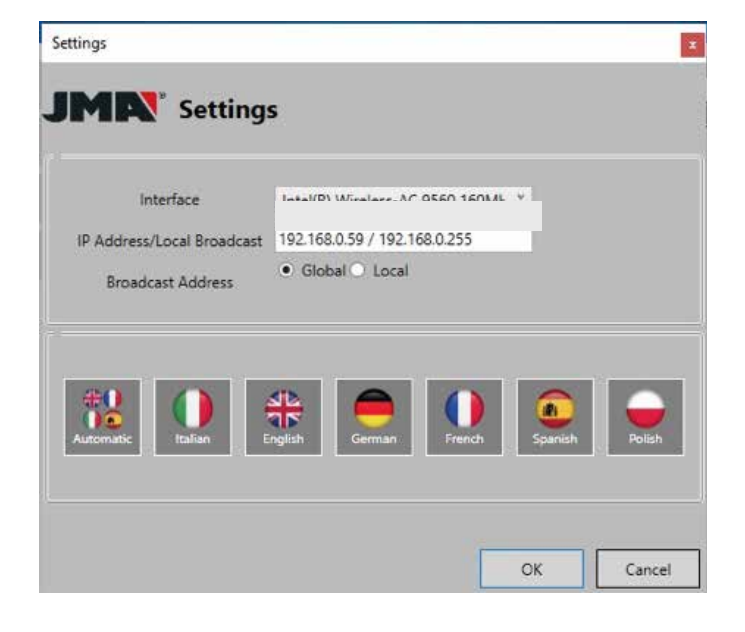

Une fois que vous avez paramétré et établi la première, les connexions suivantes s'établiront automatiquement. (Pour autant que vous ne modifiez pas la connexion ordinateur-routeur.)

Pour vous connecter au moyen de l'application Web de l'EvoXpert, ouvrez le programme et pressez l'option « Recherche » afin d'afficher dans le panneau toutes les EvoXperts connectées au réseau.

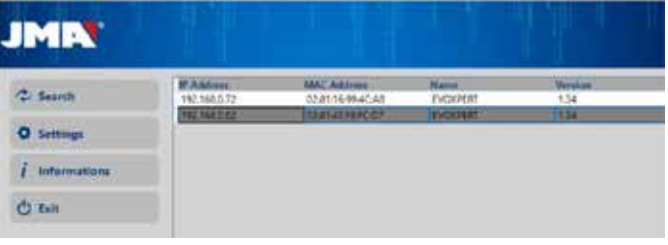

Pour finir, pressez deux fois votre appareil pour ouvrir l'application ; saisissez votre nom d'utilisateur et votre mot de passe pour accéder et commencer à copier des clés.

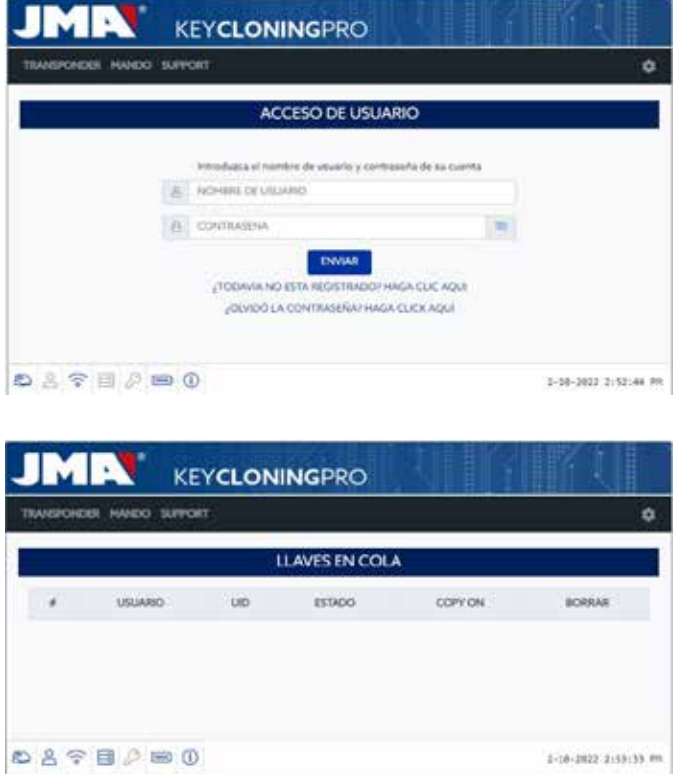

### **4.2– CONNEXION WI-FI (RÉSEAU WI-FI SANS FIL)**

Si sur votre lieu de travail vous ne pouvez pas connecter l'EvoXpert au routeur à travers un câble Ethernet, vous pouvez alors connecter les deux appareils à travers une connexion Wi-Fi.

Pour ce faire, vous pouvez configurer la connexion Wi-Fi de deux manières différentes :

**4.2.1** Dans ce cas, l'option de configuration la plus simple est de réaliser la première connexion, et seule connexion nécessaire, à travers le câble Ethernet là où se trouve le routeur en suivant les instructions de la section 4.1 pour accéder à la page « Paramètres/Connexions » :

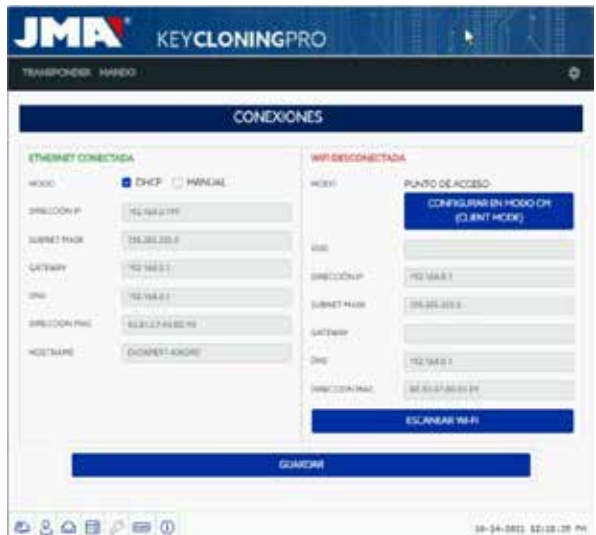

**FRANCAISE**

Une fois sur la page, cliquez sur « Scanner Wi-Fi » pour modifier la configuration Wi-Fi de votre EvoXpert (qui est établie

par défaut en Mode PA).

La page « Connexion Wi-Fi » se charge.

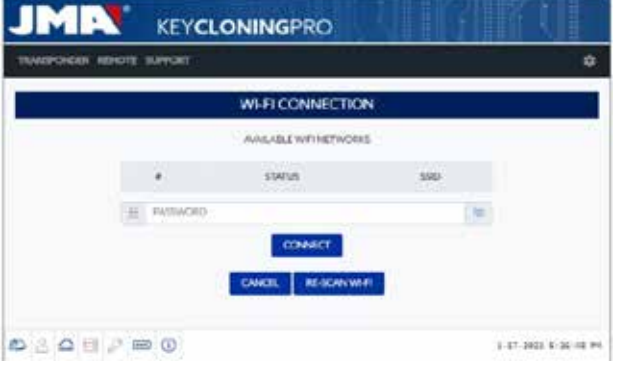

Une fois la page chargée, cliquez sur « Rescanner Wi-Fi » pour rechercher tous les réseaux Wi-Fi à portée de votre EvoXpert (vous ne pouvez pas configurer les réseaux Wi-Fi en mode de navigation privée).

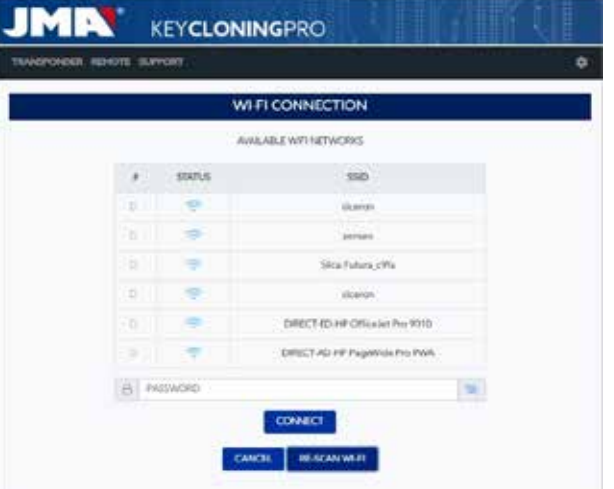

 Pour finir, sélectionnez le réseau Wi-Fi de votre lieu de travail, saisissez le mot de passe, puis cliquez sur « Connecter ».

Lorsque vous modifiez le mode (mode PA/client) ou le réseau Wi-Fi, l'EvoXpert se réinitialise automatiquement ; dans ce cas, vous devez patienter jusqu'à ce que la LED d'état s'allume et reste allumée en vert pour que les modifications effectuées soient mémorisées (EvoXpert établie en MODE CLIENT et connectée à Internet à travers le réseau Wi-Fi local).

#### Remarque :

N'oubliez pas de débrancher le câble Ethernet que vous avez utilisé pour activer la première connexion (Wi-Fi express) avant que la réinitialisation automatique de la machine.

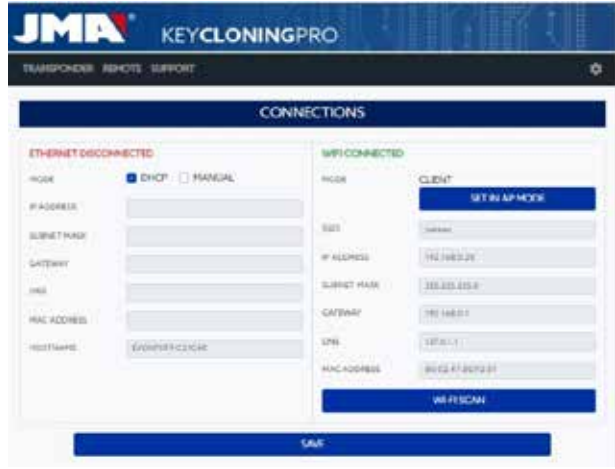

Pour terminer, une fois votre EvoXpert connectée au routeur Wi-Fi, vous devez connecter l'appareil que vous souhaitez utiliser comme écran (téléphone portable, tablette, ordinateur portable, etc.) au même routeur de réseau Wi-Fi, car il est impératif que l'appareil utilisé comme écran et l'EvoXpert soient connectés au même réseau Wi-Fi.

Une fois les deux appareils connectés au même réseau, vous pouvez alors connecter votre EvoXpert au moyen de n'importe quel navigateur Web.

**4.2.2** CONNEXION WI-FI (RÉSEAU WI-FI SANS FIL)

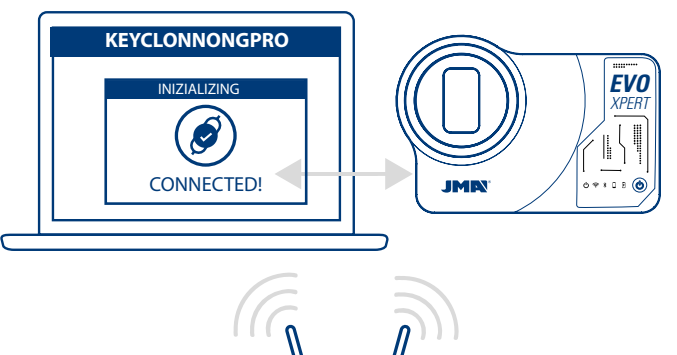

Si vous ne disposez pas d'une connexion Internet par câble Ethernet, ou si vous devez accéder à Internet à travers un routeur Wi-Fi ou un téléphone portable en mode partage de connexion/point d'accès (lorsque vous vous rendez sur des véhicules en dehors de votre lieu de travail habituel), vous pouvez configurer la connexion Wi-Fi de l'EvoXpert en utilisant le mode PA (connexion Wi-Fi générée par l'EvoXpert).

 $\cdots$ 

**Dans cet exemple, la connexion se fait à travers** un téléphone portable Android, mais vous pouvez utiliser n'importe quel autre appareil disposant d'une connexion Wi-Fi.

Le processus de connexion se réalise en deux étapes :

4.2.2.1) Dans un premier temps, étant donné que l'EvoXpert est livrée d'usine avec la connexion Ethernet établie en mode DHCP et la connexion Wi-Fi en mode PA (point d'accès), il vous suffit de rechercher les réseaux Wi-Fi sur l'appareil que vous utilisez comme écran et de sélectionner le réseau Wi-Fi généré par l'EvoXpert, appelé **« EVOXPERT ».** 

Une fois cela fait, connectez-vous en saisissant le mot de passe générique : « 12345678 » (identique pour toutes les EvoXpert).

Pressez « Connecter » pour établir la communication entre l'appareil que vous utilisez comme MMI et l'application Web de l'EvoXpert. L'accès Internet de l'EvoXpert n'étant pas encore configuré, acceptez le message indiquant que le réseau Wi-Fi auquel vous vous êtes connecté n'a pas accès à Internet.

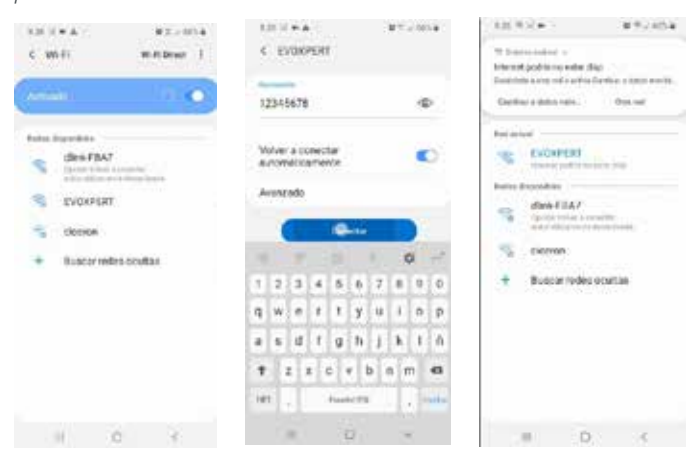

4.2.2.2) Maintenant, la deuxième étape consiste à taper l'adresse Web indiquée sur l'étiquette en bas de l'EvoXpert (192.168.8.1) dans la barre du navigateur Web de l'appareil que vous avez utilisé pour la connexion Wi-Fi EVOXPERT.

La page Web affiche automatiquement le menu des paramètres de configuration des communications.

Dans cette page, recherchez les connexions Wi-Fi (juste en dessous des connexions Ethernet) et pressez la touche « Scanner Wi-Fi », le menu suivant s'affiche.

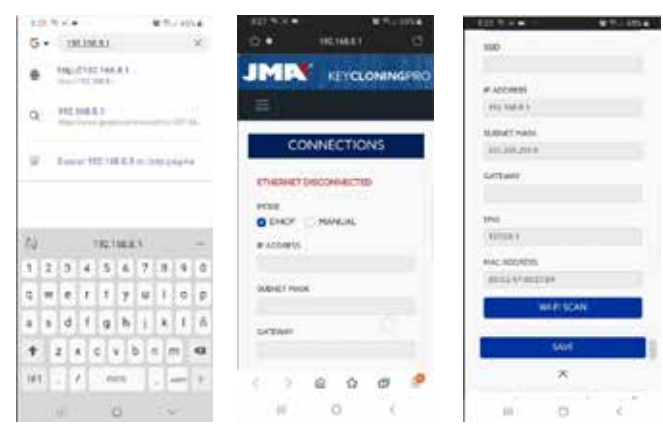

Dans ce menu, pressez la touche « Rescanner Wi-Fi », puis, dans les connexions Wi-Fi qui apparaissent, sélectionnez le Wi-Fi du routeur de votre lieu de travail, le SSID étant le nom du réseau Wi-Fi (dans cet exemple, dlink-FBA7) et le mot de passe étant celui d'accès au réseau Wi-Fi du routeur.

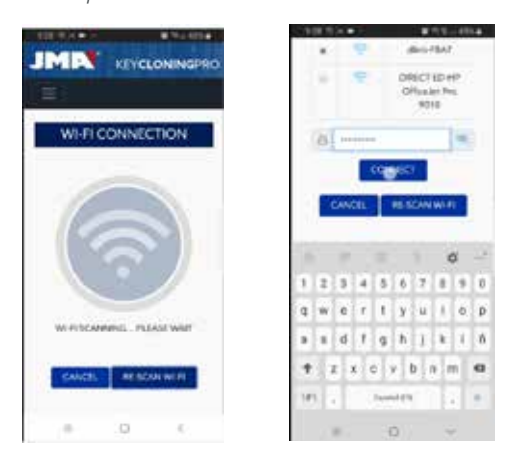

Une fois les paramètres du réseau Wi-Fi enregistrés, pressez « Connecter » et patientez jusqu'à ce que votre EvoXpert se réinitialise automatiquement. Connectez l'appareil que vous souhaitez utiliser comme écran (dans cet

exemple, un téléphone portable) au même réseau Wi-Fi de votre lieu de travail, car il est impératif que tous les appareils (EvoXpert et appareil de connexion/écran) soient connectés au même réseau.

Pour vous simplifier la tâche (rechercher l'EvoXpert sur le réseau et accéder à l'application Web de la machine), nous avons développé des applications spécifiques pour Android/iOS/Windows que vous devez installer et exécuter. Dans l'exemple suivant, vous verrez comme réaliser les étapes décrites aux sections 4.2.2.1 et 4.2.2.2 au moyen de l'appli installée sur Android. Pour commencer, scannez le code QR fourni ou recherche l'appli JMA « KEY CLONING PRO » dans Google Play Store et Apple Store, puis téléchargez-la et installez-la. ANDROID IOS

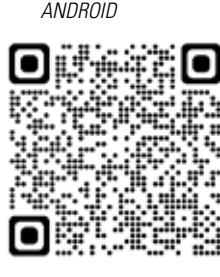

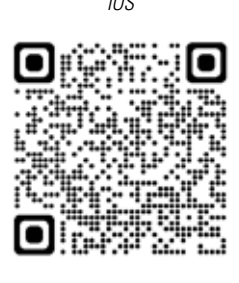

Comme expliqué à la section 4.2.2.1, sur l'appareil Android, sélectionnez le réseau Wi-Fi généré par votre EvoXpert (appelé EVOXPERT), puis ouvrez l'appli « JMA KEY CLONING PRO ».

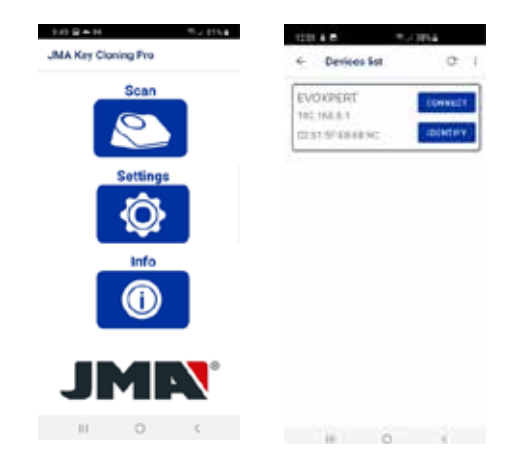

Pressez l'option « Scanner », et dans la liste des dispositifs qui apparaît, sélectionnez l'EvoXpert qui apparaît avec l'adresse de l'EvoXpert est 192.168.8.1, c'est-àdire, l'adresse du mode PA par défaut.

Pressez « Connecter » pour charger la page Web « Connexions » qui s'affiche par défaut. Une fois la page chargée, sélectionnez le réseau Wi-Fi de votre lieu de travail pour connecter votre EvoXpert à Internet.

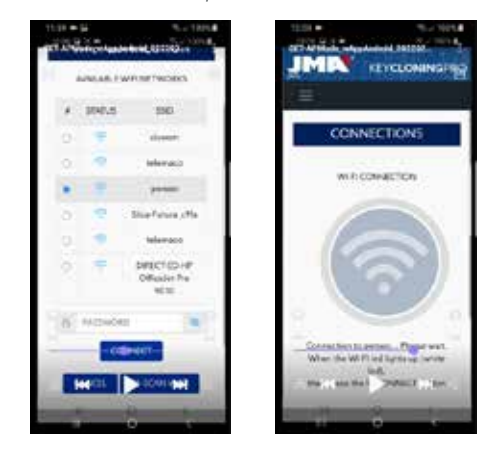

Patientez jusqu'à ce que l'EvoXpert se réinitialise automatiquement, avec les nouveaux paramètres du réseau Wi-Fi de votre lieu de travail, et que la LED d'état termine son cycle (vert rouge vert) avant de rescanner les appareils connectés à l'appli « JMA Key Cloning Pro ».

N'oubliez pas de sélectionner sur l'appareil Android que vous utilisez comme écran le même réseau Wi-Fi que celui établi sur l'EvoXpert, car il est impératif que les deux appareils soient connectés au même réseau.

Une fois les deux appareils connectés au même RÉSEAU, rescannez les dis-

positifs dans l'appli « JMA KEY CLONING PRO » et sélectionnez l'EvoXpert pour vous connecter à la machine.

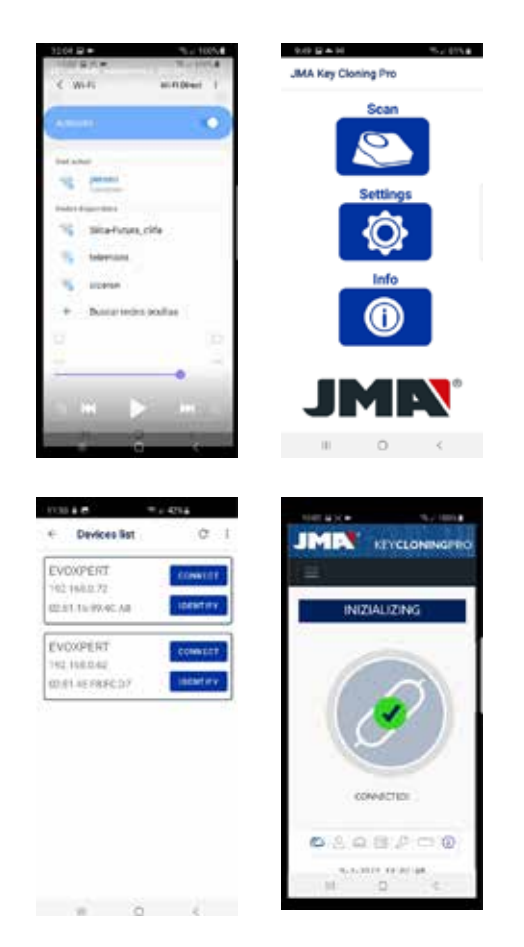

**FRANCAISE FRANCAISE**

Une fois l'EvoXpert connectée, il vous suffit de saisir votre nom d'utilisateur et votre mot de passe pour pouvoir accéder librement aux serveurs de calcul de JMA et réaliser la copie souhaitée.

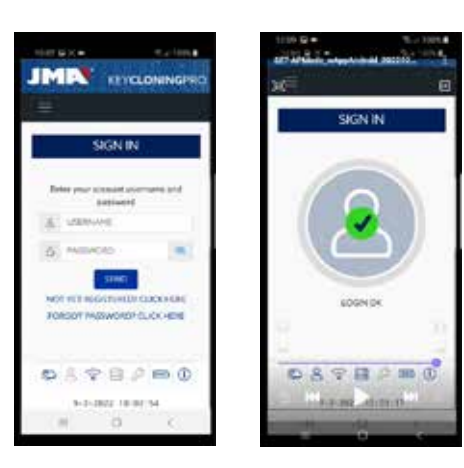

### **4.3 CONNEXION WI-FI**

L'EvoXpert vous permet de vous rendre sur des véhicules en dehors de votre lieu de travail habituel, mais pour pouvoir utiliser l'EvoXpert dans ces conditions, vous devez effectuer les réglages de configuration suivants dans la rubrique « Connexions Wi-Fi » :

**4.3.1** Dans ce cas, le plus simple est de vous connecter au réseau Wi-Fi de votre lieu de travail (dans l'exemple précédent « Perseo ») et, avant de vous rendre sur le véhicule pour réaliser la copie, de rechercher le Wi-Fi de votre téléphone portable (en mode point d'accès), puis de saisir le SSID et le mot de passe de votre point d'accès de réseau mobile.

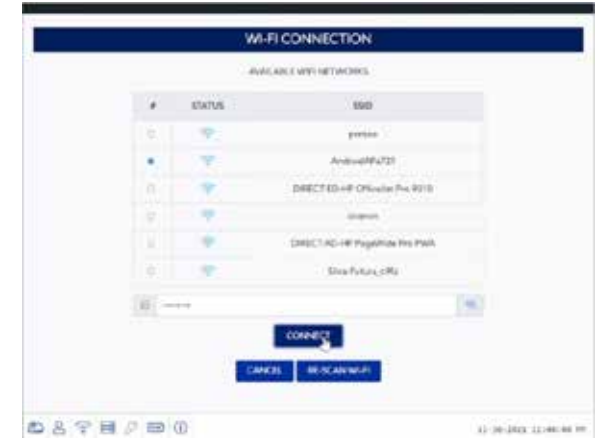

Une fois cela fait, pressez la touche « Connecter » et patientez jusqu'à ce que l'EvoXpert se réinitialise (cycle de LED d'état terminé : vert rouge vert) pour terminer la configuration Wi-Fi de votre EvoXpert et pouvoir travailler à travers le point d'accès Wi-Fi de votre téléphone portable.

Sur certains téléphones portables, vous pouvez vous assurer que la connexion est bien établie, en vérifiant que le nom d'hôte de l'EvoXpert (dans cet exemple, « evoxpert-C21C40 ») apparaît dans la liste des appareils connectés au point d'accès du téléphone portable.

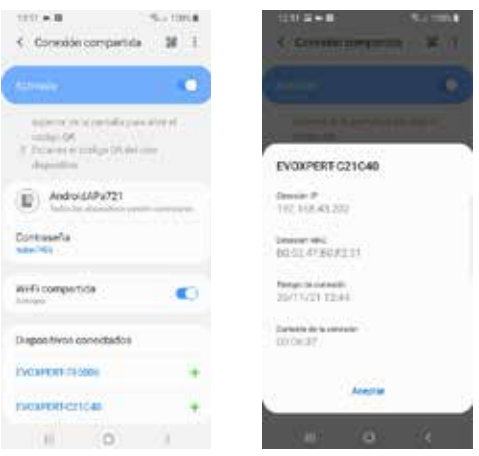

Après avoir vérifié, pressez le nom d'hôte de l'EvoXpert pour afficher l'adresse IP (dans ce cas EVOXPERT-C21C40 = IP : 192.168.43.202) qui permet d'accéder aux pages Internet de l'EvoXpert à travers la connexion Internet 4G/5G de votre téléphone portable depuis n'importe quel navigateur Web.

Ou, comme expliqué à la section 4.2.2.1, ouvrez simplement l'appli « JMA KEY CLONING PRO », puis recherchez l'EvoXpert à laquelle vous souhaitez vous connecter dans la liste des appareils connectés au point d'accès Wi-Fi de votre téléphone portable.

#### REMARQUE :

Avant d'exécuter l'appli « JMA Key Cloning Pro » en mode point d'accès (connexion partagée), il est recommandé de désactiver la connexion Wi-Fi de votre téléphone portable, car si vous lancez une recherche de dispositifs avec les deux réseaux activés, par défaut, l'appli recherche l'EvoXpert sur le réseau Wi-Fi normal et non sur le point d'accès Wi-Fi.

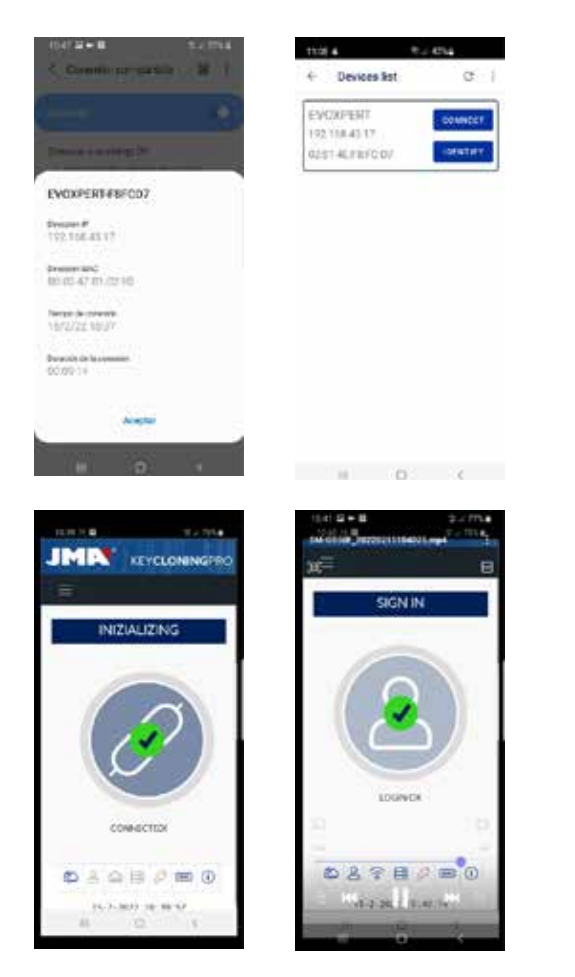

À ce stade, vous pouvez éteindre l'EvoXpert et votre téléphone portable pendant votre déplacement, pour ensuite les rallumez dans l'ordre suivant, une fois arrivé sur le site d'essais :

• D'abord le téléphone portable (que vous devez établir en mode point d'accès).

• Puis l'EvoXpert.

Et à ce stade, dans n'importe quel navigateur installé sur votre portable, vous pouvez taper l'adresse du nom d'hôte de l'EvoXpert (http:// EVOXPERT-C21C40) ou l'adresse IP de votre EvoXpert, et naviguer sur Internet à travers la connexion 3G/4G de votre portable.

**4.3.2** Si pour une raison quelconque, vous oubliez de réaliser la connexion sur votre lieu de travail, suivez les instructions de configuration Wi-Fi des sections 4.2.2.1 et 4.2.2.2 ; toutefois, veuillez noter que cette connexion présente quelques différences :

• Dans ce cas, étant donné que le téléphone portable est en mode point d'accès (appareil qui envoie le Wi-Fi), vous ne pouvez pas l'utiliser pour vous connecter au Wi-Fi généré par l'EvoXpert. Par conséquent, et SEULEMENT pour procéder à la première connexion via l'adresse IP 192.168.8.1 précédemment mentionnée, vous devez utiliser une tablette, un téléphone portable ou un autre appareil avec Wi-Fi pour vous connecter à l'EvoXpert et, depuis la page « Connexions », rechercher le Wi-Fi du téléphone portable servant de point d'accès.

• Étant donné que l'EvoXpert est configurée sur le Wi-Fi de votre lieu de travail, vous devez presser et maintenir le bouton « Réinitialisation » pendant 1 seconde pour restaurer les paramètres par défaut et établir la machine en mode PA (point d'accès, pour générer le réseau Wi-Fi « EVOXPERT »).

IMPORTANT : ne relâchez pas le bouton, car si vous le relâchez, vous effectuerez une réinitialisation normale de la machine.

En conséquence, cette première étape de connexion doit se faire sans activer le mode point d'accès de votre téléphone portable, afin, comme expliqué précédemment, de pouvoir vous connecter au réseau Wi-Fi EVOXPERT généré par votre appareil et accéder à la page Web par défaut 192.168.8.1 depuis n'importe quel navigateur Web de votre téléphone :

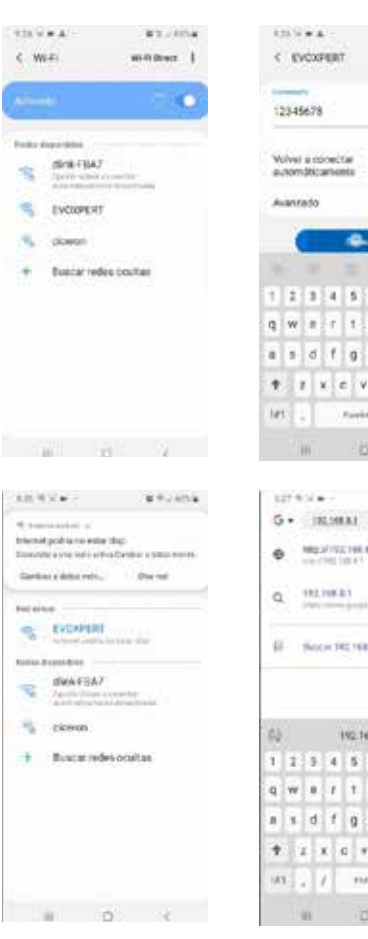

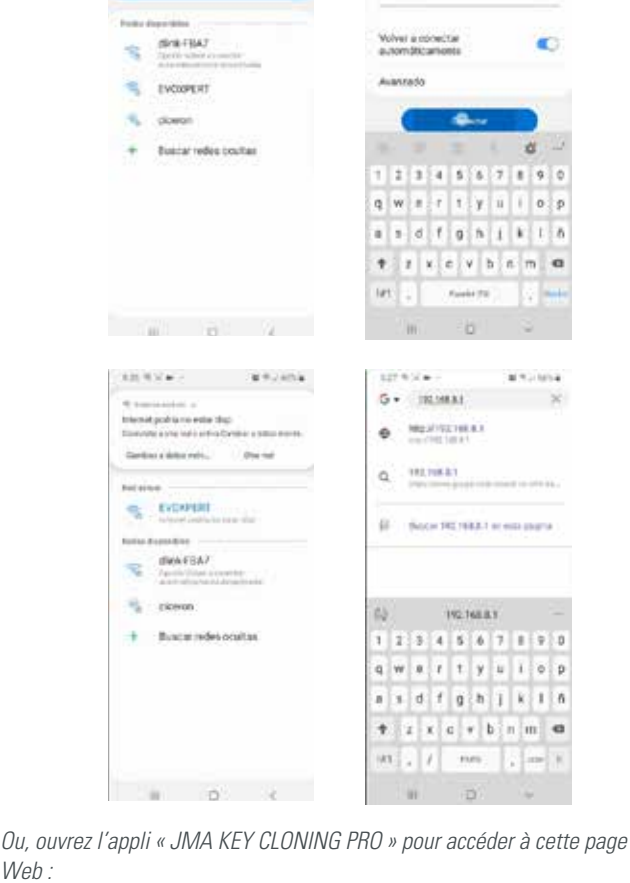

**MALLANA** 

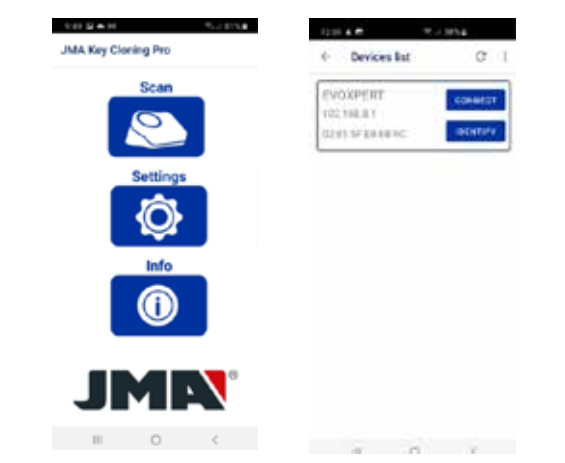

 $M/\rho h$ 

Où vous pourrez sélectionner l'appareil et ouvrir la page Web en une seule procédure depuis la page « Connexions » en configurant le point d'accès Wi-Fi de votre téléphone portable.

Une fois l'EvoXpert réinitialisée, vous pouvez vous assurer que l'EvoXpert est bien connectée à votre point d'accès Wi-Fi dans l'option «Connexions partagées» (dispositifs connectés).

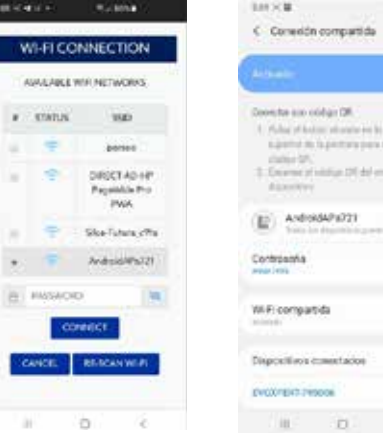

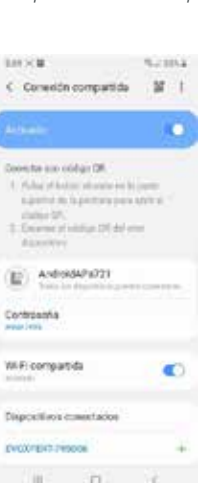

N'oubliez pas que vous devez désactiver le Wi-Fi normal de votre téléphone portable établi en mode point d'accès pour pouvoir utiliser l'appli « JMA KEY CLONING PRO » avec ce téléphone.

Les étapes à suivre pour utiliser l'appli « JMA KEY CLONING PRO » sont celles expliquées précédemment :

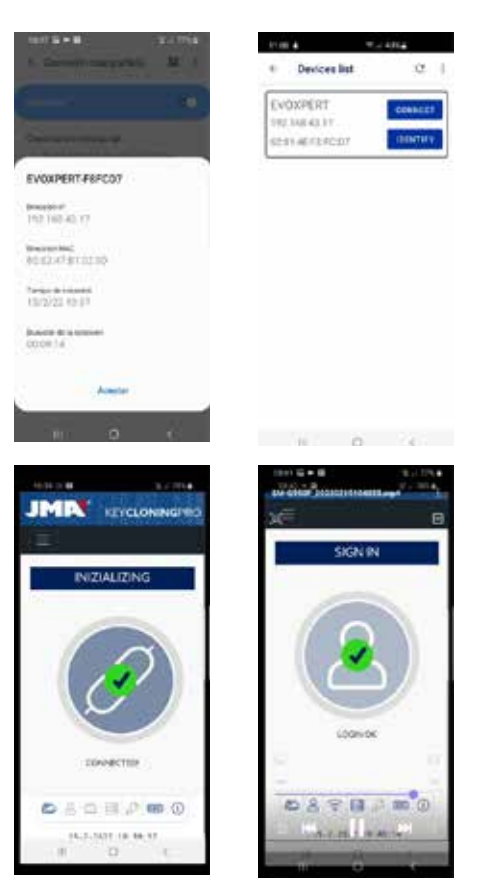

## **5.– MISE À JOUR : 1– TRANSPONDEURS/ PARAMÈTRES ET 2– TÉLÉCOMMANDES/ TÉLÉCOMMANDES**

Pour procéder à la mise à jour complète de l'EvoXpert, il est nécessaire de mettre à jour non seulement chacun des éléments du menu « Paramètres/ Mise à jour », mais aussi tous les éléments qui se trouvent dans le menu **«Télécommandes/Mise à jour ».**

Les processus de mise à jour s'effectuent séparément.

Vous trouverez ci-après une brève description de l'ensemble des éléments qui constituent le noyau central du système (sous l'onglet « Infos système ») et qui s'affichent lorsque vous ouvrez la page **« Paramètres/Mise à jour » :**

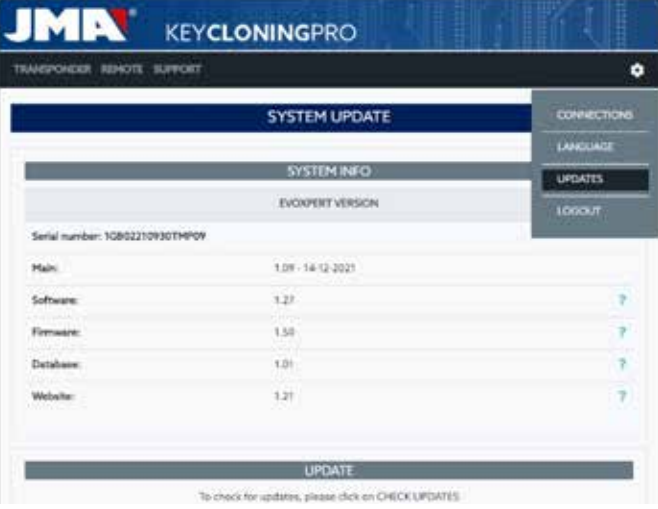

### **1) Mise à jour du logiciel :**

Ce processus consiste à mettre à jour le service principal de l'EvoXpert, qui à son tour est chargé de gérer les communications entre les différentes cartes de circuits imprimés et de transmission de données vers et depuis les serveurs de JMA.

### **2) Mise à jour du firmware :**

Ce processus consiste principalement à mettre à jour la gestion des transpondeurs.

### **3) Mise à jour des bases de données :**

Ce processus consiste à mettre à jour les différents tableaux des différentes bases de données qui composent l'EvoXpert, en téléchargeant les nouvelles définitions de texte, les nouveaux transpondeurs, etc.

### **4) Mise à jour du site Web :**

Ce processus consiste à mettre à jour les pages et les contenus affichés par l'EvoXpert lorsque vous vous connectez à la machine.

Dans les éléments qui apparaissent lorsque vous ouvrez la page

« Télécommandes/Mise à jour » vous trouverez également :

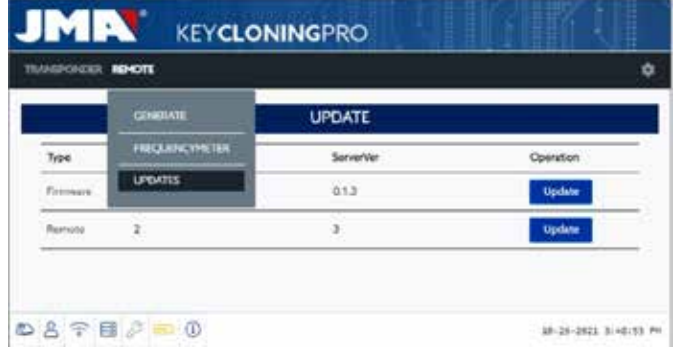

« Firmware » et « Télécommandes » qui vous permettent de mettre à jour respectivement :

#### 1. Firmware :

Ce processus consiste à mettre à jour le nombre de télécommandes que l'EvoXpert permet de préparer.

2. Télécommandes :

Ce processus consiste à mettre à jour les tableaux, les dénominations et les nouveaux textes inclus dans les bases de données des télécommandes.

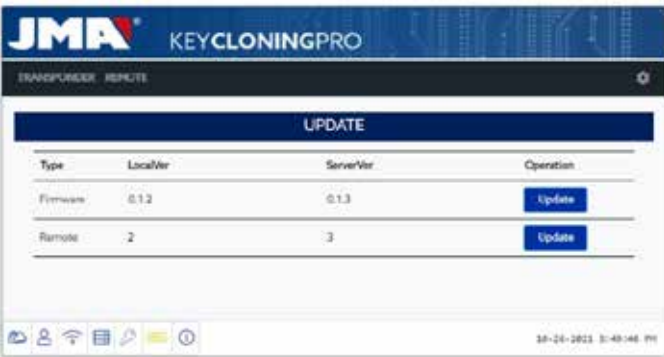

### **5.1 – MISE À JOUR : 1 – TP/PARAMÈTRES. MISE À JOUR AUTOMATIQUE.**

Lorsque vous ouvrez la page « Paramètres/Mise à jour » de l'EvoXpert, étant donné que l'option « Recherche automatique de mise à jour » est activée par défaut, les versions locales des modules disponibles dans l'EvoXpert sont comparées avec les dernières versions publiées sur le serveur de JMA. Les icônes, qui apparaissent à gauche des versions des modules, vous indiquent clairement et sans équivoque l'état de la version avec laquelle vous travaillez :

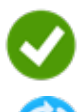

 Module de l'EvoXpert mis à jour ; la version correspond à la version officielle du serveur.

 Module de l'EvoXpert obsolète ; la version doit être mise à jour avec la version officielle du serveur.

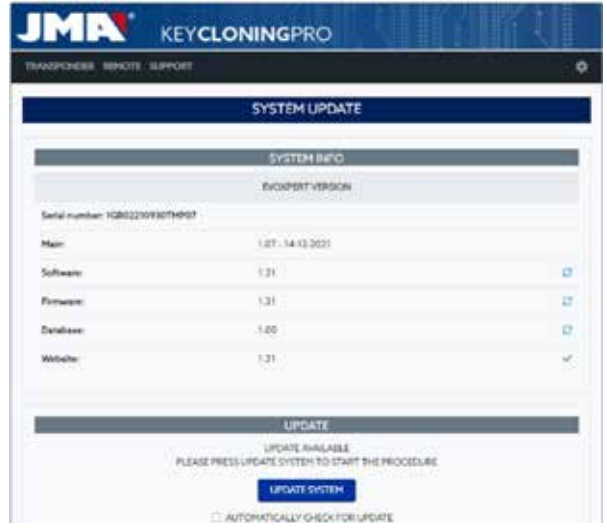

Pour mettre à jour les modules souhaités, pressez « Mettre à jour système » et, dans le message qui apparaît, pressez « Oui » pour accepter.

Une fois cela fait, une nouvelle page s'affiche vous indiquant le nombre de modules mis à jour et la progression de la mise à jour de chaque module :

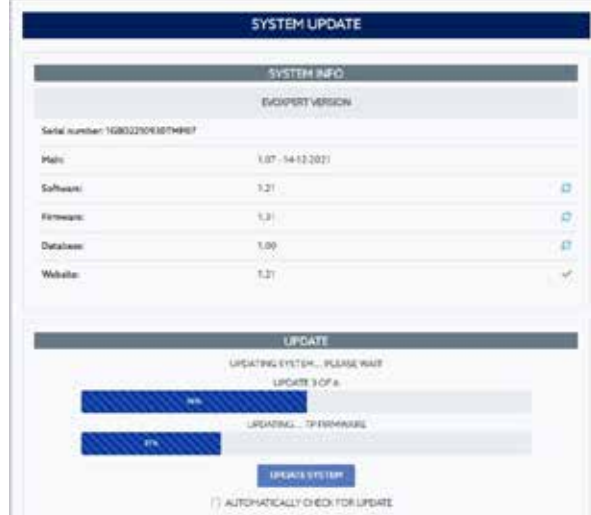

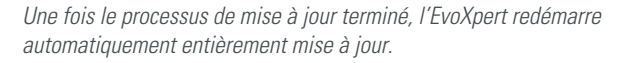

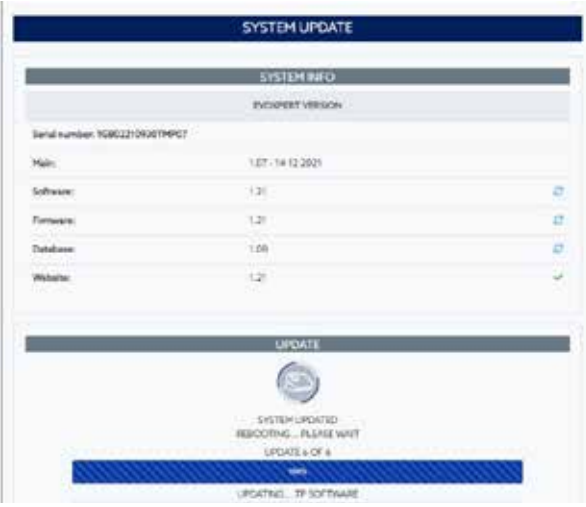

#### **REMARQUE :**

Si, pour une raison quelconque, l'option « Recherche automatique de mise à jour » était désactivée, une nouvelle icône apparaît à gauche de la version des modules :

Module EvoXpert inconnu ; presser « Mettre à jour

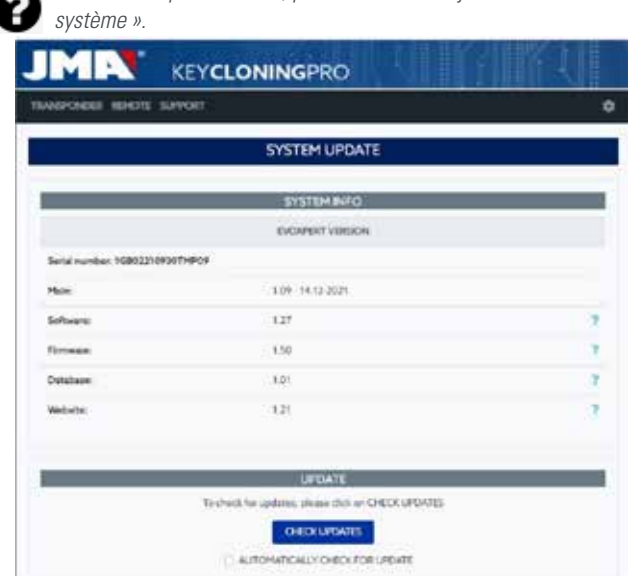

Si vous souhaitez connaître l'état réel des modules de l'EvoXpert, pressez une fois la touche « Vérifier mise à jour ».

Une fois cela fait, les états des modules apparaissent  $\bullet$  et  $\bullet$ , selon les états des modules (c'est-à-dire si des modules ne sont pas à jour), pressez une nouvelle fois la touche « Mettre à jour système » pour les mettre à jour.

#### **5.2– MISE À JOUR : 1 – TP/PARAMÈTRES. MISE À JOUR MANUELLE.**

La page **« Paramètres/Mise à jour »** de l'EvoXpert contient également une rubrique appelée « Mise à jour manuelle ».

Cette nouvelle fonctionnalité permet de créer une mise à jour unique pour un client particulier, afin qu'il puisse essayer un nouveau produit ou une correction d'un module de l'EvoXpert sans que cela affecte les autres clients. Pour ce faire, pressez la touche « Mettre à jour système » de la rubrique « Mise à jour manuelle » ; un message vous invitant à télécharger le fichier s'affiche.

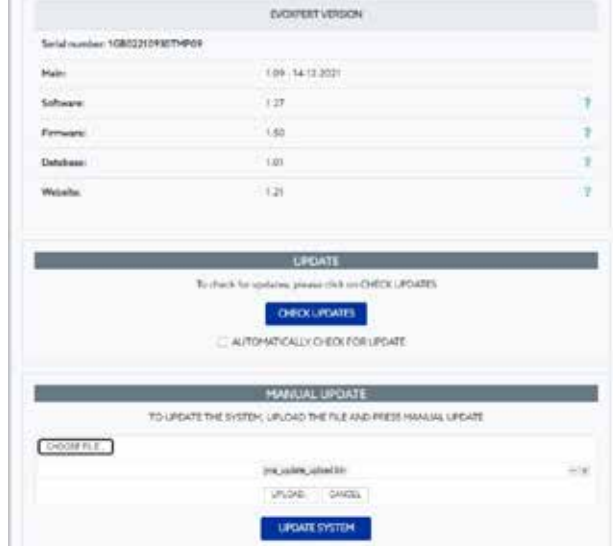

Pressez la touche « Sélectionner fichier » et, dans le dossier local où vous avez téléchargé la mise à jour manuelle, sélectionnez-la et chargez-la sur le site Web ; une fois cela fait, presser la touche « Charger » pour la télécharger dans l'EvoXpert.

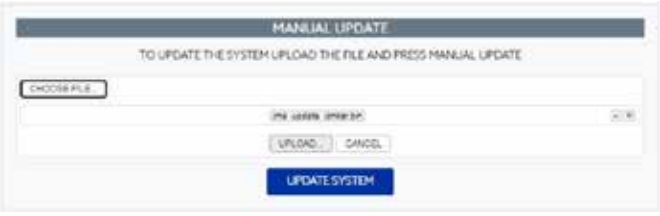

À ce stade, le processus de mise à jour est identique au processus de mise à jour automatique expliqué précédemment, c'est-à-dire qu'il vous suffit pour terminer de presser la touche « Mettre à jour système ».

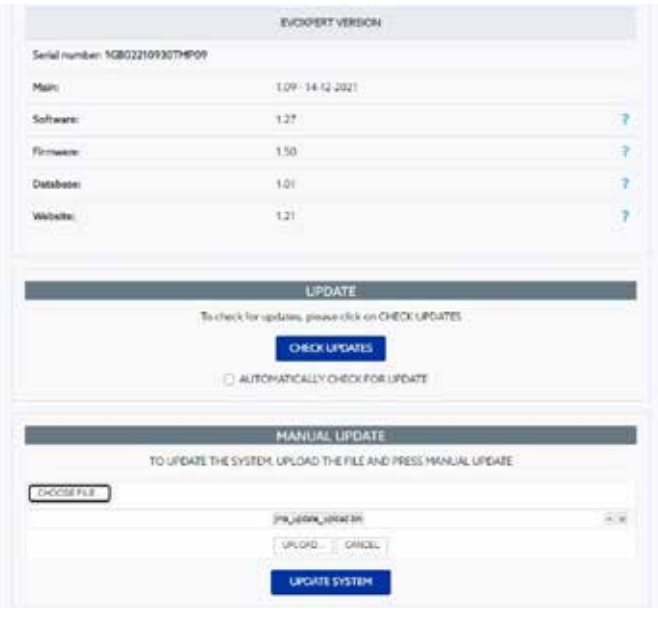

Après avoir vérifié qu'elle fonctionne correctement, la révision est publiée sur le serveur à la disposition de tous les clients à travers la fonction « Mise à jour automatique ».

### **5.3– MISE À JOUR : 1 – TP/PARAMÈTRES. MAINTENANCE.**

Outre le bouton « Marche/Arrêt » de l'EvoXpert, vous pouvez également allumer/éteindre la machine au moyen de la fonction « Redémarrer système » du logiciel.

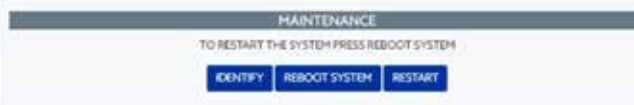

Si plusieurs machines sont disponibles, le bouton « Identifier » vous permet à travers 3 clignotements de la LED Bluetooth d'identifier la machine à laquelle vous êtes connecté.

Le bouton « Redémarrer » vous permet de réinitialiser uniquement la plaque chargée des transpondeurs.

## **SUPPORT : MENU D'AIDE ET ASSISTANCE À DISTANCE**

Selon le système d'exploitation utilisé, Windows, Mac, iOS ou Android, cette option vous permet (dans le cas de Windows) de télécharger le logiciel TeamViewer de JMA qui permet aux techniciens du service d'assistance technique d'accéder au terminal des clients pour résoudre les éventuels problèmes rencontrés qu'ils peuvent rencontrer.

Étant donné que les techniciens de l'assistance technique de JMA doivent avoir accès à l'ID et au mot de passe de l'utilisateur générés avec TeamViewer, il est fortement conseillé de contacter préalablement le service

d'assistance de JMA par téléphone ([+34] 943 79 30 00), afin que l'un des techniciens disponibles du département concerné puisse vous informer quant au problème à l'origine de votre appel.

Sinon, le processus est très simple ; il vous suffit d'ouvrir la fonction **« Assistance à distance ».**

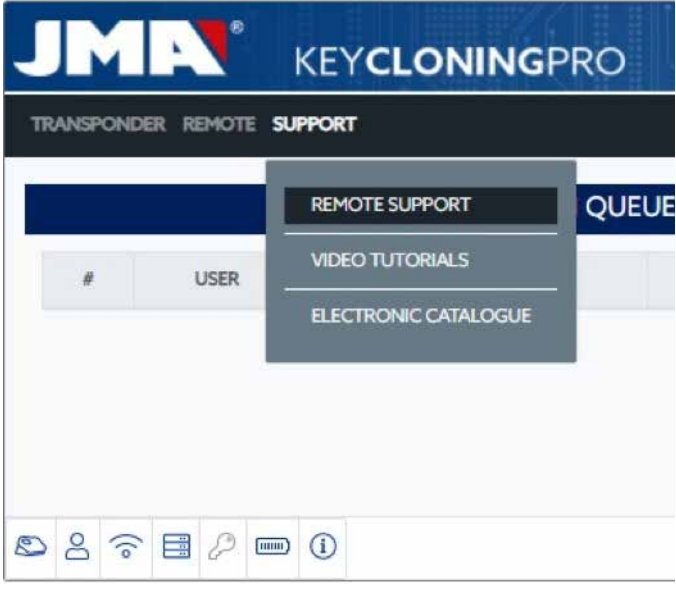

Puis de télécharger le logiciel TeamViewer de JMA :

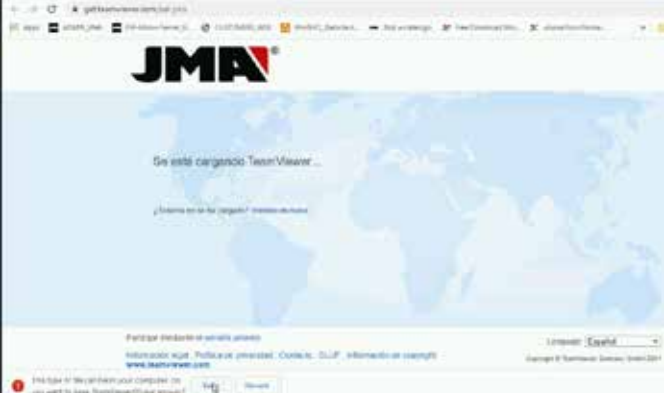

Une fois téléchargé, exécutez le fichier que vous venez de télécharger dans le dossier « Téléchargements ».

Créez un mot de passe aléatoire (presser « Créer nouveau mot de passe ») ; veuillez noter que ce mot de passe n'est valable que pour la session que vous venez d'ouvrir.

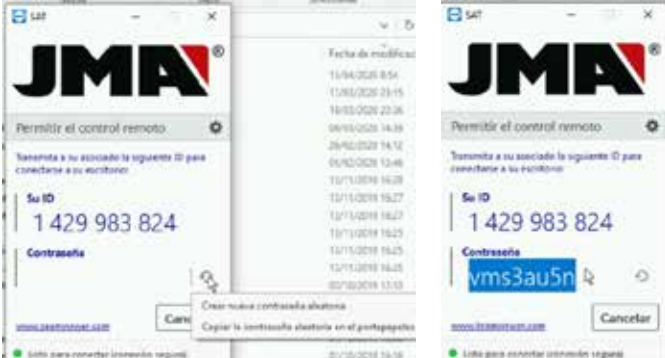

Ce sont les deux paramètres que vous devrez communiquer aux techniciens de l'assistance technique de JMA pour qu'ils puissent résoudre les problèmes rencontrés.

Si vous utilisez Android, par exemple, si vous utilisez un téléphone portable Android comme MMI de l'EvoXpert, l'installation de TeamViewer est légèrement différente.

Sur Android, il n'est pas nécessaire de télécharger le logiciel TeamViewer de JMA, mais directement l'appli de TeamViewer de la Play Store.

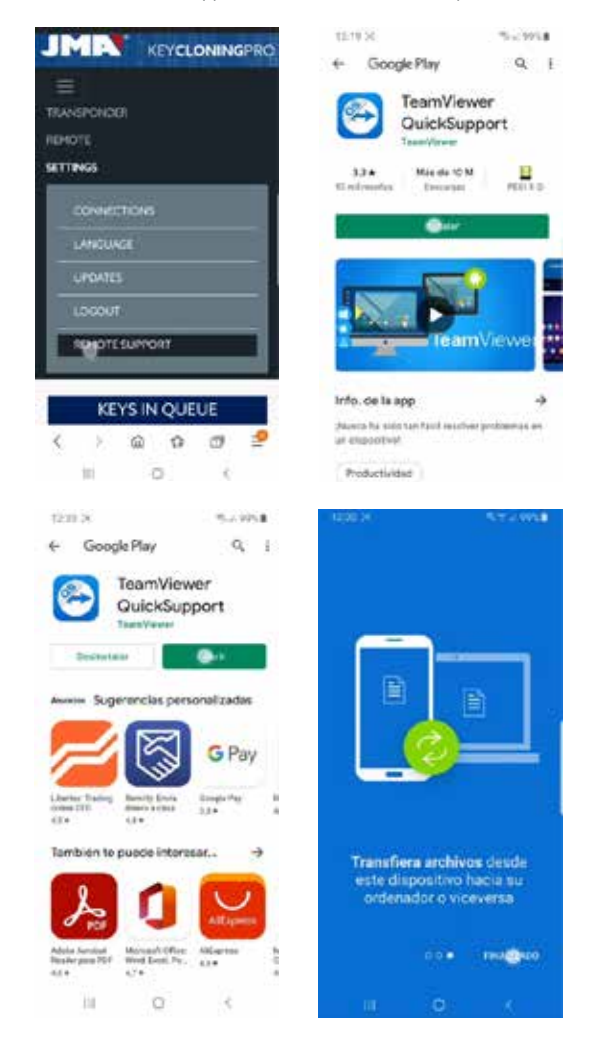

Une fois que vous avez téléchargé et installé l'appli TeamViewer QuickSupport de la Play Store, il vous suffit de fournir aux techniciens du service d'assistance de JMA votre ID d'utilisateur (seul paramètre nécessaire), afin qu'ils puissent se connecter et résoudre de manière facile et rapide tous vos doutes et problèmes.

L'ID d'utilisateur est un ID aléatoire qui ne permet qu'un accès temporaire à votre terminal, celui-ci est automatiquement interrompu lorsque JMA ferme la session ou lorsque vous fermez l'appli TeamViewer QuickSupport. Chaque fois que vous souhaitez vous connecter, vous devrez à nouveau exécuter l'appli et fournir aux techniciens de JMA la nouvelle ID créé, car l'ID des sessions précédentes n'est plus valable.

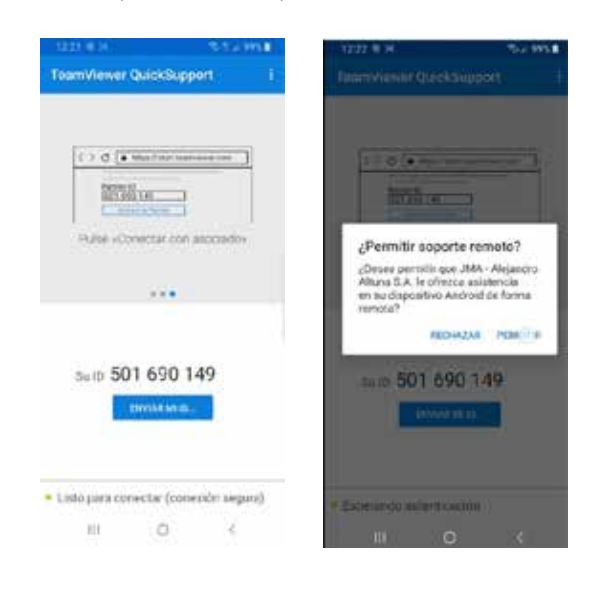

## **7. TRANSPONDEURS — CLONAGE DE CLÉS ID48**

Le processus de copie s'exécute automatiquement après avoir introduit une clé avec transpondeur dans l'antenne du dispositif. L'icône qui avant était grise (Pas de clé) s'illumine en bleu (Clé en place).

**KEYCLONINGPRO** COPY KEY Reading Key In Progress  $08000$  $\circ$ 2-26-2022 22:00:12:00

 L'EvoXpert lance le processus d'identification de clé et vous indique si la copie s'effectue de manière automatique ou s'il est nécessaire d'accéder aux serveurs de calcul de JMA.

Dans cet exemple, une clé originale d'une Audi A1 (2013), le menu contextuel suivant s'affiche afin de vous indiquer qu'il est nécessaire d'accéder au serveur des codes Megamos.

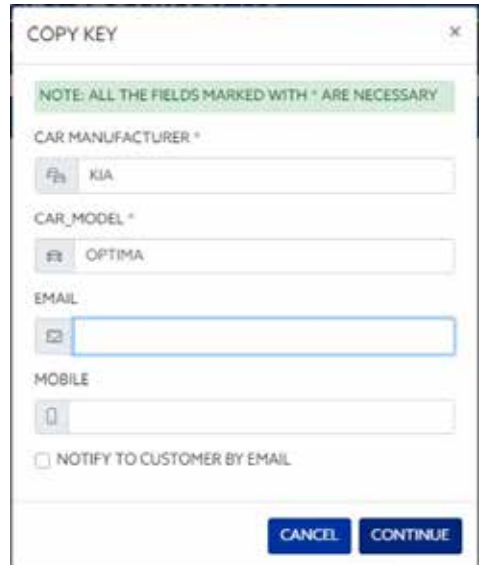

Vous pouvez le renseigner en totalité ou en partie, cependant vous devez obligatoirement renseigner les champs signalés par un astérisque (\*) (marque/modèle).

Ce menu n'apparaît que si vous possédez et avez enregistré correctement une EvoXpert.

Le fait d'enregistrer votre machine vous permet d'accéder non seulement au serveur Megamos 48 (clés en cours), mais aussi aux serveurs JMA des différentes technologies de clés décrites ci-après.

- Texas DST40.
- Texas DST80.
- Philips HT2 (46).
- TOYOTA-AES (application en attente d'implémentation dans l'EvoXpert).
- HONDA-G (application en attente d'implémentation dans l'EvoXpert).

Ensuite, le processus de copie assisté vous indique le type de puce vierge JMA à introduire, dans cet exemple, un TPX8/TPX8 + vierge :

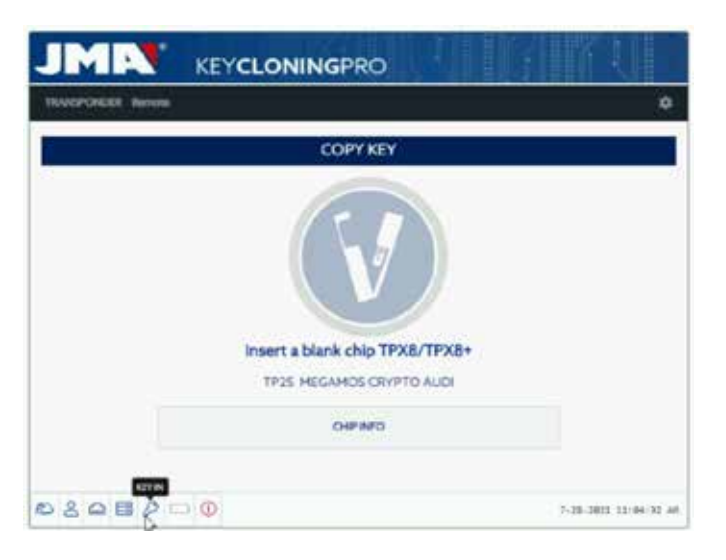

 Par la suite, vous devez modifier les réglages de la puce et l'établir en mode « Sniff » pour collecter certaines données du contact du véhicule.

Cette collecte de données ne s'applique qu'aux clés intégrant la technologie Crypto de Megamos et Philips Crypto II.

Concernant les autres technologies (en gros celles décrites dans les serveurs de JMA mis en place), il suffit de procéder à la lecture de la clé originale et des trames (trames-réponses) collectées dans la clé originale à travers l'antenne du dispositif.

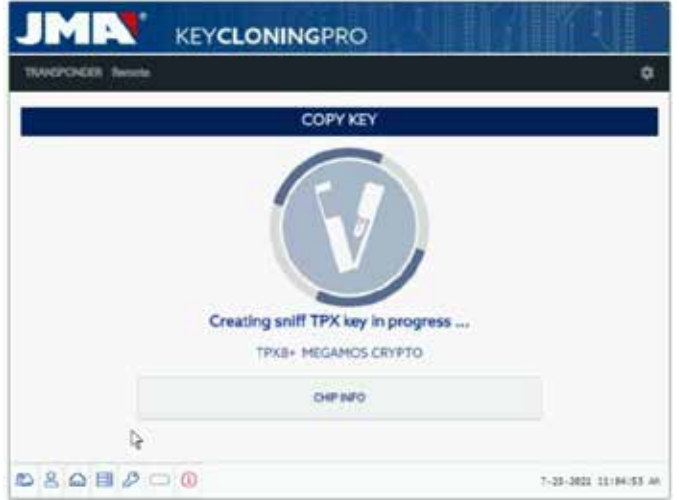

**FRANCAISE**

 Si le processus de modification de mode de fonctionnement se déroule correctement, le menu suivant, qui vous invite à procéder à la collecte des données du contact du véhicule, s'affiche.

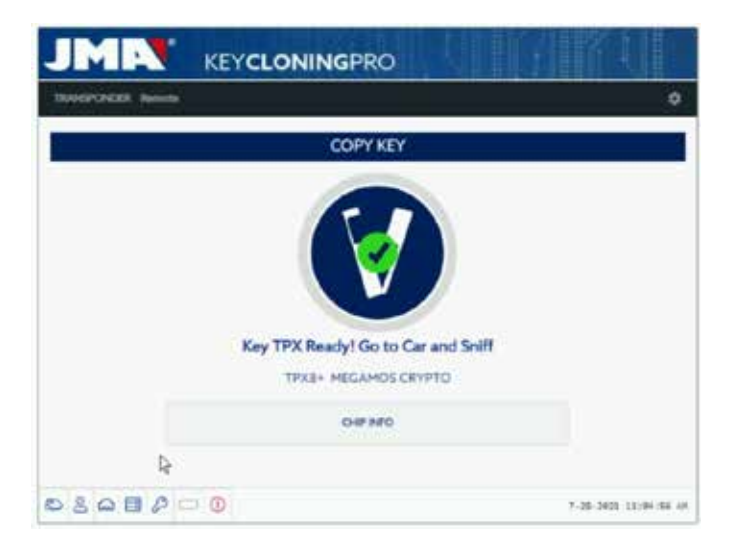

Comme il se peut que vous ayez différentes clés, sur différents serveurs, avec différents états de traitement (en fonction de la technologie du transpondeur), en attendant de remettre un transpondeur dans l'antenne, le panneau individuel de contrôle de processus de chaque client s'affiche ; dans ce panneau vous pouvez voir la progression des clés et l'état exact du processus des clés :

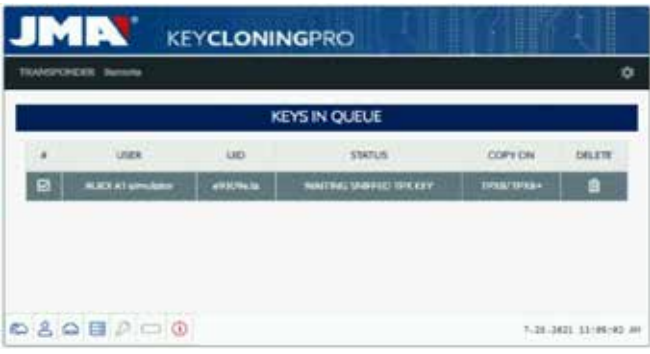

Une fois les données du véhicule collectées, (voir le canal YouTube de JMA où vous trouverez de nombreuses vidéos consacrées à la collecte de sniffs, publiées pour la TRS-EVO), l'EvoXpert détermine à quelle clé, figurant dans le panneau de contrôle du client, correspondent les sniffs lus, en fonction de l'ID de la clé :

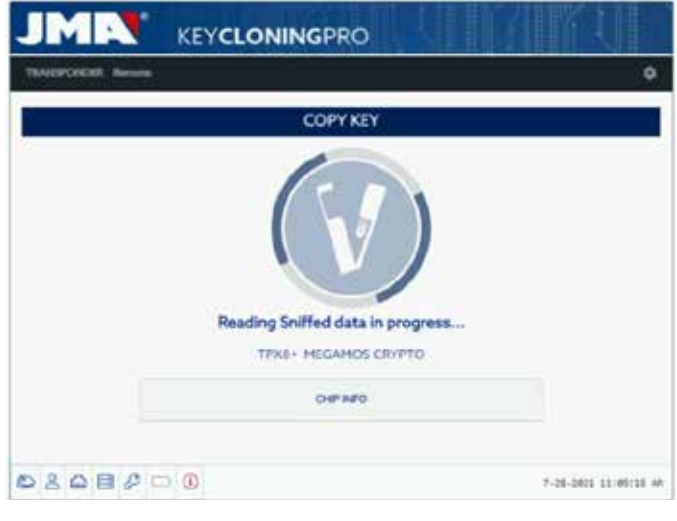

Une fois la lecture des données collectées terminée, le processus vous invite à introduire à nouveau la clé originale pour collecter différentes tramesréponses qui sont, en définitive, les informations qui seront envoyées au serveur de calcul :

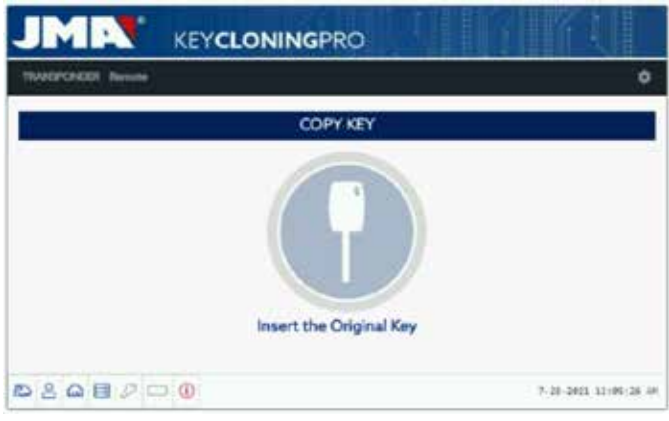

Si les trames sont correctes, le processus se poursuit en passant soit à l'état (**Clé en file d'attente**), en fonction du nombre de clients traitant des clés du même type (Megamos), soit à l'état **(Clé en traitement)** si aucun autre client ne se trouve en file d'attente.

Ainsi, une fois le calcul terminé, le temps de calcul étant différent pour chaque clé en cours de traitement **(clé en traitement)**, le processus passe alors à l'état **(clé trouvée).**

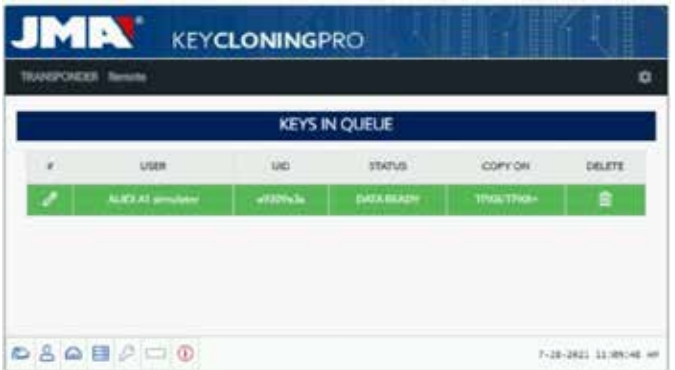

Il existe deux méthodes pour procéder à la copie finale sur le transpondeur vierge JMA, mais, lorsque le code de la clé a été trouvé dans le serveur, la méthode à suivre est indiquée dans la rubrique du panneau « Copier sur » TPX8/TPX8 +.

1. Si seule une clé apparaît dans le panneau, comme dans cet exemple, il vous suffit d'introduire la puce TPX JMA (dans ce cas TPX8/ TPX8+ vierge) et le processus de copie s'exécute automatiquement.

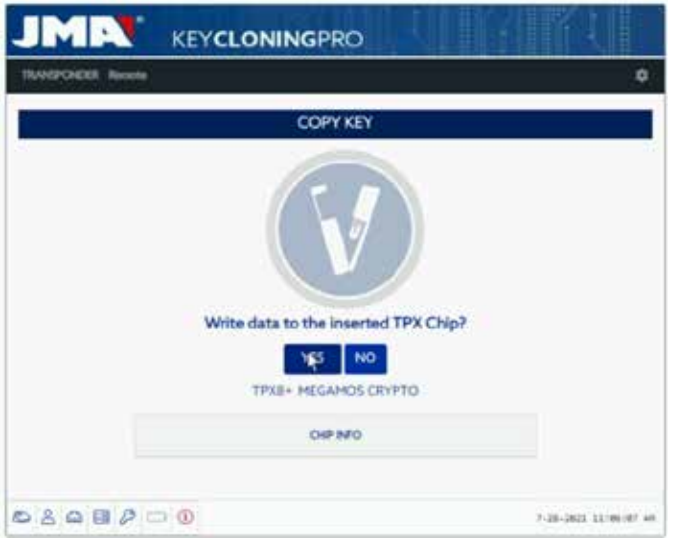

2. Si plusieurs clés, de différentes technologies (Megamos/Philips/ Texas, etc.), apparaissent dans le panneau, vous devez sélectionner la clé que vous souhaitez copier (presser l'icône « Crayon » de la première colonne de chaque rangée de clés avec l'état « Clé trouvée » [en vert], qui indique que les données du serveur sont prêtes à être transférées sur la puce TPX JMA indiquée dans la colonne « Copier sur ») :

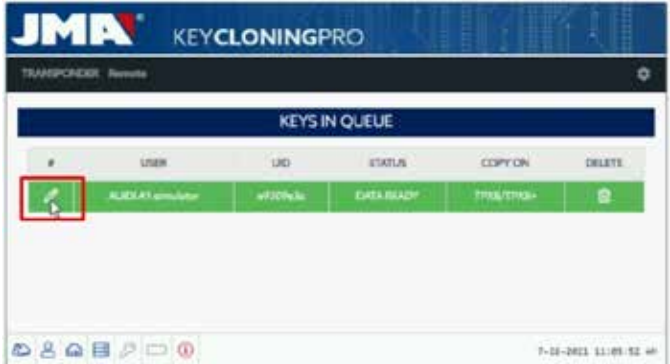

Le processus de copie assisté se poursuit en affichant dans le menu de copie la puce TPX JMA que vous devez utiliser en fonction de la puce de la clé originale, comme il est illustré ci-dessous :

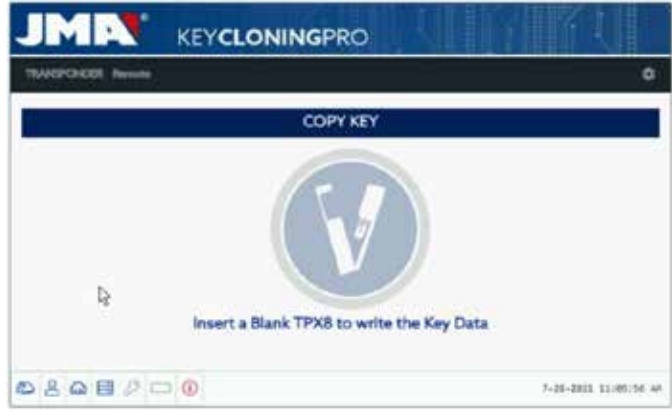

Le processus se termine en affichant, comme dans la méthode 1, le menu d'écriture de TPX.

Quelle que soit la méthode de copie, le menu final vous invitant à confirmer si vous souhaitez réaliser une autre copie automatique est identique.

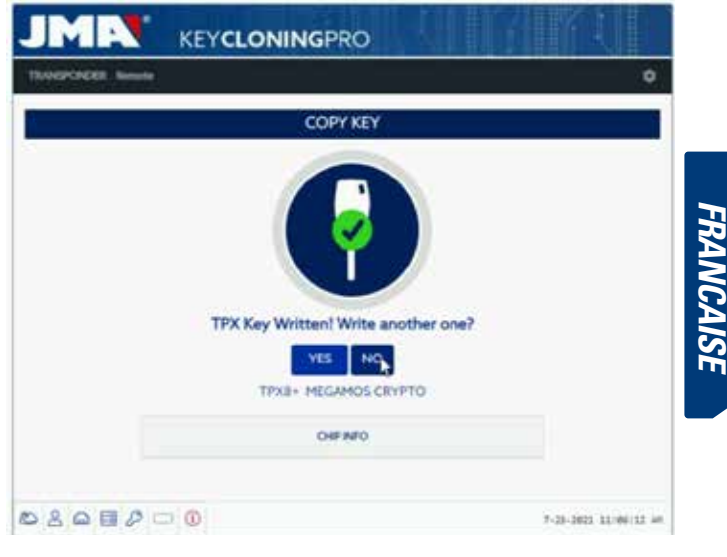

Si vous ne souhaitez pas réaliser une autre copie maintenant, pressez « Non » pour supprimer la clé de la liste des clés en cours de traitement dans le serveur et de votre panneau de contrôle.

Toutefois, si vous souhaitez réaliser une copie de cette clé ultérieurement, en fonction de la technologie de la puce, vous devrez à nouveau collecter les sniffs du véhicule, et envoyer les informations aux serveurs pour réaliser le processus de recherche qui, également selon la technologie de la clé originale, durera moins de temps.

## **8. TRANSPONDEURS — CLONAGE DE CLÉS DST80**

La technologie des Texas DST80 se compose de deux groupes principaux :

- Ceux dont le calcul se fait sans avoir à accéder aux serveurs (TOYOTA-G).
- Et ceux pour lesquels il est nécessaire d'accéder aux serveurs (FORD/ HYUNDAI-KIA/MAZDA).

De même, ceux pour lesquels il est nécessaire d'accéder aux serveurs se composent également de 2 sous-groupes :

• DST80-FAST : temps de calcul < 30 secondes (FOCUS/FIESTA/KIA OPTIMA).

• DST80-Timing : temps de calcul > 30 secondes et obligation de laisser la clé dans l'antenne pendant tout le processus de copie.

Comme pour les autres clés, le processus de copie s'exécute

automatiquement après avoir introduit une clé avec transpondeur dans l'antenne du dispositif.

L'icône qui avant était grise (Pas de clé) s'illumine en bleu (Clé en place).

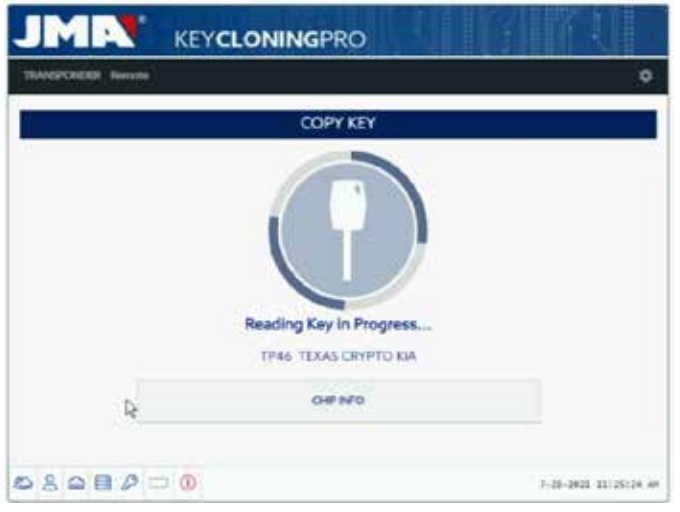

Dans cet exemple de lecture, il s'agit d'une KIA Optima intégrant une technologie de clé basée sur les Texas DST80 et de type DST80-FAST, compte tenu du temps de calcul nécessaire dans les serveurs de JMA. D'autres modèles du groupe HYUNDAI-KIA/FORD/MAZDA sont également du type DST80-FAST.

FRANCAISE **FRANCAISE**

Comme précédemment, le menu de type d'accès s'affiche, car, dans cet exemple, il est nécessaire d'accéder aux serveurs de JMA pour traiter ce type de clé :

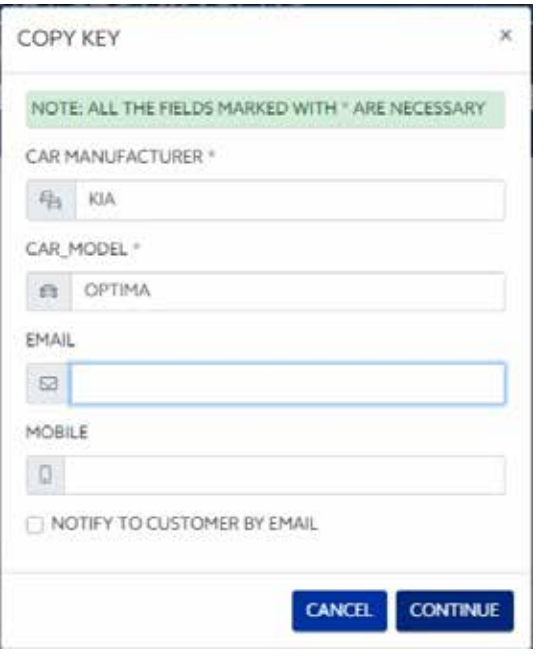

Ce type de technologie (DST80) évite que vous n'ayez à vous rendre sur le véhicule du client pour collecter les données.

Les trames de la clé originale obtenues à travers l'antenne de l'EvoXpert sont suffisantes.

Une fois les trames envoyées au serveur, en fonction du nombre de demandes, la clé sera mise en file d'attente « Clé en file d'attente » jusqu'à

que ce soit votre tour. Bien entendu, toutes ces situations sont enregistrées dans votre panneau de

contrôle.

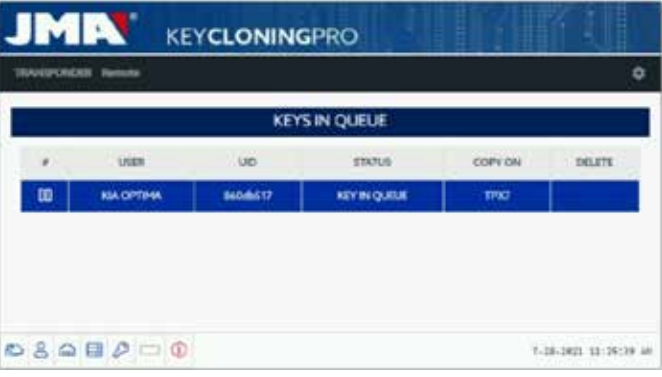

Une fois le processus « Clé en traitement » terminé, la clé passe à « Clé trouvée ».

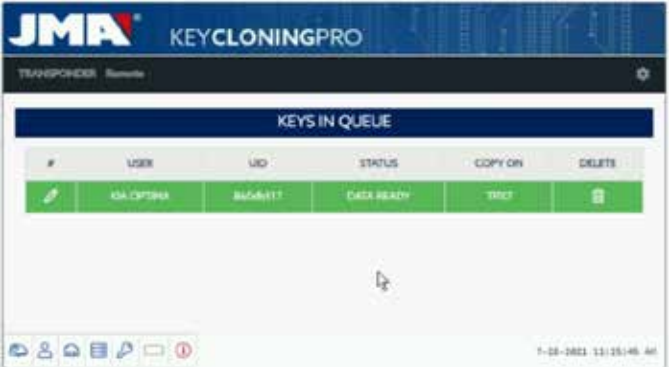

 Comme dans l'exemple de la clé Megamos précédent, il existe deux méthodes différentes pour réaliser la copie finale sur le transpondeur vierge JMA qui sont indiquées dans la rubrique « Copier sur » : TPX7. Si vous n'avez qu'un seul registre en cours de recherche, il vous suffit alors

d'introduire le transpondeur de copie JMA indiqué, et la copie s'exécute automatiquement.

Si vous avez plusieurs clés dans le panneau de contrôle, vous devez presser l'icône « Crayon » de la clé que vous souhaitez copier, pour forcer manuellement la copie sur la puce indiquée dans la rubrique « Copier sur » : TPX7.

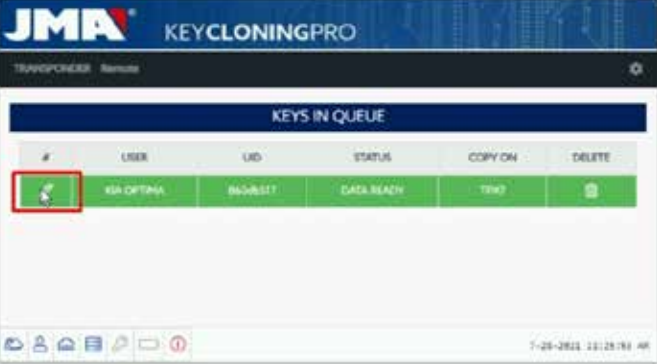

Après avoir introduit la puce JMA correspondante au type de technologie, lancez la copie :

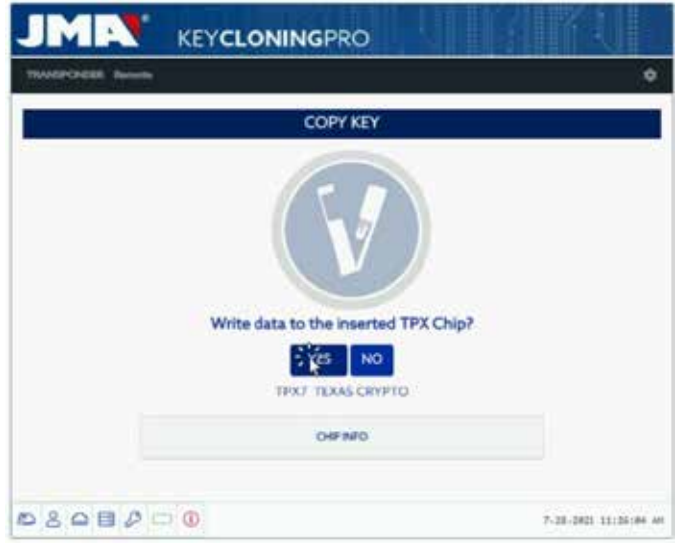

À la fin du processus, vous pouvez, si vous le souhaitez, réaliser une autre copie.

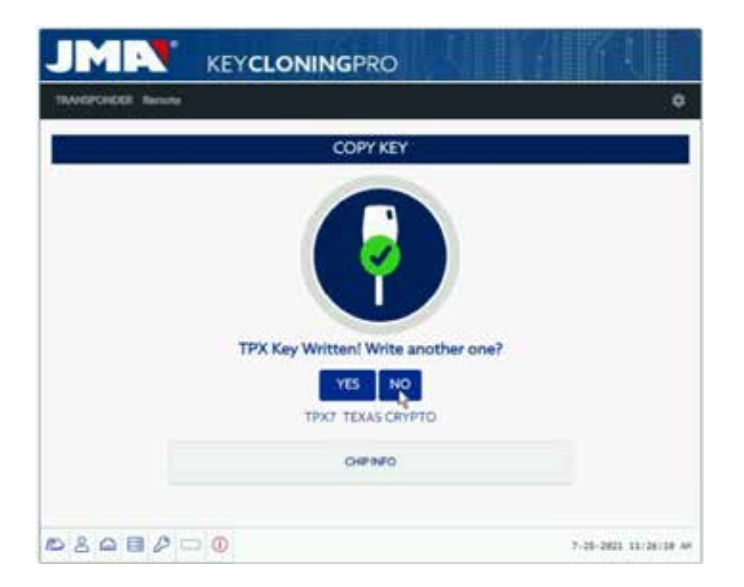

Si vous ne souhaitez pas réaliser une autre copie, cliquez sur « Non ». Comme dans l'exemple précédent, si vous souhaitez réaliser une autre copie ultérieurement, vous devrez alors à nouveau collecter les trames dans l'antenne de l'EvoXpert et envoyer les informations aux serveurs pour réaliser le processus de recherche qui, dans le cas de cette clé, durera le même temps que celui précédent.

Pour conclure, le fait de calculer la même clé sans utiliser l'option « Copier une autre » n'apporte aucun avantage.

# **1.- APRESENTAÇÃO E ASPETOS GERAIS**

- 1.1 GENERALIDADES
- 1.2 TRANSPORTE E EMBALAGEM

### **2.- CARACTERÍSTICAS TÉCNICAS**

- 2.1 ELEMENTOS SUPLEMENTARES DA MÁQUINA
- 2.2 ELEMENTOS PRINCIPAIS DA MÁQUINA

### **3.- ARRANQUE DO EQUIPAMENTO**

- 3.1 LOCALIZAÇÃO DO DISPOSITIVO
- 3.2 INSTALAÇÃO E ACONDICIONAMENTO DO EQUIPAMENTO
- 3.3 LIGAÇÕES: PASSOS PRÉVIOS

## **4.- LIGAÇÕES: MENU DE AJUSTES DE CONFIGURAÇÃO**

 4.1 MEDIANTE LIGAÇÃO ETHERNET 4.2 MEDIANTE LIGAÇÃO WI-FI 4.2.1 COM CABO ETHERNET 4.2.2 MEDIANTE LIGAÇÃO WI-FI (REDE WI-FI SEM FIOS). 4.3 MEDIANTE WI-FI HOTSPOT MOBILE

# **5. ATUALIZAÇÕES: 1-PARTE TP/ EM CONFIGURAÇÕES 2-PARTE REMOTA / CONTROLO REMOTO.**

6.1 ATUALIZAÇÕES: 1-PARTE TP EM CONFIGURAÇÕES. ATUALIZAÇÃO AUTOMÁTICA 6.2 ATUALIZAÇÕES: 1-PARTE TP EM CONFIGURAÇÕES. ATUALIZAÇÃO MANUAL 6.3 ATUALIZAÇÕES: 1-PARTE TP EM CONFIGURAÇÕES. REINICIAR

## **6. SUPORTE: MENU DE AJUSTES DE CONFIGURAÇÃO**

- **7. TRANSPONDERS- CLONAGEM CHAVES ID48**
- **8. TRANSPONDERS- CLONAGEM CHAVES DST80**
# **1.- APRESENTAÇÃO E ASPETOS GERAIS**

## **1.1 GENERALIDADES**

Para concluir a trajetória evolutiva dentro da família TRS, é lançada a EvoXpert.

Para esse fim, e tendo como base a conhecida e bem-sucedida plataforma TRS-EVO, foi desenvolvida uma máquina mais compacta e tecnologicamente avançada, que, além de realizar tarefas de clonagem de transponders, é capaz de gerar controlos remotos para a sua programação via OBD-II com qualquer um dos scanners existentes no mercado.

Seguindo a fórmula da máxima simplicidade de utilização, a EvoXpert possui nada mais do que 1 botão ON/OFF, que executa as funções de Ligar/Desligar conforme a duração do toque:

- · Ligar: 1 toque curto.
- · Desligar: Manter pressionado 4 segundos.

Para funcionar, a EvoXpert tem de estar obrigatoriamente ligada à Internet, visto que foram implementados nos servidores de cálculo situados na JMA os algoritmos de desencriptação dos diferentes tipos de tecnologias existentes no mercado (Megamos Crypto/Philips Crypto/Texas Crypto, et.).

No caso de dificuldade na sua utilização ou no arranque, contacte o departamento técnico ou de apoio ao cliente do grupo Altuna JMA.

### **1.2 TRANSPORTE E EMBALAGEM**

A máquina é fornecida presa com uma cinta Velcro dentro de uma caixa de cartão, com as seguintes dimensões e pesos:

- $\bullet$  Largura = 147,72 mm.
- $\bullet$  Comprimento = 176,64 mm.
- $\bullet$  Altura = 78 mm.
- $\bullet$  Peso = 550 g.

Quando retirar a máquina da embalagem, inspecione-a cuidadosamente para ver se sofreu danos durante o transporte.

Na eventualidade de surgir uma anomalia antes mesmo de utilizar a máquina, contacte o departamento técnico ou de apoio ao cliente do grupo Altuna JMA

# **2. CARACTERÍSTICAS TÉCNICAS**

A EvoXpert oferece a mesma gama completa de clonagem dos principais fabricantes de transponders presentes na TRS-EVO, além de integrar a possibilidade de preparar comandos remotos para a abertura do veículo.

Uma vez que não há fragmentação do software, toda a funcionalidade operativa do dispositivo está presente desde o início, com preços adicionais conforme as funcionalidades específicas oferecidas.

A diferença entre a TRS-EVO, que podia calcular de forma autónoma algumas das tecnologias existentes no mercado (Philips Crypto HT2 / Texas Crypto DST40), a EvoXpert necessita de estar ininterruptamente ligada à Internet, visto ter de iniciar sessão para verificar o registo da EvoXpert e dispor de acesso aos servidores de cálculo situados na JMA.

Para facilitar o acesso à Internet, a EvoXpert possui conectividade máxima, podendo ser feita através de:

• Rede LAN com cabos (Porta Ethernet RJ-45, indicada com o nº 3 no desenho inferior).

• Rede Wi-Fi sem fios.

do serralheiro), dotou-se a EvoXpert de uma bateria equivalente à de um telemóvel (ião-lítio / 3,7Vdc-3050 mAh). Fica, assim, facilitada a cópia de transponders em qualquer tipo de ambiente, mesmo que não haja acesso à rede elétrica, durante um determinado tempo. É possível ir visualizando o tempo restante através do ícone de carga do dispositivo e de um LED (que, quando fica no vermelho, nos avisa que devemos pôr o dispositivo a carregar), quando estamos a ficar sem energia.

Para recarregar a bateria, a EvoXpert é fornecida com uma fonte de alimentação 220AC / (5V/2,4A). (conector tipo 'jack' indicado com o nº 1 no desenho inferior).

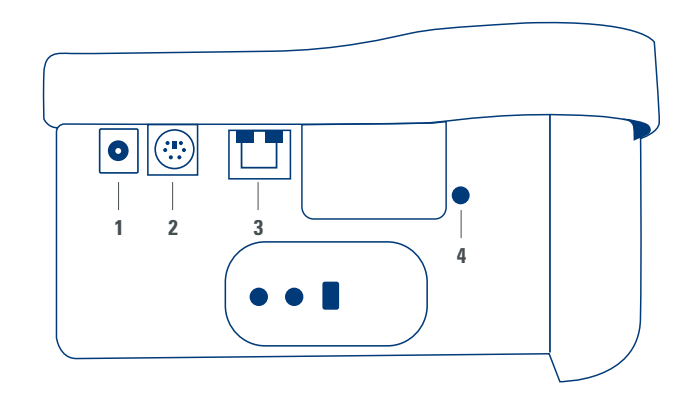

Se a máquina estive numa localização fixa, recomendamos que esteja ligada à rede elétrica.

Como acima referido no início das características, a EvoXpert também é capaz de programar previamente comandos remotos para veículos, que deverão ser programados posteriormente para que fiquem operacionais.

A EvoXpert tem 3 comandos de cópia base:

- KRC100 (TP da JMA (IMMO) e comando remoto, separados). Chaves RKE.
- KRC200 (TP (IMMO) e comando remoto, no mesmo chip). Chaves RKE.
- KRC300 (TP (IMMO) e comando remoto, no mesmo chip). Chaves SMART.

Com os quais cobrimos os atuais modelos e os que vierem a ser desenvolvidos futuramente que se possam incorporar.

O tipo de comando JMA depende da tecnologia associada ao veículo, sendo, por isso, diferente a maneira de os pré-programar.

• Para os comandos tipo KRC100 utiliza-se um cabo especial ligado a uma porta tipo PS2 (indicado com o nº 2 do desenho superior), com o qual se grava a parte do comando remoto do veículo.

• Para os comandos KRC200 / KRC300 utiliza-se a mesma antena que a utilizada para a R/W dos transponders e, conforme o campo RFid gerado, faz-se a gravação tanto da parte do imobilizador, como da parte do remoto. Depois de pré-programados, só é preciso registá-los, o que se pode fazer executando uma sequência de ações (comandos OBP-On Board Programming) ou com um scanner via OBD-II.

Para finalizar com os respetivos terminais em função da sua funcionalidade, situados na parte traseira da EvoXpert, há o botão indicado com o número 4, que tem uma dupla utilidade, dependendo da duração da pressão:

• 1 toque curto: Reset da configuração Wi-Fi que tínhamos introduzido e volta ao ajuste Wi-Fi por defeito (Modo AP).

• 1 toque contínuo durante 5 segundos (é importante não o soltar): Reset da EvoXpert.

As atualizações são gratuitas e a única exigência é ter ligação à Internet e ter previamente registado a EvoXpert.

## **2.1 ELEMENTOS SUPLEMENTARES DA MÁQUINA**

Depois de desembalar a EvoXpert deveríamos encontrar os seguintes componentes:

• Fonte de alimentação: Input (90~264 Vac / 50-60 Hz) e Output (5V / 2,4 A).

• Cabo standard LAN (Ethernet/cat6) (1 m de comprimento) para interligação entre a Rede Local Ethernet com acesso à Internet e a porta LAN (RJ-45) da EvoXpert.

- Manual de instruções.
- Catálogo da JMA.
- Cabo para programação do KRC100.

• Inserção plástica para realizar os 'sniffs' dos HT2 (os Megamos são feitos sobre chave cortada).

### **2.2 ELEMENTOS PRINCIPAIS DA MÁQUINA**

São descritos a seguir os elementos principais que compõem a EvoXpert, começando pelo teclado e pela funcionalidade dos LED, juntamente com o botão de ativação:

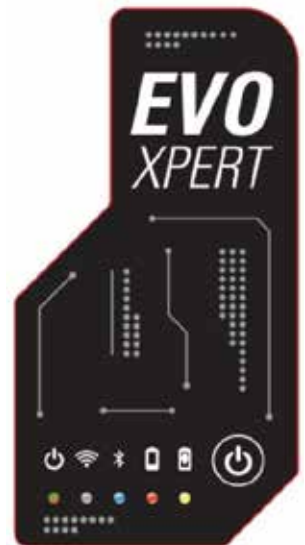

- Estado LED EvoXpert "bicolor" (Vermelho-Inicializando/Verde-Pronto).
- Led Wi-Fi "branco" (em ON, quando está ligado a uma rede Wi-Fi, em OFF, quando está em Modo AP).

• LED Bluetooth "azul" (em ON quando a ligação é ativada. Como, para já, não a utilizamos, ficará sempre desativada).

• LED indicador de carga da bateria "vermelho" (acende quando o nível de

carga for crítico e indica-nos que devemos ligar a EvoXpert à rede elétrica). • LED indicador de bateria a carregar (acende quando a EvoXpert estiver ligada à rede elétrica).

• 1 botão (ON/OFF) segundo a pressão (curto-ON/Longo- 4 seg-OFF). Para finalizar com a descrição das ligações traseiras que se utilizam, como, por exemplo:

• 1 conector DC: 5,5 x 2,5 x 11 mm, C+.

• 1 conector tipo PS2 para programação de comandos KRC100.

• 1 conector LAN Ethernet RJ-45.

• 1 botão de botão de pressão com dupla funcionalidade (Reset/Ajuste da Wi-Fi em Modo AP).

## **3. ARRANQUE DO EQUIPAMENTO**

### **3.1-LOCALIZAÇÃO DO DISPOSITIVO**

Depois de retirar com cuidado a máquina da embalagem, coloque-a numa superfície não metálica ou de qualquer outro material que possa originar interferências eletromagnéticas na leitura, visto que a antena é a zona mais sensível às interferências e, portanto, aos componentes metálicos, que distorcem o sinal captado da chave, bem como a frequência de afinação. A título de exemplo, uma mesa de madeira poderia ser uma boa opção para colocar a máquina.

Ao colocá-la no sítio, deve manter uma distância entre 80 e 100 cm de qualquer fonte de interferências eletromagnéticas (ecrã do computador, televisores, elementos de comutação elétrica, motores, Walky-Talkies, telemóveis, computadores portáteis, tablets, etc.).

### **3.2-INSTALAÇÃO E ACONDICIONAMENTO DO EQUIPAMENTO**

Depois de colocada a máquina corretamente, e conforme a operacionalidade prevista (trabalhar em loja ou no exterior) e da disponibilidade das ligações (LAN Ethernet com cabo/Wi-Fi), proceda à instalação do material recebido juntamente com o novo dispositivo:

1. Inspecione se o material rececionado de fábrica está de acordo com o ponto 2.1 do presente manual relativo aos elementos que compõem o equipamento.

2. Verifique o nível de carga da EvoXpert e, dependendo do seu estado e da localização que queiramos dar à máquina, podemos deixá-la sempre ligada à fonte de alimentação e deixá-la na loja. Ou então deixamola ligada à fonte de alimentação Input (90~264 Vac / 50-60 Hz) e Output (5V / 2,4 A) para carregar e poder trabalhar com ela no exterior.

3. Com base na localização da Ethernet e da acessibilidade que possamos ter do posto de trabalho ao router (que é o nosso acesso à Internet), utilizaremos uma destas alternativas: o cabo LAN Ethernet, que ligará os dois dispositivos; ou o sinal Wi-Fi sem fios, que liga a EvoXpert ao router.

4. Ligar por fim o dispositivo que vamos utilizar como monitor (pode ser qualquer um: telemóvel, tablet, computador portátil, PC, etc.) com a EvoXpert, mantendo sempre uma distância prudente entre a zona da leitura dos transponders e o dispositivo do monitor.

## **3.3-LIGAÇÕES: PASSOS PRÉVIOS**

Para ligarmos a EvoXpert e fazermos os ajustes de configuração, em qualquer um dos 2 tipos de ligação de que dispõe a máquina, (Ethernet/cabo LAN ou Wi-Fi), temos sempre de executar alguns passos prévios, nomeadamente:

1) Registarmo-nos (login/password) e registar a nossa EvoXPert, acedendo: 1.1) Diretamente a partir do link na página de login (Ainda não registou? Prima aqui) 1.2) Diretamente, escrevendo no navegador o

endereço da web de registo da JMA: (http://www.jma-tp.com/users/registration\_2php

2) Conectar a máquina EvoXpert com a aplicação web "KEY CLONING PRO".

Utilizando qualquer tecla do navegador web, introduzimos o nome do anfitrião (host name) que está indicado na etiqueta situada na parte inferior do dispositivo (evoxpert-xxyyzz).

Como, por defeito, os principais navegadores web já utilizam o protocolo de comunicação de Internet 'https', no caso de não acedermos à aplicação web "Key Cloning Pro", temos de adicionar o 'host name', o protocolo normal da Internet (http://evoxpert-xxyyzz).

No exemplo presente, a nossa máquina estava ligada à Internet via Ethernet, o que gera os seguintes ícones no menu da barra inferior:

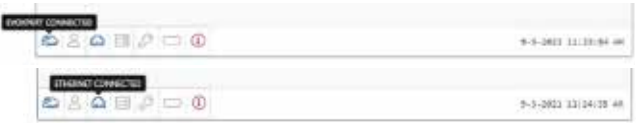

3) Para aceder aos servidores, temos de nos autenticar com o nosso Login e palavra-passe (tal como introduzidos aquando do registo e que, em caso de esquecimento, podemos sempre consultar no endereço de email também utilizado no mesmo processo), após o que aparecem no menu da barra inferior dois ícones: o de utilizador, com o respetivo Login, e o de acesso confirmado aos servidores:

**PORTUGUESE**

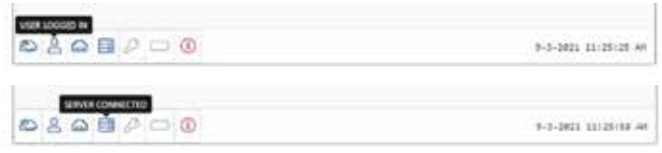

Depois destes 3 passos prévios (no exemplo, da EvoXpert utilizada) estaríamos habilitados aos 4 primeiros ícones da barra inferior. Premindo o ícone Ferramentas (do lado direito da barra de Menu superior) surge um menu suspenso onde, se selecionarmos a opção LIGAÇÕES, veremos os parâmetros de comunicação descritos detalhadamente no capítulo 4.

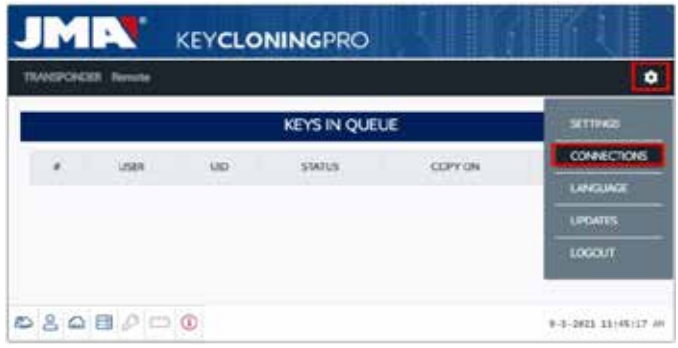

# **4. LIGAÇÕES: MENU DE AJUSTES DE CON-FIGURAÇÃO**

No Menu de Ligações (a que se acede quando se prime CONFIGURAÇÕES/ LIGAÇÕES) aparece tanto o tipo de ligação habilitado, como os diferentes parâmetros do mesmo.

Ambos os modos de ligação podem ser executados independentemente do modo (Ethernet/Wi-fi) com que nos tenhamos conectado antes. Para alternar entre um modo e outro, só temos de:

• Ativar os novos parâmetros na página de ligações.

• Esperar que a EvoXpert reinicie automaticamente para que as novas configurações fiquem armazenadas em qualquer uma das variantes. Na imagem seguinte mostram-se as ligações padrão com que saem configuradas todas as EvoXpert da JMA, tanto para ligações Ethernet, como para ligações Wi-Fi:

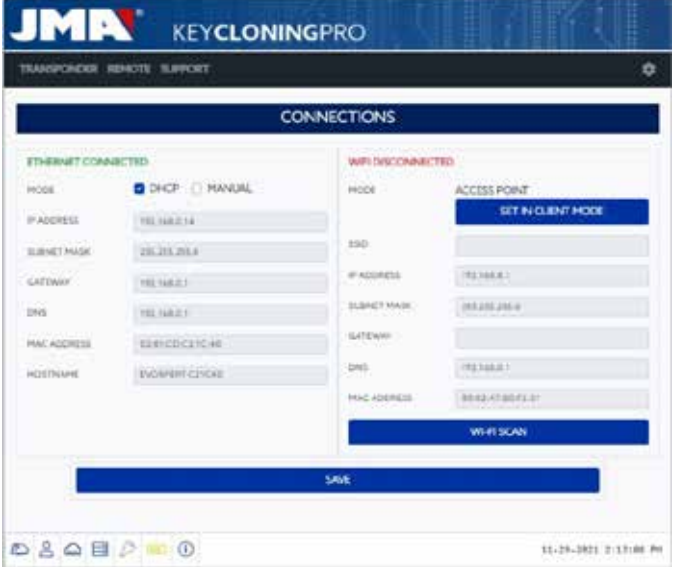

• Ligação via Ethernet (rede LAN com cabo). **Modo = DHCP**:

Para uma ligação com cabo (via Ethernet), com esta configuração obtém-se automaticamente o endereço de IP da rede a que estivermos ligados.

É o que significa o protocolo DHCP Dynamic Host Configuration Protocol (Protocolo de Configuração Dinâmica do Anfitrião de Rede). No caso do meu router, o endereço correspondente seria o que aparece à esquerda, na figura inferior, e será diferente para cada cliente.

• Ligação Wi-Fi (rede Wi-Fi sem fios). Modo = Modo AP. (Access Point/Ponto de acesso – Modo AP):

Neste caso, a EvoXpert encarrega-se de gerar uma rede Wi-Fi, porém sem ter ainda acesso à Internet.

Neste modo, a rede Wi-Fi estabelecida, permite-nos configurar o nome da rede (SSID) e a chave de acesso à rede Wi-Fi do router do cliente que tenha acesso à Internet.

Este endereço, juntamente com a palavra-passe, é o mesmo para todas as EvoXpert.

Indicamos seguidamente os principais tipos de ligação da EvoXpert

## **4.1-LIGAÇÃO VIA ETHERNET (REDE LAN COM CABO)**

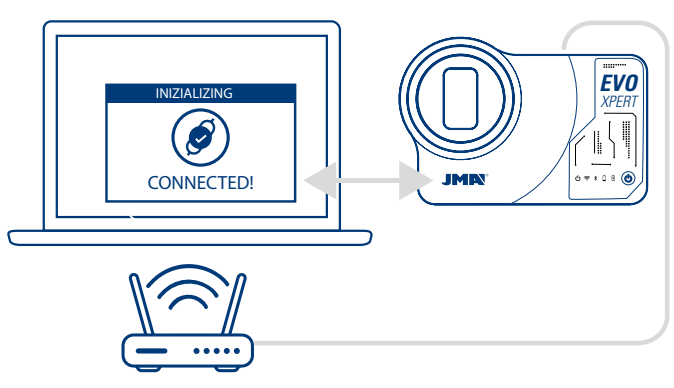

Sempre que o router esteja acessível a partir do local onde esteja a EvoXpert, recomenda-se a ligação com cabo de Ethernet entre os 2 dispositivos, porque é a voa de comunicação mais rápida, simples e com maior velocidade quando se pretende transferir dados.

Se o router do cliente estiver configurado em modo protocolo DHCP (é o caso da maioria dos routers), é o próprio router a atribuir o endereço de IP à nossa EvoXpert para que possamos ter acesso à Internet.

Não teríamos de fazer nenhum outro processo de configuração. Acedemos à aplicação web da EvoXpert introduzindo em qualquer navegador web disponível o nome indicado na etiqueta inferior da nossa máquina. Para simplificar a tarefa (busca da EvoXpert na rede e aceder à aplicação web incluída no dispositivo), criaram-se aplicações específicas para Android/iOS/Windows que se devem instalar e executar. Para a ligação que indicamos no exemplo:

• PC como sistema operativo em Windows, ligado ao router mediante Wi-Fi.

• EvoXpert vinculada ao mesmo router através de cabo Ethernet. No endereço web indicado (www.jma.es, secção "Descargas") descarregamos o Set Up JMA KEY CLONING PRO e instalamos no PC com SO **Windows** 

Se estivermos a executar a JMA Key Cloning Pro pela primeira vez, temos de ir à pasta CONFIGURAÇÕES e configurar o meio de ligação que o PC estiver a utilizar (Ethernet / Wi-Fi) para ligação ao router.

No menu suspenso de interfaces aparecerão todos os cartões físicos já instalados, bem como as ligações virtuais que o PC tem associadas.

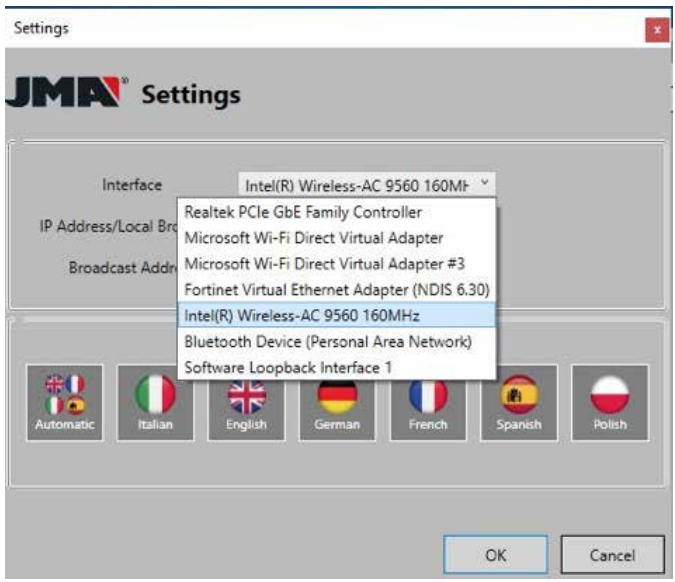

Se o meu portátil tivesse estado ligado ao router pelo cabo Ethernet, tinha de me ligar usando o cartão de rede do meu PC, que no meu caso se chama:

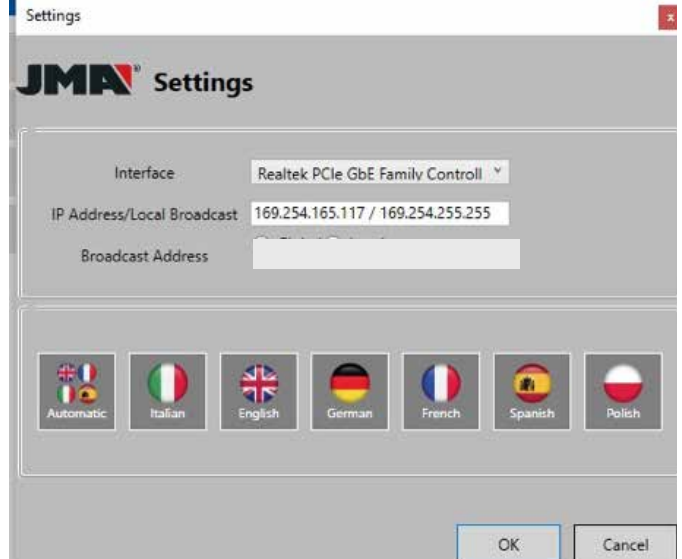

**PORTUGUESE PORTUGUESE**

Mas como a ligação entre o meu PC e o router se faz por Wi-Fi, tenho de selecionar o cartão Wi-Fi do meu PC, cuja designação é o nome abaixo indicado e com uma amplitude de endereços pré-determinada:

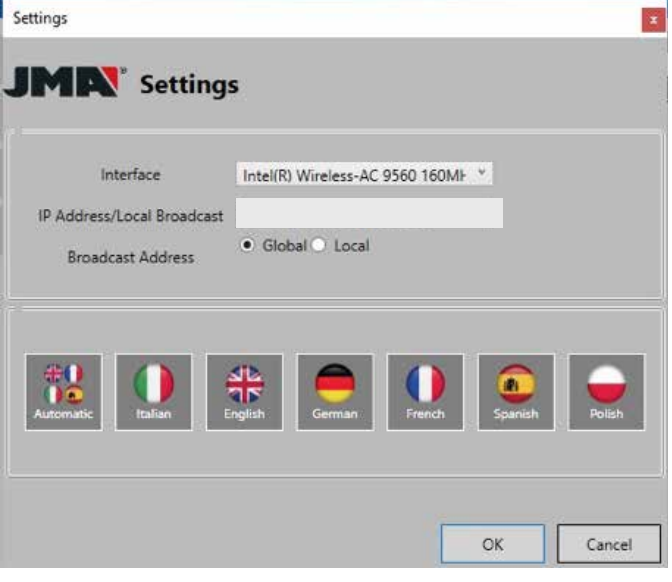

Depois de configurado a primeira vez, nas restantes ocasiões a ligação fazse automaticamente (sempre que modificarmos a ligação PC-Router). Para nos ligarmos à aplicação web da EvoXpert, executamos o programa e premimos a opção PESQUISAR que nos indicará no painel todas as EvoXpert ligadas a essa rede.

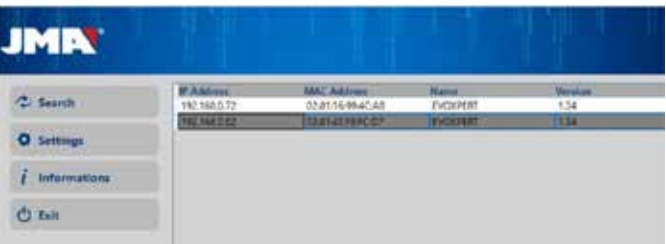

Por fim, premimos 2 vezes no nosso dispositivo, abre-se uma aplicação e depois de inserir as nossas credenciais de acesso, já podemos copiar chaves.

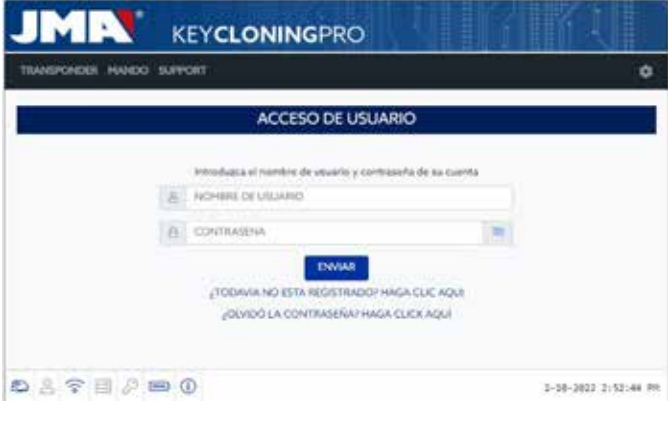

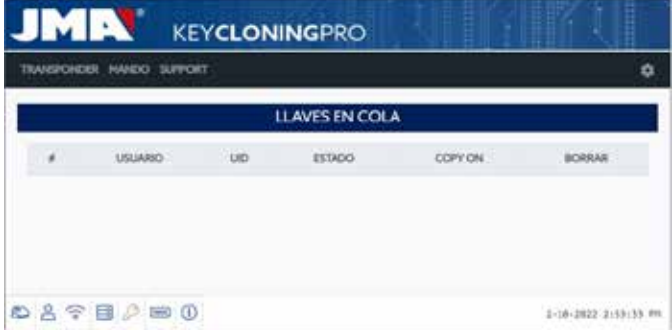

### **4.2-MEDIANTE LIGAÇÃO WI-FI (REDE WI-FI SEM FIOS).**

Se no nosso posto de trabalho não dispusermos de acesso viável por cabo Ethernet ao router, podemos sempre ligar a EvoXpert via Wi-Fi.

Para isso, podemos configurar de 2 maneiras diferentes:

**4.2.1** A opção de configuração mais simples neste caso é fazer a primeira e única ligação via cabo Ethernet a partir do sítio onde estiver o router do cliente, seguindo os passos do Capítulo 4.1, daí acedendo à página 'configurações e ligações':

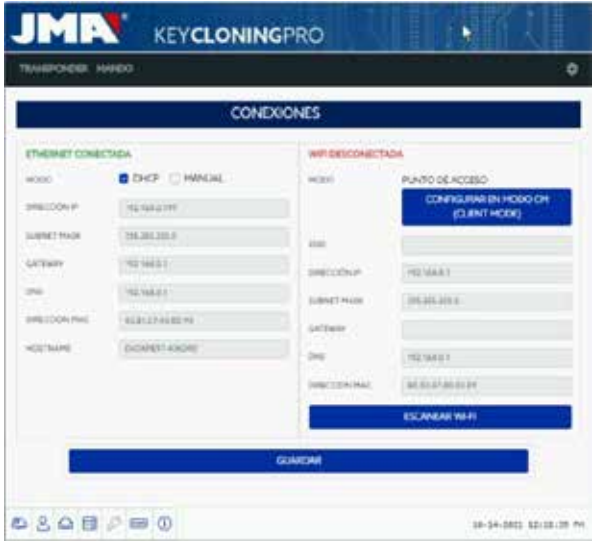

Nessa página, vamos modificar a configuração Wi-Fi da nossa EvoXpert (que, por defeito, vem de fábrica em AP Mode) premindo em DIGITALIZAR WI-FI.

E assim descarregamos a nova página LIGAÇÃO WI-FI.

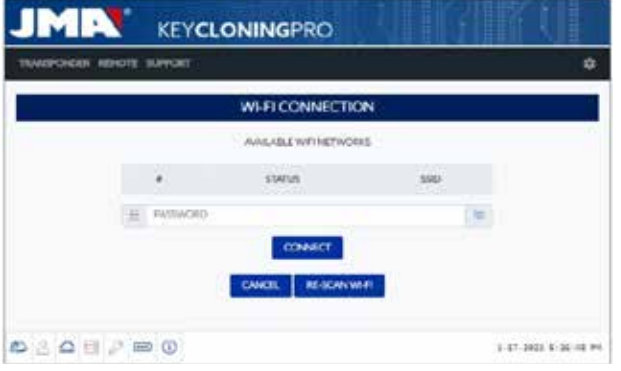

Nesta página (depois de premir em RE-DIGITALIZAR WI-FI) digitalizamos todas as redes Wi-Fi que estejam ao alcance da EvoXpert) (não se podem configurar Redes Wi-Fi em modo oculto).

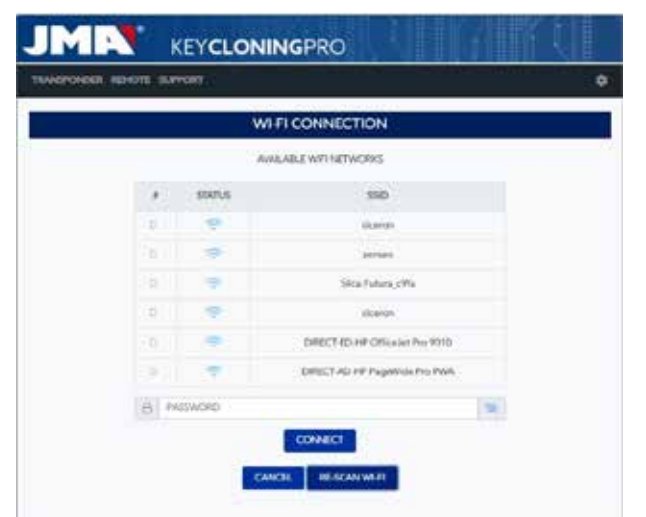

Por fim, basta selecionar o Wi-Fi do local, introduzir a palavra-passe e

premir o botão 'LIGAR'.

Ao fazer a troca entre MODO (Modo AP/Modo Cliente) ou da rede Wi-Fi, a EvoXpert reinicia automaticamente. Esperemos que a LED de 'Estado' volte a acender verde, para que as modificações (EvoXpert configurada em MODO CLIENTE, com acesso à Internet via rede Wi-Fi do local) se materializem.

#### Nota:

Não esquecer de desligar o cabo da Ethernet utilizado para ativar esta primeira configuração (Wi-Fi Express) antes que a máquina reinicie.

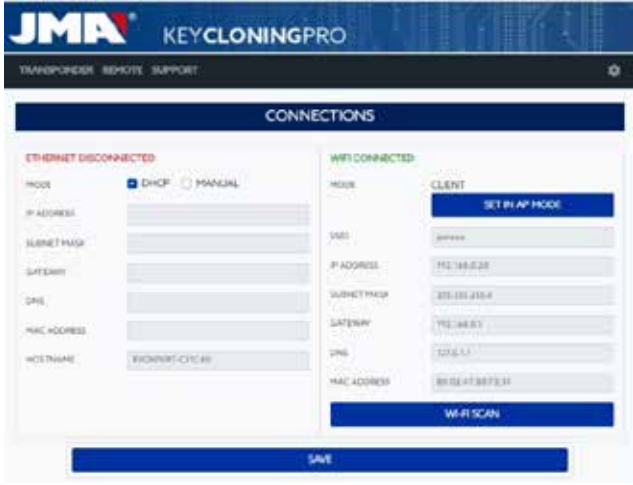

Com a máquina EvoXpert ligada por Wi-Fi ao router do cliente, só faltaria ligar o dispositivo que se vai usar como ecrã (telemóvel/tablet/PC/portátil) à mesma rede Wi-Fi do router do cliente. É uma condição sine qua non que tanto a EvoXpert como o dispositivo usado como ecrã (telemóvel/tablet/PC/ portátil) estejam ligados à mesma rede.

Quando os dois estiverem na mesma rede podemos ligar a nossa EvoXpert a partir de qualquer navegador web.

**4.2.2** Mediante ligação Wi-Fi (rede Wi-Fi sem fios).

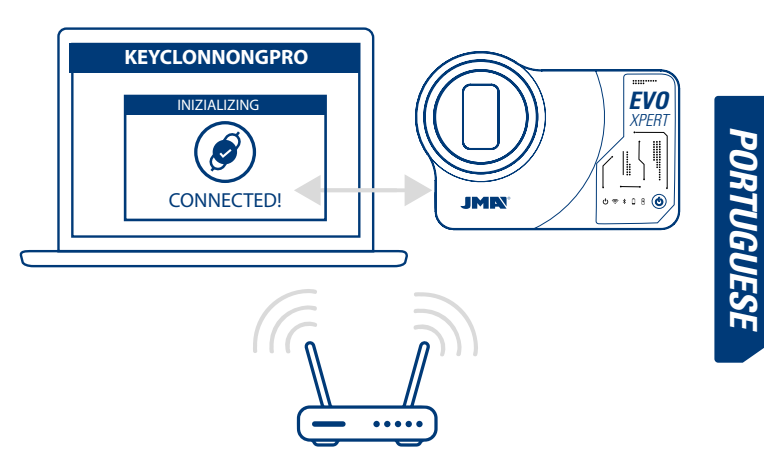

Sempre que não tivermos acesso ao router por cabo Ethernet, ou se tivermos como único acesso à Internet ou router Wi-Fi ou um telemóvel em modo 'thetering/hotspot' (para as deslocações a veículos fora do nosso posto normal de trabalho), podemos sempre configurar a ligação Wi-Fi da EvoXpert utilizando o Modo AP (Wi-Fi gerada pela EvoXpert).

**Neste exemplo, utilizamos um telemóvel Android** para fazer a ligação, mas podemos utilizar qualquer outro dispositivo com ligação Wi-Fi. Este processo de ligação é feito em 2 etapas:

4.2.2.1) Na primeira, como a nossa EvoXpert é fornecida de fábrica com as configurações da ligação Ethernet em modo DHCP e da rede Wi-Fi em modo AP (Access Point), procuramos entre as redes Wi-FI disponíveis do terminal que se use como ecrã e selecionamos a rede Wi-Fi que a nossa máquina EvoXpert gera, denominada **EVOXPERT.** 

Introduzimos a palavra-passe genérica (igual para todas as EvoXpert): 12345678.

Depois de premir para ligar, estabelece-se a comunicação entre o terminal que estivermos a usar como MMI e a WebApp da EvoXpert. Como ainda não configuramos o acesso à Internet na EvoXpert, devemos aceitar a mensagem indicando que a rede Wi-Fi a que acedemos não tem acesso à Internet.

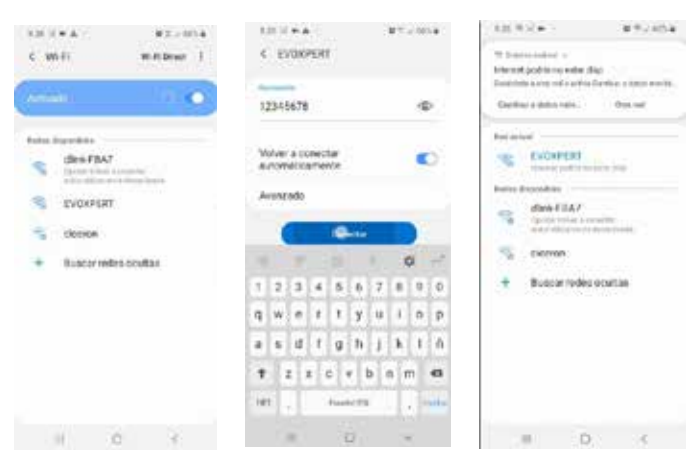

4.2.2.2) Passamos então à segunda etapa, introduzindo em qualquer navegador web que tenhamos no terminal o endereço web indicado na etiqueta inferior da EvoXpert (192.168.8.1) no terminal de aceso utilizado para a ligação à Wi-Fi EVOXPERT.

Aparece automaticamente o menu de ajustes de configuração das comunicações.

Neste menu procuramos as ligações Wi-Fi (por baixo das ligações Ethernet) e, depois de premir o botão 'DIGITALIZAR WIFI', acedemos ao seguinte menu.

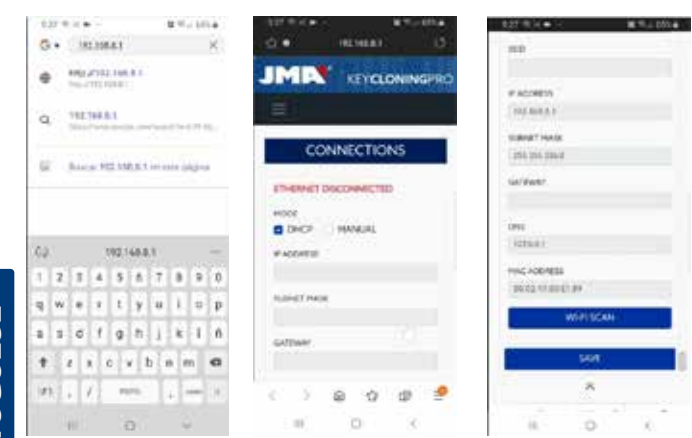

Aqui, depois de pressionar 'RE-DIGITALIZAR WI-FI', selecionamos entre as redes Wi-Fi disponíveis: a do router do nosso local, em que SSID é o nome da rede Wi-Fi (no nosso caso, dlink-FBA7) e a palavra-passe é a de acesso ao Wi-Fi do router do cliente.

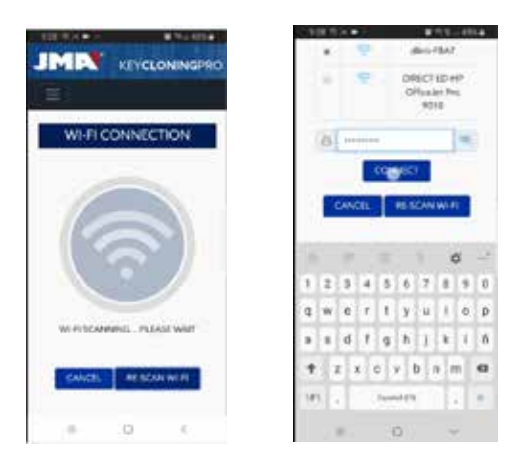

Quando introduzirmos as configurações da rede Wi-Fi, depois de premir LIGAR e enquanto esperamos que a EvoXpert reinicie automaticamente, ligamos o dispositivo utilizado como ecrã (neste caso, o telemóvel), a mesma rede Wi-Fi do nosso local, uma vez que todos os dispositivos (EvoXpert e o dispositivo de ligação como ecrã) têm de estar na mesma rede.

Para simplificar a tarefa (busca da EvoXpert na rede e aceder à aplicação web incluída no dispositivo), criaram-se aplicações específicas para Android/iOS/Windows que se devem instalar e executar.

No exemplo seguinte, mostramos os mesmos passos detalhados nos pontos 4.2.2.1 e 4.2.2.2, porém executados na app instalada em Android.

Digitalizando o código QR fornecido ou procurando na Play Store da Google e na Apple Store a nossa aplicação JMA KEY CLONING PRO, descarregamos e instalamos a app.

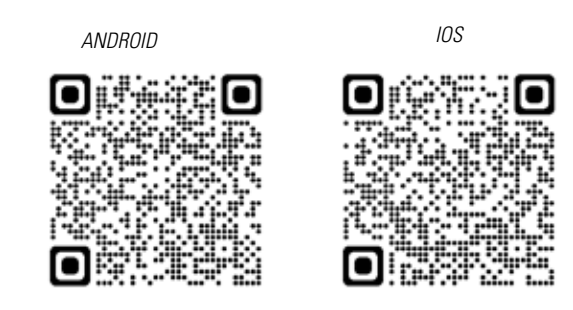

Como referido no ponto 4.2.2.1, temos de selecionar no dispositivo Android a rede Wi-Fi que a nossa EvoXpert gera, designada EVOXPERT, após o que executamos a App JMA KEY CLONING PRO.

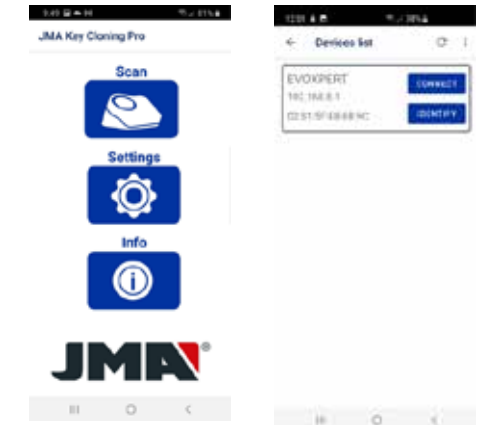

Premimos a opção Digitalizar e na lista de dispositivos aparece a EvoXpert no endereço (192.168.8.1), que é, por defeito, o Modo AP.

Clicamos em ligar e é carregada por defeito a página web de ligações, onde selecionamos a rede Wi-Fi do cliente para que a EvoXpert tenha acesso à Internet.

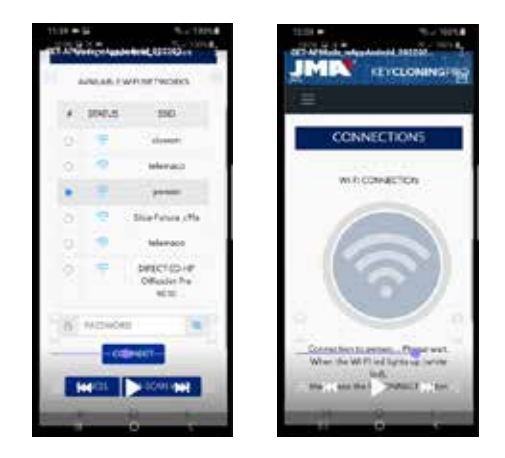

A EvoXpert reinicia automaticamente já com as novas configurações da rede Wi-Fi do cliente. Esperamos para fazer nova digitalização dos dispositivos ligados à App JMA Key Cloning Pro até que a LED de 'Estado' conclua o ciclo verde-vermelho-verde.

Não esqueçamos que no terminal Android usado como ecrã também temos de selecionar a mesma rede Wi-Fi introduzida antes na EvoXpert porque os dois dispositivos têm obrigatoriamente de estar na mesma rede para funcionarem corretamente.

Quando os dois equipamentos estejam ligados na mesma REDE podemos digitalizar de novo os terminais EvoXpert com a App JMA KEY CLONING PRO e ligar-nos à nossa máquina.

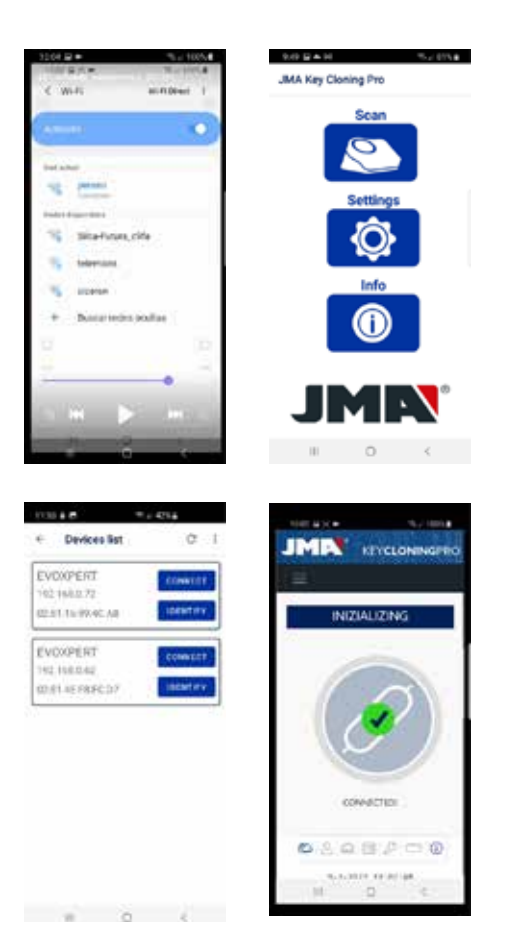

Depois de ligar com a EvoXpert, basta acedermos com as credenciais com que nos registamos. A partir desse momento, dispomos de total acesso aos servidores de cálculo situados na JMA e podemos realizar qualquer processo de cópia.

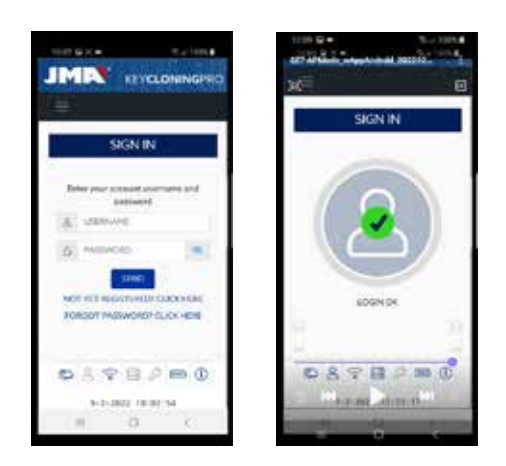

## **4.3 ATRAVÉS DO WI-FI**

Atendendo que a portabilidade que a EvoXpert nos permite deslocações a veículos fora do nosso posto normal de trabalho, no capítulo das ligações Wi-Fi, teríamos de fazer os seguintes ajustes para que a EvoXpert pudesse funcionar nestas condições. A configuração seria a seguinte:

**4.3.1** Neste caso, a mais simples seria, depois de ligados ao Wi-Fi do nosso local (no exemplo anterior, seria 'Perseo'), e antes de irmos até ao veículo para fazer a cópia, procuraríamos o Wi-Fi do nosso telemóvel (em modo HotSpot) e introduziríamos o SSID + a palavra-passe da nossa rede móvel HotSpot.

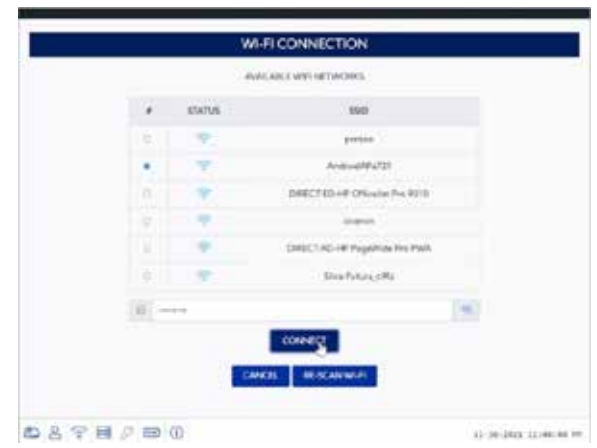

Depois de premido o botão 'LIGAR', e depois de a EvoXpert reiniciar (quando o LED de 'Estado' concluir o ciclo verde-vermelho-verde) estaria configurada a ligação Wi-Fi da EvoXpert para trabalhar com o Wi-Fi do telemóvel em HotSpot.

Em alguns dispositivos móveis é possível verificar se a ligação está finalmente estabelecida observando se o nome do anfitrião da EvoXpert (neste caso, evoxpert-C21C40), aparece dentro dos dispositivos ligados no HOTSPOT do telemóvel.

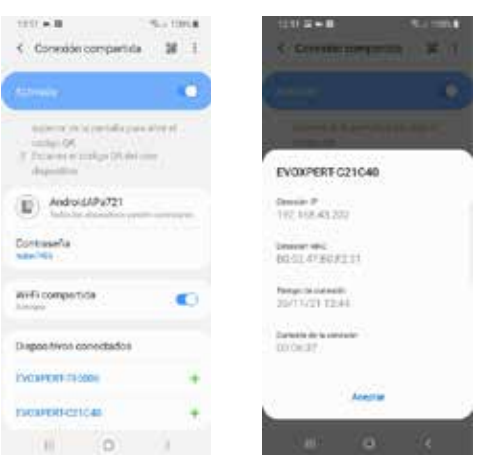

Verificado este passo, com o endereço de IP que aparece, clicando no nome do anfitrião da EvoXpert nos dispositivos ligados (neste caso, EVOXPERT-C21C40, indicação do IP:192.168.43.202), a partir de qualquer navegador desse telemóvel, é possível aceder às páginas web da EvoXpert obtendo Internet mediante o 4G/5G do telemóvel do cliente.

Ou, de forma mais simples, como se fez na secção 4.2.2.1, clicando sobre JMA KEY CLONING PRO, localizamos a EvoXpert (a que nos queremos ligar) na rede Wi-Fi HotSpot criado pelo nosso telemóvel e faríamos a ligação.

### NOTA:

Antes de executarmos o JMA Key Cloning Pro no modo HotSpot (ligação partilhada) recomenda-se desligar o Wi-Fi do nosso telemóvel porque, se digitalizarmos com as 2 redes activas em simultâneo, a aplicação busca por defeito a EvoXpert na rede Wi-Fi normal e não na rede Wi-Fi HotSpot.

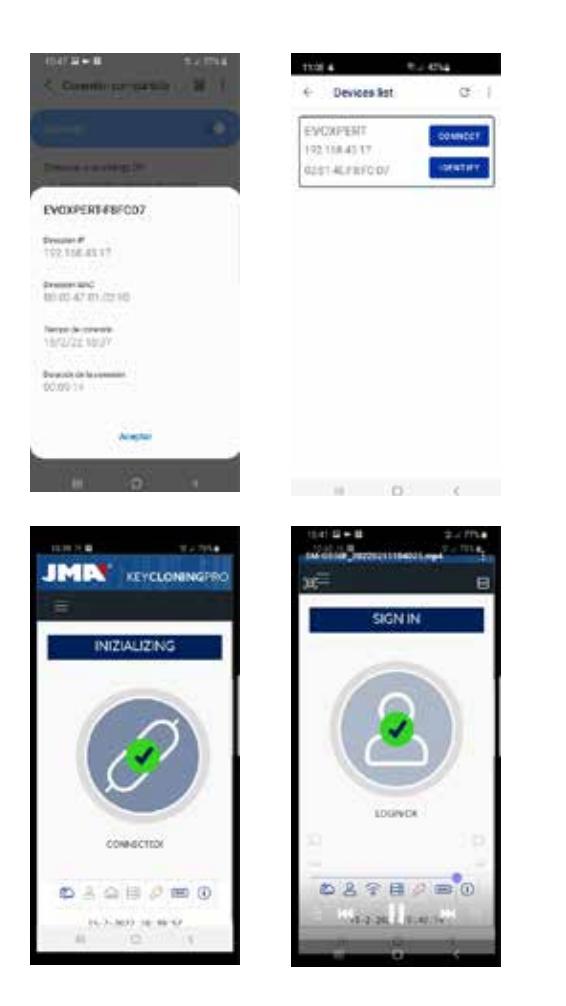

Nesta altura, tanto a EvoXpert como o telemóvel podem desligar durante o deslocamento, e depois de termos chegado à localização das amostras, ativamos por esta ordem:

• Em primeiro lugar, o telemóvel (pondo em modo HotSpot). • De seguida, a EvoXpert.

Chegados aqui, a partir de qualquer navegador que esteja instalado no telemóvel, introduzimos o endereço do nome do anfitrião da EvoXpert (http:// EVOXPERT-C21C40) ou o endereço de IP assumido pela nossa EvoXpert, e saímos da Internet através do 3G/4G do telemóvel.

**4.3.2** Se, por um acaso, nos tivéssemos esquecido de fazer a ligação do HotSpot do telemóvel na loja, o processo seria o mesmo que para a configuração Wi-Fi descrita nos pontos 4.2.2.1 e 4.2.2.2, apesar de com algumas diferencas:

• Neste caso, ao termos o telemóvel em modo Hotspot (gerando Wi-Fi), não podemos usar este terminal para nos ligarmos ao Wi-Fi que a EvoXpert gera.

Com o qual, e APENAS para fazer esta primeira ligação no endereço de IP 192.168.8.1, que já conhecemos, precisaríamos de uma tablet, um telemóvel ou outro dispositivo com Wi-Fi para podermos ligar com a EvoXpert. Depois, na página de Ligações, procuramos o Wi-Fi do telemóvel que vamos utilizar como Hotspot.

• Como a EvoXpert tinha a rede Wi-Fi do local configurada, para voltar às configurações por defeito e ficar no Modo AP (Access Point - onde se gera a rede Wi-Fi EVOXPERT) temos de premir o botão Reset durante 1 segundo.

IMPORTANTE: A pressão nesse botão tem de ser contínua porque, se for interrompida, estaríamos só a provocar um reset normal.

Portanto, faríamos esta primeira parte da ligação com o telemóvel, que NÃO está no modo HotSpot, para, como explicamos cantes, ligarmos à rede Wi-Fi EVOXPERT gerada pelo nosso terminal e aceder à página web por defeito (192.168.8.1) a partir de qualquer navegador web desse telemóvel:

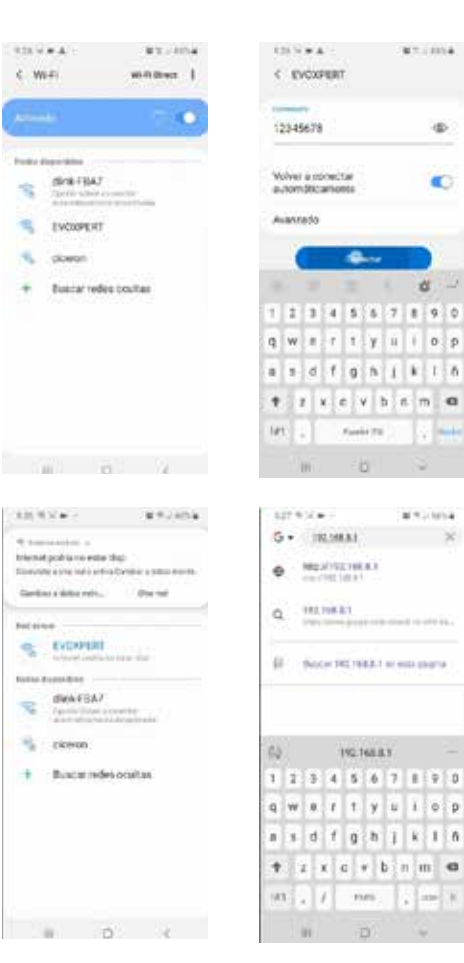

ä

æ.

a

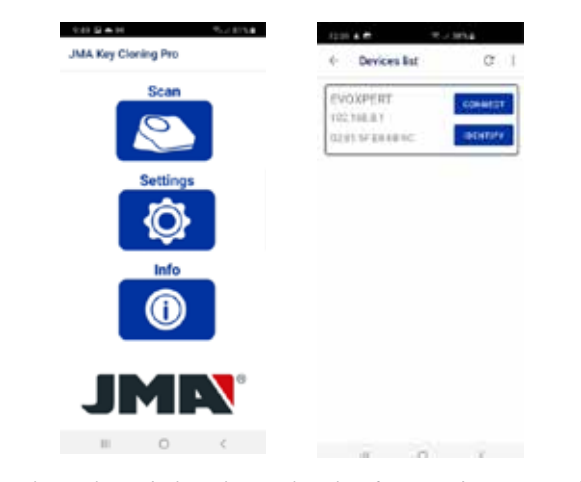

Ou então aceder a essa página web, realizando o JMA KEY CLONING PRO:

onde a selecção do terminal e a abertura da web se faz num único passo, acedendo diretamente à página de Ligações para se introduzir a rede Wi-Fi HotSpot do telemóvel.

Quando a EvoXpert reiniciar podemos comprovar se, nas ligações partilhadas, a EvoXpert está de facto ligada a essa rede Wi-Fi HotSpot (dispositivos ligados).

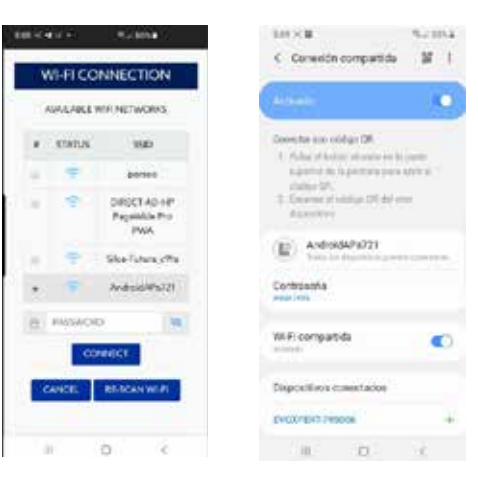

Sem esquecer que, se quisermos executar a aplicação JMA KEY CLONING PRO no terminal onde temos selecionada a opção HotSpot, temos antes de desativar a Wi-Fi normal.

Os passos para executar o JMA KEY CLONING PRO são os acima indicados:

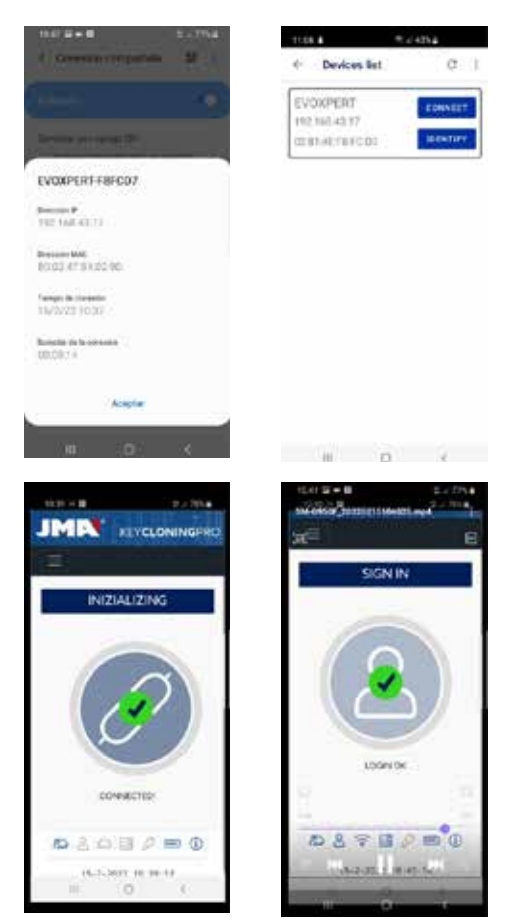

# **5.- ATUALIZAÇÕES: 1-PARTE TP / EM CONFIGURAÇÕES E 2-PARTE REMOTA / CONTROLO REMOTO.**

Para realizar a atualização completa da EvoXpert, além de atualizar todos os componentes que constam do menu de CONFIGURAÇÕES/ATUALIZAÇÕES, temos também de atualizar os componentes que estão no menu **REMOTOS/ ATUALIZAÇÕES.**

Os processos de atualização são feitos separadamente.

Vamos começar por uma breve descrição do conjunto de componentes que formam o núcleo central do sistema (no cabeçalho INFORMAÇÃO DO SISTEMA) e onde podemos visualizar **CONFIGURAÇÕES /ATUALIZAÇÕES quando carregamos a página:**

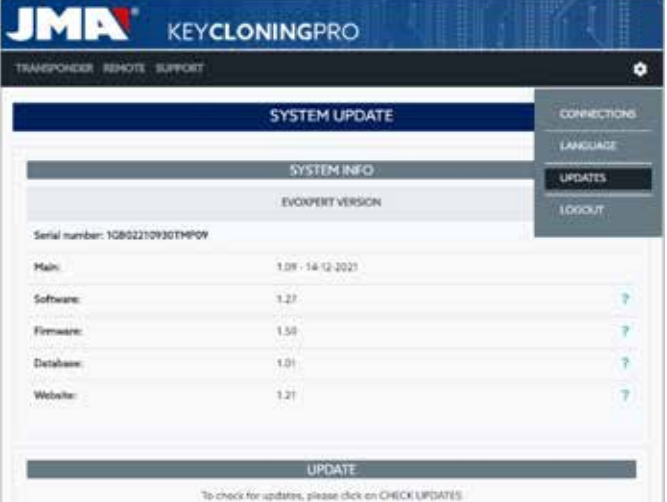

### **1) Atualização de SW:**

Este processo efetua a atualização do serviço principal que corre na EvoXpert, o qual, entre outras tarefas, trata da gestão das comunicações tanto entre as diferentes placas eletrónicas, como com o tráfego de dados para/desde os servidores localizados na JMA.

#### **2) Atualização do FW:**

Este processo efetua sobretudo a atualização da gestão dos transponders.

#### **3) Atualização das Bases de Dados:**

Este processo efetua a atualização das diferentes tabelas das várias bases de dados que compõem a EvoXpert, com novas definições de textos, novos transponders, etc.

#### **4) Atualização do website:**

Este processo efetua a atualização das páginas e conteúdos que irão mostrar a EvoXpert sempre que nos ligamos com ela.

Para terminar as descrições do conjunto de componentes, mostram-se seguidamente as que estão a carregar a página REMOTOS/ATUALIZAÇÕES:

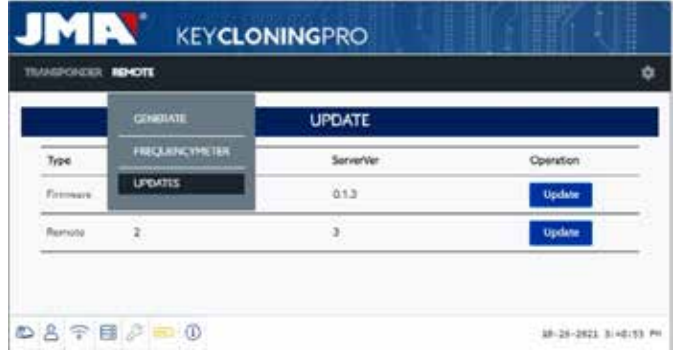

Em que os componentes de Firmware e Remotos atualizam, respetivamente:

#### 1. Firmware:

Este processo efetua a atualização do número de Remotos que são preparados na EvoXpert.

2. Remoto:

Este processo efetua a atualização das tabelas, denominações e novos textos incluídas nas bases de dados do Remoto.

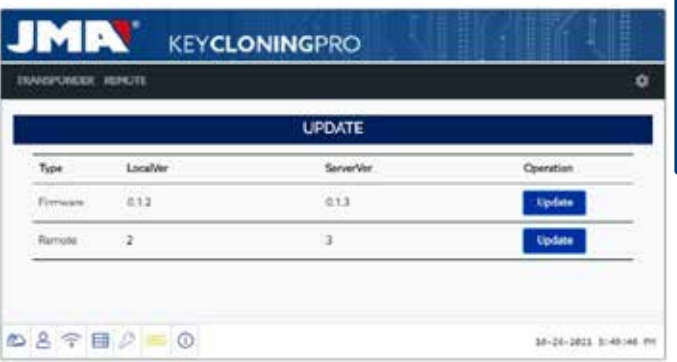

## **5.1 - ATUALIZAÇÕES: 1-A PARTE DE TP/ EM CONFIGURAÇÕES. ATUALIZAÇÃO AUTOMÁTICA.**

Como por defeito a opção (VERIFICAR ATUALIZAÇÕES AUTOMATICAMENTE) está ativada, quando se carrega a página da EvoXpert CONFIGURAÇÕES/ ATUALIZAÇÕES são comparadas automaticamente as versões locais dos módulos existentes na EvoXpert e as últimas versões lançadas no servidor da JMA.

Os ícones do lado direito das versões dos módulos indicam, de forma clara e inequívoca, o estado da versão em que estamos a trabalhar:

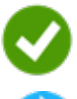

 Módulo na EvoXpert atualizado relativamente à versão oficial do servidor.

 Módulo da EvoXpert obsoleto e pendente de atualização relativamente à versão oficial do servidor.

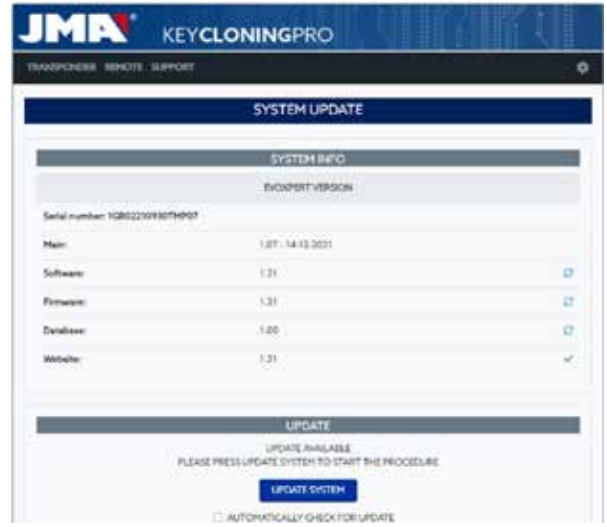

Para atualizar o(s) módulo(s) em questão, depois de premir ATUALIZAR SISTEMAsó teremos de aceitar (premir SIM) na mensagem que aparece.

De seguida, carregamos a página onde nos é indicado quantos módulos já atualizamos e o estado de progresso de atualização em que cada um deles se encontra:

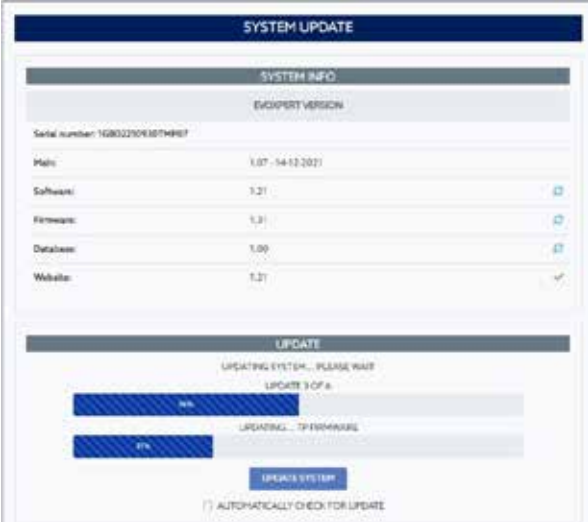

Quando o processo de atualização terminar, a EvoXpert é reiniciada e quando processo estiver concluído já estará completamente atualizada.

**SYSTEM UPDATE SYSTEM RIFO** views as a color 120  $\mathbf{r}$ 16 ü LPDATE & OF &

### **NOTA:**

Se, por um acaso, desativarmos a opção VERIFICAR ATUALIZAÇÕES AUTOMATICAMENTE, aparece um novo ícone do lado direito da versão dos módulos:

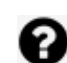

 Módulo na EvoXpert indefinido e pendente de premir ATUALIZAR SISTEMA.

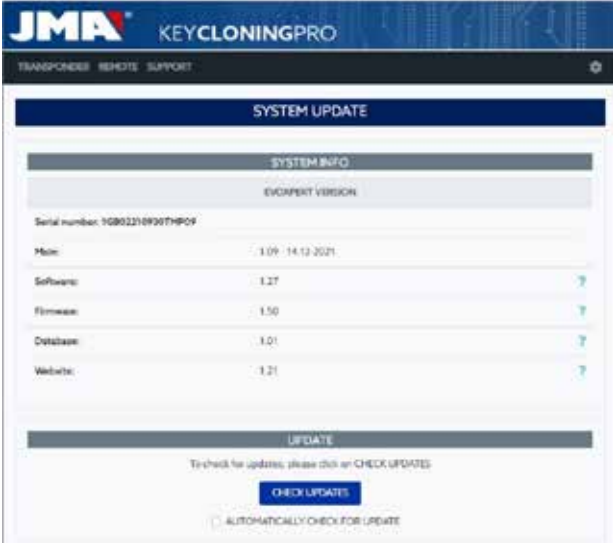

Para determinar o estado real em que os módulos da EvoXpert se encontram, premimos uma primeira vez o botão VERIFICAR ATUALIZAÇÕES. Depois de premido, veremos os estados ou ou , em função dos quais, se voltarmos a premir ATUALIZAR SISTEMA, os módulos pendentes serão atualizados.

### **5.2 - ATUALIZAÇÕES: 1-A PARTE DE TP/ EM CONFIGURAÇÕES. ATUALIZAÇÃO MANUAL.**

# Nesta mesma página da EvoXpert **CONFIGURAÇÕES/**

**ATUALIZAÇÕES**incluímos um capítulo chamado ATUALIZAÇÃO MANUAL.

Com esta nova funcionalidade, criamos uma atualização única. Com ela, um determinado cliente pode experimentar um novo produto ou uma correção de algum dos módulos da EvoXpert sem afetar todos os demais clientes. Premindo ATUALIZAR SISTEMA que se encontra no capítulo ATUALIZAÇÃO MANUAL, somos solicitados a carregar o ficheiro de descarga.

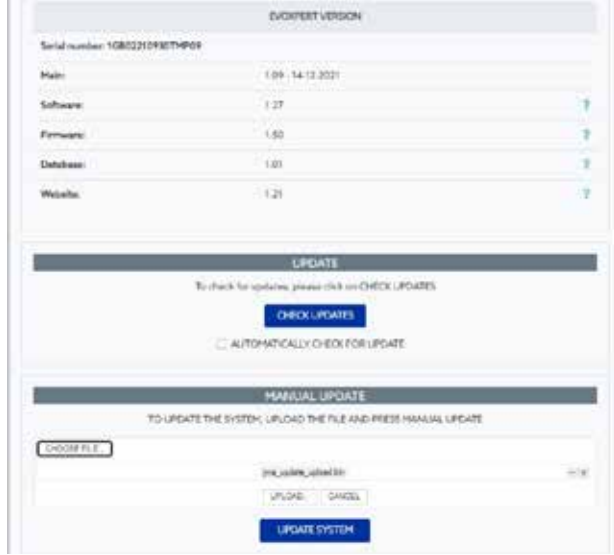

Premimos o botão SELECIONAR FICHEIRO e na pasta local onde tenha sido guardada a atualização manual, carregamos o ficheiro na página web e descarregamo-lo na EvoXpert depois de premir CARREGAR.

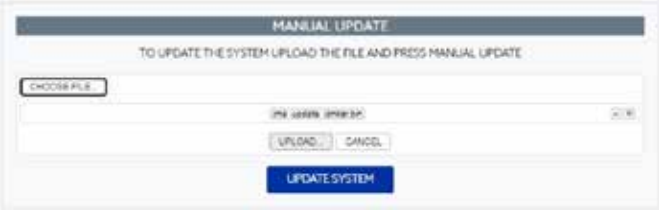

Aqui chegados, o processo de atualização será o mesmo que explicado anteriormente para a atualização automática e premindo ATUALIZAR SISTEMA seria lançado uma última vez.

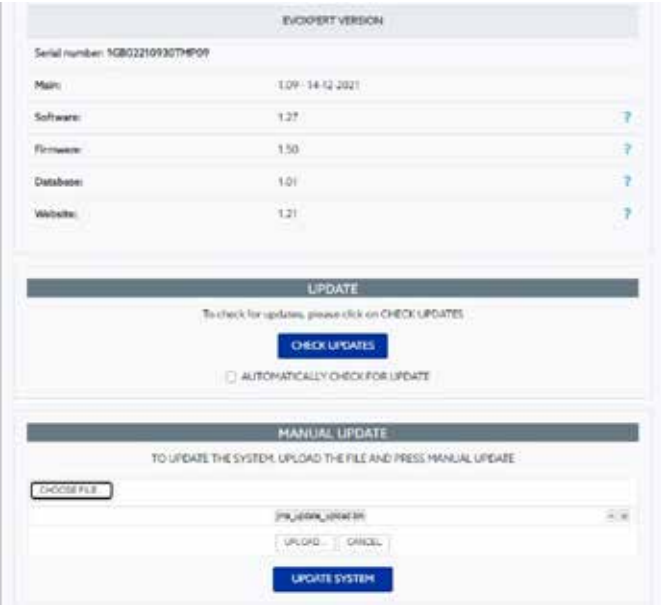

Quando tivermos confirmado o bom funcionamento, faremos a revisão no servidor e fica disponível para todo o mundo em modo de ATUALIZAÇÃO AUTOMÁTICA.

## **5.3 - ATUALIZAÇÕES: 1-A PARTE DE TP/ EM CONFIGURAÇÕES. MANUTENÇÃO.**

Em vez de ligar/desligar a EvoXpert utilizando o botão de ligar, fazemos a mesma função através do SW, premindo REINICIAR O SISTEMA

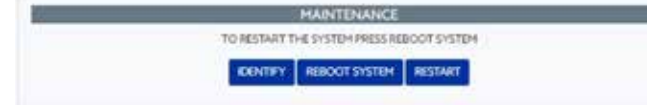

O botão IDENTIFICAR se tivermos mais do que uma máquina disponível, indica-nos com 3 flashes do LED do Bluetooth o dispositivo a que estamos ligados.

O botão RESTART reinicia apenas a placa responsável pelos transponders.

## **SUPORTE: MENU DE AJUDA E ASSISTÊNCIA REMOTA**

Conforme o sistema operativo onde estamos (Windows, Mac, iOS ou Android), se pressionarmos esta opção (no caso do Windows), descarregamos o TeamViewer da JMA. Desta forma, os técnicos do serviço de assistência técnica terão acesso ao terminal do cliente para resolver os problemas objeto da consulta.

Neste caso, os técnicos da JMA disponíveis precisam de receber a ID e a palavra-passe de utilizador gerada pelo TeamViewer, pelo que seria conveniente contactar previamente por telefone o serviço de assistência da JMA (+34 943793000), a fim de que um técnico disponível do departamento avalie o problema que deu origem à chamada.

Além de que não existe qualquer mistério porque se utiliza a função **Apoio Remoto**

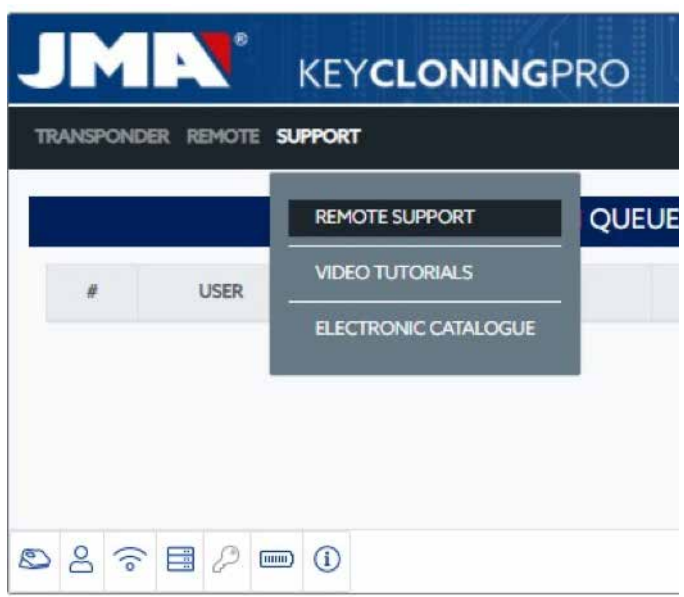

Vamos descarregar a aplicação TeamViewer da JMA:

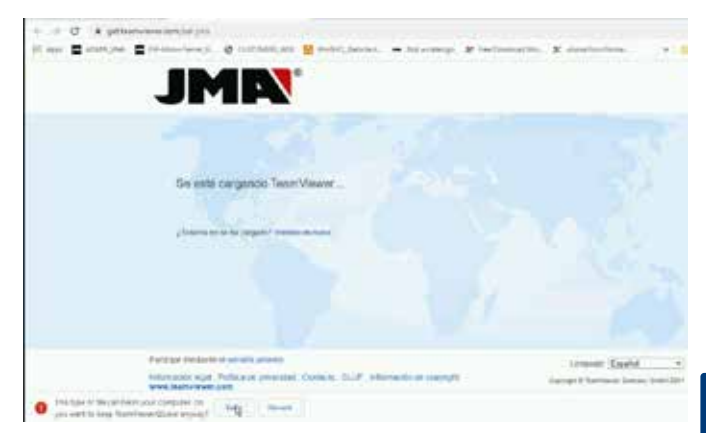

Executamos o ficheiro descarregado no diretório TRANSFERÊNCIAS.

e geramos uma palavra-passe aleatória, que é válida apenas para essa sessão (criar nova palavra-passe aleatória).

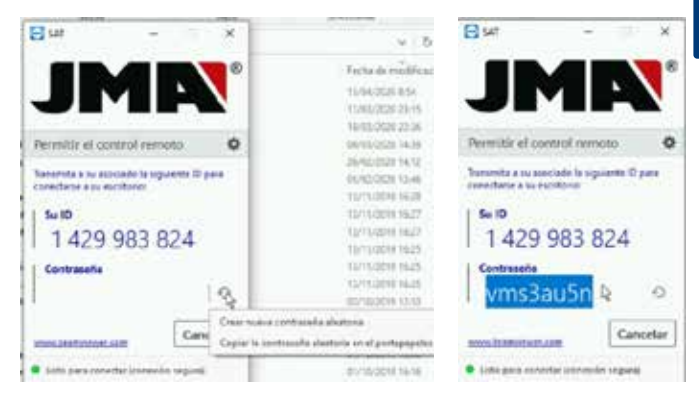

Finalmente, estes são os 2 parâmetros que temos de enviar aos técnicos do serviço de assistência técnica da JMA para poderem detetar o problema do cliente.

Se o sistema operativo for Android, se utilizamos por exemplo um telemóvel Android, como MMI da EvoXpert, a instalação do TeamViewer varia ligeiramente.

Neste sistema operativo, não descarregamos diretamente a aplicação TeamViewer da JMA, mas sim a aplicação oficial da TeamViewer da Play Store.

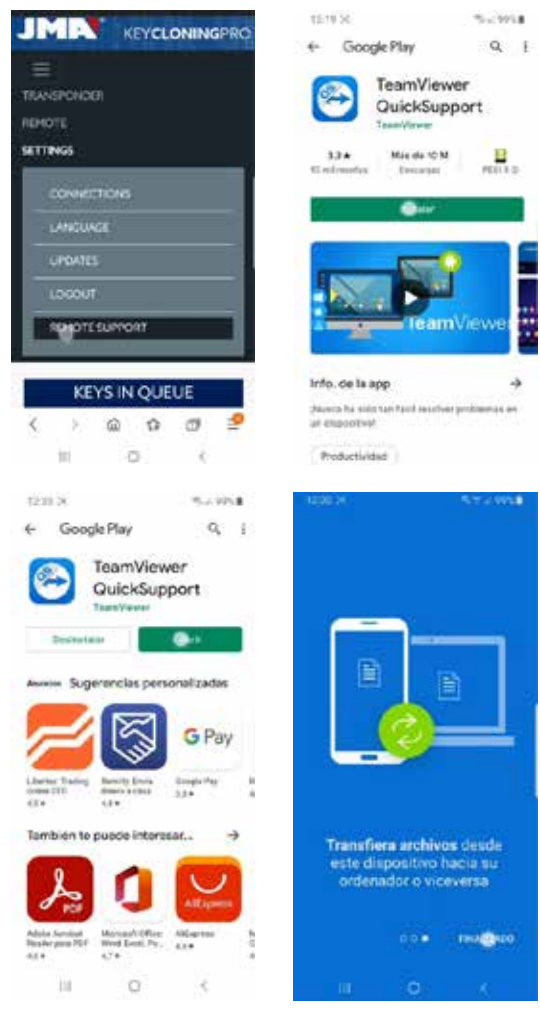

Depois de descarregada e instalada a aplicação do TeamViewer QuickSupport da Play Store, transmitimos aos técnicos do serviço de assistência técnica da JMA o nome do utilizador (sendo este o único parâmetro necessário) para se poderem ligar e resolver as dúvidas do cliente de maneira fácil e simples.

A identificação do utilizador é aleatória e só permite o acesso temporário ao terminal. O acesso termina quando a JMA encerra a sessão ou quando o cliente fecha a aplicação TeamViewer QuickSupport.

Se desejar ligar-se outra vez, o cliente terá de carregar novamente na aplicação e indicar aos técnicos da JMA o número gerado, uma vez que o anterior deixou de poder ser utilizado.

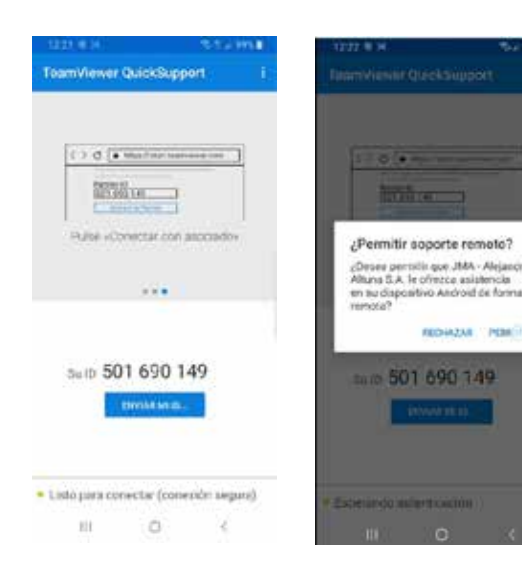

## **7. TRANSPONDERS- CLONAGEM CHAVES ID48**

O processo de cópia começa automaticamente depois de introduzirmos qualquer chave com transponder na antena do dispositivo. O ícone da chave muda de cinzento (SEM CHAVE) para azul (CHAVE INSERIDA).

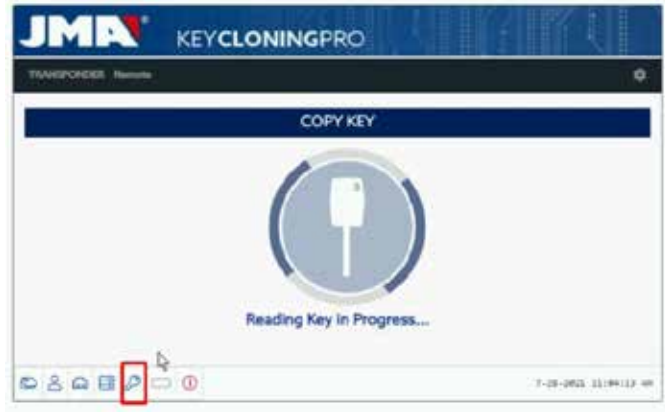

A EvoXpert identifica a chave e vai também indicar-nos se a cópia de faz instantaneamente ou por acesso aos servidores de cálculo situados na JMA. No exemplo que temos em mãos, chave original de um Audi A1 (2013), temos de aceder ao servidor de códigos Megamos e ficaremos a saber que estamos perante esta situação quando nos aparecer o seguinte Menu emergente.

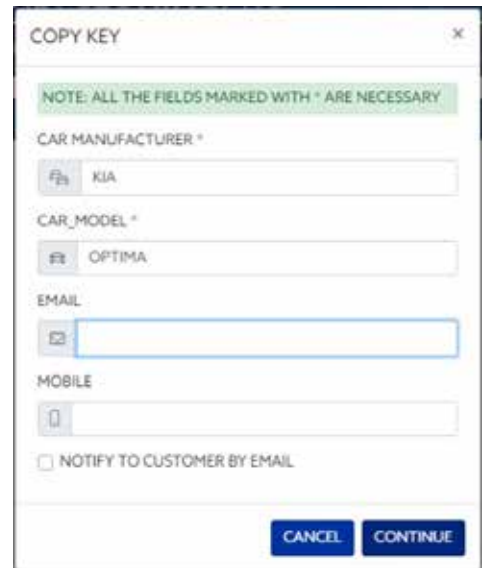

Podemos preenchê-lo parcial ou totalmente, mas é obrigatório preencher pelo menos os campos marcados com \* (Marca / Modelo).

Este Menu aparece sempre que o cliente tenha adquirido e registado a sua EvoXpert corretamente.

Esse registo permite não só acesso ao servidor Megamos 48 (chave em curso), como também permite que as tecnologias seguintes de chaves descritas seguidamente acedam aos seus respetivos servidores situados na JMA.

- Texas DST40.
- Texas DST80.
- Philips HT2 (46).
- TOYOTA-AES (pendente de ligação à EVOXPERT).
- HONDA-G (pendente de ligação à EVOXPERT).

De seguida, e sempre dentro do processo de cópia guiado por indicadores, ícones e mensagens, recebemos a indicação do tipo de chip virgem da JMA que devemos introduzir. Neste caso, é um TPX8/TPX8+ virgem:

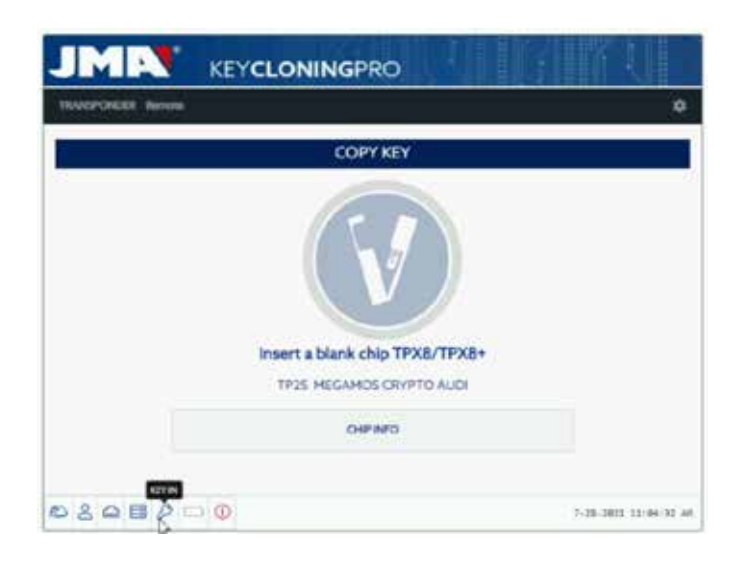

 Continuando com o processo de cópia, mudam-se as configurações do chip para modo SNIFF, a fim de poder recolher alguns dados no habitáculo do veículo.

Esta recolha de dados é exclusiva do tipo de chaves com tecnologia Megamos Crypto e Philips Crypto II.

Para o resto das tecnologias (resumindo, as descritas no tipo de servidores implementados na JMA), só é necessária a leitura da chave original e as tramas ('challenge-response') que recolhemos da chave original na antena do dispositivo.

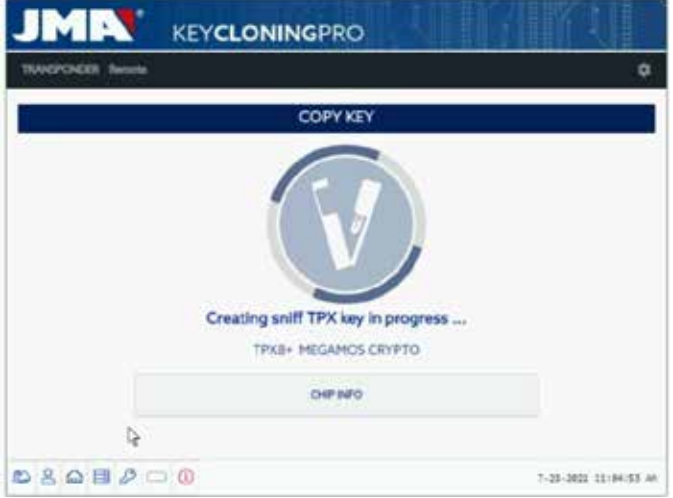

Se o processo de mudança do modo de funcionamento evoluir corretamente, aparece o seguinte Menu, que nos solicita a recolha de dados no habitáculo do veículo.

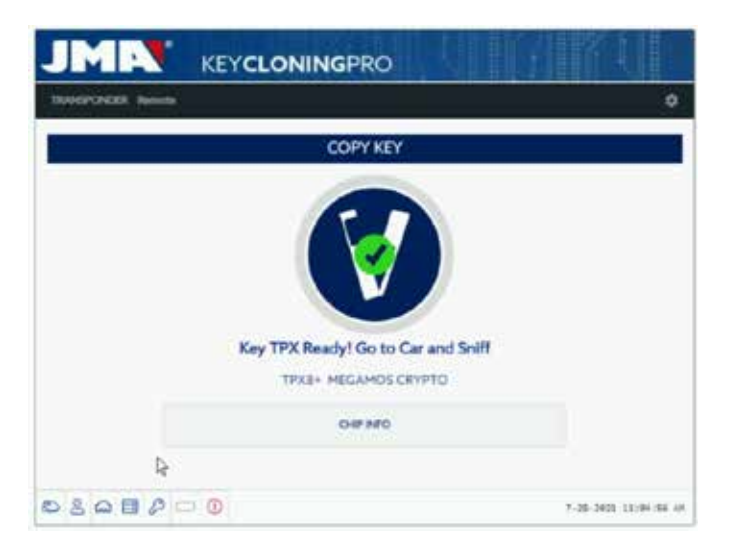

Como podemos ter várias chaves com acesso a vários servidores, em diferentes estados de processamento (dependendo da tecnologia do transponder), quando se meter um transponder na antena, aparecerá o painel individual de controlo de processos que cada cliente dispõe. Neste painel dá-nos pormenores da evolução das suas chaves e o estado exato do processo em que se encontram:

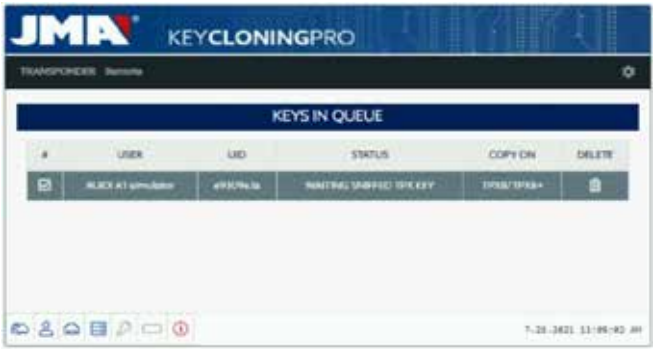

Depois de recolher os dados no veículo (ver o canal JMA no YouTube com diferentes vídeos sobre recolha de sniffs já publicados antes para a TRS-EVO), a EvoXpert informa a que chave, entre as disponíveis no painel de comandos do cliente, correspondem os sniffs em função da ID da chave:

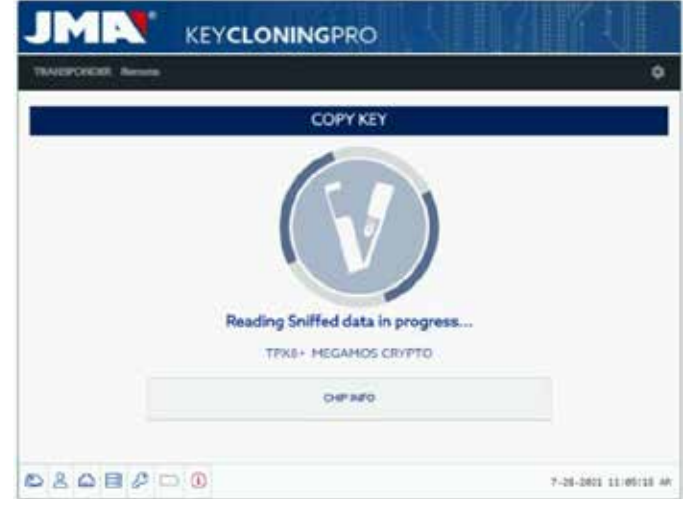

Depois de lidos os dados recolhidos, o processo solicita que voltemos a inserir a chave original para recolher diferentes tramas-respostas que será a informação que iremos enviar para o servidor de cálculo:

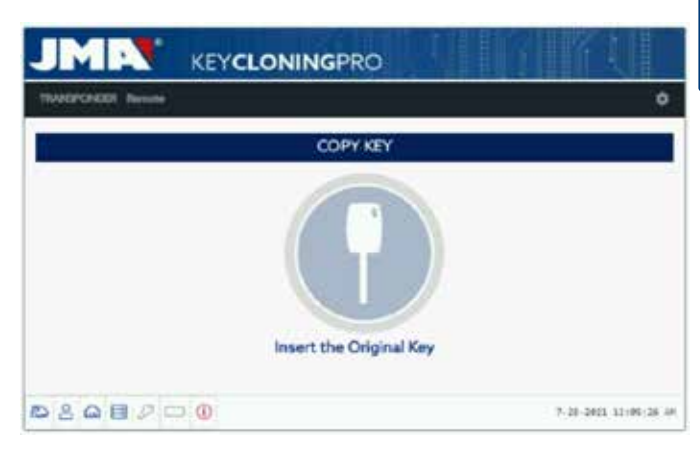

Se as tramas estiverem corretas, o processo evolui para o estado **(Chave em fila)**, dependendo das pessoas que estiverem a processar chaves do mesmo tipo (Megamos) nesse exato momento, ou para o estado **(A processar a chave)** se não estiver ninguém à espera.

Desta forma, quando o tempo de cálculo terminar, que é diferente para cada chave no estado **(A processar a chave)**, o processo acaba no estado **(Chave encontrada).**

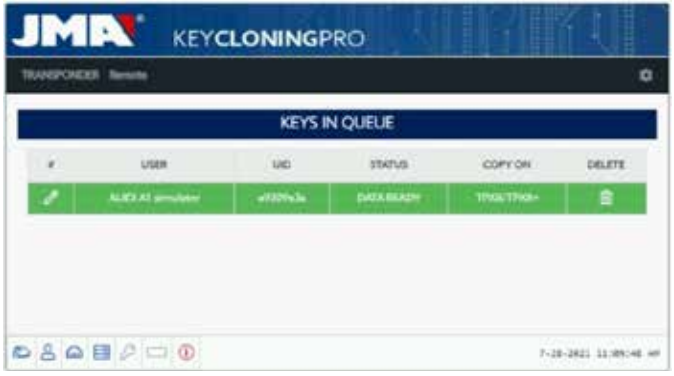

Chegados a este estado do processo, no qual o servidor dispõe do código da nossa chave, temos 2 maneiras de proceder à cópia final sobre o transponder virgem da JMA, que nos é indicado no painel no capítulo Cópia sobre TPX8/TPX8+.

1. Se só tivermos uma chave no painel, como é o caso, introduz-se o chip TPX da JMA (neste caso TPX8/TPX8+ virgem) e o processo de cópia começa automaticamente.

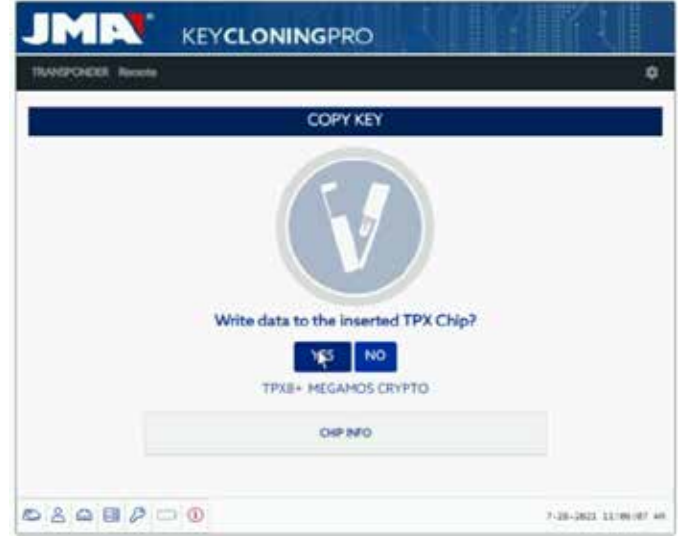

PORTUGUESE **PORTUGUESE**

Se no painel tivéssemos diferentes chaves, de diferentes tecnologias (Megamos, Philips, Texas, etc.), teríamos de selecionar a chave que queríamos copiar (clicar no ícone lápis na primeira coluna de cada fila de chaves que tenhamos antes no estado "Chave encontrada" (cor verde), que nos indica, sem equívocos, que os dados estão prontos no servidor e que temos de os transferir para o chip TPX da JMA indicado na coluna COPIAR SOBRE):

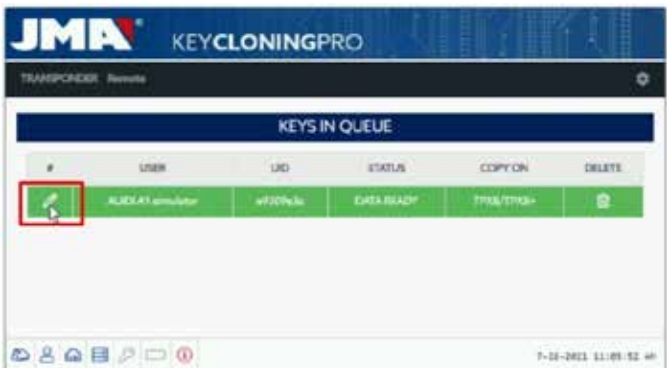

Continuando a cópia guiada, no menu cópia mostrado a seguir, aparece a indicação do chip TPX da JMA que lhe corresponde, conforme o tipo de chip da chave original, indicando o chip TPX da JMA que teríamos de utilizar, como o seguinte menu de cópia:

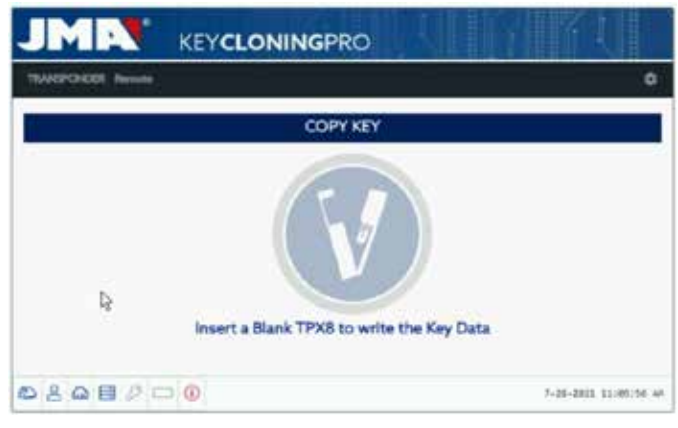

Para finalizar, se estivermos no menu do TPX mostrado na opção 1. Em ambas as opções de cópia o menu final onde nos pede se queremos fazer outra cópia de maneira automática, é o mesmo.

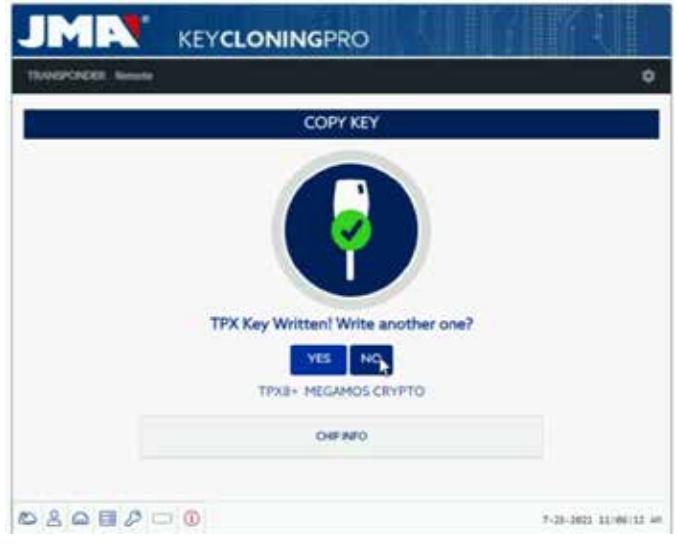

Se não quisermos fazer outra cópia nesse momento, dizemos que NÃO. A chave é eliminada tanto no processo de chaves em curso do servidor, como no painel de comandos de tarefas do cliente.

Se, mais tarde, quisermos fazer outra cópia da mesma chave, temos de ter em conta que, conforme a tecnologia do chip, vai pedir-nos para voltarmos a recolher os sniffs no veículo e enviar a informação aos servidores para completar o processo de busca. Mais uma vez, conforme a tecnologia da chave original, o processo será concluído com um tempo de busca menor.

# **8. TRANSPONDERS- CLONAGEM CHAVES DST80**

Dentro da tecnologia usada nos Texas DST80, temos 2 grandes grupos. • Os que, para o seu cálculo, não necessitam do acesso aos servidores

- (TOYOTA-G).
- E aqueles em que é obrigatório o acesso aos servidores (FORD/HYUNDAI-KIA/MAZDA).

Além disso, dentro do grupo com acesso aos servidores, encontramos 2 subtipos:

- DST80-FAST : Tempo de cálculo <30 seg (FOCUS/FIESTA/KIA OPTIMA..).
- DST80-Timing : Tempo de cálculo > 30 seg e obrigatoriedade de deixar a chave na antena durante todo o processo de cópia.
- Como com o resto das chaves, o processo de cópia começa

automaticamente depois de introduzirmos qualquer chave com transponder na antena do dispositivo.

O ícone da chave muda de cinzento (SEM CHAVE) para azul (CHAVE INSERIDA).

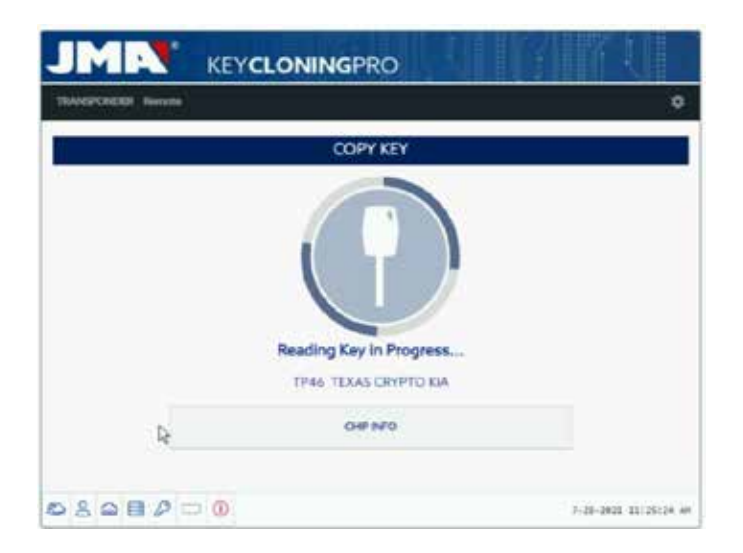

Neste caso, mostra a leitura de uma KIA Optima com tecnologia de chave baseada nos Texas DST80 e do tipo DST80-FAST, pelo tempo de cálculo que demora nos servidores da JMA.

Existem outros modelos do grupo HYUNDAI-KIA / FORD / MAZDA que também são do tipo DST80-FAST.

Tal como no caso anterior, desta vez necessitamos dos nossos servidores da JMA para o processamento deste tipo de chaves, aparecendo no menu o tipo de acesso:

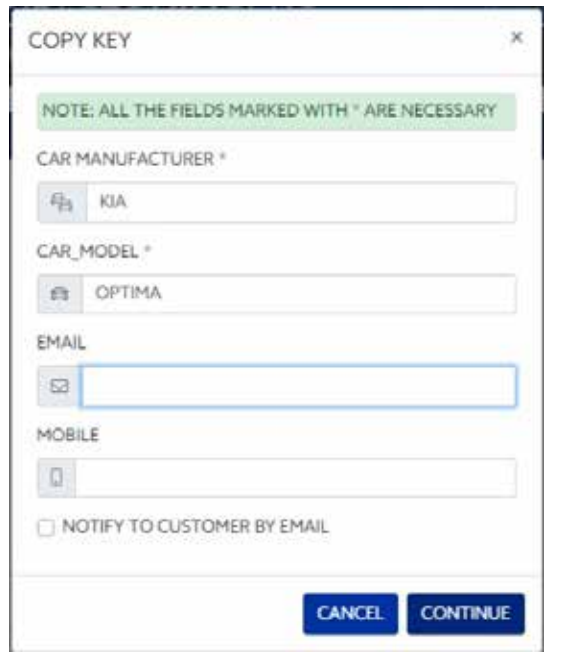

Este tipo de tecnologia (DST80) não necessita da deslocação até ao veículo do cliente para recolha de dados.

Não é suficiente com as sequências que se obtêm da chave original, na antena da EvoXpert.

Depois de enviadas as tramas para o servidor, conforme o número de pedidos existentes, a nossa chave ficará no estado (Chave em fila) até ser a sua vez.

Claro que todas estas situações ficam registadas no nosso painel de cliente.

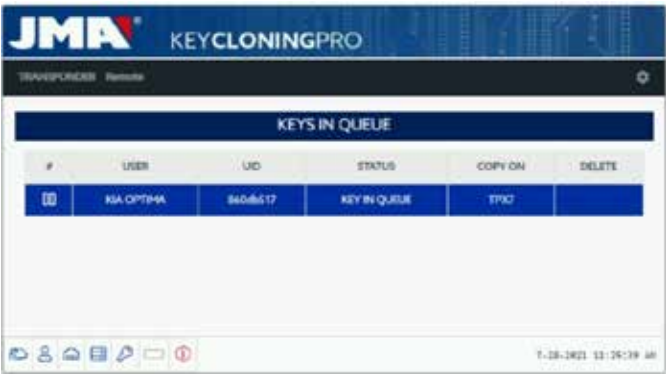

Depois de passar previamente pelo estado (A processar a chave) finalmente aparece o estado de (Chave encontrada).

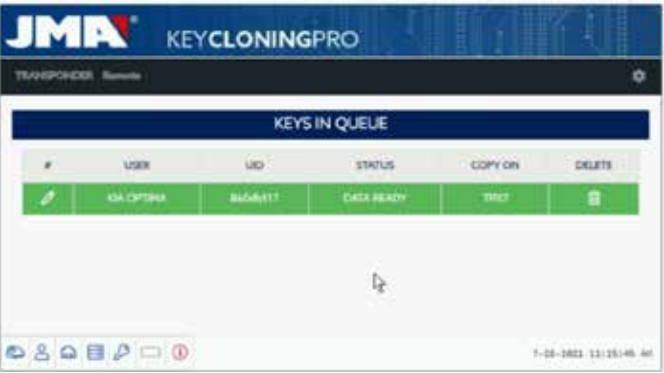

 Como no caso anterior da chave Megamos, temos 2 maneiras de fazer a cópia final sobre o transponder virgem da JMA, indicados no capítulo "Copiar sobre": TPX7.

Se tivermos apenas um registo em processo de busca, será suficiente meter o transponder cópia da JMA que nos foi indicado e a cópia começará automaticamente.

Mas se tivermos mais de uma chave no nosso painel de comandos, é obrigatório premir no ícone de registo da chave que queremos copiar, para forçar a maneira manual, a cópia sobre o chip que é indicado no capítulo ("Copiar sobre"): TPX7.

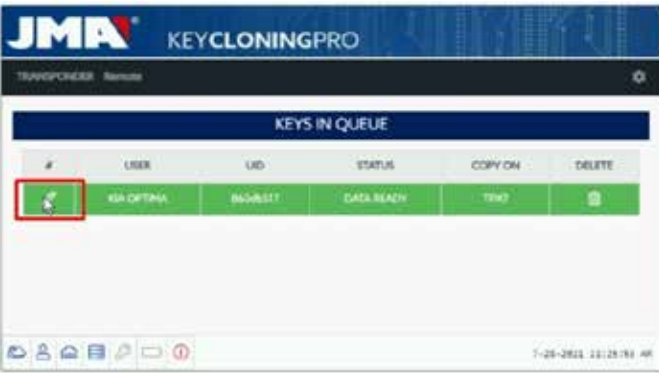

Depois de introduzido o chip da JMA indicado para o tipo de tecnologia, fazemos a cópia:

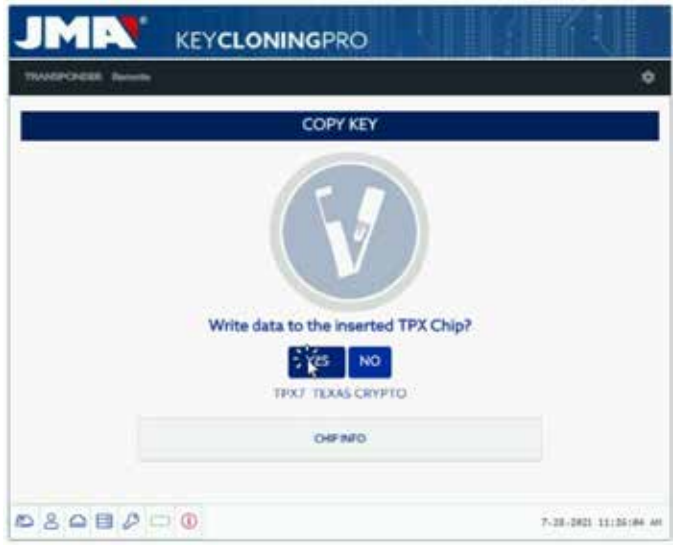

Finalizando o processo com a possibilidade de realizar uma nova cópia.

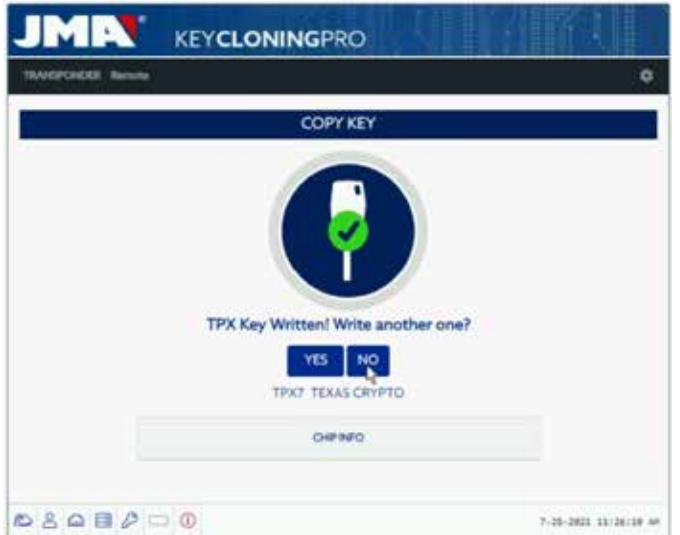

### Caso contrário, dizemos que NÃO.

Como no caso anterior, se depois decidirmos fazer outra cópia, temos de recolher novamente as tramas na antena da EvoXpert e enviar a informação para os servidores para completar o processo de busca, que no caso da chave de que estamos a tratar, ficará completo ao mesmo tempo que o obtido com a busca prévia.

Resumindo, não há poupança de tempo ao calcular a mesma chave uma segunda vez sem ter premido Copiar outra.

## *1. PREZENTACJA I CHARAKTERYSTYKA OGÓLNA*

*1.1. INFORMACJE OGÓLNE 1.2. TRANSPORT I OPAKOWANIE*

## *2. WŁAŚCIWOŚCI TECHNICZNE*

*2.1. WYPOSAŻENIE POMOCNICZE URZĄDZENIA 2.2. GŁÓWNE ELEMENTY URZĄDZENIA*

## *3. URUCHOMIENIE URZĄDZENIA*

*3.1. USTAWIENIE URZĄDZENIA 3.2. INSTALACJA I REGULACJA URZĄDZENIA 3.3. POŁĄCZENIA: CZYNNOŚCI WSTĘPNE*

## *4. POŁĄCZENIA: MENU USTAWIEŃ KONFIGURACYJNYCH*

*4.1. POŁĄCZENIE ETHERNET 4.2. POŁĄCZENIE WI-FI 4.2.1 ZA POMOCĄ KABLA ETHERNET 4.2.2. POŁĄCZENIE WI-FI (BEZPRZEWODOWA SIEĆ WI-FI). 4.3. POŁĄCZENIE Z WYKORZYSTANIEM MOBILNEGO HOTSPOTU WI-FI*

# *5. AKTUALIZACJE: 1. AKTUALIZACJA TRANSPONDERÓW – USTAWIENIA. 2. AKTUALIZACJA PILOTÓW – PILOTY.*

*6.1. AKTUALIZACJE: 1. AKTUALIZACJA TRANSPONDERÓW – USTAWIENIA. AKTUALIZACJA AUTOMATYCZNA 6.2. AKTUALIZACJE: 1. AKTUALIZACJA TRANSPONDERÓW – USTAWIENIA. AKTUALIZACJA RĘCZNA 6.3. AKTUALIZACJE: 1. AKTUALIZACJA TRANSPONDERÓW – USTAWIENIA. PONOWNE URUCHOMIENIE*

## *6. POMOC: MENU USTAWIEŃ KONFIGURACYJNYCH*

- *7. TRANSPONDERY: KOPIOWANIE KLUCZY ID48*
- *8. TRANSPONDERY: KOPIOWANIE KLUCZY DST80*

## *1. PREZENTACJA I CHARAKTERYSTYKA OGÓLNA*

## *1.1. INFORMACJE OGÓLNE*

*Najnowsze urządzenie EvoXpert stanowi zwieńczenie wysiłków na rzecz rozwoju linii produktów TRS.*

*Dzięki wykorzystaniu popularnej i efektywnej platformy TRS-EVO powstało bardziej kompaktowe i technologicznie zaawansowane urządzenie, które umożliwia nie tylko kopiowanie transponderów, ale również generowanie pilotów zdalnego sterowania w celu ich programowania za pośrednictwem protokołu OBD-II przy pomocy dowolnego skanera dostępnego na rynku.*

*Zgodnie z zasadami maksymalnej prostoty użytkowania urządzenie EvoXpert zostało wyposażone w tylko jeden przycisk ON/OFF, który umożliwia włączenie lub wyłączenie urządzenia w zależności od długości naciśnięcia:*

- *· Włączenie: 1 krótkie naciśnięcie.*
- *· Wyłączenie: Naciśnięcie i przytrzymanie przycisku przez 4 sek.*

*Obsługa urządzenia EvoXpert wymaga łączności z internetem, ponieważ algorytmy służące do odszyfrowywania poszczególnych technologii dostępnych na rynku (Megamos Crypto/Philips Crypto/Texas Crypto itp.) wykorzystują dane zgromadzone na serwerach obliczeniowych firmy JMA.* 

*W przypadku jakichkolwiek problemów związanych z użytkowaniem lub uruchomieniem urządzenia prosimy o kontakt z działem technicznym lub działem obsługi klienta grupy Altuna JMA.*

### *1.2. TRANSPORT I OPAKOWANIE*

*Urządzenie jest dostarczane zabezpieczone pasem zapinanym na rzep w tekturowym pudle o następujących wymiarach i ciężarze:*

- *Szerokość = 147,72 mm*
- *Długość = 176,64 mm*
- *Wysokość = 78 mm*
- *Ciężar = 550 g*

*Po usunięciu opakowania należy dokonać uważnych oględzin urządzenia w celu weryfikacji ewentualnych szkód powstałych w trakcie transportu.* 

*W przypadku wykrycia jakichkolwiek nieprawidłowości nie należy przystępować do pracy, lecz należy skontaktować się z działem technicznym lub działem obsługi klienta grupy Altuna JMA.* 

# *2. WŁAŚCIWOŚCI TECHNICZNE*

*Oprócz pełnej gamy możliwości kopiowania technologii transponderów wiodących producentów analogicznej do urządzenia TRS-EVO, urządzenie EvoXpert zapewnia również możliwość generowania pilotów umożliwiających zdalne otwieranie pojazdów.*

*Całe oprogramowanie jest w pełni dostępne w dostarczonym urządzeniu, zapewniając jego pełną funkcjonalność, zatem klient nie ponosi żadnych dodatkowych opłat za rozszerzenie modułów oprogramowania o kolejne funkcje.*

*W odróżnieniu od urządzenia TRS-EVO, umożliwiającego wykonanie obliczeń dla niektórych technologii dostępnych na rynku (Philips Crypto HT2 / Texas Crypto DST40) bez nawiązywania jakiegokolwiek połączenia, urządzenie EvoXpert wymaga stałego dostępu do internetu ze względu na konieczność zalogowania użytkownika w celu weryfikacji rejestracji EvoXpert i potwierdzenia dostępu do serwerów obliczeniowych znajdujących się w siedzibie firmy JMA.*

*Urządzenie EvoXpert zapewnia pełną łączność z internetem nawiązywaną za pośrednictwem:*

*• przewodowej sieci LAN (port Ethernet RJ-45, oznaczony numerem 3 na poniższym rysunku); • bezprzewodowej sieci Wi-Fi.*

*W celu poprawy wydajności operacyjnej (nie ograniczając możliwości pracy wyłącznie do zakładu ślusarskiego) urządzenie EvoXpert zostało wyposażone w baterię analogiczną do baterii telefonu komórkowego (bateria litowo-jonowa / 3,7 V DC, 3050 mAh), aby ułatwić kopiowanie transponderów w dowolnym miejscu bez dostępu do sieci zasilającej przez określony czas. Stan naładowania baterii można z łatwością sprawdzić za pomocą ikony ładowania urządzenia oraz diody LED (która świeci się na czerwono na znak konieczności podłączenia urządzenia do ładowania).*

*W celu ładowania baterii urządzenie EvoXpert jest dostarczane z zasilaczem 220 V AC / (5 V / 2,4 A) (złącze Jack oznaczone nr 1 na poniższym rysunku).*

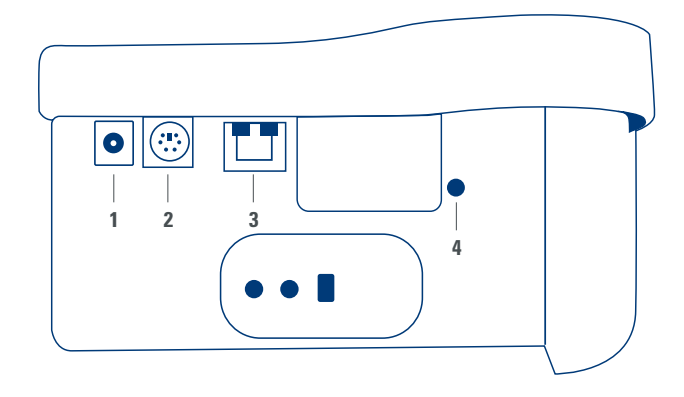

*Jeżeli urządzenie jest na stałe ustawione w konkretnym miejscu, zaleca się podłączenie go do sieci zasilającej.*

*Ponadto, jak wskazano we wstępnych informacjach dotyczących właściwości urządzenia, EvoXpert umożliwia również wstępne programowanie pilotów zdalnego sterowania do pojazdów, które wymagają następnie zaprogramowania w pojeździe w celu zapewnienia prawidłowej pracy.*

*Urządzenie EvoXpert jest dostarczane z 3 rodzajami pilotów do wykonywania kopii:*

*• KRC100 (TP firmy JMA (IMMO) oraz pilot zdalnego sterowania jako oddzielne artykuły). Klucze RKE.*

*• KRC200 (TP (IMMO) i pilot zdalnego sterowania w ramach jednego chipu). Klucze RKE.*

*• KRC300 (TP (IMMO) i pilot zdalnego sterowania w ramach jednego chipu). Klucze SMART.*

*Umożliwia to kopiowanie zarówno aktualnie dostępnych modeli, jak i wszelkich modeli wprowadzonych na rynek w przyszłości.*

*Wstępne programowanie pilotów odbywa się w różny sposób w zależności od rodzaju pilota JMA, który zależy z kolei od technologii zastosowanej w pojeździe. • Do pilotów KRC100 należy użyć specjalnego kabla podłączanego do portu PS2 (oznaczonego numerem 2 na powyższym rysunku), który służy wyłącznie do zapisu pilota do pojazdu.*

*• Do pilotów KRC200 / KRC300 należy użyć anteny wykorzystywanej przez funkcję odczytu/zapisu transponderów; za pomocą wytworzonego pola elektromagnetycznego RFID następuje zapis zarówno immobilizera, jak i pilota. Po wstępnym zaprogramowaniu tych elementów wystarczy dokonać rejestracji za pomocą sekwencji czynności (piloty OBP-On Board Programming) lub przy użyciu skanera za pośrednictwem protokołu OBD-II.*

*Ostatnim istotnym elementem funkcjonalnym w tylnej części urządzenia EvoXpert jest przycisk oznaczony numerem 4, który obsługuje dwie funkcje w zależności od długości naciśnięcia:*

*• 1 krótkie naciśnięcie: Resetowanie wprowadzonych ustawień połączenia Wi-Fi i przywrócenie ustawień fabrycznych (tryb AP).*

*• 1 ciągłe naciśnięcie przez 5 sek. (przycisk powinien pozostać wciśnięty): Resetowanie urządzenia EvoXpert.*

*Aktualizacje są dostępne bezpłatnie, a do ich pobrania potrzebne jest jedynie połączenie z internetem oraz uprzednia rejestracja urządzenia EvoXpert.*

#### *2.1. WYPOSAŻENIE POMOCNICZE URZĄDZENIA*

*W zestawie urządzenia EvoXpert znajdują się następujące elementy:*

*• Zasilacz: Wejście (90~264 V AC / 50-60 Hz) i wyjście (5V / 2,4 A).*

*• Standardowy kabel LAN (Ethernet / kat. 6) (1 m długości) do połączenia portu LAN (RJ-45) urządzenia EvoXpert z lokalną siecią Ethernet podłączoną do internetu.*

*• Instrukcja obsługi.*

*• Katalog JMA.*

*• Kabel do programowania pilota KRC100.*

*• Plastikowa wkładka do pozyskiwania danych z HT2 (dane z systemu Megamos pozyskiwane są z wyciętego klucza).*

### *2.2. GŁÓWNE ELEMENTY URZĄDZENIA*

*Poniżej przedstawiono główne elementy urządzenia EvoXpert, począwszy od opisu klawiatury i funkcji diod LED umieszczonych obok przycisku uruchomienia:*

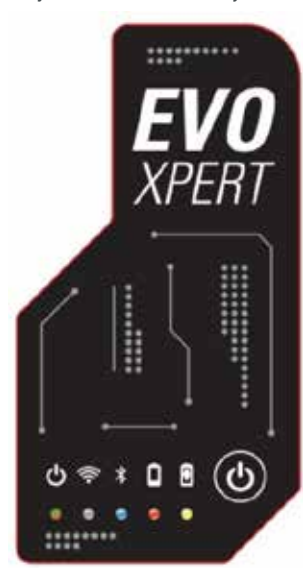

*• dwukolorowa dioda LED sygnalizująca status urządzenia EvoXpert (czerwony – włączanie / zielony – urządzenie gotowe do pracy);*

*• biała dioda LED sygnalizująca połączenie Wi-Fi (świeci się, gdy urządzenie jest połączone z siecią Wi-Fi / nie świeci się, gdy urządzenie jest w trybie AP); • niebieska dioda LED sygnalizująca aktywację trybu Bluetooth (świeci się, gdy tryb jest włączony; ze względu na brak zastosowania tego trybu w aktualnej wersji urządzenia dioda powinna być zawsze wyłączona);*

*• czerwona dioda LED sygnalizująca stan naładowania baterii (świeci się, gdy stan naładowania jest bardzo niski i wymaga podłączenia EvoXpert do sieci zasilającej);*

*• dioda LED sygnalizująca trwające ładowanie baterii (świeci się, gdy urządzenie EvoXpert jest podłączone do sieci zasilającej);*

*• 1 przycisk (ON/OFF) – efekt w zależności od długości naciśnięcia (krótkie naciśnięcie – włączenie / długie naciśnięcie przez 4 sek. – wyłączenie). Tylne złącza zastosowane w urządzeniu:*

*• 1 złącze DC: 5,5 x 2,5 x 11 mm, C+;*

*• 1 złącze typu PS2 do programowania pilotów KRC100;*

*• 1 złącze LAN Ethernet RJ-45;*

*• 1 przycisk dwufunkcyjny (resetowanie / regulacja ustawień Wi-Fi w trybie AP).*

## *3. URUCHOMIENIE URZĄDZENIA*

#### *3.1. USTAWIENIE URZĄDZENIA*

*Po starannym rozpakowaniu urządzenia należy je ustawić na powierzchni* 

*niewykonanej z metalu ani innych materiałów mogących wywoływać zakłócenia elektromagnetyczne podczas odczytu. Antena urządzenia jest wysoce podatna na zakłócenia, dlatego nie powinna znajdować się w pobliżu elementów metalowych osłabiających sygnał pozyskiwany z klucza i zakłócających częstotliwość strojenia.*

*Prawidłowym miejscem ustawienia urządzenia jest np. drewniany stół. Należy również pamiętać o umiejscowieniu urządzeniu w odległości co najmniej 80-100 cm od wszelkich źródeł zakłóceń elektromagnetycznych (ekrany komputerów, telewizory, przełączniki elektryczne, silniki, krótkofalówki, telefony komórkowe, laptopy, tablety itp.).*

#### *3.2. INSTALACJA I REGULACJA URZĄDZENIA*

*Po prawidłowym ustawieniu urządzenia, w zależności od rodzaju wykonywanej pracy (obsługa w lokalu lub w terenie) i dostępności połączenia (przewodowe połączenie LAN za pomocą kabla Ethernet / Wi-Fi) należy zainstalować wyposażenie dostarczone wraz z urządzeniem:*

*1. Sprawdzić, czy wyposażenie dostarczone w zestawie odpowiada opisowi zawartemu w pkt. 2.1 niniejszej instrukcji, w którym omówiono elementy składowe urządzenia.*

*2. Sprawdzić poziom naładowania urządzenia EvoXpert oraz, w zależności od poziomu naładowania oraz miejsca ustawienia urządzenia, podłączyć je do zasilania (wejście 90~264 V AC / 50-60 Hz, wyjście 5 V / 2,4 A) w celu naładowania i zabrania ze sobą do pracy w terenie lub pozostawić je trwale podłączone do zasilania w celu wykonywania pracy w lokalu.* 

*3. W zależności od miejsca ustawienia EvoXpert i odległości między stanowiskiem pracy a routerem zapewniającym dostęp do internetu należy skorzystać z kabla Ethernet sieci LAN w celu połączenia obu urządzeń lub wykorzystać sygnał Wi-Fi zapewniający bezprzewodową łączność EvoXpert z routerem.*

*4. Połączyć urządzenie wykorzystywane jako wyświetlacz (może to być dowolne urządzenie: telefon komórkowy, tablet, laptop, komputer stacjonarny itp.) z urządzeniem EvoXpert, zachowując bezpieczną odległość między obszarem odczytu transponderów i urządzeniem służącym jako wyświetlacz.*

#### *3.3. POŁĄCZENIA: CZYNNOŚCI WSTĘPNE*

*W celu połączenia urządzenia EvoXpert i wprowadzenia ustawień konfiguracyjnych niezależnie od sposobu połączenia urządzenia (ETHERNET – kabel LAN / Wi-Fi) należy zawsze wykonać następujące czynności wstępne:*

*1) Rejestracja użytkownika (nazwa użytkownika/hasło) oraz urządzenia EvoXpert:*

*1.1) korzystając bezpośrednio z odnośnika znajdującego się na stronie logowania (Użytkownik niezarejestrowany? Kliknij tutaj)* 

*1.2) lub wpisując adres strony interne-*

*towej JMA służącej do rejestracji w przeglądarce:*

*(http://www.jma-tp.com/users/registration\_2php*

*2) Połączenie urządzenia EvoXpert z aplikacją internetową "KEY CLONING PRO".* 

*W tym celu (za pomocą dowolnej przeglądarki) należy wpisać nazwę hosta zapisaną na etykiecie umieszczonej u spodu urządzenia (evoxpert-xxyyzz). Najpopularniejsze przeglądarki domyślnie używają protokołu komunikacyjnego https, zatem jeżeli nie otworzy się aplikacja "Key Cloning Pro", nazwę hosta należy poprzedzić standardowym protokołem internetowym (http://evoxpertxxyyzz).*

*W omawianym przykładzie urządzenie nawiązało łączność z internetem za pomocą kabla Ethernet, dlatego w menu na pasku dolnym widoczne są następujące ikony:*

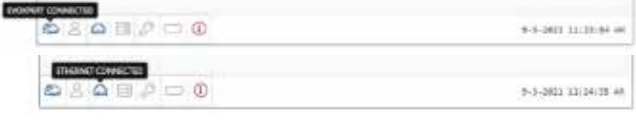

*3) W celu uzyskania dostępu do serwerów należy dokonać uwierzytelnienia za pomocą nazwy użytkownika i hasła (podanych na etapie rejestracji – jeżeli*  *użytkownik nie pamięta tych danych, może je zweryfikować, korzystając z adresu poczty elektronicznej użytego podczas rejestracji). Następnie w menu na pasku dolnym pojawia się ikona prawidłowo zalogowanego użytkownika oraz ikona sygnalizująca dostęp do serwerów:*

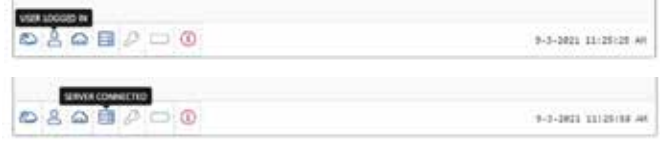

*Po wykonaniu powyższych 3 czynności wstępnych (tak jak to przedstawiono na przykładzie zastosowanego urządzenia EvoXpert) aktywne są 4 pierwsze ikony na pasku dolnym. Po naciśnięciu ikony narzędzi (po stronie prawej na pasku menu górnego) wyświetla się menu rozwijane, z którego należy wybrać opcję POŁĄCZENIA. Wyświetlą się wówczas parametry komunikacyjne, które zostały szczegółowo opisane w części 4.*

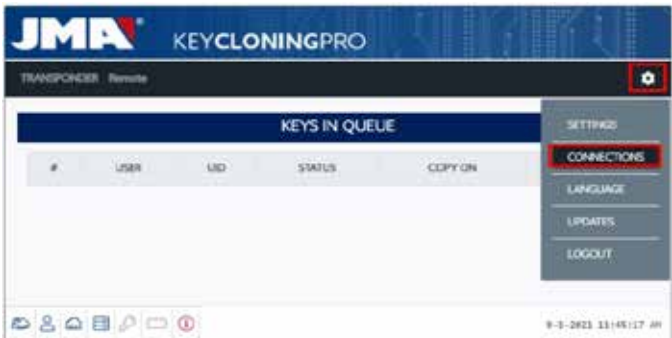

# *4. POŁĄCZENIA: MENU USTAWIEŃ KONFI-GURACYJNYCH*

*W menu połączeń (które należy otworzyć, wybierając opcję USTAWIENIA/ POŁĄCZENIA) wyświetla się rodzaj aktywnego połączenia ze wskazaniem poszczególnych parametrów połączenia.*

*Oba tryby połączenia można aktywować niezależnie od trybu (Ethernet/Wi-fi) zastosowanego do uprzedniego nawiązania połączenia.*

*W celu zmiany trybu wystarczy:*

- *aktywować nowe parametry na stronie połączeń;*
- *zaczekać, aż EvoXpert automatycznie uruchomi się ponownie, aby nowe ustawienia zostały zapisane w ramach danego wariantu.*

*Na poniższym rysunku przedstawiono domyślne rodzaje połączenia wstępnie skonfigurowane przez firmę JMA dla każdego urządzenia EvoXpert, zarówno w zakresie połączenia Ethernet, jak i Wi-Fi:*

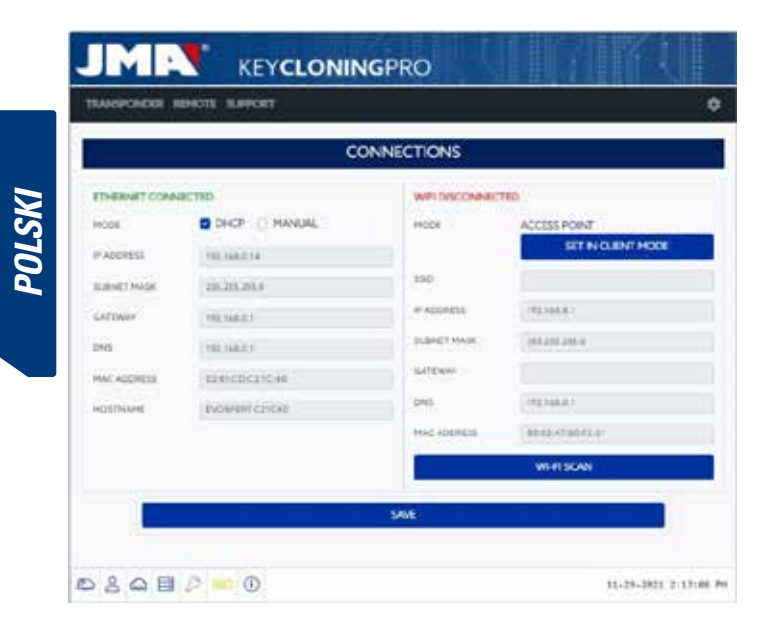

*• Połączenie Ethernet (przewodowa sieć LAN). Tryb = DHCP:*

*Do wykonania połączenia przewodowego (za pomocą kabla Ethernet) dzięki tej konfiguracji pozyskiwany jest adres IP sieci, z którą łączność nawiązywana jest automatycznie.* 

*Jest to tzw. protokół DHCP (Dynamic Host Configuration Protocol). W przypadku przedstawionego tutaj routera przypisany adres jest wskazany po stronie lewej, na rysunku górnym, przy czym adres różni się w zależności od klienta.*

*• Połączenie Wi-Fi (bezprzewodowa sieć Wi-Fi). Tryb = tryb AP (punkt dostępu – tryb AP):*

*W tym przypadku urządzenie EvoXpert tworzy własną sieć Wi-Fi, lecz nie nawiązuje jeszcze łączności z internetem.* 

*W tym trybie stworzona sieć Wi-Fi umożliwia ustawienie nazwy sieci (SSID) i hasła dostępu do sieci Wi-Fi routera klienta posiadającego dostęp do internetu. Ten adres oraz hasło pozostają bez zmian dla wszystkich urządzeń EvoXpert.*

*Poniżej przedstawiono główne rodzaje połączenia urządzenia EvoXpert*

#### *4.1. POŁĄCZENIE ETHERNET (PRZEWODOWA SIEĆ LAN)*

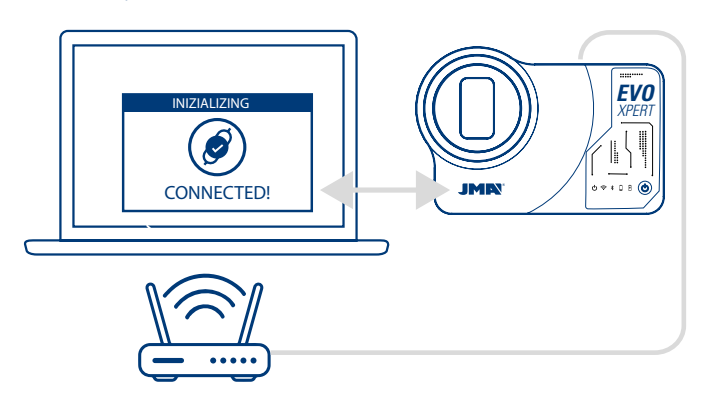

*Jeżeli router jest dostępny w miejscu, w którym zostało umieszczone urządzenie EvoXpert, zaleca się wykonanie połączenia między oboma urządzeniami za pomocą kabla Ethernet, ponieważ jest to najszybszy i najprostszy sposób nawiązania łączności, zapewniający zarazem najwyższą prędkość przesyłu danych.*

*Jeżeli router klienta został skonfigurowany w trybie protokołu DHCP (jest tak w przypadku znacznej większości routerów), sam router przypisuje adres IP do urządzenia EvoXpert, umożliwiając nawiązanie łączności z internetem. Nie jest w tym celu wymagany żaden inny proces konfiguracji.*

*Aplikację internetową urządzenia EvoXpert należy otworzyć za pomocą dowolnej dostępnej przeglądarki, wpisując w niej nazwę wskazaną na etykiecie dolnej urządzenia.*

*W celu uproszczenia tej czynności (wyszukanie EvoXpert w sieci i otwarcie aplikacji internetowej urządzenia) producent opracował specjalne aplikacje dla systemów Android/iOS/Windows, które należy zainstalować, a następnie uruchomić.*

*Dla połączenia przedstawionego na przykładzie:*

*• komputer z systemem operacyjnym Windows, połączony z routerem z wykorzystaniem sieci Wi-Fi;*

*• urządzenie EvoXpert powiązane z tym samym routerem za pomocą kabla Ethernet.*

*Ze wskazanej strony internetowej (www.jma.es, sekcja "Materiały do pobrania") należy pobrać plik instalacyjny aplikacji JMA KEY CLONING PRO, a następnie należy zainstalować aplikację na komputerze z systemem operacyjnym Windows.*

*Przy pierwszym uruchomieniu aplikacji JMA Key Cloning Pro należy skonfigurować w folderze USTAWIENIA połączenie (Ethernet/Wi-Fi) wykorzystywane przez komputer do nawiązania łączności z routerem.*

*W menu rozwijanym "Interfejsy" pojawią się wszystkie zainstalowane karty fizyczne oraz połączenia wirtualne powiązane z tym komputerem.*

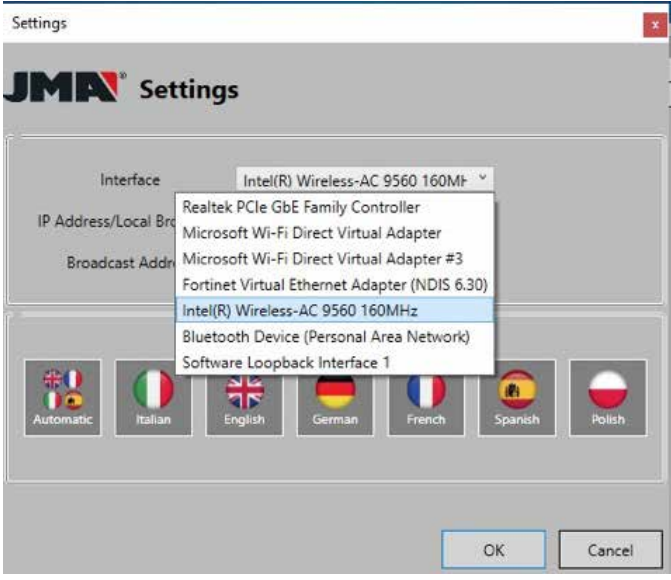

*Gdyby ten laptop był połączony z routerem za pomocą kabla Ethernet, należałoby nawiązać połączenie za pośrednictwem karty sieciowej komputera, która w tym przypadku nosi nazwę:*

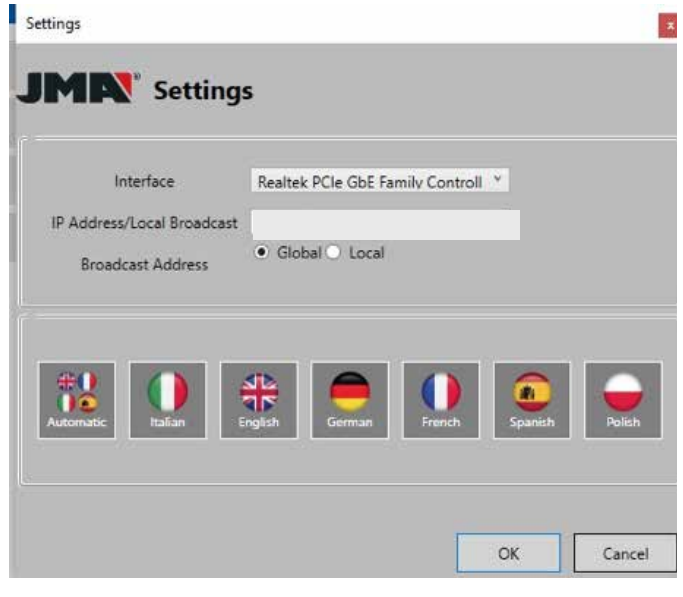

*Tym razem jednak połączenie komputera z routerem zostało nawiązane za pomocą sieci Wi-Fi, dlatego należy wybrać kartę Wi-Fi komputera, która nosi nazwę podaną poniżej i posiada wstępnie zdefiniowany zakres adresów:*

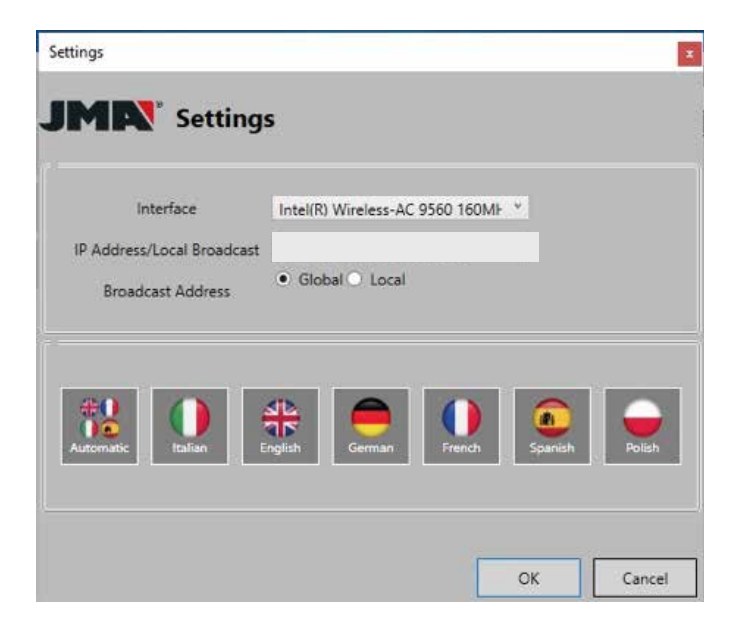

*Po przeprowadzeniu pierwszej konfiguracji każde kolejne połączenie będzie nawiązywane automatycznie. (Pod warunkiem, że połączenie komputera z routerem nie ulegnie zmianie.)*

*Aby połączyć się z aplikacją internetową urządzenia EvoXpert, należy uruchomić program i wybrać opcję SZUKAJ, która wyświetli w panelu wszystkie urządzenia EvoXpert połączone z daną siecią.* 

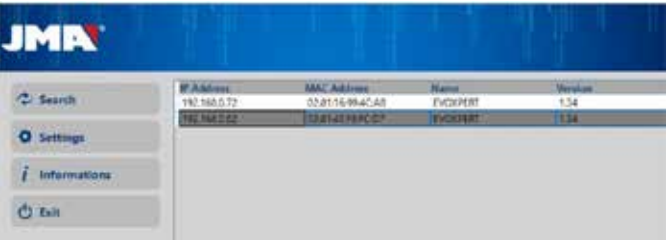

*Wreszcie, po dwukrotnym kliknięciu urządzenia, otwiera się aplikacja i wystarczy się zalogować, aby móc przystąpić do kopiowania kluczy.*

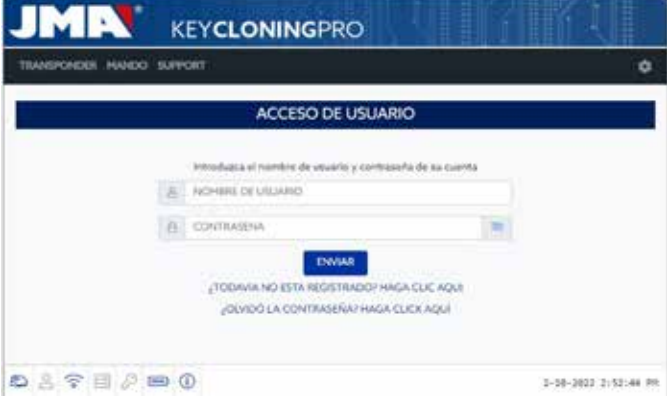

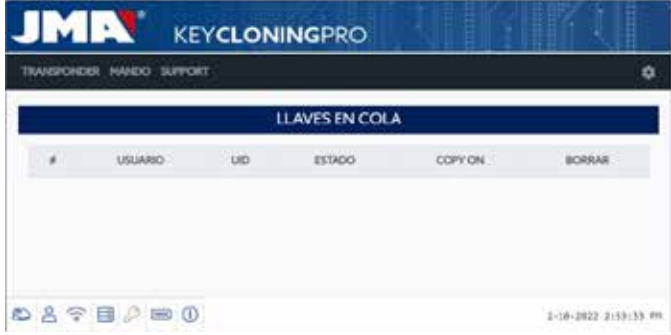

### *4.2. POŁĄCZENIE WI-FI (BEZPRZEWODOWA SIEĆ WI-FI).*

*Jeżeli na stałym stanowisku pracy nie można zapewnić niezawodnego połączenia urządzenia z routerem za pomocą kabla Ethernet, urządzenie można połączyć za pomocą sieci Wi-Fi.*

*W tym celu konfigurację Wi-Fi można przeprowadzić na 2 sposoby:*

*4.2.1. W tym przypadku najprostszym sposobem konfiguracji jest wykonanie jednorazowego połączenia za pomocą kabla Ethernet w miejscu, w którym znajduje się router klienta, wykonując czynności opisane w ust. 4.1, aby otworzyć stronę ustawień/połączeń:*

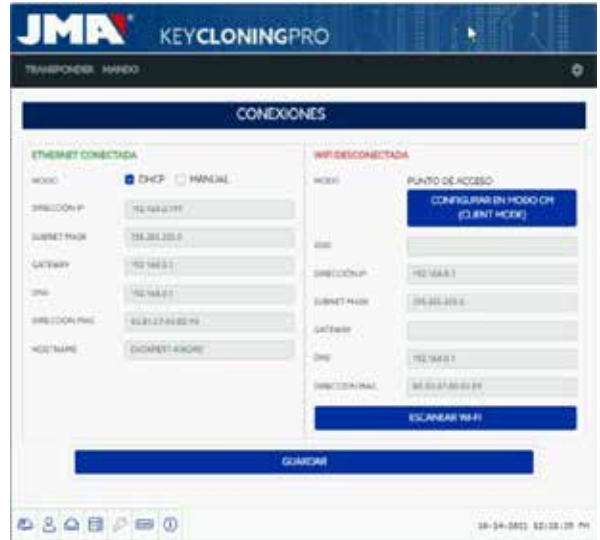

*Po otwarciu strony należy zmienić konfigurację Wi-Fi urządzenia EvoXpert (domyślnie w trybie AP), wybierając opcję SKANUJ SIECI WI-FI.* 

*Umożliwi to wczytanie nowej strony POŁĄCZENIE WI-FI.*

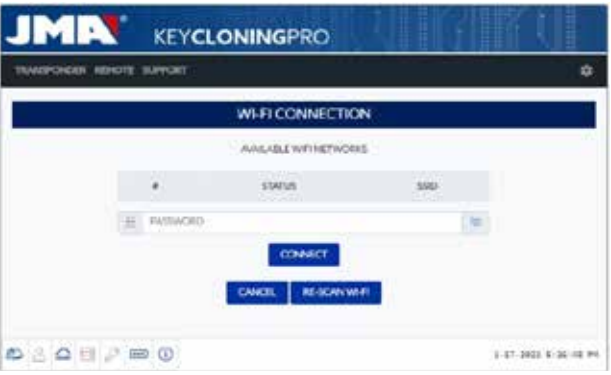

*Na tej stronie, po wyborze opcji PONOWNIE SKANUJ SIECI WI-FI, skanujemy wszystkie sieci Wi-Fi znajdujące się w zasięgu urządzenia EvoXpert (brak możliwości konfiguracji sieci Wi-Fi w trybie ukrytym).*

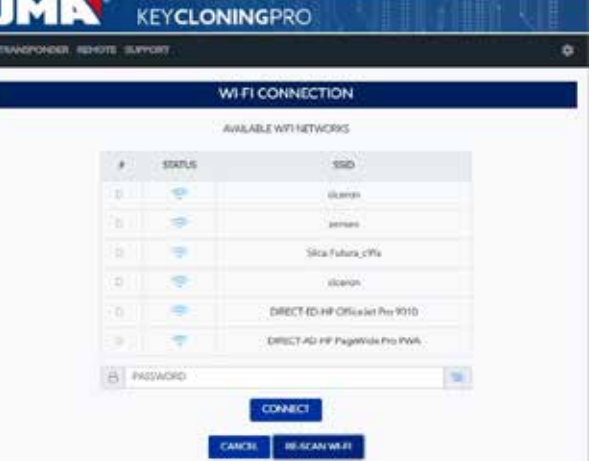

 *Na zakończenie należy wybrać sieć Wi-Fi właściwą dla danej lokalizacji, wprowadzić hasło i nacisnąć przycisk POŁĄCZ.*

*Po zmianie trybu (tryb AP/ tryb KLIENTA) lub zmianie sieci Wi-Fi urządzenie EvoXpert zostanie automatycznie uruchomione ponownie. Należy wówczas zaczekać, aż dioda statusu LED ponownie zaświeci się na zielono w celu zastosowania zmian (konfiguracja EvoXpert w trybie KLIENTA z dostępem do internetu za pośrednictwem sieci Wi-Fi lokalu).*

#### *Uwaga:*

*Należy pamiętać o odłączeniu kabla Ethernet użytego do aktywacji pierwszej konfiguracji (Wi-Fi express) przed ponownym uruchomieniem urządzenia.*

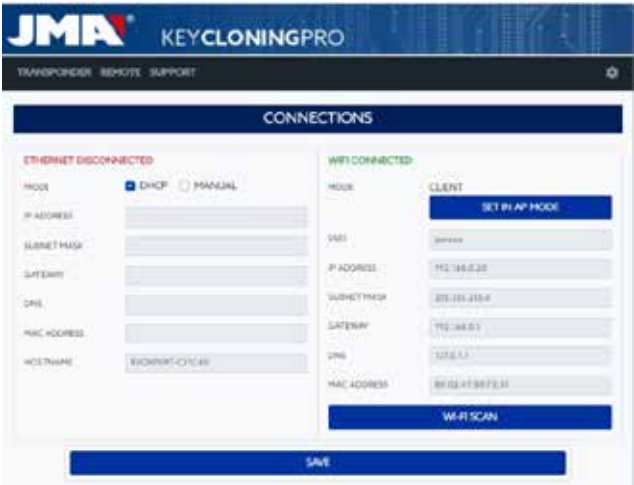

*Gdy urządzenie EvoXpert jest połączone z siecią Wi-Fi za pomocą routera klienta, wystarczy połączyć urządzenie wykorzystywane jako wyświetlacz (telefon komórkowy / tablet / komputer stacjonarny / laptop) z tą samą siecią Wi-Fi routera klienta – połączenie EvoXpert i urządzenia używanego jako wyświetlacz (telefon komórkowy / tablet/ laptop) z tą samą siecią stanowi warunek niezbędny do wykonywania pracy.*

*Po nawiązaniu połączenia obu urządzeń z tą samą siecią urządzenie EvoXpert można obsługiwać za pomocą dowolnej przeglądarki internetowej.*

*4.2.2. Połączenie Wi-Fi (bezprzewodowa sieć Wi-Fi).*

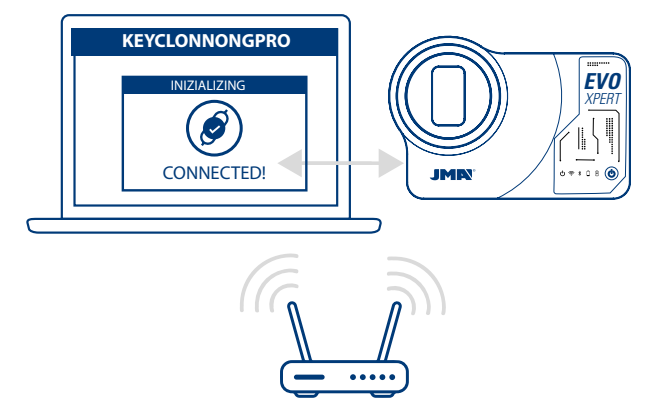

*W przypadku braku dostępu do routera za pomocą kabla Ethernet lub jeżeli jedynym punktem dostępu do internetu jest router bezprzewodowy lub telefon komórkowy w trybie thetering/hotspot (w przypadku wykonywania pracy w pojazdach poza stałym stanowiskiem pracy), zawsze istnieje możliwość konfiguracji połączenia Wi-Fi urządzenia EvoXpert w trybie AP (sieć Wi-Fi tworzona przez urządzenie EvoXpert).*

*W tym przykładzie do nawiązania połączenia wykorzystano telefon komórkowy z systemem Android , lecz można również użyć dowolnego innego urządzenia zapewniającego łączność z sieciami Wi-Fi. Proces nawiązywania połączenia dzieli się na 2 etapy:*

*4.2.2.1) Urządzenie EvoXpert fabrycznie dostarczane jest z konfiguracją łączności Ethernet w trybie DHCP i sieci Wi-Fi w trybie AP (punkt dostępu), dlatego na początku należy uruchomić wyszukiwanie dostępnych sieci Wi-Fi na urządzeniu końcowym używanym jako wyświetlacz, a następnie wybrać sieć Wi-Fi o nazwie EVOXPERT stworzoną przez urządzenie EvoXpert.* 

*Nawiązujemy połączenie, wprowadzając standardowe hasło (identyczne dla wszystkich urządzeń EvoXpert): 12345678.*

*Po naciśnięciu opcji "Połącz" następuje nawiązanie łączności między urządzeniem wykorzystywanym jako interfejs użytkownika oraz aplikacją internetową urządzenia EvoXpert.*

*Ponieważ dostęp do Internetu dla EvoXpert nie został jeszcze skonfigurowany, zaakceptuj komunikat, że podłączona sieć Wi-Fi nie zapewnia dostępu do Internetu.*

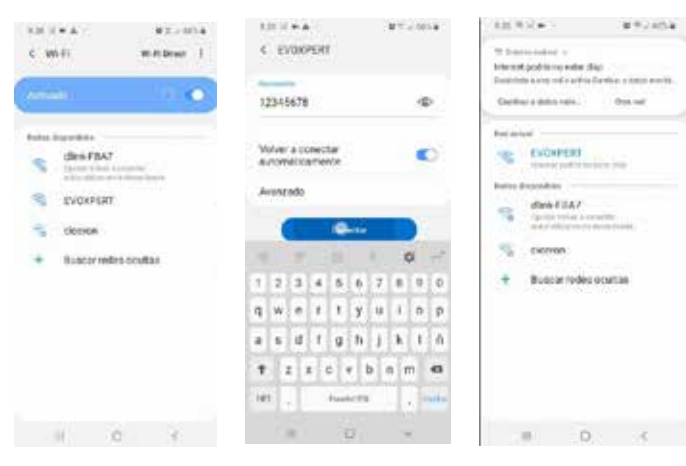

*4.2.2.2. Następnie należy przystąpić do drugiego etapu nawiązywania połączenia: w dowolnej przeglądarce internetowej używanej w urządzeniu dostępowym wykorzystanym do łączności z siecią Wi-Fi EVOXPERT należy wpisać adres internetowy wskazany na etykiecie dolnej urządzenia EvoXpert (192.168.8.1).*

*Automatycznie otworzy się strona internetowa z menu ustawień służących do konfiguracji połączeń.*

*Tutaj należy wyszukać połączenia Wi-Fi (pod połączeniami Ethernet) i nacisnąć przycisk SKANUJ SIECI WI-FI, aby otworzyć kolejne menu.*

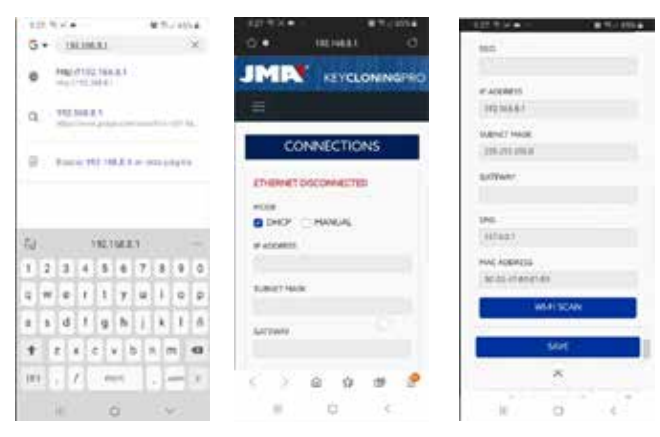

*Po naciśnięciu opcji PONOWNIE SKANUJ SIECI WI-FI spośród dostępnych sieci bezprzewodowych należy wybrać sieć Wi-Fi routera danej lokalizacji, gdzie SSID to nazwa sieci Wi-Fi (w tym przypadku dlink-FBA7), a hasłem jest hasło dostępu do sieci Wi-Fi routera klienta.*

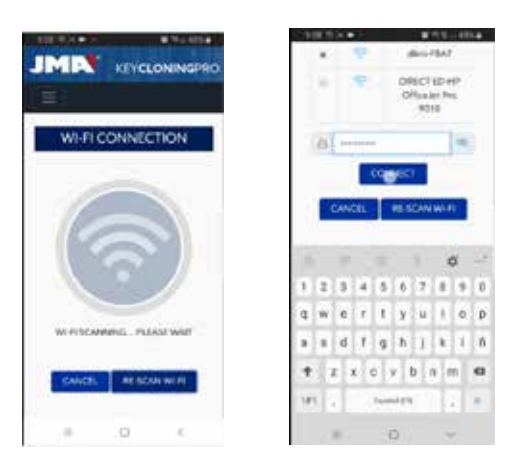

*Po wprowadzeniu ustawień sieci Wi-Fi i naciśnięciu POŁĄCZ, podczas oczekiwania na automatyczne ponowne uruchomienie urządzenia EvoXpert, należy* 

*połączyć urządzenie wykorzystywane jako wyświetlacz (w tym przypadku telefon komórkowy) z tą samą siecią Wi-Fi lokalu, ponieważ wszystkie urządzenia (EvoXpert oraz podłączone urządzenie służące jako ekran) muszą być połączone z jedną siecią.*

*W celu uproszczenia tej czynności (wyszukanie EvoXpert w sieci i otwarcie aplikacji internetowej urządzenia) producent opracował specjalne aplikacje dla systemów Android/iOS/Windows, które należy zainstalować, a następnie uruchomić.*

*Poniższy przykład przedstawia kroki opisane w pkt 4.2.2.1 i 4.2.2.2, lecz tym razem wykonane z poziomu aplikacji zainstalowanej na urządzeniu z systemem Android.*

*Po zeskanowaniu kodu QR lub wyszukaniu aplikacji JMA KEY CLONING PRO w sklepie Google Play lub Apple Store należy ją pobrać i zainstalować.*

*ANDROID IOS*

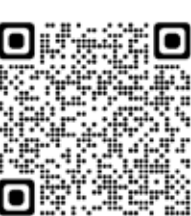

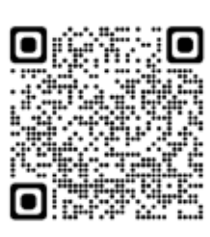

*Jak opisano w pkt 4.2.2.1, na urządzeniu z systemem Android należy wybrać sieć Wi-Fi o nazwie EVOXPERT stworzoną przez urządzenie EvoXpert, a następnie uruchomić aplikację JMA KEY CLONING PRO.*

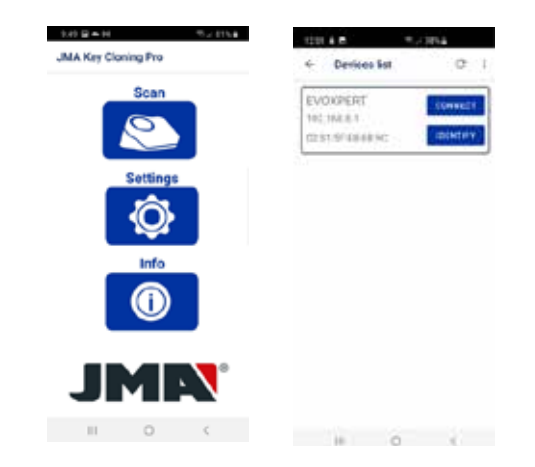

*Wybieramy opcję skanowania i na liście urządzeń pojawia się urządzenie EvoXpert pod adresem (192.168.8.1) domyślnie przypisanym do trybu AP.*

*Klikamy "Połącz" i domyślnie otwiera się strona połączeń, z której wybieramy sieć Wi-Fi klienta, aby zapewnić łączność z internetem urządzenia EvoXpert.*

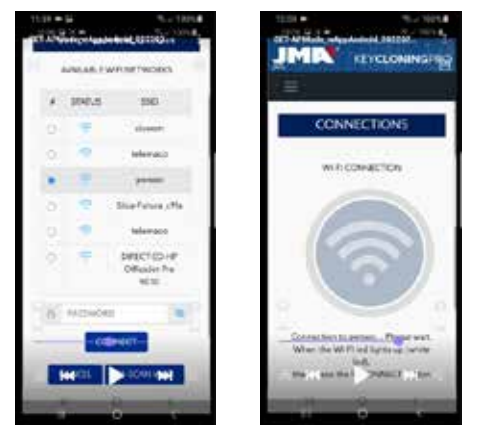

*Na etapie automatycznego resetowania urządzenia EvoXpert z zastosowaniem nowych ustawień sieci Wi-Fi klienta należy zaczekać z wykonaniem ponownego skanowania urządzeń połączonych z aplikacją JMA Key Cloning Pro do czasu, aż dioda statusu wykona sekwencję zielony-czerwony-zielony.*

*Należy pamiętać, że na urządzeniu końcowym z systemem Android używanym jako wyświetlacz również należy wybrać sieć Wi-Fi wprowadzoną uprzednio w urządzeniu EvoXpert, ponieważ połączenie obu urządzeń z tą samą siecią stanowi warunek niezbędny dla poprawnej pracy.*

*Po nawiązaniu połączenia obu urządzeń z tą samą siecią możemy ponownie przeskanować urządzenia końcowe EvoXpert z aplikacją JMA KEY CLONING PRO i połączyć się z urządzeniem.*

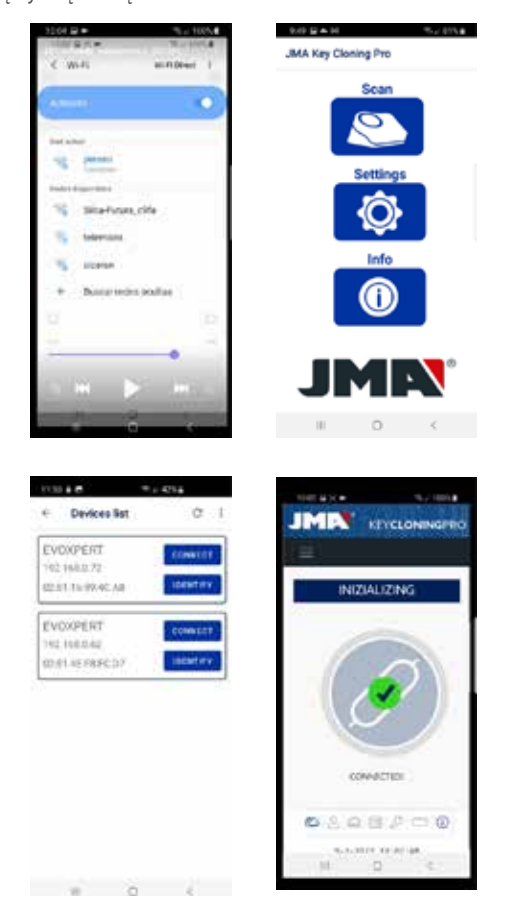

*Po nawiązaniu połączenia z urządzeniem EvoXpert wystarczy się zalogować, używając danych zastosowanych podczas rejestracji, aby uzyskać pełny dostęp do serwerów obliczeniowych firmy JMA i móc wykonać dowolny proces kopiowania.*

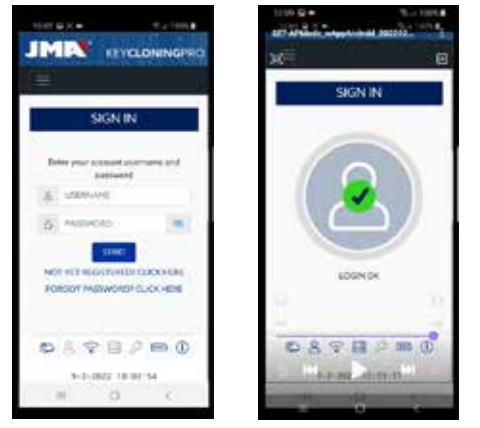

## *4.3. POŁĄCZENIE WI-FI*

*Urządzenie EvoXpert umożliwia wykonywanie pracy w pojazdach, poza stałym stanowiskiem pracy. W tym celu w sekcji połączeń Wi-Fi należy dokonać poniższych ustawień, aby umożliwić pracę urządzenia w warunkach mobilnych:*

*4.3.1 Po nawiązaniu połączenia z siecią Wi-Fi lokalu (w powyższym przykładzie byłaby to sieć Perseo) przed udaniem się do pojazdu w celu wykonania kopii najprostszym sposobem jest wyszukanie sieci Wi-Fi telefonu komórkowego (w trybie hotspotu) i wprowadzenie SSID oraz hasła tej sieci.*

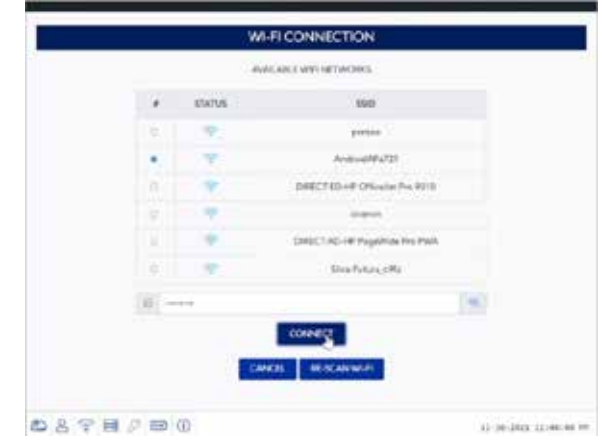

*Po naciśnięciu przycisku POŁĄCZ i zresetowaniu urządzenia EvoXpert (sekwencja diody statusu: zielony-czerwony-zielony) połączenie urządzenia EvoXpert byłoby już skonfigurowane w trybie Wi-Fi, umożliwiając wykorzystanie sieci stworzonej w ramach hotspotu do wykonania pracy.*

*Niektóre telefony komórkowe umożliwiają sprawdzenie poprawnego nawiązania połączenia – wystarczy spojrzeć, czy nazwa hosta urządzenia EvoXpert (w tym przypadku evoxpert-C21C40) widnieje na liście urządzeń połączonych z hotspotem telefonu komórkowego.*

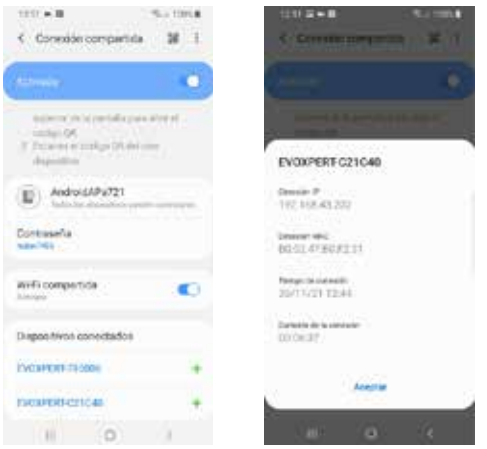

*Po weryfikacji tego etapu, korzystając z adresu IP wyświetlanego po kliknięciu nazwy hosta urządzenia EvoXpert na podłączonych urządzeniach (w tym przypadku jest to nazwa EVOXPERT-C21C40 związana z adresem IP: 192.168.43.202), za pośrednictwem dowolnej przeglądarki telefonu można otworzyć strony internetowe poświęcone urządzeniu EvoXpert po nawiązaniu połączenia z internetem w standardzie 4G/5G przy wykorzystaniu danych mobilnych telefonu klienta.*

*Można też skorzystać z prostszego sposobu, podobnie jak to opisano w pkt 4.2.2.1, klikając aplikację JMA KEY CLONING PRO, wyszukując urządzenie EvoXpert (z którym chcemy nawiązać połączenie) w sieci Wi-Fi stworzonej przez telefon komórkowej w trybie hotspotu i nawiązując połączenie.*

#### *UWAGA:*

*Przed uruchomieniem aplikacji JMA Key Cloning Pro w trybie hotspotu (połączenie współdzielone) zaleca się odłączyć telefon komórkowy od sieci Wi-Fi, ponieważ w przypadku jednoczesnego skanowania przy obu uruchomionych sieciach aplikacja domyślnie wyszuka EvoXpert w standardowej sieci Wi-Fi zamiast sieci w trybie hotspotu.*

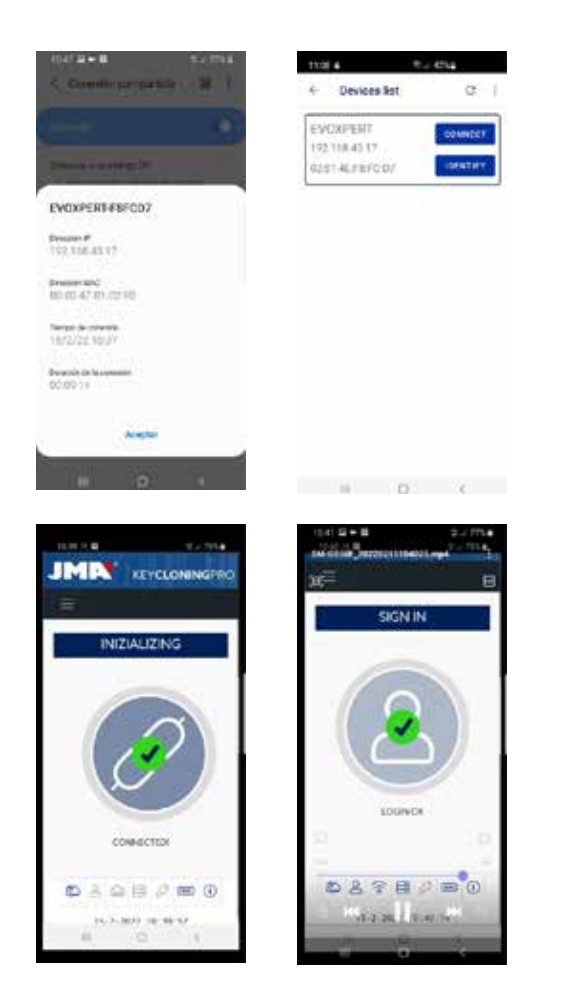

*Następnie można wyłączyć zarówno urządzenie EvoXpert, jak i telefon na czas relokacji, a po przybyciu na miejsce wykonania testów urządzenia należy włączyć w następującej kolejności:*

*• najpierw telefon (należy uruchomić w nim tryb hotspotu), • potem EvoXpert.*

*Wówczas w dowolnej przeglądarce zainstalowanej w telefonie należy wpisać adres nazwy hosta EvoXpert (http:// EVOXPERT-C21C40) lub pobrany przez urządzenie adres IP, a następnie połączyć się z internetem w standardzie 3G/4G za pomocą danych mobilnych telefonu.*

*4.3.2 Jeżeli z dowolnej przyczyny pominięto nawiązanie połączenia z hotspotem telefonu komórkowego w lokalu, można skonfigurować ustawienia Wi-Fi, wykonując czynności opisane w pkt 4.2.2.1 i 4.2.2.2, mając na uwadze następujące różnice:*

*• W tym przypadku, jeżeli w telefonie uruchomiony jest tryb hotspotu (generowanie sieci Wi-Fi), nie można użyć tego urządzenia do nawiązania łączności z siecią Wi-Fi stworzoną przez urządzenie EvoXpert. W związku z tym WYŁĄCZNIE w celu nawiązania pierwszego połączenia ze znanym już adresem IP 192.168.8.1 należy użyć tabletu, telefonu komórkowego lub innego urządzenia obsługującego sieci bezprzewodowe, aby połączyć urządzenie EvoXpert, a następnie wyszukać sieć Wi-Fi telefonu używanego jako hotspot na stronie Połączenia.*

*• Skoro w urządzeniu EvoXpert została już skonfigurowana sieć Wi-Fi lokalu, aby powrócić do ustawień fabrycznych i przywrócić tryb AP (Access Point – tworzenie sieci Wi-Fi "EVOXPERT"), należy nacisnąć i przytrzymać przycisk Reset przez 1 sek.*

*WAŻNE: Nie należy zwalniać przycisku; zwolnienie przycisku skutkuje normalnym resetowaniem urządzenia.*

*W związku z tym pierwszy etap nawiązywania połączenia należy wykonać za pomocą telefonu komórkowego, w którym NIE uruchomiono trybu hotspotu, aby nawiązać łączność z siecią Wi-Fi EVOXPERT stworzoną przez urządzenie końcowe i otworzyć domyślną stronę pod adresem 192.168.8.1 w dowolnej przeglądarce urządzenia:*

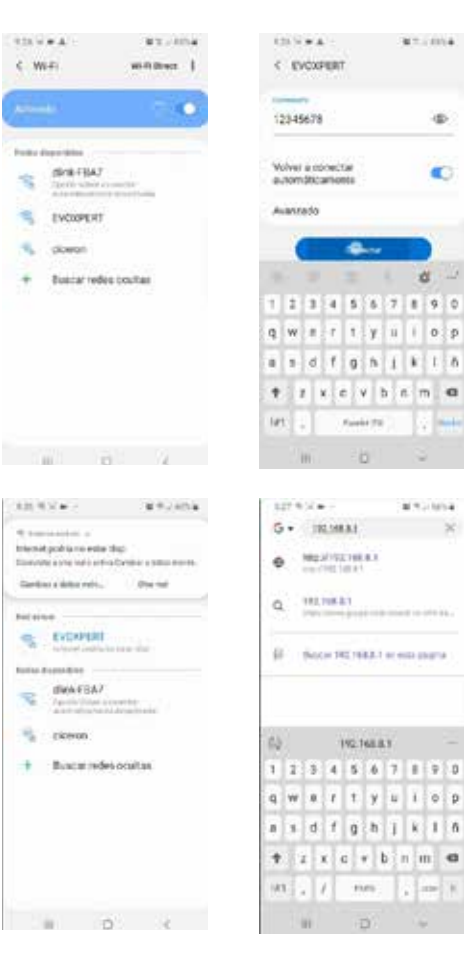

*Można również otworzyć tę stronę, uruchamiając aplikację JMA KEY CLONING PRO:*

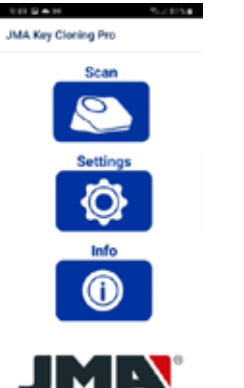

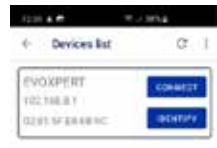

**MALLANA** 

ä

æ.

凶

*Tutaj wybór urządzenia końcowego i otwarcie strony wymaga tylko jednej czynności, bezpośrednio z poziomu strony połączeń, gdzie należy wprowadzić sieć Wi-Fi utworzoną przez telefon komórkowy w trybie hotspotu.*

*W oczekiwaniu na ponowne uruchomienie urządzenia EvoXpert możemy sprawdzić wśród połączeń współdzielonych, czy urządzenie EvoXpert faktycznie jest połączone z siecią Wi-Fi w trybie hotspotu (połączone urządzenia).*

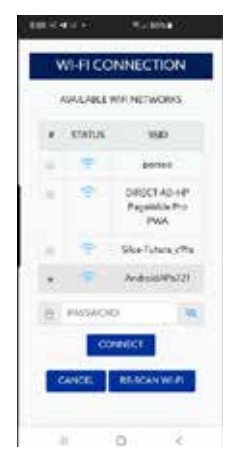

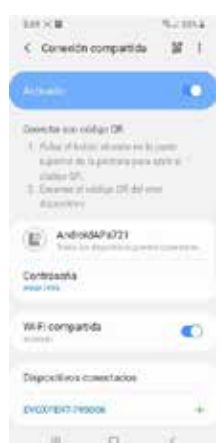

*Należy przy tym pamiętać, że aby uruchomić aplikację JMA KEY CLONING PRO na urządzeniu końcowym, na którym została wybrana opcja hotspotu, najpierw należy wyłączyć standardową sieć Wi-Fi.*

*Aby uruchomić aplikację JMA KEY CLONING PRO, należy wykonać czynności opisane powyżej:*

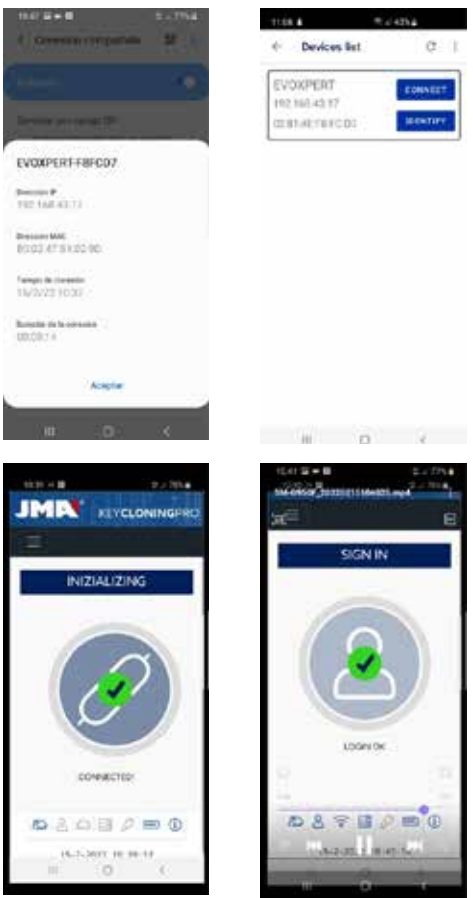

# *5. AKTUALIZACJE: 1. AKTUALIZACJA TRANSPONDERÓW – USTAWIENIA; 2. AKTUALIZACJA PILOTÓW – PILOTY*

*Aby przeprowadzić pełną aktualizację urządzenia EvoXpert oraz zaktualizować wszystkie elementy menu USTAWIENIA/AKTUALIZACJE, należy również zaktualizować elementy menu PILOTY/AKTUALIZACJE.*

*Procesy aktualizacji są wykonywane oddzielnie.*

*Na początek przedstawimy krótki opis zasadniczych elementów systemu (zebranych pod nagłówkiem INFORMACJE O SYSTEMIE) i wyświetlanych po otwarciu strony USTAWIENIA/AKTUALIZACJE:*

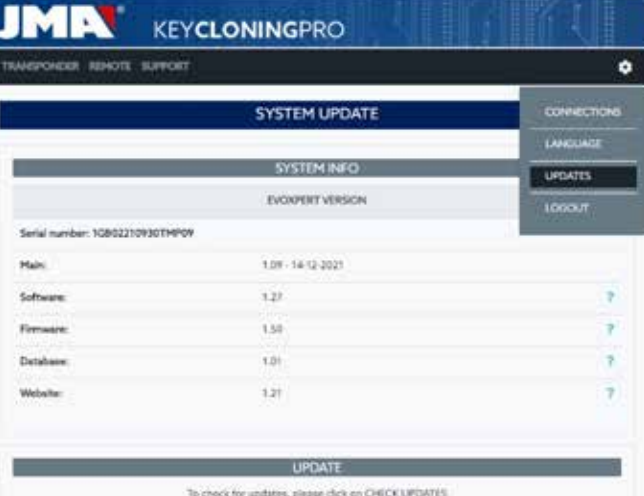

#### *1) Aktualizacja oprogramowania:*

*Ten proces odpowiada za aktualizację zasadniczych funkcji urządzenia EvoXpert, między innymi zarządzania łącznością, zarówno pomiędzy poszczególnymi płytkami drukowanymi, jak i w odniesieniu do przesyłania danych na serwery JMA oraz pobierania danych z tych serwerów.*

#### *2) Aktualizacja oprogramowania sprzętowego:*

*Ten proces zasadniczo odpowiada za aktualizację zarządzania transponderami.*

#### *3) Aktualizacja baz danych:*

*Ten proces odpowiada za aktualizację poszczególnych tabel różnych baz danych uwzględnionych w urządzeniu EvoXpert o nowe definicje tekstów, nowe transpondery itp.*

#### *4) Aktualizacja witryny:*

*Ten proces odpowiada za aktualizację stron i zawartości wyświetlanej przez EvoXpert po każdorazowym nawiązaniu połączenia.*

*Po otwarciu strony PILOTY/AKTUALIZACJE wyświetlają się następujące elementy:* 

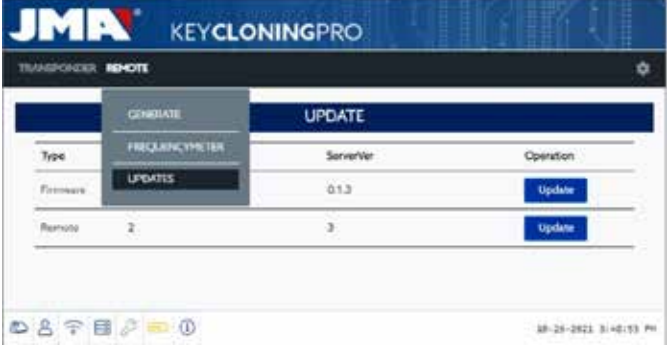

*W tym miejscu wykonywane są następujące procesy aktualizacji:*

*1. Oprogramowanie sprzętowe:*

*Ten proces odpowiada za aktualizację liczby pilotów generowanych w urządzeniu EvoXpert.*

*2. Piloty:*

*Ten proces odpowiada za aktualizację tabel, nazewnictwa oraz nowych opisów zawartych w bazach danych pilotów.* 

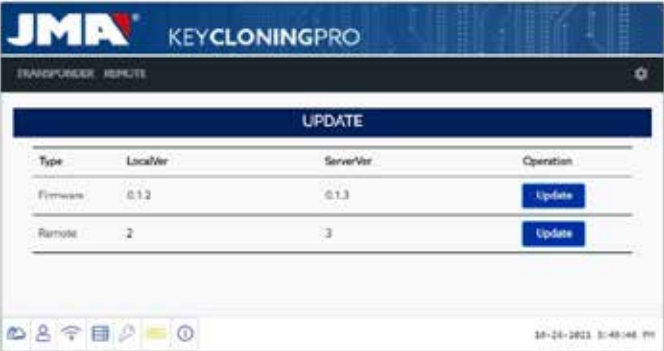

## *5.1. AKTUALIZACJE: 1. AKTUALIZACJA TRANSPONDERÓW – USTAWIENIA. AKTUALIZACJA AUTOMATYCZNA.*

*Po otwarciu strony USTAWIENIA/AKTUALIZACJE urządzenia EvoXpert domyślnie aktywna jest opcja "AUTOMATYCZNE SPRAWDZANIE AKTUALIZACJI", która do automatycznego porównania lokalnych wersji modułów EvoXpert z najnowszymi wersjami udostępnionymi na serwerze JMA. Ikony odpowiadające wersjom modułów po stronie prawej jednoznacznie wskazują status aktualnie obsługiwanej wersji:*

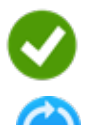

 *Zaktualizowany moduł EvoXpert w porównaniu z wersją oficjalną dostępną na serwerze.*

 *Nieaktualny moduł EvoXpert, wymagający aktualizacji do wersji oficjalnej dostępnej na serwerze.*

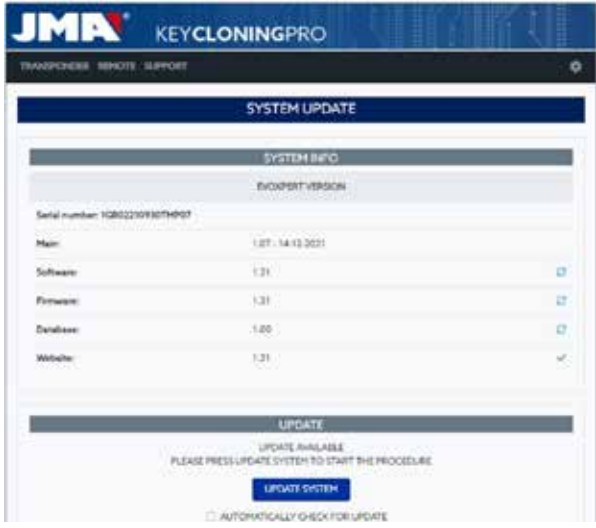

*W celu aktualizacji danego(-ych) modułu(-ów) należy wybrać opcję UPDATE SYSTEM (AKTUALIZUJ SYSTEM), a następnie zatwierdzić wyświetlony komunikat (naciskając "TAK").*

*Następnie otworzy się strona wskazująca liczbę zaktualizowanych modułów oraz postęp aktualizacji dla każdego z nich:*

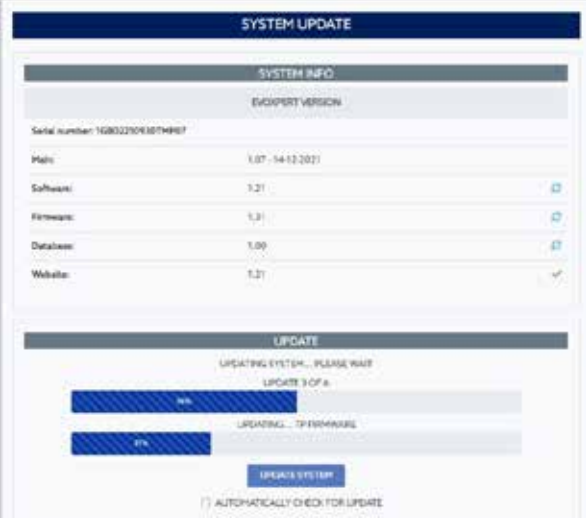

*Po zakończeniu procesu aktualizacji następuje ponowne automatyczne uruchomienie urządzenia EvoXpert, po czym urządzenie jest w pełni zaktualizowane.*

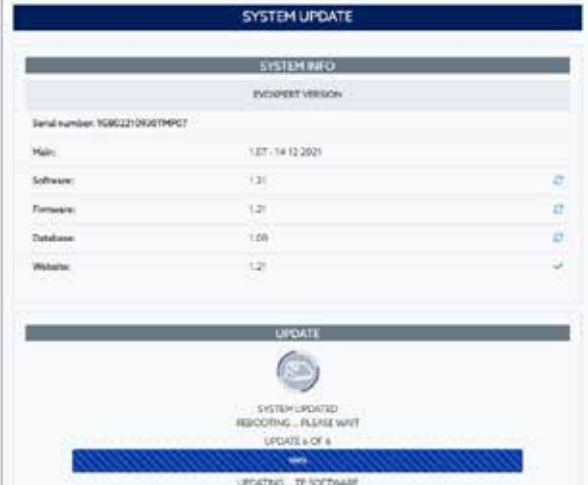

### *UWAGA:*

*Jeżeli z dowolnej przyczyny użytkownik wyłączy opcję "AUTOMATYCZNE SPRAWDZANIE AKTUALIZACJI", po stronie prawej pojawi się nowa ikona sygnalizująca wersję modułów:*

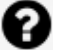

 *Nieznany moduł EvoXpert, oczekiwanie na uruchomienie funkcji ZAKTUALIZUJ SYSTEM.* 

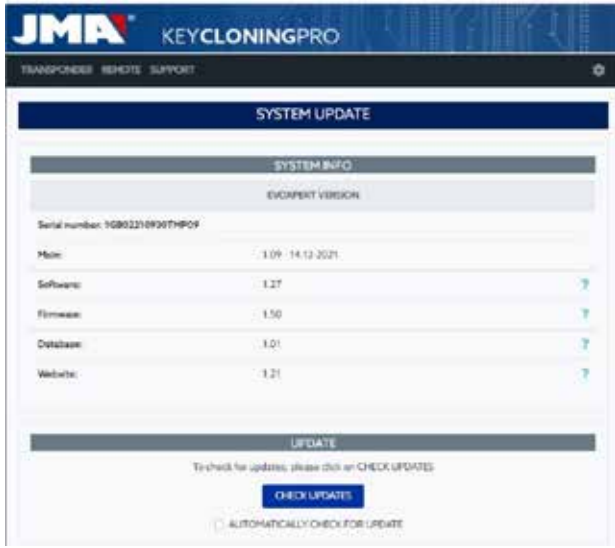

*W celu określenia aktualnego stanu modułów urządzenia EvoXpert należy nacisnąć przycisk SPRAWDŹ AKTUALIZACJE.*

*Po naciśnięciu przycisku pojawią się statusy modułów, a po ponownym naciśnięciu przycisku ZAKTUALIZUJ SYSTEM nastąpi uruchomienie procesu aktualizacji modułów, które wymagają uaktualnienia.*

### *5.2. AKTUALIZACJE: 1. AKTUALIZACJA TRANSPONDERÓW – USTAWIENIA. AKTUALIZACJA RĘCZNA.*

*Na stronie USTAWIENIA/AKTUALIZACJE urządzenia EvoXpert znajduje się również zakładka AKTUALIZACJA RĘCZNA.*

*Ta nowa funkcja umożliwia przeprowadzenie jednorazowej aktualizacji dla konkretnego klienta, aby umożliwić mu przetestowanie nowego produktu lub skorygowanie pracy jednego z modułów EvoXpert bez wpływu na pozostałe moduły urządzenia.*

*Po naciśnięciu opcji ZAKTUALIZUJ SYSTEM w zakładce AKTUALIZACJA RĘCZNA wyświetla się komunikat z prośbą o wczytanie pobranego pliku.* 

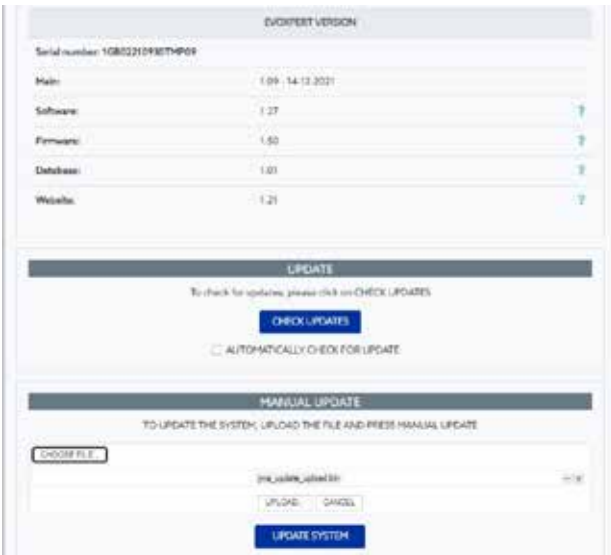

*Należy nacisnąć przycisk WYBIERZ PLIK i skorzystać z folderu lokalnego, w którym został zapisany plik aktualizacji ręcznej, aby wybrać plik i wczytać go na urządzeniu EvoXpert za pomocą przycisku WCZYTAJ.*

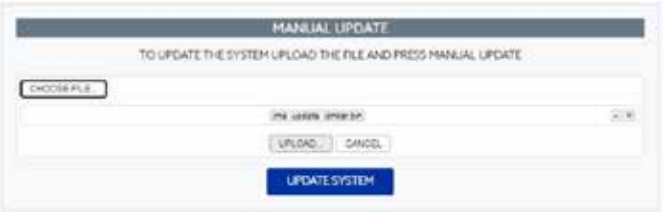

*Następnie proces aktualizacji przebiega tak, jak to przedstawiono w przypadku aktualizacji automatycznej, i zostaje uruchomiony po naciśnięciu funkcji ZAKTUALIZUJ SYSTEM.*

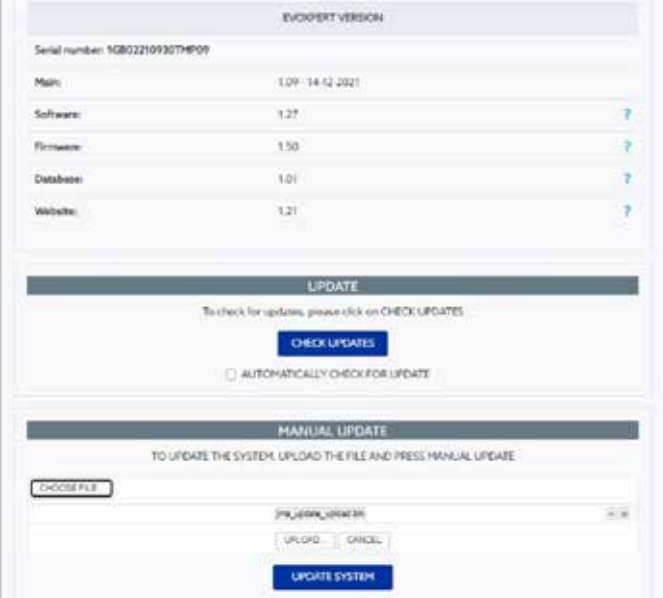

*Po weryfikacji prawidłowego działania aktualizacji zmiana zostaje zastosowana na serwerze, po czym zostaje udostępniona w trybie AKTUALIZACJI AUTOMATYCZNEJ dla wszystkich użytkowników.*

### *5.3. AKTUALIZACJE: 1. AKTUALIZACJA TRANSPONDERÓW – USTAWIENIA. KONSERWACJA.*

*Ponowne uruchomienie EvoXpert można wykonać z poziomu oprogramowania za pomocą funkcji URUCHOM SYSTEM PONOWNIE, nie trzeba w tym celu* 

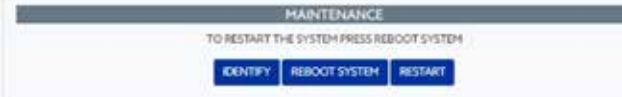

**POLSKI**

*Jeżeli dostępne jest więcej niż jedno urządzenie przycisk ZIDENTYFIKUJ wskazuje urządzenie, z którym nawiązano połączenie, za pomocą 3 błysków diody LED sygnalizującej łączność Bluetooth.*

*Przycisk RESTARTUJ uruchamia ponownie jedynie płytkę odpowiedzialną za pracę transponderów.*

## *POMOC: MENU POMOCY I ZDALNEGO WSPARCIA*

*W zależności od używanego systemu operacyjnego – Windows, MAC, iOS lub Android – wybór tej opcji (w przypadku systemu Windows) umożliwia pobranie programu TeamViewer od firmy JMA, aby pracownicy działu pomocy technicznej zyskali dostęp do urządzenia końcowego klienta w celu rozwiązania napotkanego problemu.*

*W celu udzielenia pomocy technicy JMA potrzebują uzyskać identyfikator oraz hasło użytkownika generowane przez program TeamViewer, dlatego zawsze zalecany jest uprzedni kontakt telefoniczny z działem pomocy JMA (+34 943793000), aby dostępny pracownik działu udzielił stosownych porad dotyczących napotkanego problemu.*

*W samym programie TeamViewer należy jedynie uruchomić funkcję Zdalne wsparcie.*

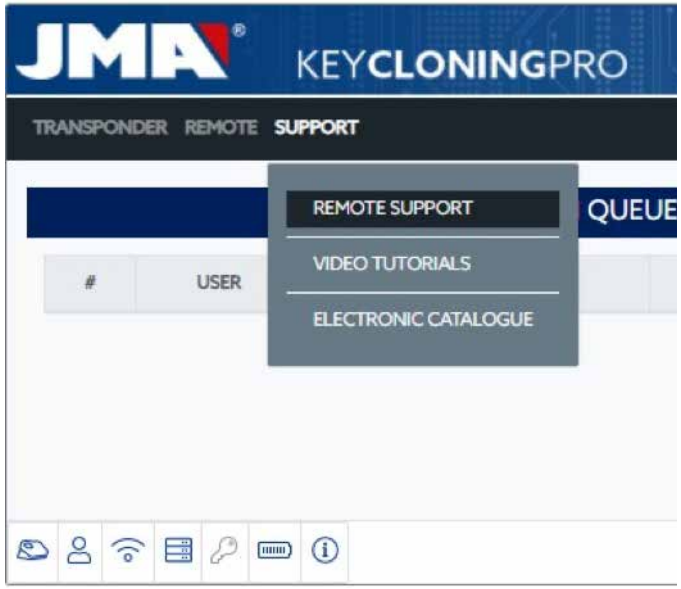

*Pobieramy aplikację TeamViewer od JMA:*

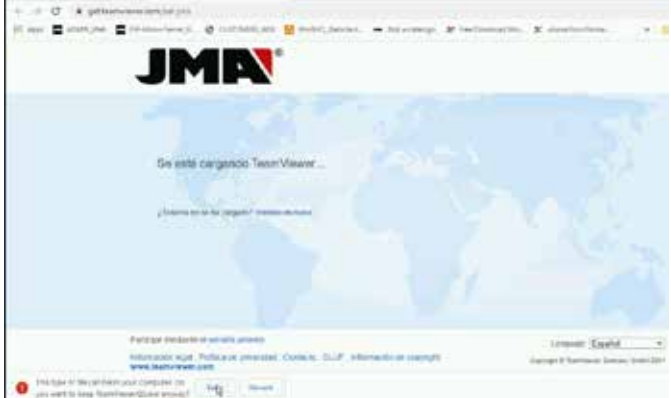

*Następuje uruchomienie pliku pobranego do folderu POBRANE.*

*Następnie program generuje losowe hasło, które służy wyłącznie do danej sesji połączenia ("Wygeneruj nowe losowe hasło").*

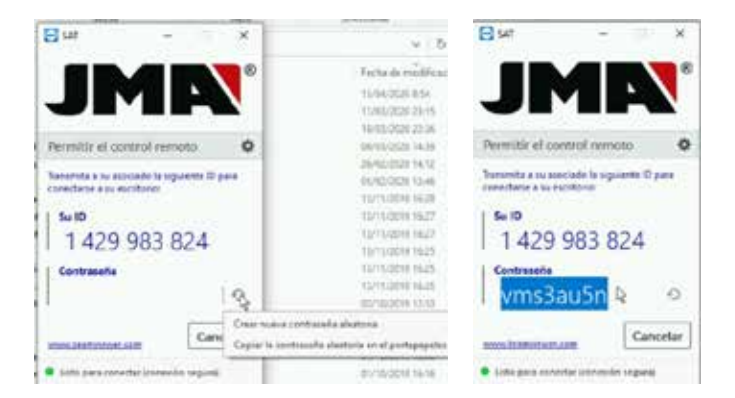

*W celu rozwiązania problemu pracownikom działu pomocy technicznej JMA należy podać wspomniane 2 parametry (identyfikator oraz hasło). W przypadku korzystania z systemu operacyjnego Android, np. jeżeli jako* 

*interfejs użytkownika urządzenia EvoXpert wykorzystywany jest telefon* 

*komórkowy z systemem Android, instalacja programu TeamViewer przebiega w nieco odmienny sposób.* 

*W przypadku tego systemu operacyjnego aplikacji TeamViewer nie pobiera się bezpośrednio ze strony JMA, lecz należy pobrać jej oficjalną wersję ze sklepu Play Store.*

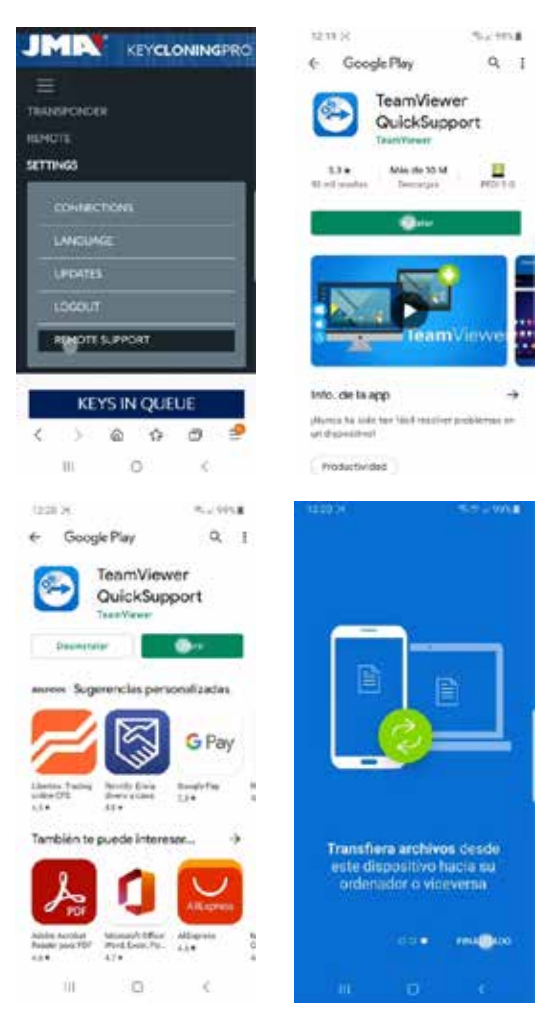

*Po pobraniu i zainstalowaniu aplikacji TeamViewer QuickSupport ze sklepu Play Store pracownikom działu pomocy technicznej JMA należy podać identyfikator użytkownika (jedyny niezbędny parametr), aby w szybki i prosty sposób mogli połączyć się z urządzeniem i rozstrzygnąć wszelkie wątpliwości klienta. Identyfikator użytkownika jest przydzielany losowo i umożliwia jedynie tymczasowy dostęp do urządzenia końcowego, który zostaje przerwany w momencie wylogowania JMA lub zamknięcia aplikacji TeamViewer QuickSupport przez klienta.*

*Aby ponownie nawiązać połączenie, klient powinien ponownie uruchomić aplikację i przekazać technikom JMA nowo wygenerowany numer, ponieważ poprzedni identyfikator nie jest już aktywny.*

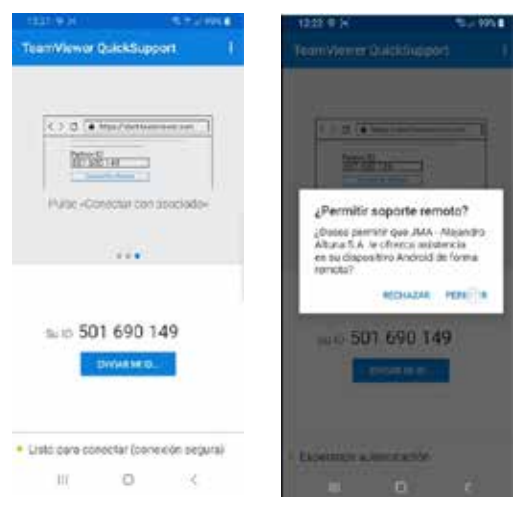

## *7. TRANSPONDERY: KOPIOWANIE KLUCZY ID48*

*Proces wykonywania kopii rozpoczyna się automatycznie po umieszczeniu dowolnego klucza z transponderem w polu anteny urządzenia. Ikona klucza zmienia się z koloru szarego (brak klucza) na niebieski (klucz wprowadzony).*

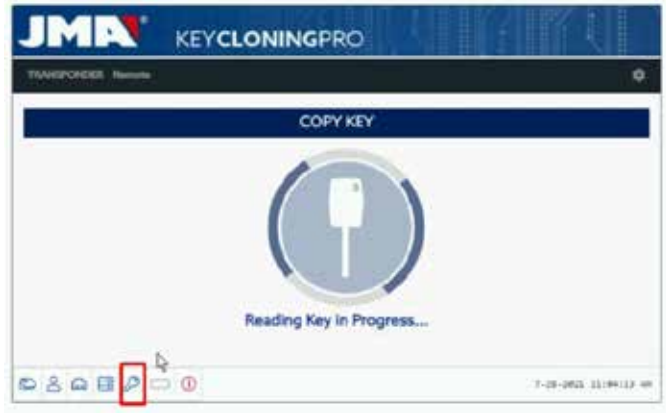

*Urządzenie EVOXPERT przystępuje wówczas do identyfikacji klucza ze wskazaniem, czy kopia zostanie wykonana bezpośrednio lub przy wykorzystaniu serwerów obliczeniowych JMA.*

*W prezentowanym przykładzie, w którym użyto klucza oryginalnego Audi 1 (2013), należy skorzystać z serwera kodów Megamos – sygnalizuje nam to poniższe menu.*

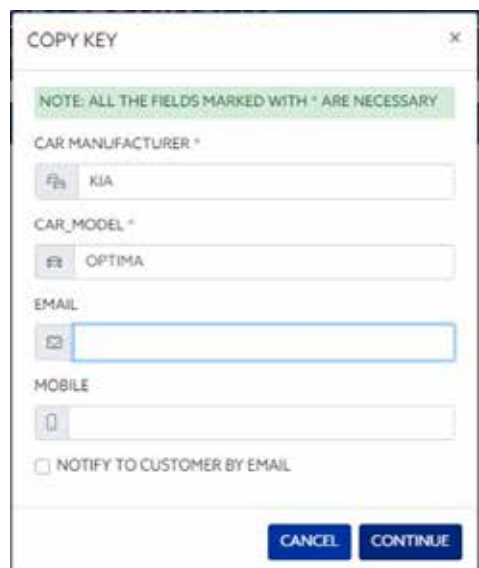

*Formularz można uzupełnić w całości lub w części, lecz obowiązkowo należy wypełnić pola oznaczone gwiazdką (marka/model).*

*To menu pojawia się, o ile klient dokonał zakupu i prawidłowej rejestracji urządzenia EvoXpert.*

*Rejestr umożliwia nie tylko dostęp do serwera Megamos 48 (aktualny klucz), ale również dostęp poniższych technologii kluczy do odnośnych serwerów firmy JMA.*

- *• Texas DST40.*
- *• Texas DST80.*
- *• Philips HT2 (46).*
- *• TOYOTA-AES (obecnie nieobsługiwane przez EvoXpert).*
- *• HONDA-G (obecnie nieobsługiwane przez EvoXpert).*

*Następnie, w ramach procesu kopiowania zgodnie z wyświetlanymi wytycznymi, urządzenie wskazuje właściwy rodzaj niezapisanego chipu JMA – w tym przypadku będzie to niezapisany chip TPX8/TPX8+:*

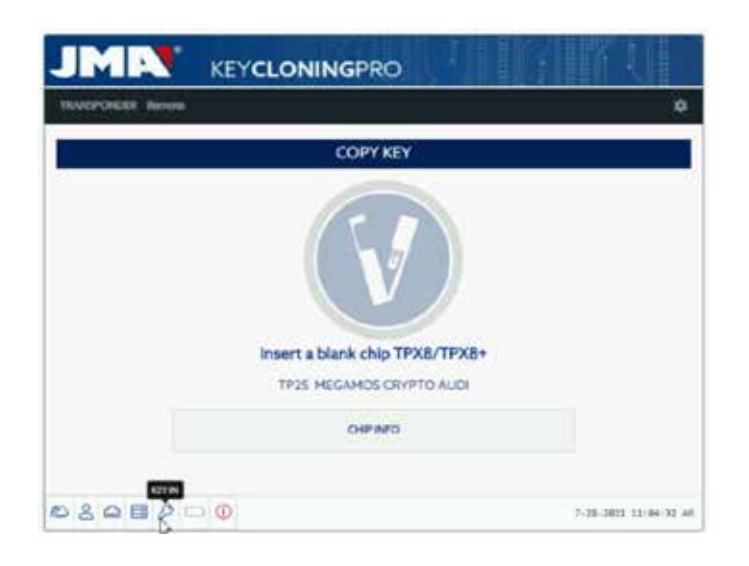

 *Na kolejnym etapie kopiowania należy dokonać zmian w ustawieniach chipu i ustawić w nim tryb SNIFF (pozyskiwanie sygnału), aby pozyskać dane z zamka pojazdu.*

*Ten tryb pozyskiwania danych jest stosowany wyłącznie w kluczach wyposażonych w technologię Megamos Crypto oraz Philips Crypto II. W przypadku pozostałych technologii (których ogólny opis znajduje się na serwerach JMA) należy jedynie dokonać odczytu klucza oryginalnego i pozyskać z niego sygnały (challenge-response) za pomocą anteny urządzenia.*

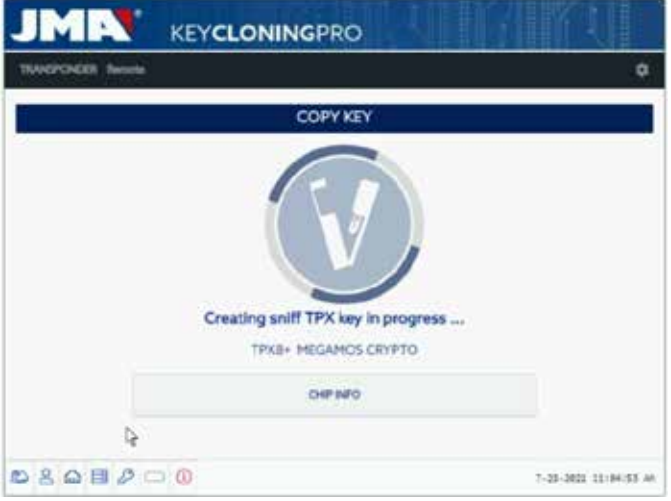

*Jeżeli proces zmiany trybu pracy przebiega poprawnie, powinno wyświetlić się następujące menu, umożliwiające pozyskanie danych z zamka pojazdu.*

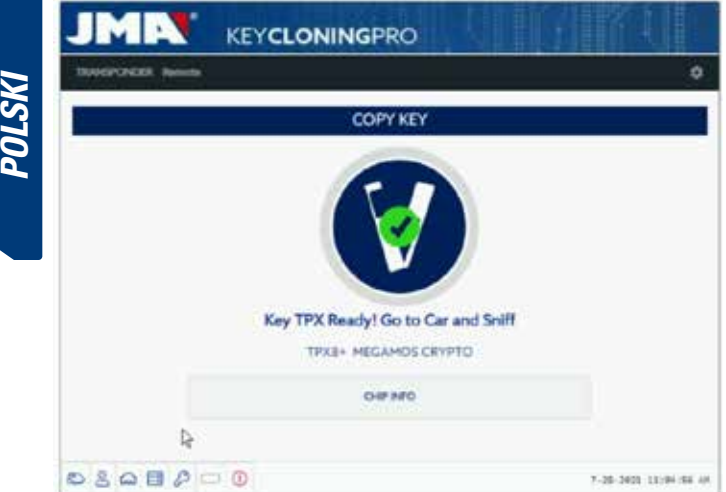

*Urządzenie umożliwia obsługę wielu różnych kluczy, korzystając z różnych serwerów i różnych procesów (w zależności od zastosowanej technologii transpondera), dlatego po umieszczeniu transpondera w polu anteny urządzenie wyświetla indywidualny panel sterowania dotyczący procesów każdego klienta, w którym wskazane są poszczególne klucze klienta i dokładny stan procesu dla każdego z nich.*

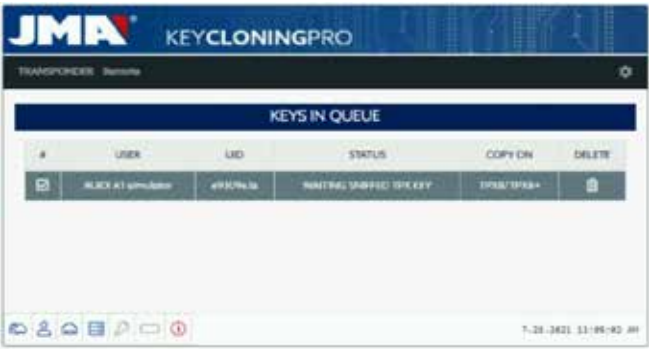

*Po pozyskaniu danych z pojazdu (zob. kanał JMA w serwisie YouTube zawierający szereg filmików instruktażowych dotyczących urządzenia TRS-EVO i sposobu pozyskiwania sygnałów z pojazdu) urządzenie EvoXpert przypisuje pozyskane sygnały do danego klucza w panelu sterowania klienta na podstawie identyfikatora klienta:*

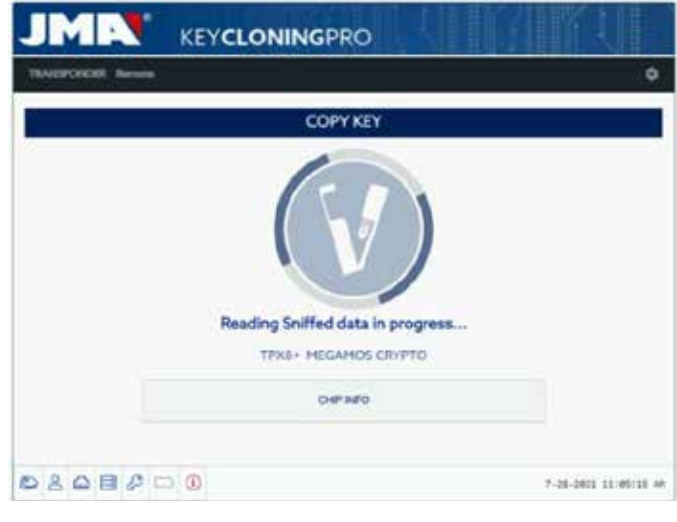

*Po odczycie zebranych danych urządzenie prosi o wprowadzenie klucza oryginalnego w celu pozyskania poszczególnych sygnałów-odpowiedzi, które zostaną przesłane na serwer obliczeniowy:*

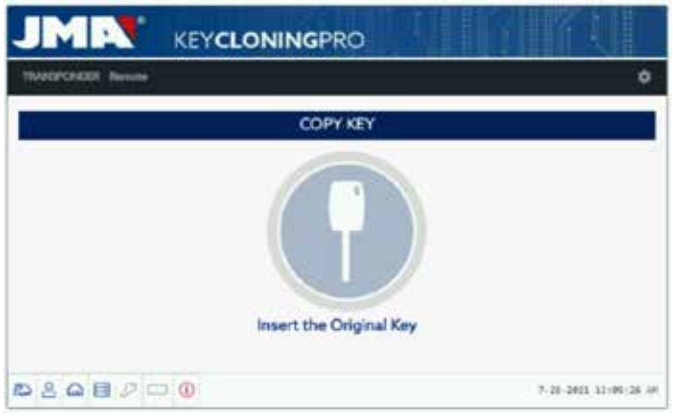

*Jeżeli pozyskane sygnały są poprawne, następuje zmiana statusu na "Klucz w kolejce", w zależności od liczby oczekujących kluczy tego samego rodzaju (Megamos) w danym momencie, lub "Przetwarzanie klucza", jeżeli w kolejka jest pusta.*

*Po wykonaniu obliczeń, które różnią się w zależności od danego klucza w statusie "Przetwarzanie klucza", proces kończy się na statusie "Znaleziono klucz".*

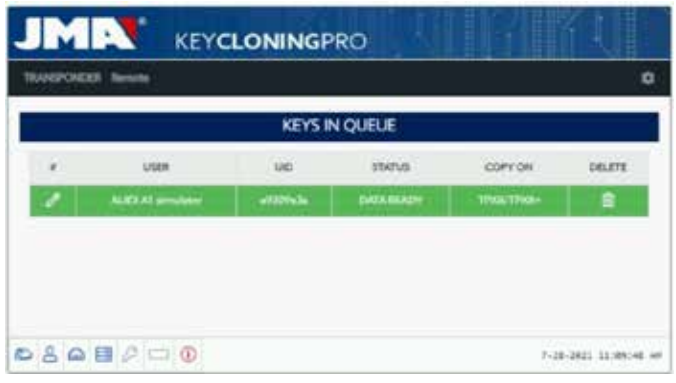

*W ramach tego statusu, gdy kod klucza został już przesłany na serwer, istnieją 2 możliwości wykonania docelowej kopii na niezapisanym transponderze firmy JMA wskazanym w panelu segmentu Kopiuj na TPX8/TPX8+.*

*1. Jeżeli w panelu widnieje tylko jeden klucz, tak jak w podanym przypadku, należy wprowadzić wskazany chip TPX firmy JMA (w tym przypadku niezapisany TPX8/TPX8+), po czym proces rozpoczyna się automatycznie.*

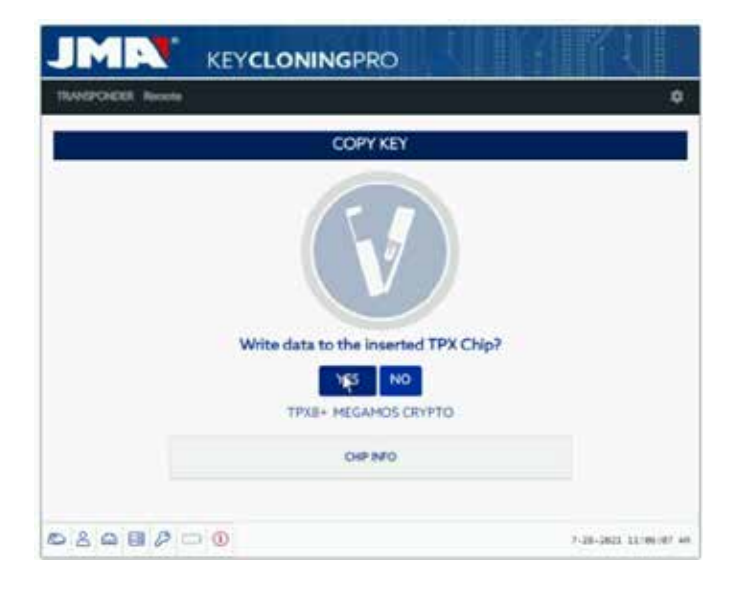

*2. Jeżeli w panelu widnieją różne klucze wyposażone w różne technologie (Megamos/Philips/Texas…), należy wybrać klucz do wykonania kopii (klikając ikonę ołówka w pierwszej kolumnie każdego rzędu kluczy oznaczonych statusem "Znaleziono klucz" – kolor zielony – która wskazuje jednoznacznie, że dane są gotowe na serwerze i należy je przesłać na chip TPX firmy JMA wskazany w kolumnie KOPIUJ NA):*

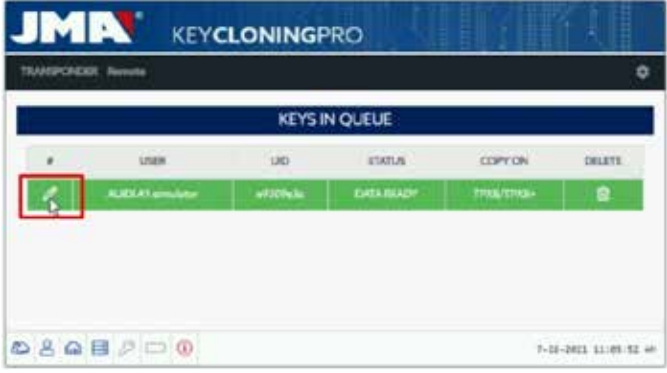

*Dalej w trybie kopiowania zgodnie z wyświetlanymi wytycznymi w poniższym menu kopiowania urządzenie wskazuje chip TPX firmy JMA, który należy zastosować dla danego chipu klucza oryginalnego:*

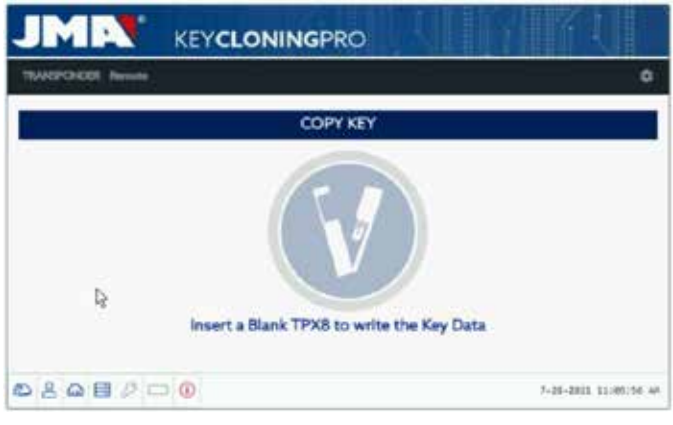

*Na koniec ponownie wyświetla się menu dotyczące wykonania kopii na TPX wskazanym w opcji 1.*

*W przypadku obu opcji kopiowania wyświetlane jest identyczne menu końcowe z pytaniem, czy automatycznie wykonać kolejną kopię.*

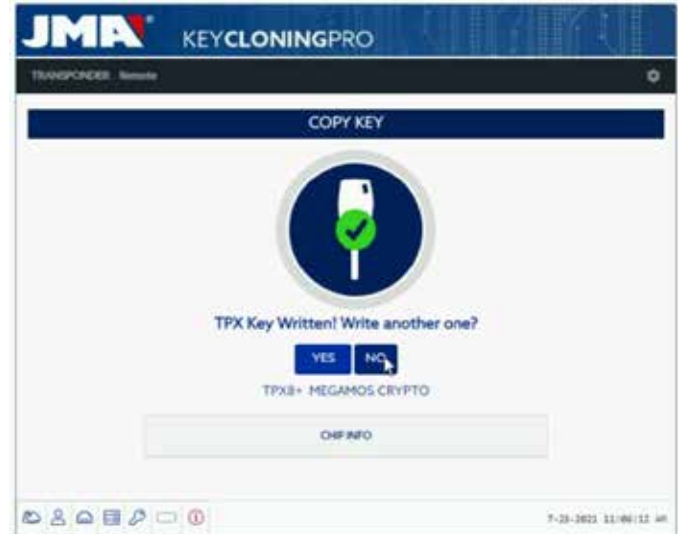

*Jeżeli użytkownik nie chce przystąpić do wykonania kolejnej kopii, należy wybrać "NIE", aby usunąć klucz z aktualnego procesu przetwarzania kluczy na serwerze oraz z panelu sterowania zadaniami klienta.* 

*Jeżeli później konieczne będzie wykonanie kopii tego samego klucza, należy pamiętać, że w zależności od technologii chipu potrzebne będzie ponowne pozyskanie sygnałów z pojazdu i przesłanie danych na serwery, aby wykonać proces wyszukiwania, którego czas trwania zależy od technologii klucza oryginalnego.*

# *8. TRANSPONDERY: KOPIOWANIE KLUCZY DST80*

*Technologia chipów Texas DST80 dzieli się na 2 duże grupy.*

- *Chipy niewymagające dostępu do serwerów w celu wykonania obliczeń (TOYOTA-G).*
- *Chipy wymagające dostępu do serwerów (FORD/HYUNDAI-KIA/MAZDA). W grupie wymagającej dostępu do serwerów wyróżniamy 2 podkategorie chipów:*

*• DST80-FAST: Czas wykonania obliczeń < 30 sek. (FOCUS/FIESTA/KIA OPTIMA..).*

*• DST80-Timing: Czas wykonania obliczeń > 30 sek., obowiązkowe pozostawienie klucza w polu anteny przez cały czas wykonywania kopii. Podobnie jak w przypadku pozostałych kluczy proces wykonywania kopii zawsze rozpoczyna się automatycznie po umieszczeniu klucza z transponderem w polu anteny urządzenia.*

*Ikona klucza zmienia się z koloru szarego (brak klucza) na niebieski (klucz wprowadzony).*

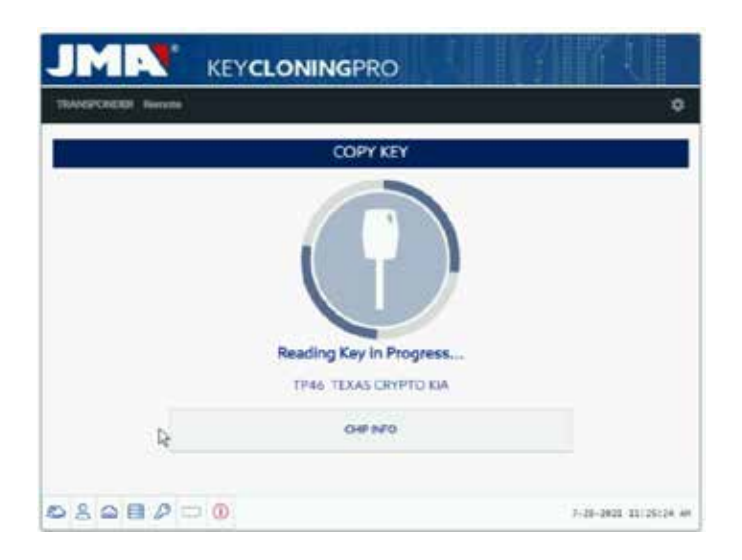

*W tym przypadku wyświetla się odczyt modelu KIA Optima z technologią chipów Texas DST80, rodzaj DST80-FAST, ze względu na czas wykonania obliczeń na podstawie danych z serwerów JMA.*

*Chipy DST80-FAST można również znaleźć w grupie HYUNDAI-KIA / FORD / MAZDA.*

*Podobnie jak w poprzednim przypadku do przetworzenia tego rodzaju kluczy konieczne jest użycie serwerów JMA, dlatego wyświetla się menu dostępowe:*

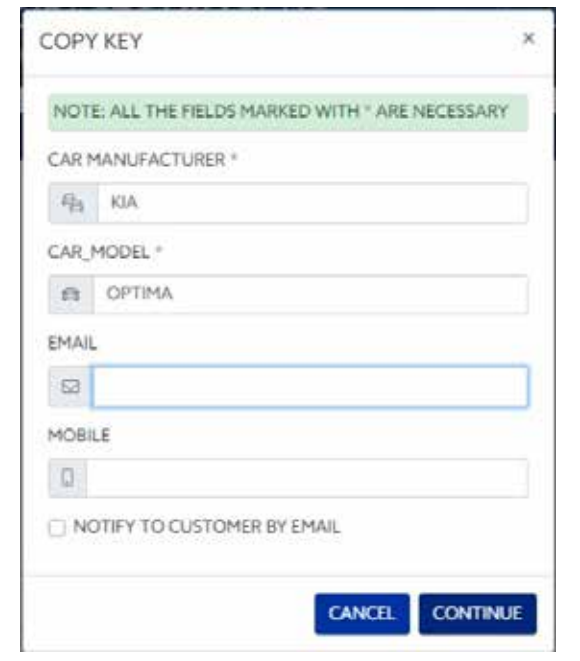

*Ta technologia (DST80) nie wymaga udania się do pojazdu klienta w celu pozyskania danych.*

*Wystarczą sygnału pozyskane z klucza oryginalnego za pomocą anteny urządzenia EvoXpert.*

*Po przesłaniu sygnałów na serwer w zależności od liczby aktualnie obsługiwanych zgłoszeń klucz zostaje umieszczony w kolejce (status "Klucz w kolejce").*

*Wszystkie te czynności są rejestrowane w panelu klienta.*

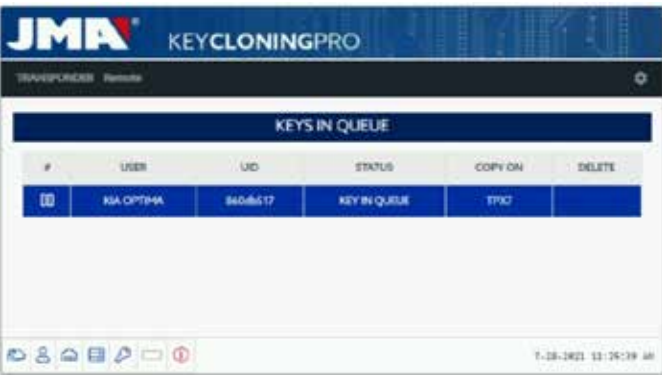

*Po zmianie statusu na "Przetwarzanie klucza" proces kończy się wskazaniem statusu "Znaleziono klucz".*

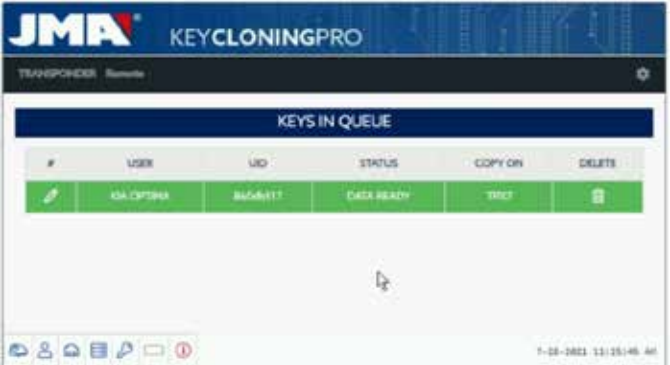

 *Podobnie jak w przypadku klucza Megamos, o którym mowa powyżej, istnieją 2 sposoby wykonania docelowej kopii na niezapisanym transponderze JMA wskazanym w części "Kopiuj na": TPX7.*

*Jeżeli proces wyszukiwania wskazuje tylko jedną pozycję, wystarczy wprowadzić transponder JMA, na którym zostanie wykonana kopia, aby proces kopiowania rozpoczął się automatycznie.*

*Jeżeli jednak w panelu sterowania wskazanych jest kilka kluczy, należy kliknąć ikonę zapisu klucza do kopiowania, aby ręcznie wymusić wykonanie kopii na chipie wskazanym w segmencie "Kopiuj na": TPX7.*

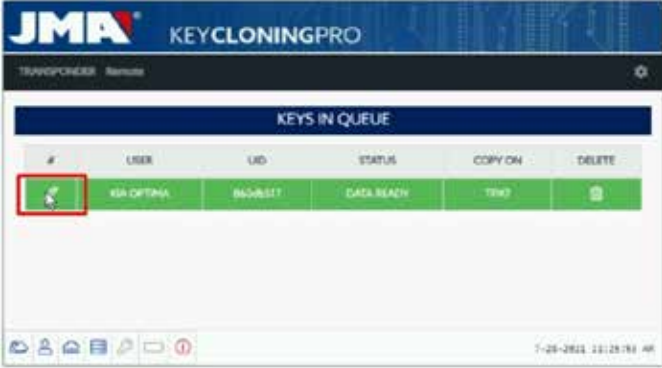

*Po wprowadzeniu chipu JMA wskazanego dla danego rodzaju technologii następuje wykonanie kopii:*

**POLSKI**

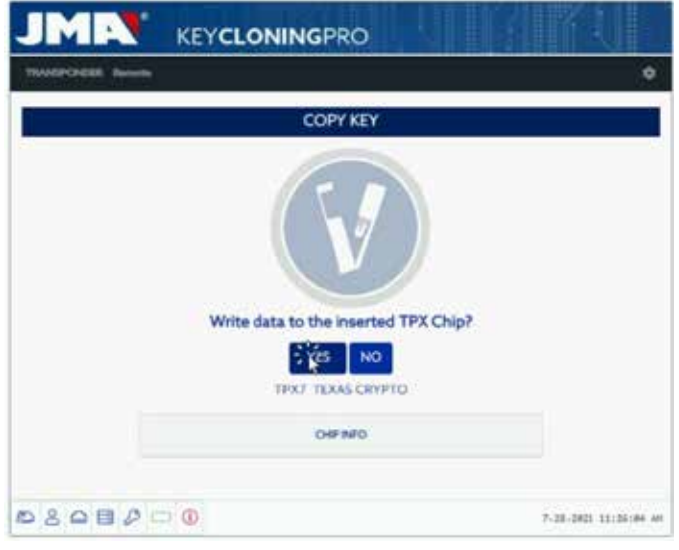

*Proces kończy się wyświetleniem opcji wykonania kolejnej kopii.*

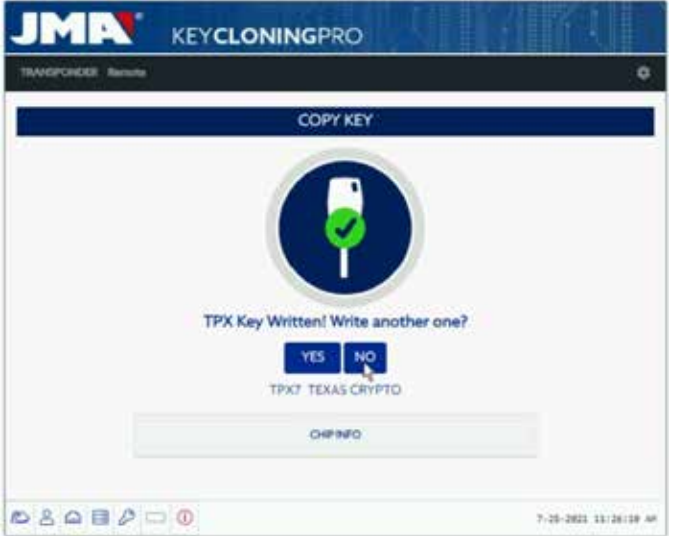

*Jeżeli użytkownik nie chce wykonać jeszcze jednej kopii, należy nacisnąć "NIE". Podobnie jak w przykładzie powyżej, jeżeli użytkownik zechce wykonać kolejną kopię w późniejszym terminie, konieczne będzie ponowne pozyskanie sygnałów za pomocą anteny EvoXpert i przesłanie danych na serwery w celu wykonania wyszukiwania. W podanym przykładzie czas trwania wyszukiwania będzie analogiczny do poprzedniego przypadku.* 

*Oznacza to, że w przypadku wykonywania kopii w późniejszym terminie czas trwania obliczeń jest identyczny jak za pierwszym razem.*

## *1.- ПРЕЗЕНТАЦИЯ И ОБЩИЕ АСПЕКТЫ*

- *1.1 ОБЩАЯ ИНФОРМАЦИЯ*
- *1.2 УПАКОВКА И ТРАНСПОРТИРОВКА*

## *2.- ТЕХНИЧЕСКИЕ ХАРАКТЕРИСТИКИ*

- *2.1 ДОПОЛНИТЕЛЬНЫЕ КОМПЛЕКТУЮЩИЕ УСТРОЙСТВА*
- *2.2 ОСНОВНЫЕ ЭЛЕМЕНТЫ УСТРОЙСТВА*

## *3.- ВВОД УСТРОЙСТВА В ЭКСПЛУАТАЦИЮ*

- *3.1 РАСПОЛОЖЕНИЕ УСТРОЙСТВА*
- *3.2 МОНТАЖ И ПОДГОТОВКА УСТРОЙСТВА*
- *3.3 ПОДКЛЮЧЕНИЯ: ПРЕДВАРИТЕЛЬНЫЕ ШАГИ*

## *4.- ПОДКЛЮЧЕНИЯ: МЕНЮ НАСТРОЕК ПАРАМЕТРОВ*

- *4.1 ЧЕРЕЗ ETHERNET*
- *4.2 ЧЕРЕЗ WI-FI*
- *4.2.1 ЧЕРЕЗ ETHERNET-КАБЕЛЬ 4.2.2 ЧЕРЕЗ WI-FI (БЕСПРОВОДНАЯ СЕТЬ WI-FI).*
- *4.3 ЧЕРЕЗ МОБИЛЬНУЮ ТОЧКУ ДОСТУПА WI-FI*

## *5. ОБНОВЛЕНИЯ:*

## *1-ТРАНСПОНДЕРЫ / В НАСТРОЙКАХ 2-ДИСТ. УПРАВЛЕНИЕ / В ДИСТ. УПРАВЛЕНИИ.*

- *6.1 ОБНОВЛЕНИЯ: 1-ТРАНСПОНДЕРЫ В НАСТРОЙКАХ. АВТОМАТИЧЕСКОЕ ОБНОВЛЕНИЕ*
- *6.2 ОБНОВЛЕНИЯ: 1-ТРАНСПОНДЕРЫ В НАСТРОЙКАХ. ОБНОВЛЕНИЕ ВРУЧНУЮ*
- *6.3 ОБНОВЛЕНИЯ: 1-ТРАНСПОНДЕРЫ В НАСТРОЙКАХ. СБРОС*

## *6. ПОДДЕРЖКА: МЕНЮ НАСТРОЕК ПАРАМЕТРОВ*

- *7. ТРАНСПОНДЕРЫ КЛОНИРОВАНИЕ КЛЮЧЕЙ ID48*
- *8. ТРАНСПОНДЕРЫ КЛОНИРОВАНИЕ КЛЮЧЕЙ DST80*

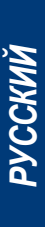

# *1.-ПРЕЗЕНТАЦИЯ И ОБЩИЕ АСПЕКТЫ*

### *1.1 ОБЩАЯ ИНФОРМАЦИЯ*

*В завершение эволюционного пути в семействе TRS представляется EvoXpert.*

*На основе уже известной и успешной платформы TRS-EVO была разработана более компактная и технологически продвинутая машина, которая помимо выполнения задач по клонированию транспондеров, также генерирует пульты дистанционного управления с помощью программатора, поддерживающего работу OBD-II с использованием любого из представленных на рынке сканеров.*

*Следуя формуле максимальной простоты использования, EvoXpert имеет только 1 кнопку ON/OFF, которая выполняет функции включения/ выключения в зависимости от продолжительности нажатия: · Включено: 1 долгое нажатие.*

*·Выключено: Нажмите и удерживайте 4 секунды.*

*Для работы EvoXpert требуется подключение к интернету, так как алгоритмы расшифровки различных типов технологий, представленных на рынке (Megamos Crypto/Philips Crypto/Texas Crypto и т.д.), внедрены в вычислительные серверы, расположенные в JMA.* 

*В случае возникновения каких-либо трудностей при его использовании или вводе в эксплуатацию, пожалуйста, обратитесь в отдел технического обслуживания или обслуживания клиентов группы компаний Altuna JMA.*

### *1.2 УПАКОВКА И ТРАНСПОРТИРОВКА*

*Поставка машины, закрепленной ремнем с липучкой, осуществляется в картонной коробке следующих размеров и весом:*

- *Ширина = 147,72 мм.*
- *Длина = 176,64 мм.*
- *Высота = 78 мм.*
- *Вес = 550 гр.*

*После распаковки машины следует внимательно осмотреть ее и убедиться в том, не пострадало ли оборудование во время транспортировки.* 

*В случае каких-либо отклонений, не вводите машину в эксплуатацию, незамедлительно обратитесь в технический отдел или отдел обслуживания клиентов группы компаний Altuna JMA.* 

# *2. ТЕХНИЧЕСКИЕ ХАРАКТЕРИСТИКИ*

*EvoXpert не только предлагает полный спектр клонирования транспондеров основных производителей - характеристика, присутствующая и в TRS-EVO, но и включает в себя возможность клонирования пультов дистанционного управления для открытия автомобиля.*

*Присутствуют все изначальные рабочие функции устройства, нет фрагментации программного обеспечения, а дополнительные цены устанавливаются в зависимости от конкретных предлагаемых функций.*

*В отличие от TRS-EVO, способного рассчитывать некоторые существующие на рынке технологии (Philips Crypto HT2 / Texas Crypto DST40) без подключения, EvoXpert требует бесперебойного подключения к сети Интернет, поскольку Вам потребуется войти в систему для подтверждения регистрации EvoXpert и проверить наличие доступа к серверам расчета, расположенным в JMA.*

*Для облегчения доступа к сети Интернет EvoXpert оснащен максимальными возможностями подключения через:*

*• Проводная локальная сеть (порт Ethernet RJ-45, обозначенный цифрой 3 на рисунке ниже).*

*• Беспроводная сеть Wi-Fi.*

*Чтобы улучшить эксплуатационные возможности машины (и не ограничивать их помещением мастера), EvoXpert был оснащен батареей, подобной батареи мобильного телефона (Lithium-Ion / 3.7Vdc-3050mAh) для облегчения копирования транспондеров в любом месте без доступа к сети в течение определенного отрезка времени, о котором предупредит всегда видимый значок зарядки устройства и светодиод (светящийся красным, когда зарядка кончается).*

*Для зарядки батареи EvoXpert поставляется с зарядным устройством 220AC / (5V/2.4A). (Разъем "Джек", обозначенный цифрой 1 на чертеже ниже).*

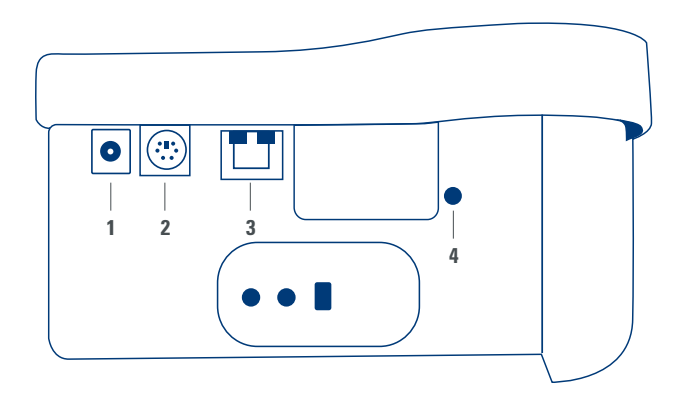

*Если машины перемещаться не будет, то рекомендуем оставлять ее подключенной к электросети.*

*Как упоминалось в начале описания характеристик, EvoXpert способен осуществлять предварительное программирование пультов дистанционного управления для автомобилей, которые затем необходимо запрограммировать непосредственно в автомобиле для обеспечения правильной работы.*

*EvoXpert имеет 3 базовых пульта копирования:*

*• KRC100 (TP от JMA (IMMO) и дистанционный пульт, отдельно). Ключи RKE.*

*• KRC200 (TP (IMMO) и пульт дистанционного управления, на одном чипе). Ключи RKE.*

*• KRC300 (TP (IMMO) и пульт дистанционного управления, на одном чипе). Смарт ключи.*

*Данный список охватывает уже существующие модели и может включать будущие.*

*В зависимости от типа пульта дистанционного управления JMA, который в свою очередь зависит от технологии автомобиля, способы предварительного программирования могут быть отличаться. • Для пультов дистанционного управления типа KRC100 используется специальный кабель, который подключается к порту PS2 (обозначен цифрой 2 на рисунке выше), и с помощью которого записывается только часть дистанционного управления автомобилем.*

*• Для пультов KRC200 / KRC300 используется та же антенна, что и для R/W транспондеров, а генерируемое поле RFid используется для регистрации иммобилайзера и частей пульта дистанционного управления.*

*После предварительного программирования остается зарегистрировать их, что можно сделать либо с помощью последовательности действий (команды OBP-On Board Programming), либо с помощью сканера через OBD-II.*

*Наконец, на задней панели EvoXpert находится кнопка, обозначенная цифрой 4, имеющая двойную функцию в зависимости от продолжительности нажатия:*

*• 1 короткое нажатие: Сброс настроенных нами параметров Wi-Fi и возврат к настройкам Wi-Fi по умолчанию (режим точки доступа). • 1 долгое нажатие в течение 5 сек. (важно не отпускать кнопку): Сброс EvoXpert.* 

*Обновить программное обеспечение можно бесплатно, и для этого требуется доступ к сети Интернет и предварительная регистрации EvoXpert.*

#### *2.1 ДОПОЛНИТЕЛЬНЫЕ КОМПЛЕКТУЮЩИЕ МАШИНЫ*

*Упаковка EvoXpert содержит следующие комлектующие:*

*• Зарядное устройство: Вход (90~264 В переменного тока / 50-60 Гц) и выход (5 В / 2,4 А).*

*• Стандартный кабель LAN (Ethernet/cat6) (длина 1 м) для подсоединения прибора EvoXpert к сети Интернет через порт LAN (RJ-45).*

- *Инструкция по эксплуатации.*
- *Каталог JMA.*
- *Кабель для программирования KRC100.*

*• Пластиковая вставка для снифферов HT2 (Megamos изготавливаются на разрезном ключе).*

### *2.2 ОСНОВНЫЕ ЭЛЕМЕНТЫ МАШИНЫ*

*Основные элементы, из которых состоит EvoXpert, описаны ниже, начиная с клавиатуры, продолжая описанием светодиодов и их функций, а также кнопки включения:*

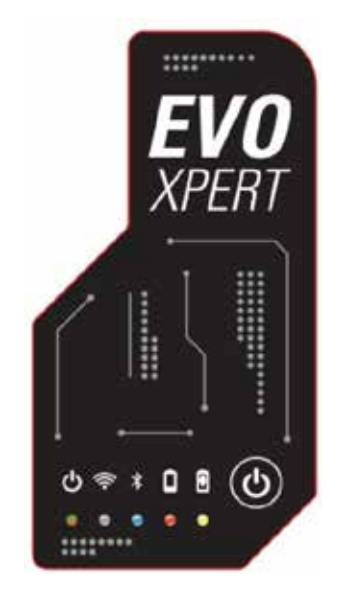

*• Двухцветный светодиодный индикатор состояния EvoXpert (красный цвет - инициализация/зеленый - готовность).*

*• Светодиод Wi-Fi "белый" (включается при подключении к сети Wi-Fi / выключен при работе в режиме точки доступа).*

*• Светодиод Bluetooth "синий" (включается при активации этого* 

*соединения. Поскольку мы не используем его в данный момент, он всегда будет отключен).*

*• Красный светодиодный индикатор заряда батареи (загорается при низком уровне заряда и указывает на необходимость подключения EvoXpert к сети).*

*• Светодиодный индикатор зарядки аккумулятора (горит, когда EvoXpert подключен к электросети).*

*• 1 кнопка (ON/OFF), в зависимости от продолжительности нажатия (короткое - ON/длинное - 4 сек. -OFF).*

*Завершим описанием соединений, расположенных в задней части прибора, например:*

*• 1 разъем постоянного тока: 5,5 x 2,5 x 11 мм, C+.*

*• 1 разъем типа PS2 для программирования органов управления KRC100. • 1 разъем RJ-45 LAN Ethernet.*

*• 1 кнопка с двойной функцией (сброс/настройка Wi-Fi в режиме точки доступа).*

# *3. ВВОД УСТРОЙСТВА В ЭКСПЛУАТАЦИЮ*

## *3.1-РАСПОЛОЖЕНИЕ УСТРОЙСТВА*

*После бережливой распаковки устройства не устанавливайте его на металлическую или какую-либо другую поверхность, создающую электромагнитные помехи при считывании, поскольку антенна является наиболее чувствительной к помехам частью, и, следовательно, чувствительной к металлическим компонентам, искажающим снимаемый с ключа сигнал и частоту настройки.*

*В качестве примера, подходящим местом для его размещения может* 

*быть деревянный стол.*

*Также важно разместить устройство на расстоянии не менее 80-100 см от любого источника электромагнитных помех (экранов компьютеров, телевизоров, электрических коммутационных элементов, двигателей, раций, мобильных телефонов, ноутбуков, планшетов и т.д.)*

## *3.2- МОНТАЖ И ПОДГОТОВКА УСТРОЙСТВА*

*После правильного размещения устройства и в зависимости от того, как оно будет использоваться (работа в магазине или на улице) и наличия подключений (проводной Ethernet LAN/Wi-Fi), производится установка полученного материала и устройства:*

*1. Проверьте, соответствует ли содержимое заводской коробки пункту 2.1 данного руководства «Дополнительные комплектующие устройства».*

*2. Проверьте уровень зарядки EvoXpert, если устройство нуждается в зарядке и будет использовано для работы на улице, то оставьте его подключенным к зарядному устройству с Входом (90~264 В переменного тока / 50-60 Гц) и Выходом (5 В / 2,4 А), а в случае работы в магазине, оставьте его подключенным к зарядному устройству.* 

*3. В зависимости от места установки EvoXpert и близости рабочего места к роутеру, который предоставляет доступ в сеть Интернет, используется Ethernet-кабель локальной сети, соединяющий оба устройства, либо беспроводной Wi-Fi для подсоединения EvoXpert к роутеру.*

*4. Наконец, соедините устройство, используемое в качестве дисплея (это может быть мобильный телефон, планшет, ноутбук, настольный ПК и т.п.) с EvoXpert, соблюдая разумное расстояние между зоной считывания транспондера и устройством дисплея.*

#### *3.3- ПОДКЛЮЧЕНИЯ: ПРЕДВАРИТЕЛЬНЫЕ ШАГИ*

*Чтобы подключиться c помощью EvoXpert и перейти к настройкам параметров при любых из 2 типов подключения, которыми оснащено устройство (ETHERNET (LAN кабель) / Wi-Fi), следует выполнять следующие шаги:*

*1) Зарегистрируйтесь (логин/пароль) и зарегистрируйте свой EvoXpert, получив доступ:*

*1.1) Непосредственно по ссылке на странице входа в систему (Вы ещё НЕ зарегистрировались? Нажмите сюда)* 

*1.2) Непосредственно набрав в браузере* 

*адрес сайта регистрации JMA:*

*(http://www.jma-tp.com/users/registration\_2php*

*2) Подсоединить EvoXpert с помощью веб-приложения "KEY CLONING PRO".* 

*Для этого (используя любой веб-браузер) введите имя хоста, фигурирующее на этикетке в нижней части устройства (evoxpertxxyyzz).* 

*Основные веб-браузеры по умолчанию используют протокол передачи данных https, но если веб-приложение "Key Cloning Pro" не загружается, то к имени хоста необходимо добавить обычный интернет-протокол (http://evoxpert-xxyyzz).*

*В описываемом нами примере наше устройство подключено к сети Интернет через Ethernet, при этом появляются следующие значки в меню нижней панели:*

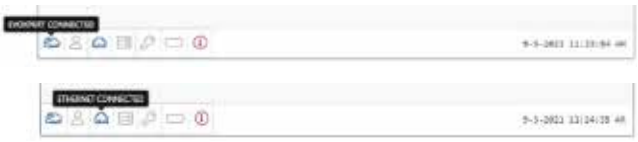

*3) Чтобы получить доступ к серверам, необходимо аутентифицировать себя с помощью логина и пароля (которые вводятся на этапе регистрации и которые, если Вы их забудете, всегда сможете восстановить, получив их на адрес своей электронной почты, используемый в упомянутом процессе регистрации), после чего в меню нижней панели включается значок правильно вошедшего пользователя и значок гарантированного доступа к серверам:*

*РУССКИЙ*
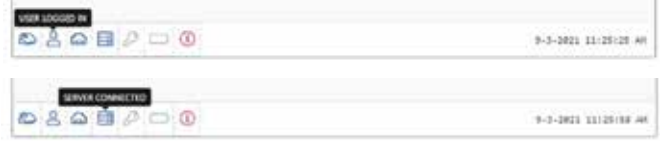

*После выполнения этих 3 шагов (в примере используется EvoXpert) в нижней панели включаются первые 4 значка. При нажатии на значок Инструменты (справа, в верхней панели Меню), появляется выпадающее меню, в котором при выборе опции ПОДКЛЮЧЕНИЯ отображаются* 

*параметры связи, подробно описанные в разделе 4.*

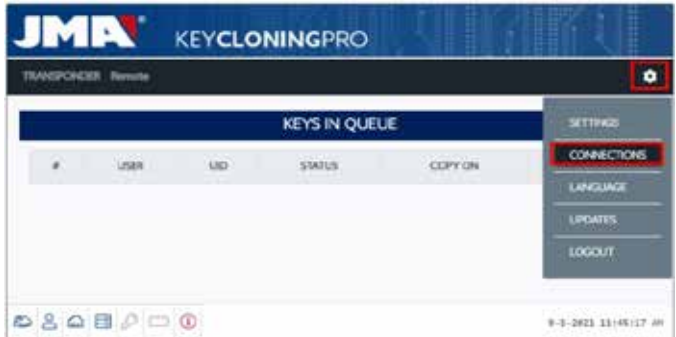

# *4. ПОДКЛЮЧЕНИЯ: МЕНЮ НАСТРОЕК ПАРАМЕТРОВ*

*В меню подключений (доступ в которое осуществляется путем нажатия на НАСТРОЙКИ/ПОДКЛЮЧЕНИЯ) отображаются тип подключения и его различные параметры.*

*Оба типа подключения доступны вне зависимости от режима (Ethernet/ Wi-Fi), с помощью которого мы подключились ранее.*

*Чтобы переключиться с одного типа подключения на другой, нужно:*

*• Включить новые настройки внутри страницы подключений.*

*• Подождать пока EvoXpert автоматически перезагрузится, с тем чтобы новые настройки сохранились в одной из двух опций. На рисунке ниже показаны подключения по умолчанию как для Ethernet, так и для Wi-Fi, настройка которых производится на JMA.*

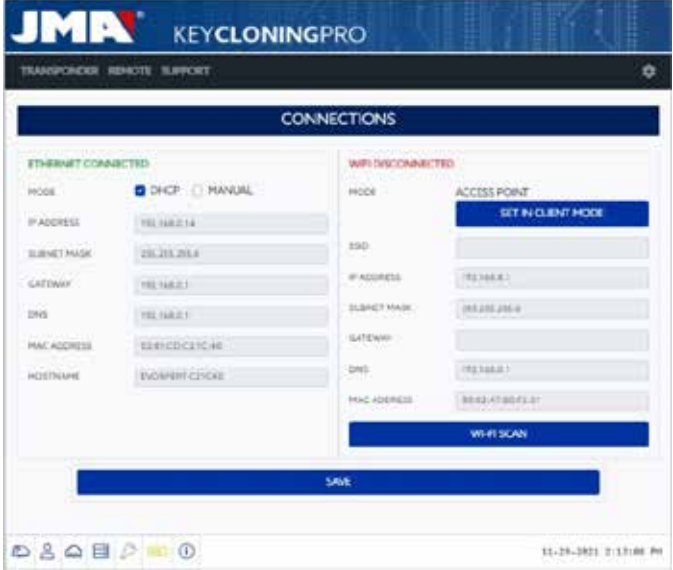

•Подключение к сети Ethernet (проводная локальная сеть). Режим = *DHCP:*

*При подключении к сети с помощью Ethernet-кабеля и такой конфигурации Вы автоматически получаете IP-адрес сети, к которой подключились.* 

*В этом и заключается протокол DHCP (Dynamic Host Configuration Protocol/Протокол динамической настройки хостов).*

*В случае Вашего роутера, назначенный адрес будет таким, каким показан слева на верхнем рисунке, и будет отличаться в случае каждого отдельного клиента.*

*• Wi-Fi соединение (беспроводная сеть Wi-Fi). Режим AP Mode. (Точка доступа - режим AP):*

*В данном случае, EvoXpert генерирует сеть Wi-Fi, но не предоставляет доступа в сеть Интернет.* 

*В этом режиме сеть Wi-Fi позволяет настроить имя сети (SSID) и пароль для доступа к сети Wi-Fi роутера клиента, имеющего доступ в Интернет.*

*Этот адрес и пароль одинаковы для всех EvoXpert.*

*Далее приводятся главные типы подключения EvoXpert*

## *4.1- ПОСРЕДСТВОМ ETHERNET-СОЕДИНЕНИЯ (ПРОВОДНАЯ СЕТЬ LAN).*

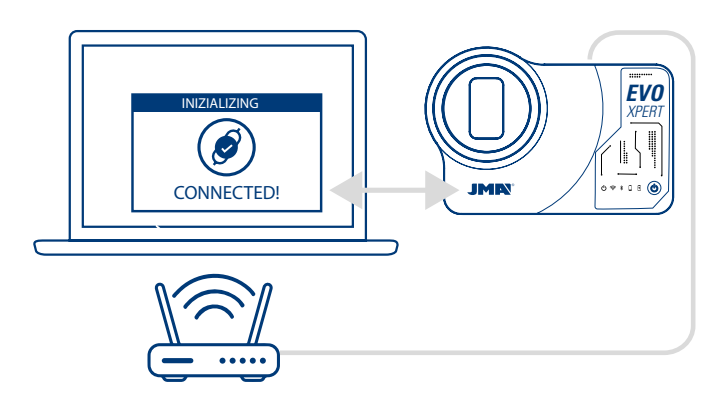

*Если роутер находится в легкой доступности от места установки EvoXpert, рекомендуется соединить оба устройства с помощью Ethernetкабеля, так как это самый быстрый, простой и оперативный способ передачи данных.*

*Если роутер клиента настроен в режиме протокола DHCP (именно так бывает в случае большинства домашних роутеров), то именно роутер назначает IP-адрес устройству EvoXpert для получения доступа в Интернет.*

*Никаких других процессов настройки не потребуется. Мы получим доступ к веб-приложению EvoXpert, введя имя, указанное на нижней наклейке устройства, в любом доступном веб-браузере. Для упрощения задачи (поиск EvoXpert в сети и доступ к веб-приложению, включенному в устройство) были разработаны специальные приложения (для Android/iOS/Windows), которые необходимо установить и запустить. В случае подключения, приведенного в нашем примере:*

*• ПК с операционной системой Windows, подключенный к маршрутизатору через Wi-Fi.*

*• EvoXpert подключен к тому же маршрутизатору через кабель Ethernet. С указанного веб-адреса, (www.jma.es, раздел "разгрузки") скачиваем Set Up JMA KEY CLONING PRO, и устанавливаем его на ПК с ОС Windows. Если Вы запускаете JMA Key Cloning Pro в первый раз, Вам необходимо настроить в папке НАСТРОЙКИ средство подключения, используемое компьютером (Ethernet / Wi-Fi) для подключения к маршрутизатору. В выпадающем меню Interfaces появятся все установленные физические карты, а также виртуальные подключения, связанные с данным ПК.*

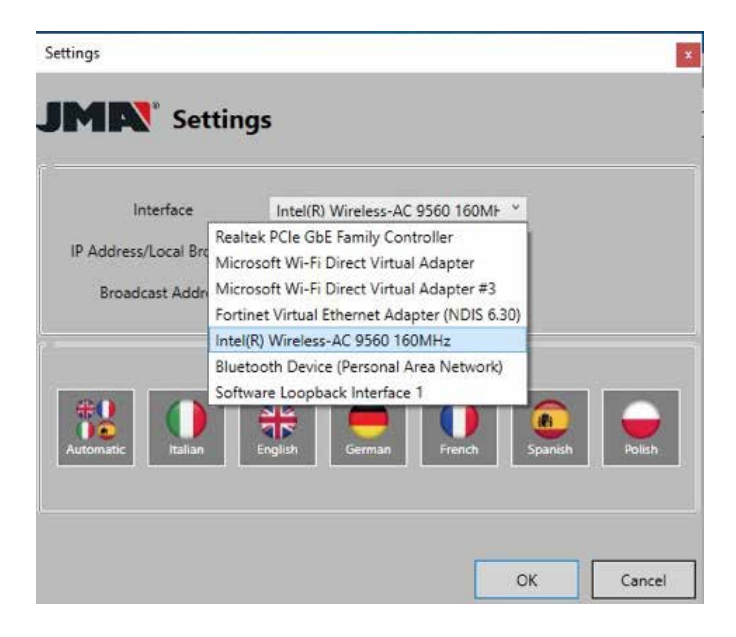

*Если бы мой ноутбук был подключен к маршрутизатору через кабель Ethernet, мне пришлось бы подключаться с помощью сетевой карты моего ПК, которая в моем случае называется:*

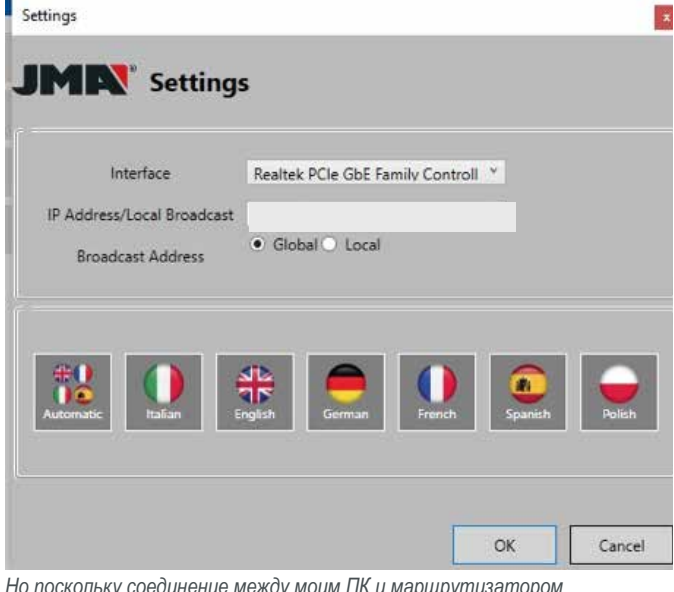

*Но поскольку соединение между моим ПК и маршрутизатором осуществляется через Wi-Fi, я должен выбрать Wi-Fi карту моего ПК, которая называется по имени ниже и имеет диапазон адресов по умолчанию:*

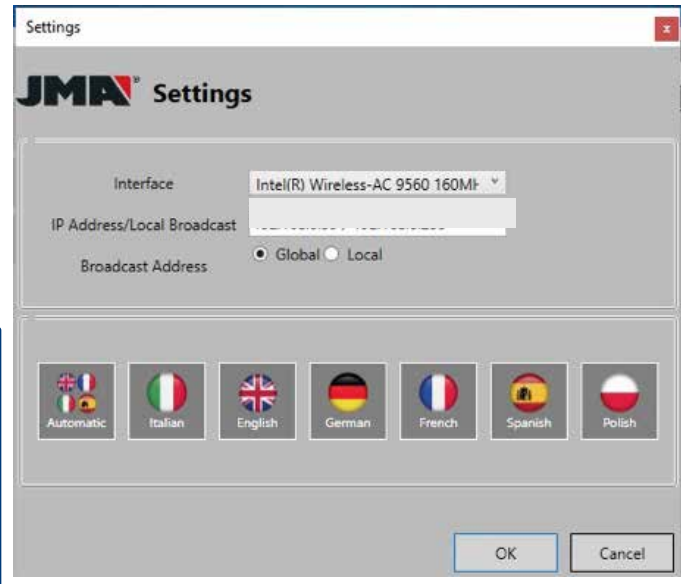

*После первой настройки подключение осуществляется автоматически. (При условии, что мы не меняем соединение ПК с маршрутизатором). Для подключения к веб-приложению EvoXpert, запускаем программу и нажимаем на опцию ПОИСК, которая развернет на панели все подключенные к данной сети EvoXpert.* 

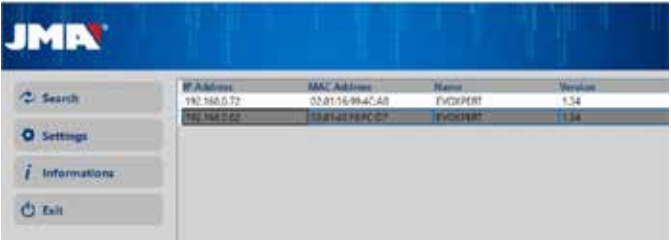

*Наконец, дважды щелкнув мышью, на устройстве открывается приложение, а после входа в систему можно приступить к копированию ключей.*

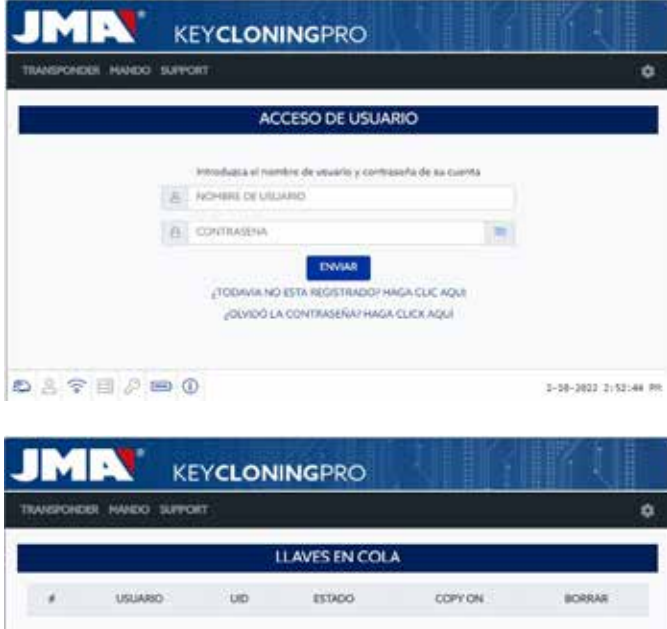

## **DATEPEO** 1-16-2822 2:53:33 m

*РУССКИЙ*

### 4.2- ПОСРЕДСТВОМ WI-FI (БЕСПРОВОДНАЯ СЕТЬ WI-FI).

Если на рабочем месте нет надежного доступа к роутеру через Ethernetкабель, то EvoXpert можно всегда подключить к роутеру через Wi-Fi.

Для этого настройку Wi-Fi можно провести двумя разными способами:

4.2.1 Самый простой вариант конфигурации в этом случае это первое и единственное подключение через Ethernet-кабель с места нахождения роутера клиента, следуя шагам, описанным в разделе 4.1, и оттуда перейти на страницу настроек/подключений:

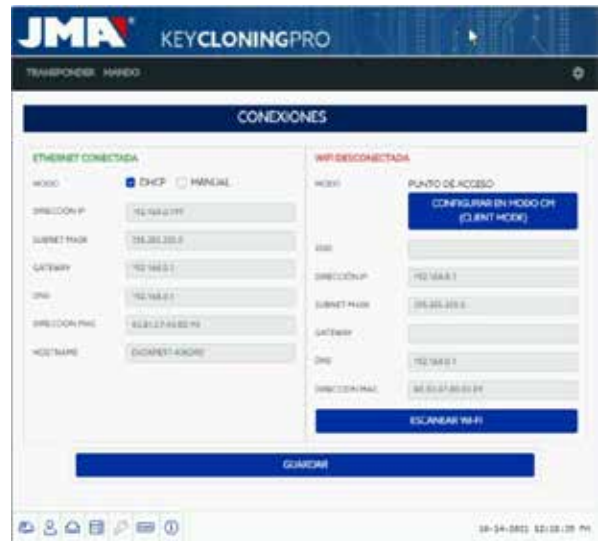

Оказавшись на этой странице, вносим изменения в конфигурацию Wi-Fi нашего EvoXpert (который по умолчанию работает в режиме точки доступа), нажав кнопку

СКАНИРОВАТЬ Wi-Fi.

Таким образом, загружается новая страница Wi-Fi ПОДКЛЮЧЕНИЯ.

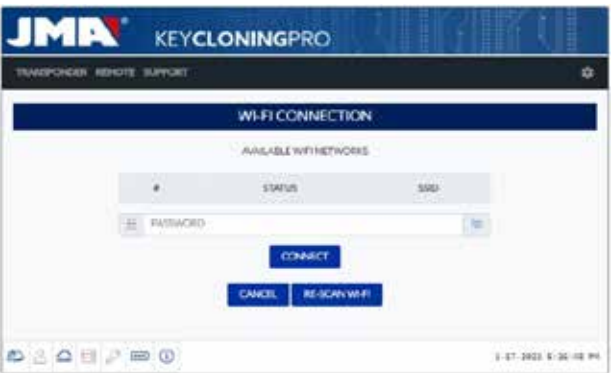

С этой страницы (после нажатия на СНОВА СКАНИРОВАТЬ Wi-Fi) переходим к сканированию всех сетей Wi-Fi в радиусе действия EvoXpert (сети Wi-Fi не могут быть настроены в скрытом режиме).

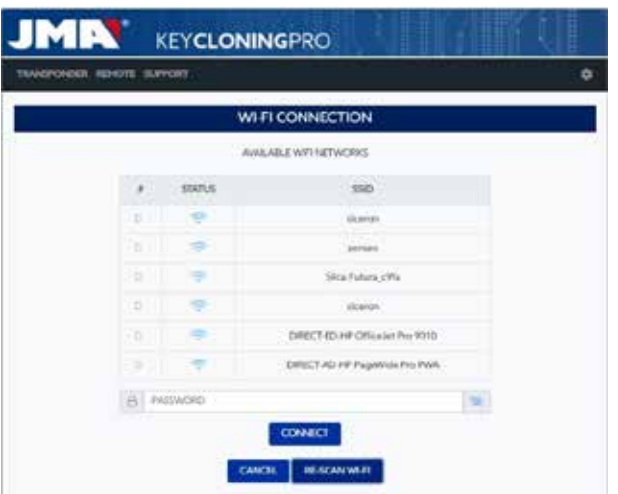

Наконец, Вам остается выбрать доступный в помещении Wi-Fi, ввести пароль и нажать кнопку ПОДКЛЮЧИТЬ.

При изменении РЕЖИМА (Режим точки доступа/Режим клиента) или изменении сети Wi-Fi, EvoXpert автоматически перезагружается, поэтому Вам придется подождать, пока светодиодный индикатор состояния снова станет зеленым, чтобы изменения вступили в силу (EvoXpert настроен в РЕЖИМЕ КЛИЕНТА, с доступом в Интернет через локальную сеть Wi-Fi).

#### Примечание:

Не забудьте отключить кабель Ethernet, использованный для включения первой конфигурации (Wi-Fi express), перед перезагрузкой устройства.

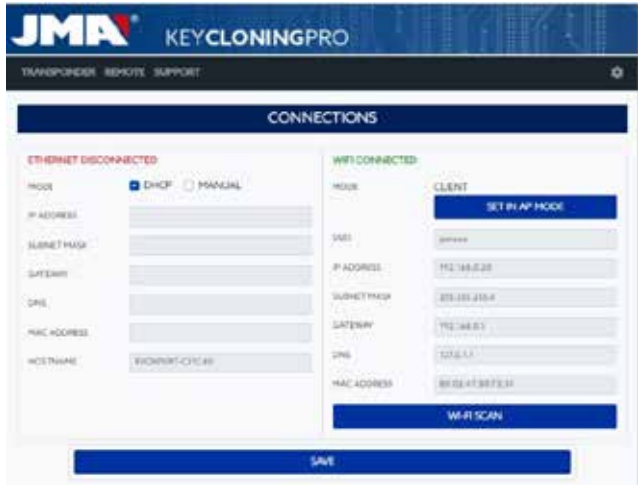

После подключения EvoXpert no Wi-Fi к маршрутизатору клиента остается только подключить устройств, используемое в качестве дисплея (мобильный/планшет/ПК/ноутбук), к той же сети Wi-Fi роутера клиента, так как непременным условием нормальной работы является нахождение EvoXpert и устройства, используемого в качестве дисплея (мобильный/планшет/ноутбук) в одной сети.

Когда оба устройства находятся в одной сети, Вы можете подключиться к EvoXpert с любого веб-браузера.

4.2.2 Через Wi-Fi (беспроводная сеть Wi-Fi).

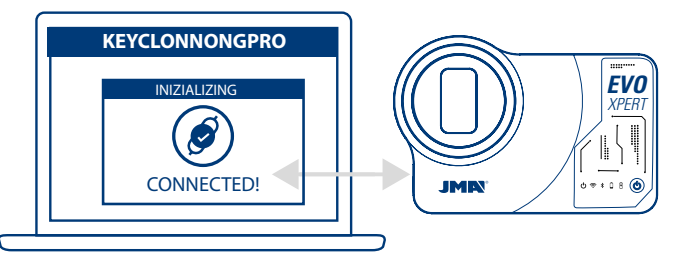

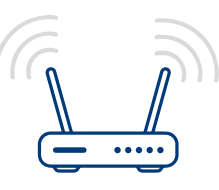

Если нет доступа к роутеру по Ethernet-кабелю или имеется только один тип доступа к сети Интернет, либо через роутер Wi-Fi, либо через мобильный телефон в режиме тетеринга/хотспота (для поездок к транспортным средствам, расположенным вне рабочего места), то можно настроить Wi-Fi соединение EvoXpert, используя режим AP (Wi-Fi генерируется EvoXpert).

В данном примере для осуществления соединения используется мобильный телефон Android, хотя можно использовать любое другое устройство с подключением Wi-Fi.

Процесс подключения к Wi-Fi осуществляется в 2 этапа:

4.2.2.1) На первом этапе, поскольку EvoXpert выходит с завода с настройками Ethernet-соединения в режиме DHCP и Wifi сети в режиме AP (Режим точки доступа), ищем среди доступных Wi-Fi сетей терминала, используемого в качестве дисплея, и выбираем Wi-Fi сеть, созданную устройством EvoXpert, под названием EVOXPERT.

Продолжаем процесс подключения, вводя общий пароль (одинаковый для scex EvoXpert): (12345678).

После нажатия кнопки ПОДКЛЮЧИТЬ устанавливается связь между терминалом, используемого в качестве ММІ, и Веб-Приложение устройства EvoXpert.

Поскольку доступ к Интернету еще не настроен на вашем EvoXpert. примите сообщение о том, что выбранная вами сеть Wi-Fi не имеет доступа к Интернету.

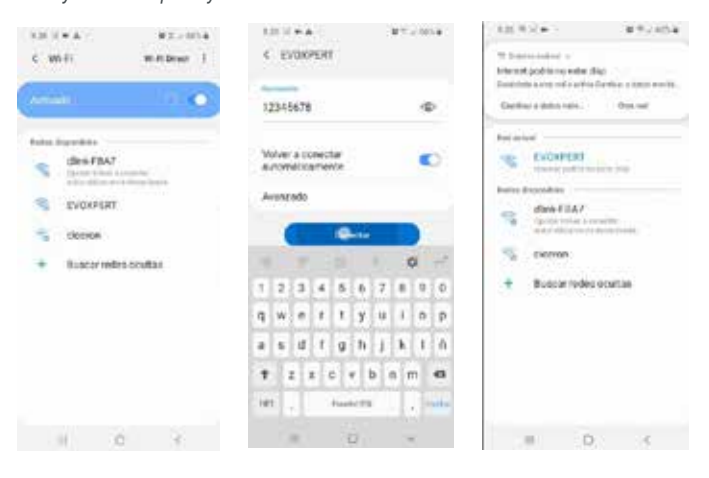

Далее наступает второй этап, на котором с помощью любого  $4.2.2.21$ веб-браузера, который имеется в терминале доступа, используемом для подключения к EVOXPERT Wi-Fi, мы вводим веб-адрес, который отображается на нижней панели EvoXpert, (192.168.8.1).

Веб-страница автоматически представляет нам меню настроек конфигурации связи.

Здесь ишем соединения Wi-Fi (чуть ниже соединений Ethernet) и после нажатия кнопки СКАНИРОВАТЬ WI-FI попадаем в следующее меню.

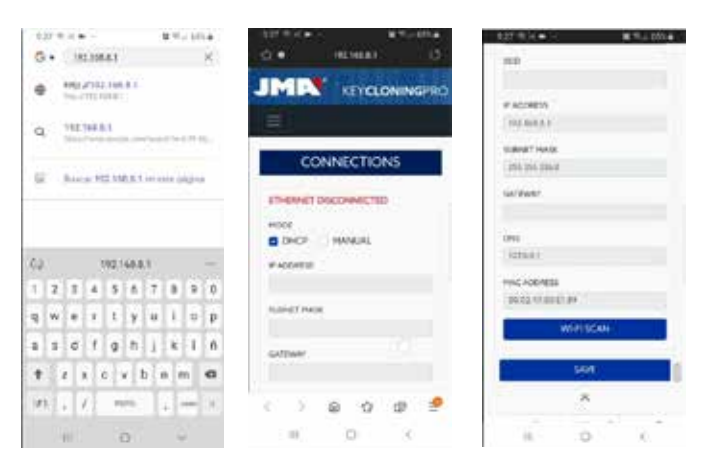

Здесь, после нажатия СНОВА СКАНИРОВАТЬ WI-FI, необходимо выбрать среди доступных сетей Wi-Fi, сеть локального роутера, где SSID - это название сети Wi-Fi (в нашем случае dlink-FBA7), а пароль - это пароль доступа к Wi-Fi роутеру клиента.

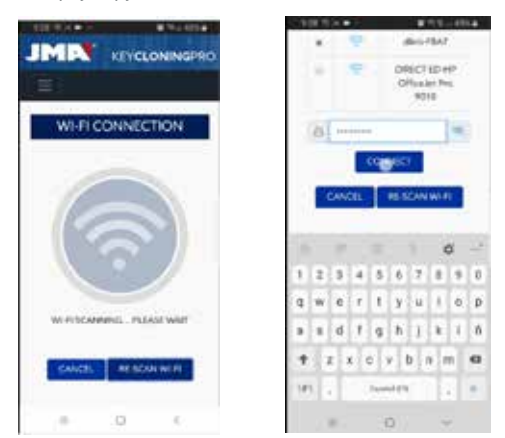

После ввода настроек сети Wi-Fi, нажатия на кнопку ПОДКЛЮЧЕНИЯ и автоматической перезагрузки EvoXpert подключаем устройство. используемое в качестве дисплея (в данном случае мобильный телефон), к той же сети Wi-Fi в нашем помещении, так как все устройства (EvoXpert и используемое устройство подключения, например дисплей) должны находиться в одной сети.

Для упрощения задачи (поиск EvoXpert в сети и доступ к веб-приложению, включенному в устройство) были разработаны специальные приложения (для Android/iOS/Windows), которые необходимо установить и запустить. В следующем примере приводятся те же шаги, что были описаны в пунктах 4.2.2.1 и 4.2.2.2. но выполненные с приложения, установленного на Android.

Сканируем припагаемый QR-код или ишем в Google Play Store и Apple Store наше приложение ЈМА KEY CLONING PRO, скачиваем и устанавливаем e20.  $IOS$ 

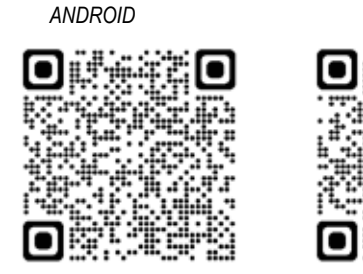

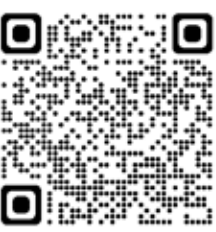

Как уже упоминалось в пункте 4.2.2.1, в устройстве Android необходимо выбрать сеть Wi-Fi, которую генерирует устройство EvoXpert под названием EVOXPERT, после чего запустить приложение ЈМА КЕУ CLONING PRO.

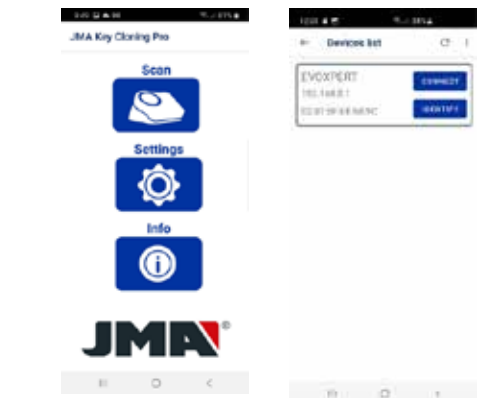

Нажмите на опцию Сканировать, и в списке устройств появится EvoXpert no адресу (192.168.8.1), который является адресом по умолчанию AP Mode (точка docmynal

Нажмите на кнопку ПОДКЛЮЧИТЬ - загрузится веб-страница соединений по умолчанию, далее выберите Wi-Fi сеть клиента, чтобы обеспечить EvoXpert доступ к Интернету.

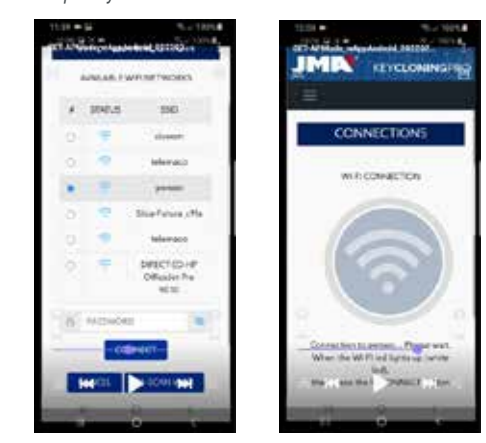

Пока EvoXpert автоматически сбрасывает настройки с новыми параметрами сети Wi-Fi клиента, (подождите выполнять новое сканирование подключенных устройств с помощью Приложения ЈМА Key Cloning Pro, пока индикатор состояния не завершит цикл "зеленыйкрасный-зеленый").

Не забудьте, что в терминале Android, используемом в качестве дисплея, должна быть выбрана та же сеть Wi-Fi, которая ранее была введена в EvoXpert, поскольку для работы оба устройства должны находиться в одной сети

Как только оба устройства подключаться к одной СЕТИ, то можно

снова сканировать терминалы EvoXpert с помощью приложения JMA KEY CLONING PRO и подключиться к нашему устройству.

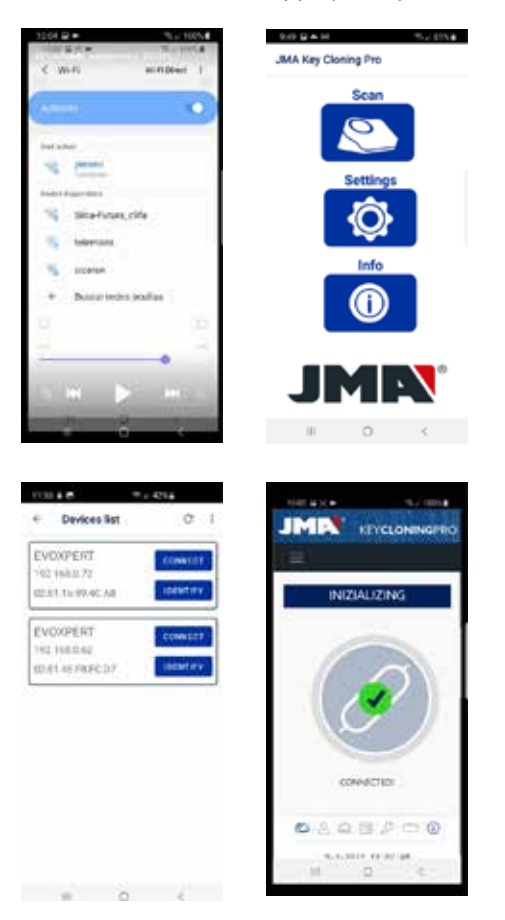

После подключения к EvoXpert войдите в систему с использованием учетных данных нашего реестра и, получив полный доступ к расчетным серверам, расположенным в ЈМА, производите любой процесс копирования.

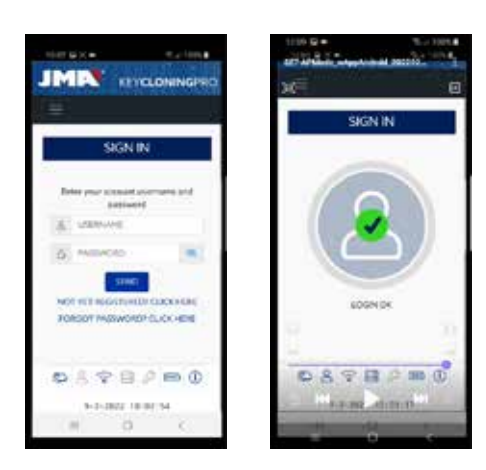

#### **4.3 ПОСРЕДСТВОМ WI-FI**

Принимая во внимание тот факт, что портативность EvoXpert позволяет путешествовать на автомобилях за пределы привычного рабочего места, в разделе Wi-Fi соединения произведите соответствующие настройки, чтобы EvoXpert мог работать в таких условиях, при этом конфигурация будет следующей:

 $4.3.1$ Проще всего в этом случае подключиться к Wi-Fi своего помешения (в предыдущем примере это относится к Perseo), и перед тем, как отправиться к автомобилю для копирования, выполнить поиск Wi-Fi мобильного телефона (в режиме hotspot) и ввести SSID + пароль мобильной сети Hotspot.

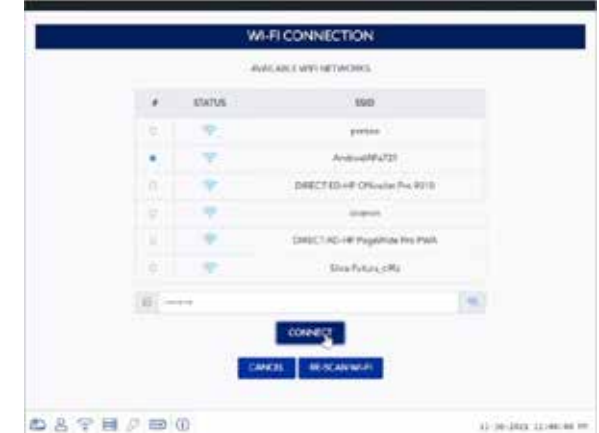

После нажатия кнопки ПОДКЛЮЧИТЬ и ожидания перезагрузки EvoXpert (индикатор статуса завершает цикл «зеленый-красный-зеленый»), Wi-Fi соединение EvoXpert настраивается на работу с Wi-Fi мобильной точки docmyna Hotspot.

В некоторых мобильных телефонах подключение работает, если имя xocma EvoXpert (в данном случае evoxpert-C21C40) находится в списке подключенных устройств в HOTSPOT мобильного телефона.

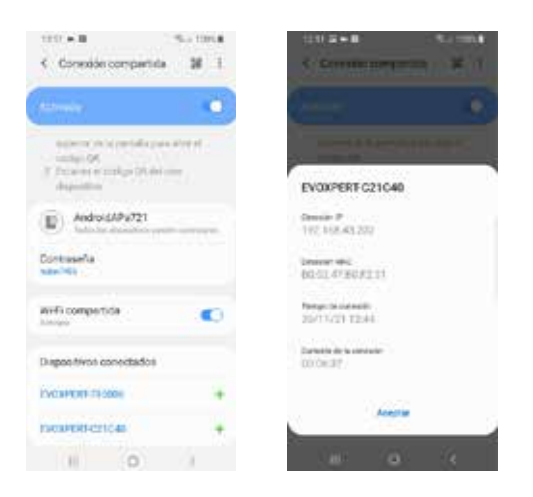

После проверки подключения, с помощью IP-адреса, который появится при нажатии на имя хоста EvoXpert на подключенных устройствах (в данном случае EVOXPERT-C21C40, т.е. IP:192.168.43.202), с любого браузера мобильного телефона мы сможем получить доступ к вебстраницам EvoXpert, получая интернет через сети 4G/5G мобильного телефона клиента.

Либо, как это описано в разделе 4.2.2.1, нажмите на ЈМА KEY CLONING PRO, найдите EvoXpert (к которому Вы хотите подсоединиться) в сети Wi-Fi HotSpot, созданной Вашим мобильным телефоном, и приступайте к подключению.

#### ПРИМЕЧАНИЕ:

Перед запуском ЈМА Кеу Cloning Pro в режиме HotSpot рекомендуется отключить Wi-Fi Вашего мобильного телефона, так как если Вы сканируете при одновременно включенных сетях, приложение по умолчанию ищет EvoXpert в обычной сети Wi-Fi, а не в сети Wi-Fi HotSpot.

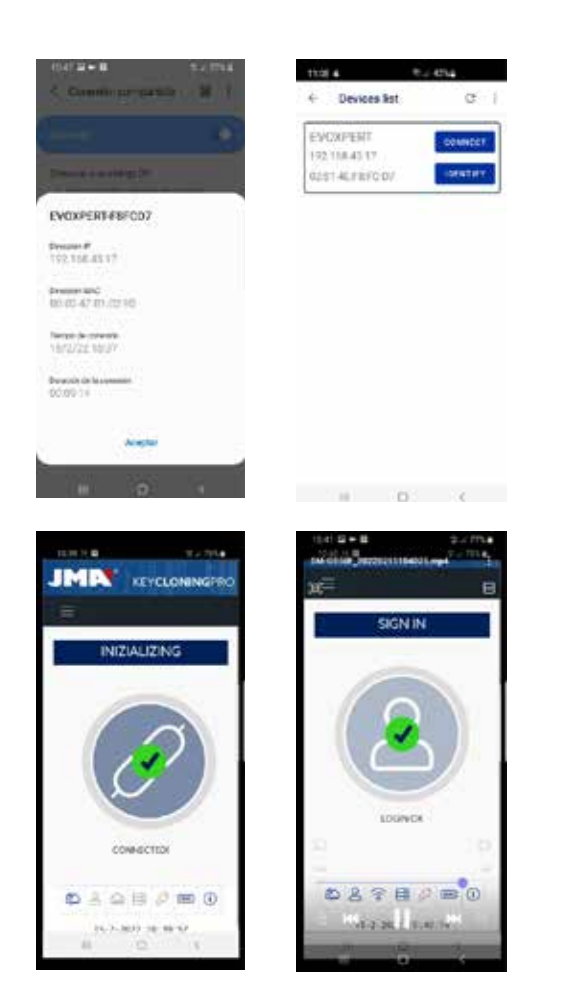

Теперь EvoXpert и мобильный телефон можно выключить на время поездки, а после прибытия на место проведения тестов включайте их в следующем порядке:

• Сначала мобильный телефон (переведите его в режим Hotspot). • Затем - Evoxpert.

Теперь, с любого браузера своего мобильного телефона, введите адрес хост-имени EvoXpert (http:// EVOXPERT-C21C40) или IP-адрес, который был получен Вашим Evoxpert, после чего Вы выйдете в сеть Интернет через 3G/4G мобильного телефона.

 $4.3.2$ Если по какой-либо причине Вы забыли подключить Hotspot мобильного телефона внутри помещения, выполняйте те же действия, что и при настройке Wi-Fi, описанные в пунктах 4.2.2.1 и 4.2.2.2, с некоторыми отличиями, перечисленными ниже:

• Поскольку мобильный телефон находится в режиме Hotspot (предоставляя доступ к сети через Wi-Fi), мы не можем использовать этот терминал для подключения к сети Wi-Fi через EvoXpert. Поэтом и ТОЛЬКО для первого подключения по упомянутому выше IPадресу 192.168.8.1, Вам понадобится планшет, мобильный телефон или другое устройство с Wi-Fi, чтобы установить связь с EvoXpert, для чего на странице Подключения найдите Wi-Fi мобильного телефона, который используемого в качестве Hotspot.

• Поскольку в EvoXpert уже была настроена сеть Wi-Fi рабочего места, чтобы вернуться к настройкам по умолчанию и перевести его в режим AP (Access Point - точка доступа с сетью Wi-Fi "EVOXPERT"), необходимо нажать на кнопку Reset и удерживать её в течение 1 секунды.

ВАЖНО: Для обеспечения нормальной перезагрузки удерживайте кнопку без прерывания.

Итак, первую часть подключения выполняем с помощью мобильного телефона HE в режиме HotSpot, чтобы подключиться к сети EVOXPERT Wi-Fi, созданной нашим терминалом, и получить доступ к веб-странице по умолчанию 192.168.8.1 из любого веб-браузера этого мобильного телефона:

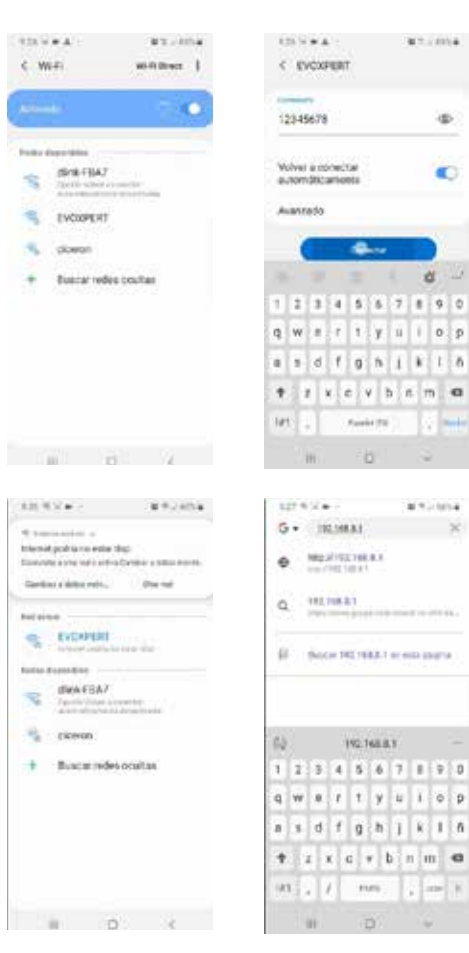

**MALLANA** 

ä

æ.

a

Или зайдите на эту веб-страницу, запустив программу ЈМА КЕУ **CLONING PRO:** 

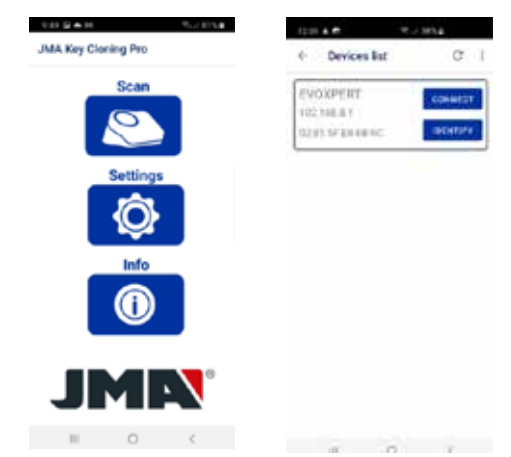

Где выбор терминала и открытие веб-сайта происходит в один шаг, с переходом непосредственно на страницу Подключений, где вводится сеть Wi-Fi HotSpot мобильного телефона.

После ожидания повторной инициализации EvoXpert можно проверить в разделе "Общие подключения", что EvoXpert действительно подключен к сети Wi-Fi HotSpot (подключенные устройства).

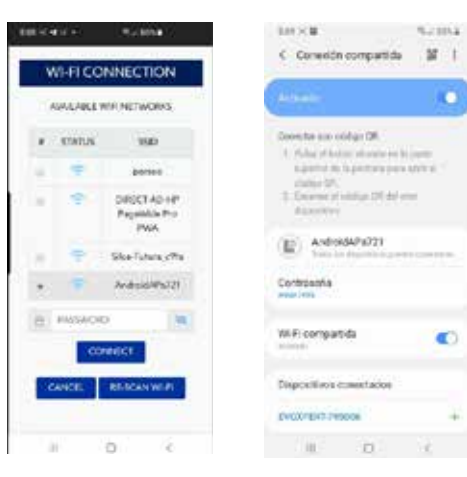

*Не забудьте, что перед запуском JMA KEY CLONING PRO в выбранном на терминале режиме HotSpot рекомендуется предварительно отключить обычный Wi-Fi.*

*Шаги для запуска JMA KEY CLONING PRO описаны выше:*

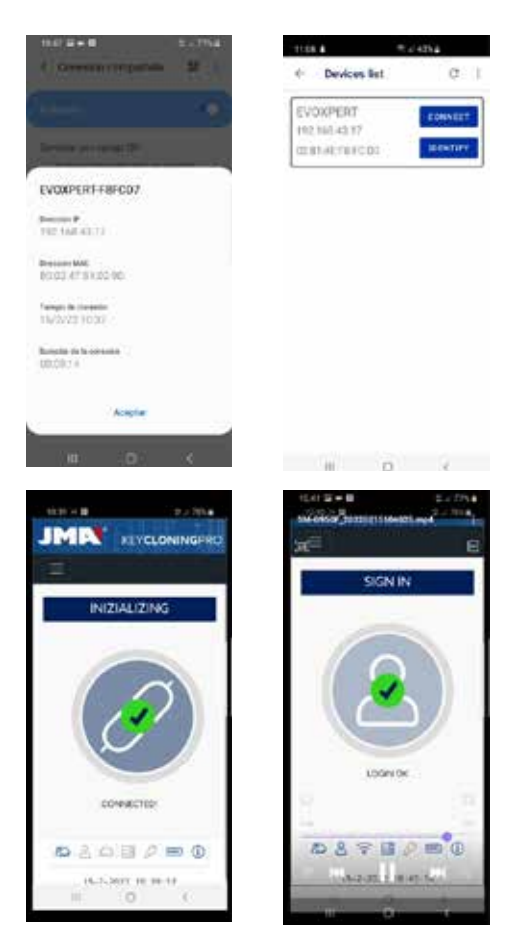

# *5.- ОБНОВЛЕНИЯ: 1-ТРАНСПОНДЕРЫ/ В НАСТРОЙКАХ И 2-ПУЛЬТЫ ДИСТ. УПРАВЛЕНИЯ/ В ПУЛЬТАХ ДИСТ. УПРАВЛЕНИЯ.*

*Для полного обновления EvoXpert, помимо обновления каждого из компонентов, находящихся в меню НАСТРОЙКИ/ОБНОВЛЕНИЯ, необходимо также обновить компоненты, находящиеся в меню ПУЛЬТЫ ДИСТ. УПРАВЛЕНИЯ/ОБНОВЛЕНИЯ.*

*Процессы обновления выполняются отдельно.*

*Начнем с краткого описания набора компонентов, которые составляют ядро системы (под заголовком ИНФОРМАЦИЯ О СИСТЕМЕ) и которые отображаются при загрузке страницы НАСТРОЙКИ/ОБНОВЛЕНИЯ:*

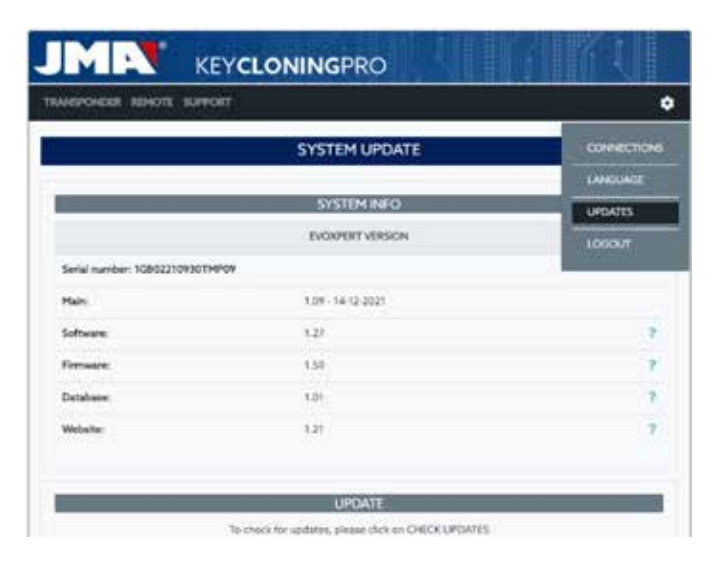

#### *1) Обновление SW:*

*Этот процесс отвечает за обновление основной службы EvoXpert, которая, помимо прочих задач, отвечает за управление коммуникациями, как между различными платами, так и трафиком данных к/от серверов, расположенных в JMA.*

#### *2) Обновление FW:*

*Этот процесс в основном отвечает за обновление управления транспондерами.*

#### *3) Обновление Баз данных:*

*Этот процесс отвечает за обновление различных таблиц различных баз данных, входящих в состав EvoXpert, с новыми текстовыми определениями, новыми транспондерами и т.д.*

#### *4) Обновление Веб-сайта:*

*Этот процесс отвечает за обновление страниц и контента, которые EvoXpert будет отображать при каждом подключении к нему. В заключение приведем описание набора компонентов, отображаемых при загрузке страницы ПУЛЬТЫ ДИСТ. УПРАВЛЕНИЯ/ОБНОВЛЕНИЯ:* 

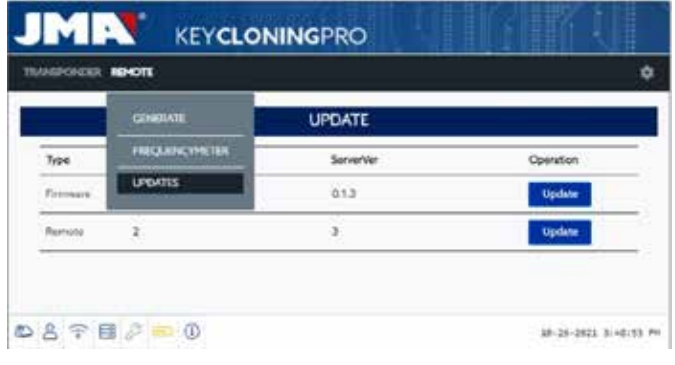

*Где обновляются компоненты Firmware и Пульты д/у соответственно:*

*1. Firmware:*

*Этот процесс отвечает за обновление количества пультов д\у, клонируемых на EvoXpert.*

*2. Пульты д/у:*

*Этот процесс отвечает за обновление таблиц, названий и новых текстов, включенных в базы данных пультов д/у.* 

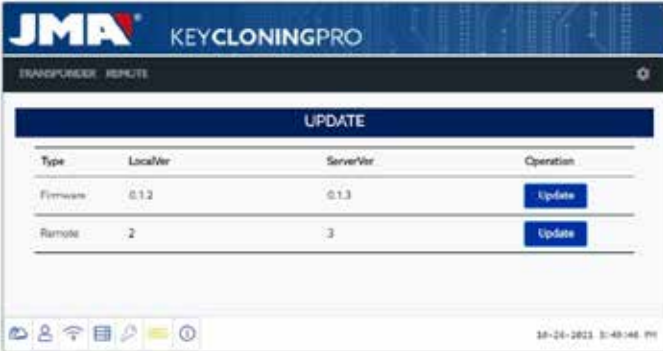

## *5.1 - ОБНОВЛЕНИЯ: 1-ТРАНСПОНДЕРЫ/ В НАСТРОЙКАХ. АВТОМАТИЧЕСКОЕ ОБНОВЛЕНИЕ.*

*Когда загружается страница EvoXpert НАСТРОЙКИ/ОБНОВЛЕНИЯ, поскольку по умолчанию включена опция (АВТОМАТИЧЕСКАЯ ПРОВЕРКА НА ОБНОВЛЕНИЯ), локальные версии модулей, присутствующих в EvoXpert, автоматически сравниваются с последними версиями, выпущенными на сервере JMA.*

*Значки, которые появляются справа от версий модулей, четко и однозначно указывают на статус версии, с которой мы работаем:*

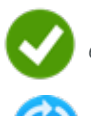

 *Модуль в EvoXpert обновлен по отношению к официальной версии Сервера.*

 *Модуль EvoXpert устарел и подлежит обновлению в соответствии с официальной версией Сервера.*

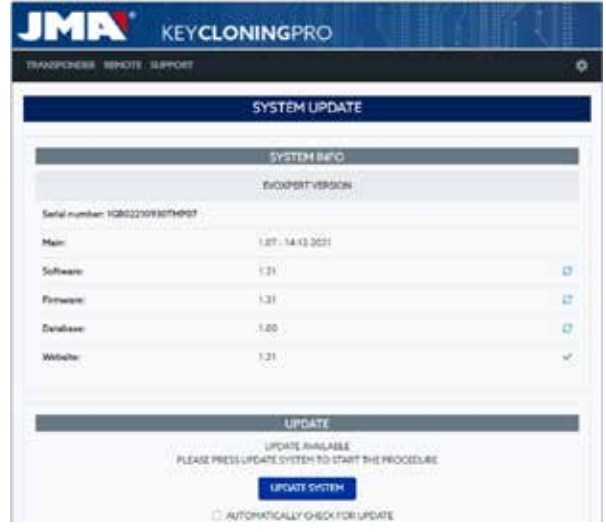

*Для обновления рассматриваемого модуля (модулей), после нажатия кнопки ОБНОВИТЬ СИСТЕМУ, остается только согласиться (нажать ДА) в появившемся сообщении.*

*Далее загрузится страница, на которой будет указано число обновленных модулей и статус выполнения обновления по каждому из них:*

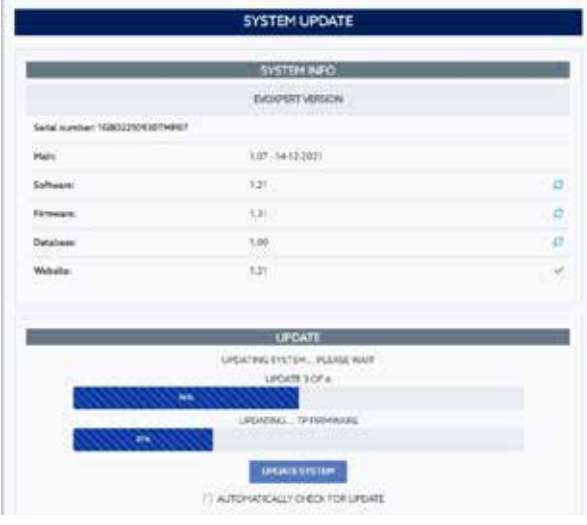

*После завершения процесса обновления EvoXpert автоматически перезагружается, а после завершения процесса мы получаем полностью обновленное устройство.*

**SYSTEM UPDATE SYSTEM RIFO CONTRACTOR** 10771410300  $+20$ ü is IS. **UELOFA** 

#### *ПРИМЕЧАНИЕ:*

*Если по какой-то причине Вы отключите опцию AUTOMATICALLY CHECK FOR UPDATE/АВТОМАТИЧЕСКАЯ ПРОВЕРКА ОБНОВЛЕНИЯ, то справа от версии модуля появится новый значок:*

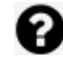

 *Модуль на EvoXpert не определен и ожидает нажатия кнопки ОБНОВИТЬ СИСТЕМУ.* 

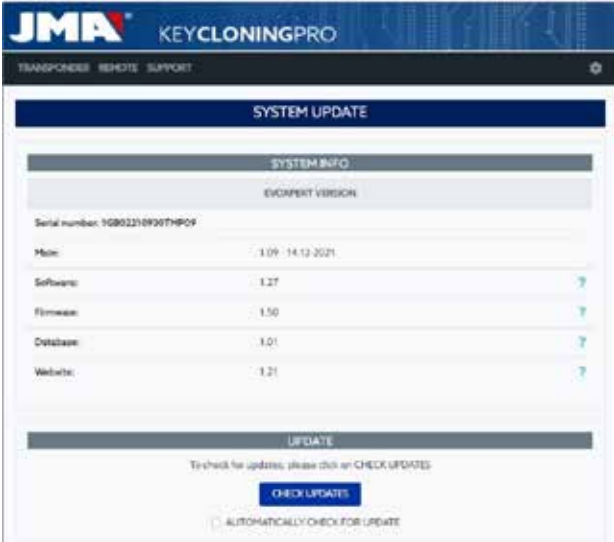

*Для определения фактического состояния модулей на EvoXpert, сначала нажмите кнопку ПРОВЕРИТЬ ОБНОВЛЕНИЯ.*

*После нажатия перед Вами развернуться статусы модулей, а нажав ОБНОВИТЬ СИСТЕМУ, запуститься обновление тех модулей, которые в этом нуждаются.*

## *5.2- ОБНОВЛЕНИЯ: 1-ТРАНСПОНДЕРЫ/ В НАСТРОЙКАХ. ОБНОВЛЕНИЕ В РУЧНОМ РЕЖИМЕ.*

*На странице EvoXpert НАСТРОЙКИ/ОБНОВЛЕНИЯ включен раздел РУЧНОЕ ОБНОВЛЕНИЕ.*

*С помощью такой новой функциональности осуществляется одно единственное обновление для одного конкретного клиента, чтобы такой клиент смог протестировать новый продукт либо исправление модуля на EvoXpert, не оказывая влияния на других клиентов. Нажав кнопку ОБНОВИТЬ СИСТЕМУ, расположенную в разделе ОБНОВЛЕНИЕ ВРУЧНУЮ, Вы сможете скачать файл загрузки.* 

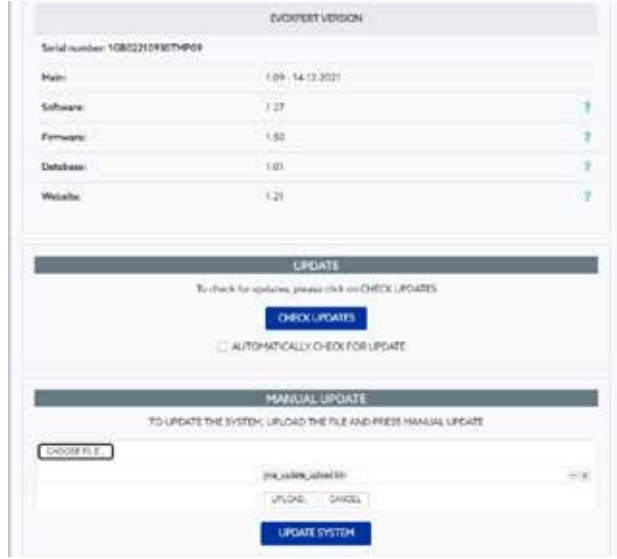

*Нажмите кнопку ВЫБРАТЬ ФАЙЛ, и из локальной папки, куда было помещено ручное обновление, скачайте файл на веб-страницу, а оттуда в EvoXpert, нажав кнопку СКАЧАТЬ.*

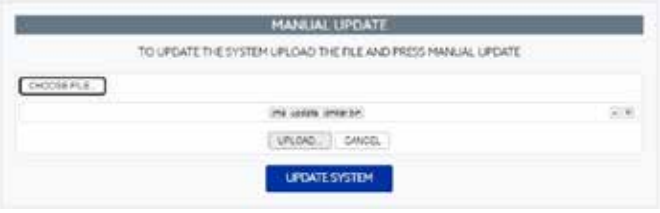

После осуществления таких действий процесс обновления будет таким же, как описанный выше в разделе по автоматическому обновлению. при этом запуск обновления осуществляется при нажатии кнопки ОБНОВИТЬ СИСТЕМУ.

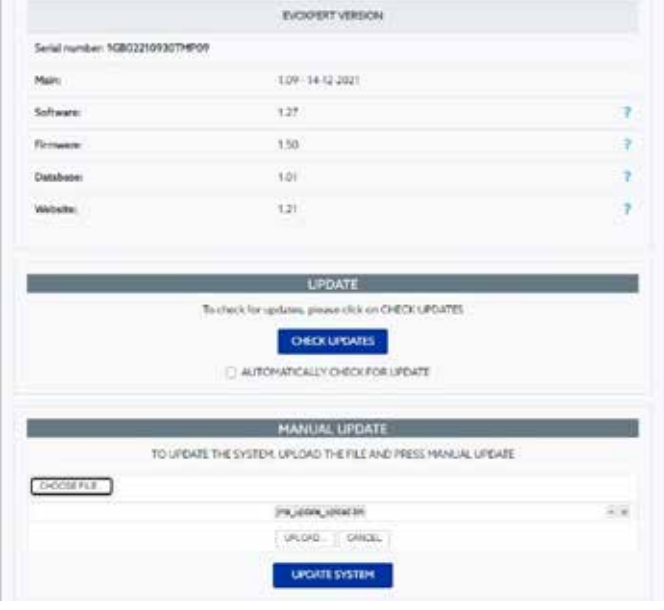

После проверки на правильность работы на сервер внедряется ревизия. доступная для всех в режиме АВТОМАТИЧЕСКОГО ОБНОВЛЕНИЯ.

## 5.3- ОБНОВЛЕНИЯ: 1-ТРАНСПОНДЕРЫ/ В НАСТРОЙКАХ. ТЕХНИЧЕСКОЕ ОБСЛУЖИВАНИЕ.

Вместо выключения/включения EvoXpert с помощью кнопки питания, та же функция выполняется с помощью SW, нажав на кнопку ПЕРЕЗАГРУЗКА СИСТЕМЫ.

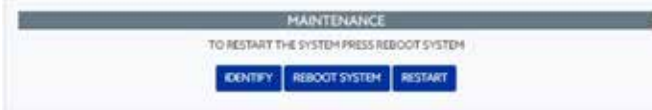

Кнопка ИДЕНТИФИЦИРОВАТЬ, если доступно более одного устройства, укажет с помощью 3 вспышек светодиода Bluetooth, к какому устройству Вы подключены

Кнопка ПЕРЕЗАПУСТИТЬ перезагружает плату, отвечающую за работу транспондеров

# ПОДДЕРЖКА: МЕНЮ ПОДДЕРЖКИ И УДАЛЕННАЯ ПОДДЕРЖКА

В зависимости от Вашей операционной системы - Windows, Mac, iOS или Android, нажав на эту опцию (в случае Windows), загружается ЈМА Теат Viewer, с помощью которого специалисты технической поддержки получат доступ к терминалу клиента для решения проблемы, по которой направлен запрос.

Поскольку для предоставления такой помощи специалистам ЈМА требуется получить сгенерированные TeamViewer идентификатор пользователя и пароль, рекомендуем предварительно позвонить в службу поддержки ЈМА (+34 943793000), чтобы технический персонал из соответствующего отдела смог проконсультировать Вас о проблеме, с которой связан Ваш звонок.

Впрочем, это и есть все шаги, которые необходимо предпринять для получения Удаленной Поддержки.

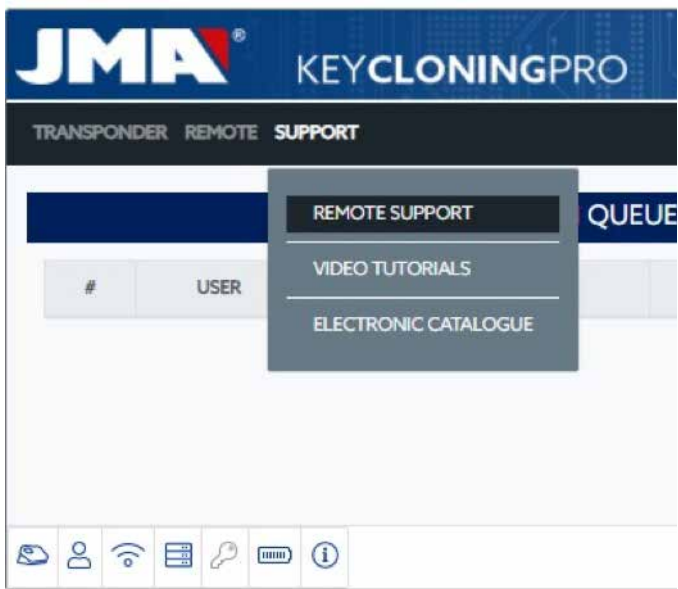

Загрузите приложение TeamViewer с сайта ЈМА:

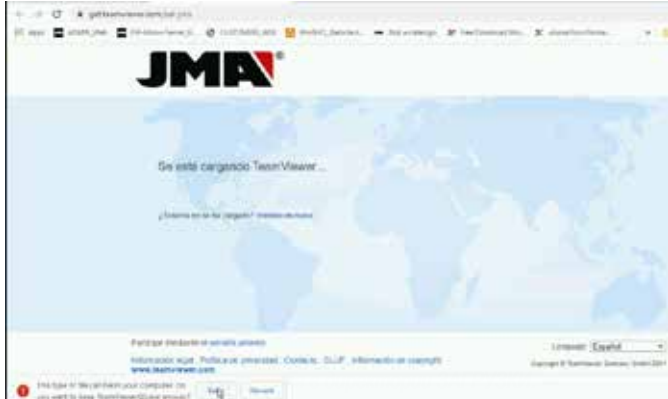

Генерируется случайный пароль, действительный только для конкретного сеанса (создать новый случайный пароль).

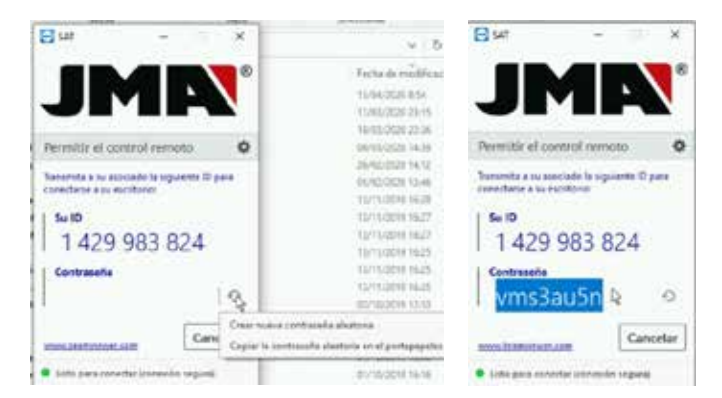

Это и есть те 2 параметра, которые необходимо отправить специалистам службы поддержки ЈМА для отслеживания проблемы клиента.

Если речь идет об операционной системе Android, когда, например, мобильный телефон Android используется в качестве MMI устройства EvoXpert, то установка Teamviewer немного отличается от вышеописанной.

В таком случае. Театујемег не загружается с сайта ЈМА, а скачивается официальная версия TeamViewer из Play Store.

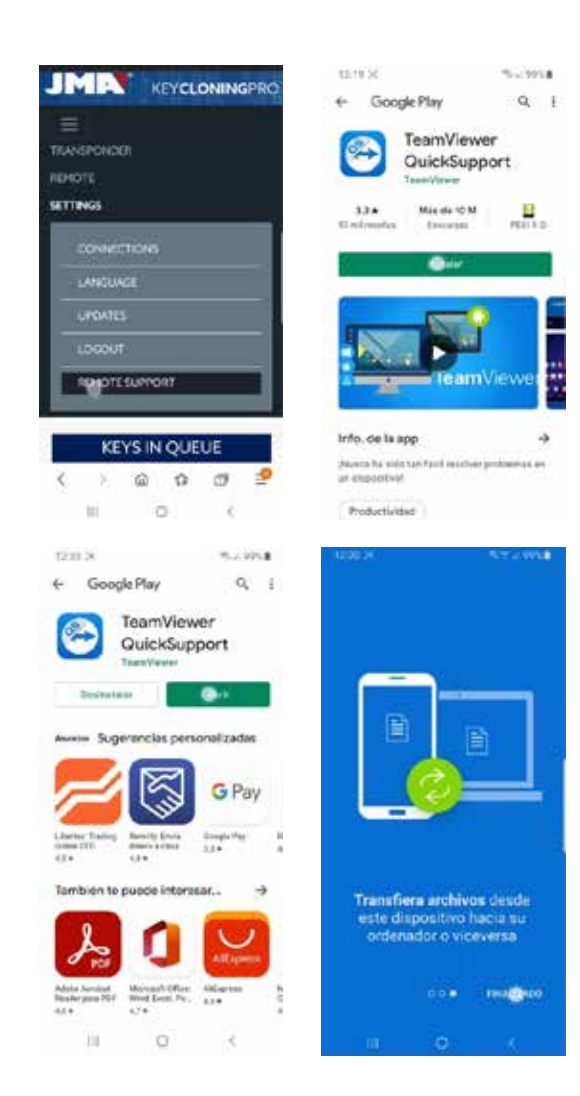

После загрузки и установки приложения TeamViewer QuickSupport из Play Store, специалистам службы поддержки JMA предоставляется идентификатор пользователя (единственный необходимый параметр), чтобы быстро и легко подключиться и решить любые вопросы клиента. Идентификатор пользователя является случайным и предоставляет только временный доступ к терминалу, который прерывается либо при выходе ЈМА из сеанса, либо при закрытии клиентом приложения TeamViewer QuickSupport.

В случае нового подключения, клиенту потребуется запустить приложение снова и передать новый сформированный номер специалистам ЈМА, так как предыдущий будет недействительным.

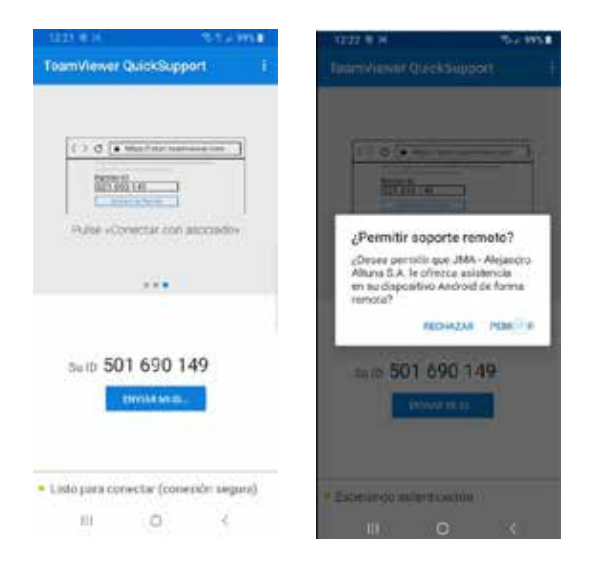

# 7. ТРАНСПОНДЕРЫ - КЛОНИРОВАНИЕ **КЛЮЧЕЙ ID48**

Процесс копирования начинается автоматически, как только ключ с транспондером вставляется в антенну устройства. Значок ключа изменится с серого (КЛЮЧА НЕТ) на синий (КЛЮЧ ВСТАВЛЕН).

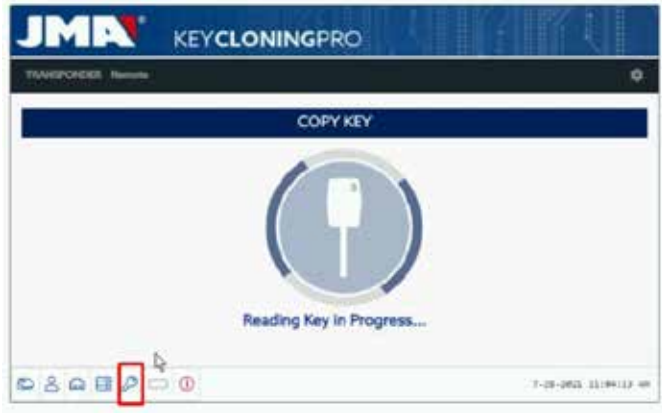

EVOXPERT начнет процесс идентификации ключа, а также укажет, выполняется ли копирование мгновенно или через доступ к вычислительным серверам ЈМА.

В нашем примере с оригинальным ключом Audi A1 (2013) необходимо получить доступ к серверу кодов Megamos, о чем свидетельствует появление следующего всплывающего меню.

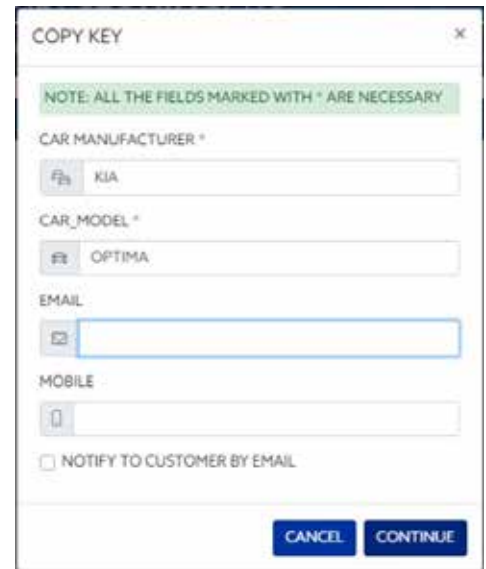

Можно заполнить его полностью или частично, т.е. заполнить обязательные поля, обозначенные \* (Марка / Модель).

Это меню работает при условии, если клиент приобрел и зарегистрировал свой EvoXpert надлежащим образом. Такая регистрация не только позволяет получить доступ к серверу Megamos 48 (текущий ключ), но и позволяет описанным ниже ключевым технологиям, получить доступ к их соответствующим серверам, расположенным в ЈМА.

- Texas DST40
- Texas DST80.
- Philips HT2 (46).
- TOYOTA-AES. (ожидает подключения к EVOXPERT).
- HONDA-G. (ожидает подключения к EVOXPERT).

Далее, и всегда в рамках процесса управляемого копирования, указывается, какой тип девственного транспондер чипа ЈМА нужно вставить, в данном случае - девственный ТРХ8/ТРХ8+:

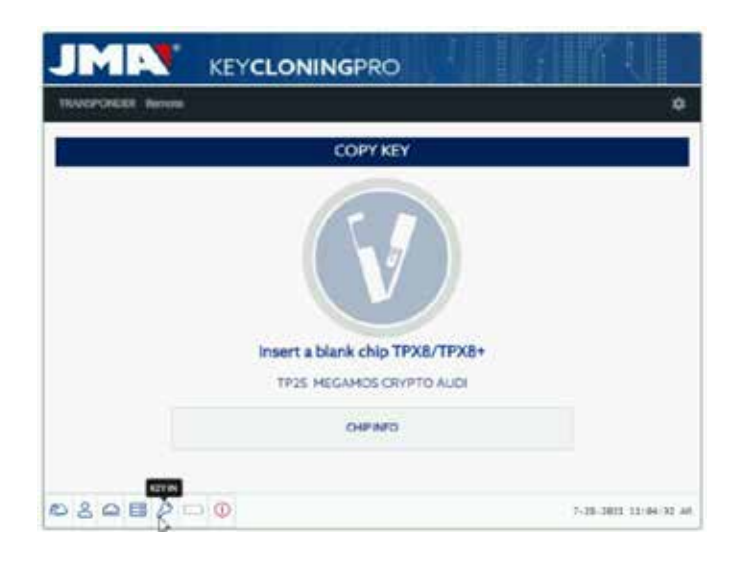

Продолжаем процесс копирования, переходим к изменению настроек чипа и переводим его в режим SNIFF, чтобы, таким образом, собрать некоторые данные в ключа зажигания автомобиля. Такой сбор данных предназначен исключительно для ключей с

технологией Megamos Crypto и Philips Crypto II.

В случае других технологий (соответствующих вышеупомянутым серверам ЈМА), достаточно счить вания оригинального ключа и aymeнтификации (challenge-response). Сбор таких данных происходит с оригинального ключа в антенне устройства.

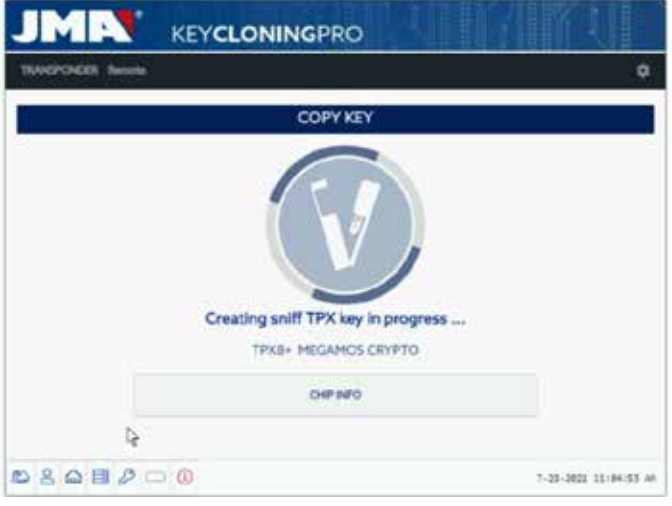

Если процесс изменения режима работы проходит правильно, появится следующее Меню, в котором предлагается собрать данные с ключа  $amomo$ 

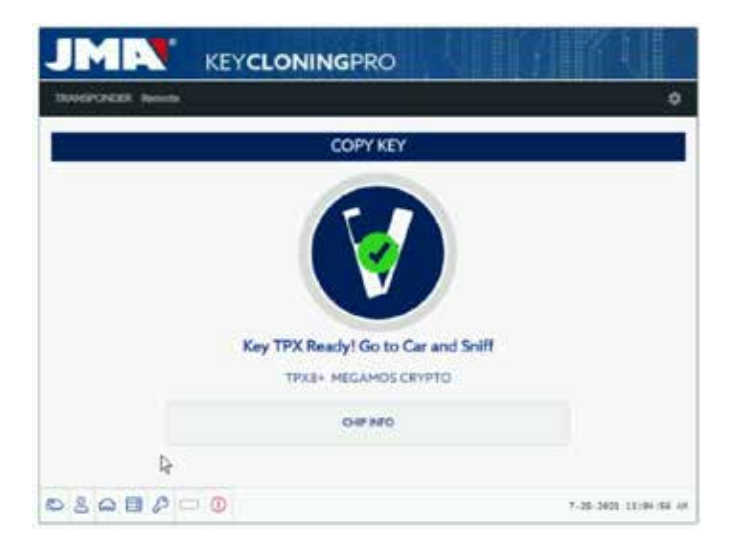

Поскольку у Вас могут быть разные ключи с доступом к разным серверам, в разных режимах обработки (в зависимости от технологии транспондера), при установки транспондера обратно в антенну, появится индивидуальная панель управления процессом для каждого клиента, где подробно описана эволюция копирования их ключей и точное состояние процесса, в котором они находятся:

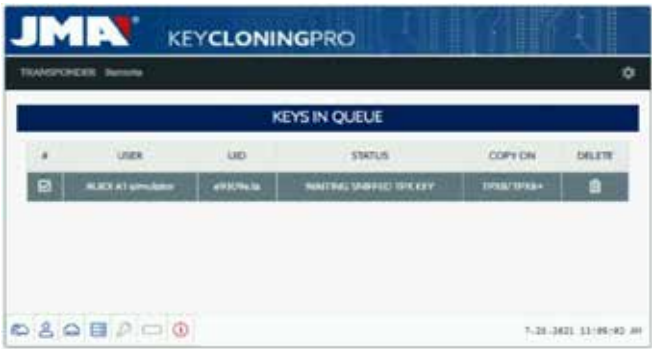

После сбора данных (см. канал JMA на youtube с различными видеороликами по сбору снифферы, уже опубликованными ранее для TRS-EVO), EVOXPERT определяет, какому из ключей в панели управления клиента соответствуют считанные снифферы в соответствии с ID ключа:

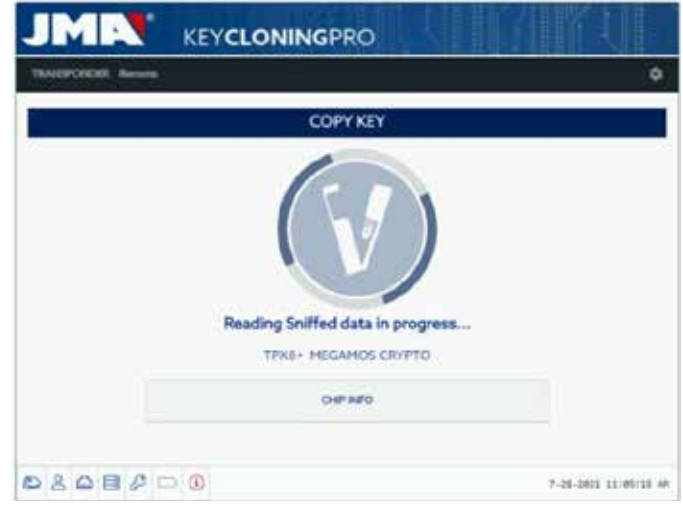

После считью ания данных, вставьте оригинальный ключ для сбора вызовов-ответов, т.е. информация, отправляемая на сервер вычислений:

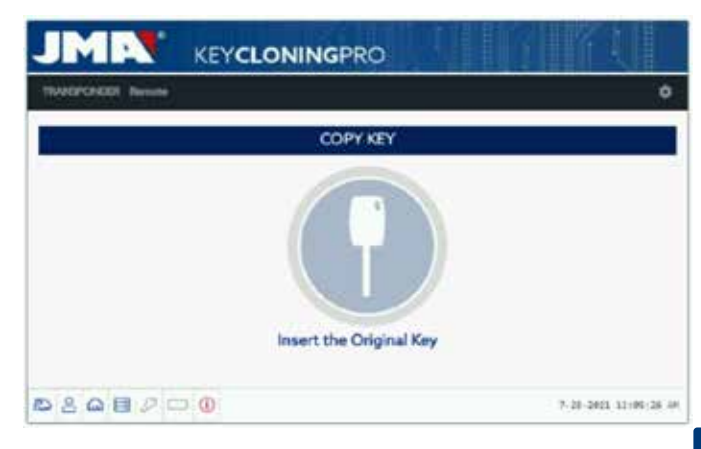

Если аутентификация прошла правильно, то процесс переходит либо в состояние (Ключ в очереди) в зависимости от количества людей, обрабать вающих ключи того же типа одновременно с Вами, либо в состояние (Идет обработка ключа) если в очереди никого нет.

*Таким образом, по истечении времени произведения вычислений, которое для каждого ключа в состоянии (идет обработка ключа) разное, завершается состоянием (ключ найден).*

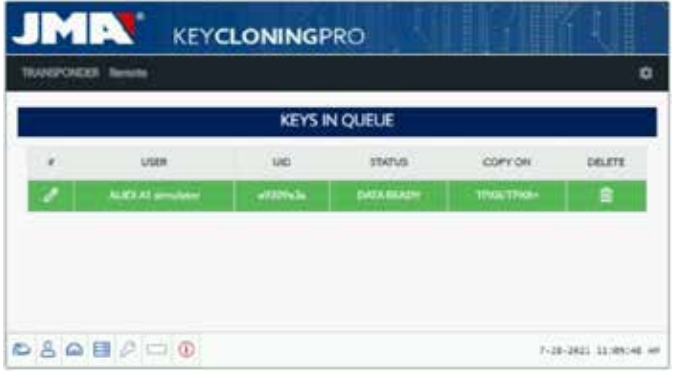

*После того, как была достигнута эта стадия процесса, когда серверу доступен код Вашего ключа, существует 2 способа продолжить окончательное копирование на девственный транспондер JMA, который указан на панели в разделе Копирование на TPX8/TPX8+.*

*1. Если на панели отображается только один ключ, как в данном случае, то вставляется указанный чип JMA TPX (в данном случае девственный TPX8/TPX8+), после чего процесс копирования начинается автоматически.*

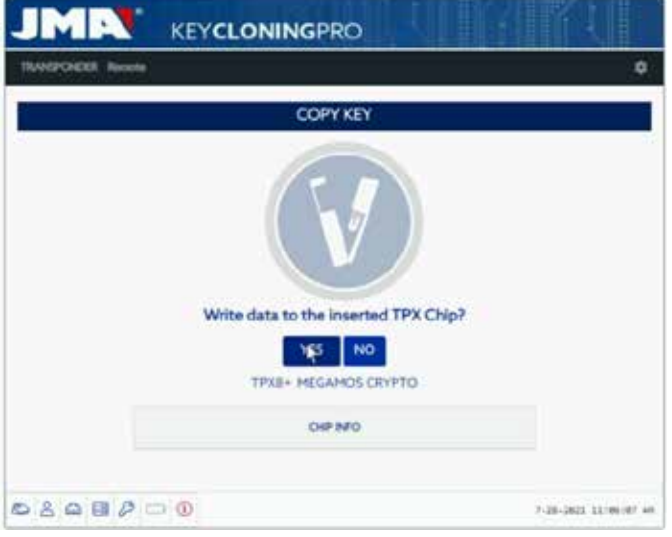

*2. Если на панели отображается несколько ключей разных технологий (Megamos/Philips/Texas...), то необходимо выбрать тот ключ, который Вы желаете скопировать (нажмите на значок карандаша в первой колонке каждой строки ключей, которые ранее находились в статусе «Ключ найден» (зеленый цвет), что указывает на то, что данные на сервере готовы и что необходимо сбросить их на чип JMA TPX, указанный в колонке «Скопировать на»):*

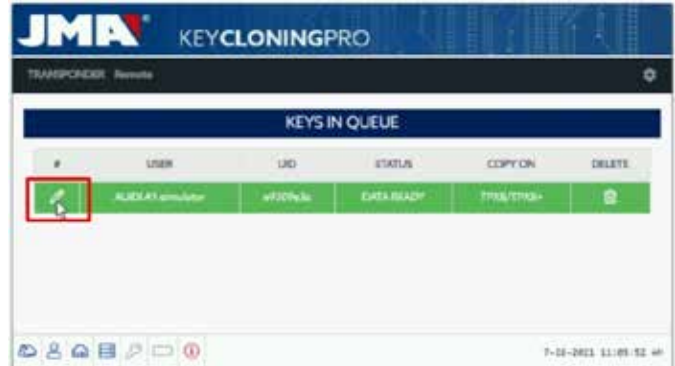

*Продолжается процесс управляемого копирования. В меню копирования ниже указывается используемый чип JMA TPX. В зависимости от типа чипа оригинального ключа, указывается необходимый для использования чип JMA TPX, как показано в следующем меню копирования:*

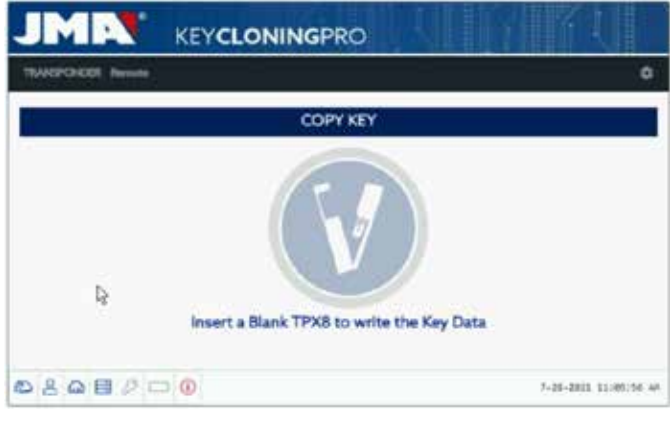

*Завершить процесс с помощью меню перезаписи TPX, как показано в варианте 1.*

*В обоих вариантах копирования последнее меню, где Вас спросят, хотите ли Вы сделать еще одну копию в автоматическом режиме, одинаково.*

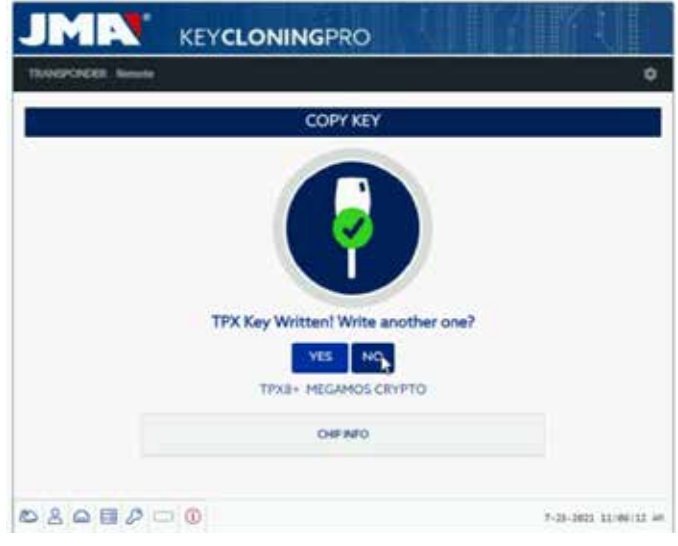

*Если Вы не хотите сделать еще одну копию, то нажмите НЕТ, чтобы ключ был удален как из текущего процесса на сервере, так и из панели управления задачами клиента.* 

*Если позже Вы решите сделать еще одну копию того же ключа, учтите, что в зависимости от технологии чипа, у Вас снова попросят собрать снифферы в автомобиле и отправить информацию на серверы для завершения процесса поиска, который, в зависимости от технологии оригинального ключа, завершиться быстрее или дольше.*

# *8. ТРАНСПОНДЕРЫ - КЛОНИРОВАНИЕ КЛЮЧЕЙ DST80*

*В рамках технологии, используемой в Texas DST80, мы имеем 2 большие группы.*

- *Не нуждающиеся в доступе к серверам для вычисление (TOYOTA-G).*
- *Обязательно нуждающиеся в доступе к упомянутым серверам (FORD/ HYUNDAI-KIA/MAZDA).*

*При этом группа, нуждающаяся в доступе к серверам, подразделяется на 2 подтипа:*

*РУССКИЙ*

• DST80-FAST: Время вычислений <30 сек. (FOCUS/FIESTA/KIA OPTIMA..). • DST80-Timing: Время вычислений > 30 сек. плюс обязательное условие оставить ключ в антенне в течение всего процесса копирования. Как и в случае других ключей, процесс копирования всегда начинается автоматически, сразу после вставки ключа с транспондером в антенну устройства.

Значок ключа изменится с серого (КЛЮЧА НЕТ) на синий (КЛЮЧ ВСТАВЛЕН).

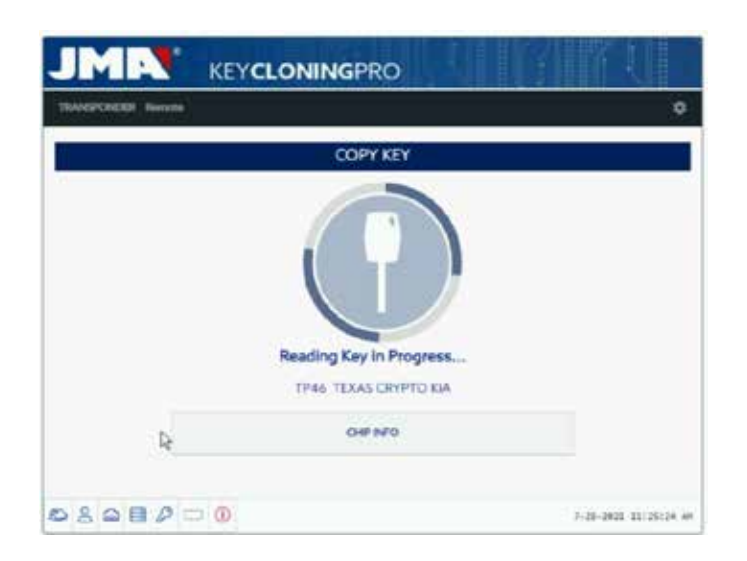

В данном случае нам показано считывание KIA Optima с технологией ключа на основе Texas DST80 и типа DST80-FAST и время расчета на серверах ЈМА.

B apyrine HYUNDAI-KIA / FORD / MAZDA есть и другие модели, которые также относятся к muny DST80-FAST.

Также, как и в предыдущем случае, на этот раз для обработки данного типа ключей требуются серверы, расположенные в ЈМА, поэтому отобразится Меню с типом доступа:

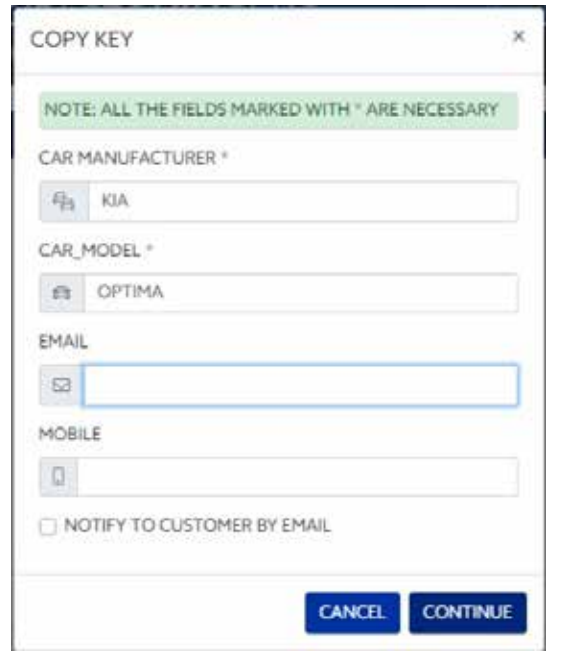

При такой технологии (DST80) выезд к автомобилю клиента для сбора данных не требуется.

Для этого достаточно аутентификации, полученной из оригинального ключа, в антенне EVOXPERT.

После отправки аутентификации на сервер, в зависимости от количества запросов, ключ будет находиться в статусе (Ключ в очереди), пока не подойдет Ваша очередь.

Разумеется, все эти ситуации регистрируются в нашей клиентской панели

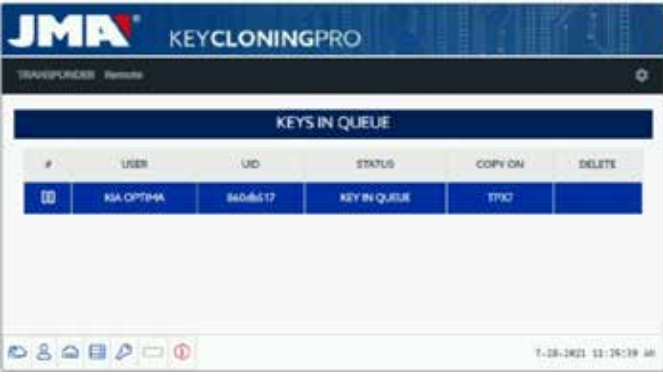

После прохождения статуса (Идет обработка ключа), наконец, появится статус (Ключ найден).

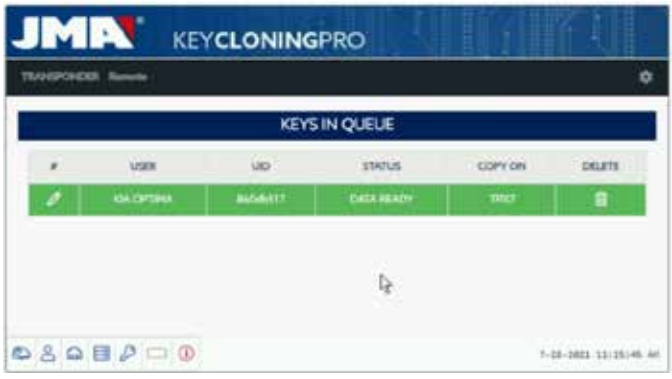

Как и в случае с предыдущим ключом Megamos, существует 2 способа окончательного копирования на девственный транспондер ЈМА. указанные в разделе «Скопировать на»: ТРХ7.

.<br>Если в процессе поиска мы имеем только одну запись, достаточно вставить указанную копию транспондера ЈМА, и копирование начнется автоматически.

Но если в Вашей панели управления отображено более одного ключа. то обязательно нажмите на значок записи ключа, который хотите скопировать, чтобы вручную скопировать его на чип, указанный в разделе («Скопировать на»): ТРХ7.

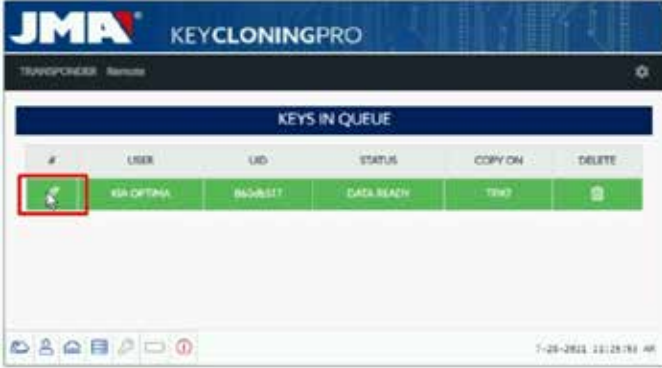

После вставки чипа ЈМА, указанного для данного типа технологии. приступайте к копированию:

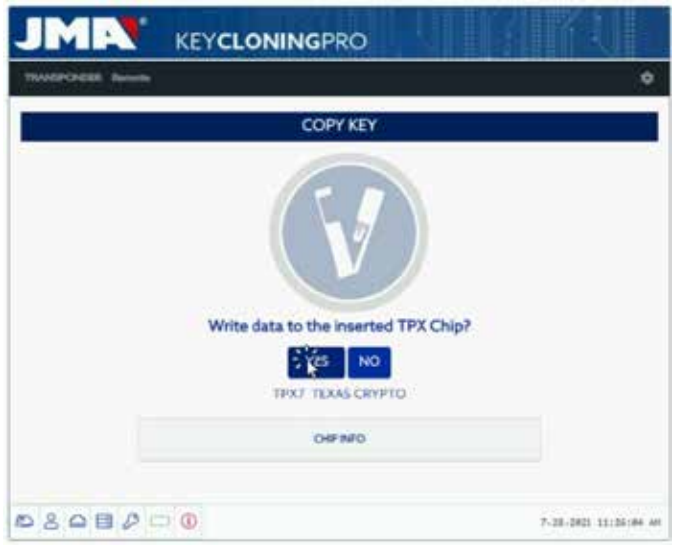

Завершение процесса с возможностью создания еще одной новой копии.

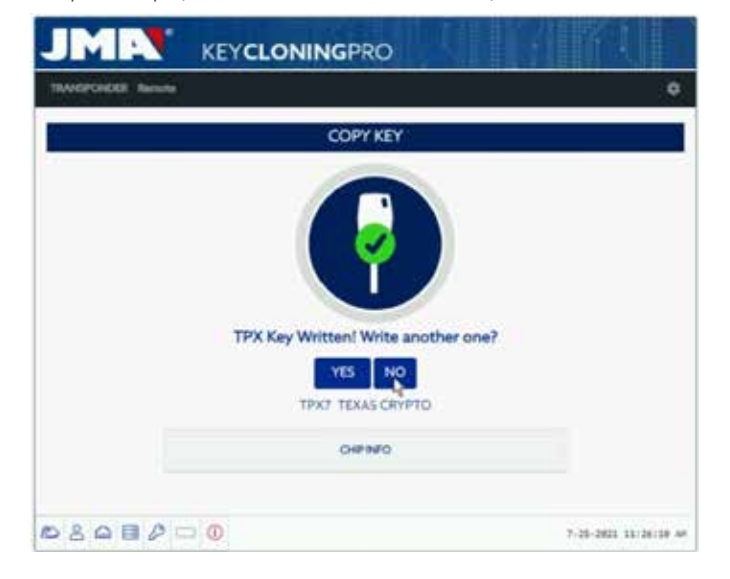

Если Вы не нуждаетесь в еще одной копии, то нажмите НЕТ.

Как и в предыдущем случае, если Вы пожелаете сделать еще одну копию, Вам снова придется собрать данные по аутентификации в антенне EVOXPERT и отправить информацию на серверы для завершения процесса поиска, который будет завершен за то же время, что и при предыдущем поиске.

Итак, при вычислении того же ключа второй раз экономия времени отсутствует, если на выбрана опция «Копировать еще один раз».

## **JMA SPAIN**

JMA ALEJANDRO ALTUNA, S.L.U. Tel +34 943 79 30 00 Bidekurtzeta, 6 P.O.Box - Apdo. 70 20500 Arrasate - Mondragón Gipuzkoa – SPAIN www.**jma**.es ventas@jma.es

# **JMA FRANCE**

JMA FRANCE SAS Tel +33 01 39 22 42 10 **Technoparc** 13, rue Edouard Jeanneret F- 78306 Poissy Cedex www.**jma**france.fr service.commercial@jmafrance.fr

## **JMA POLSKA**

JMA POLSKA Sp. z.o.o. Tel +48 42 635 12 80 91- 342 Łódź, ul. Zbaszyńska 3 www.**jma**polska.pl biuro@jmapolska.pl

## **JMA PORTUGAL**

ALTUNA PORTUGAL COMERCIO DE CHAVES UNIPESSOAL, LDA. Tel +351 219 947 470 Rua de Goa Nº22 2690-356 Santa Iria de Azoia www.**jma**portugal.com comercial@jmaportugal.com

### **JMA UK**

SKS T/A JMA UK Tel +44 144 229 1400 Unit 2, Canalside Northbridge Road Berkhamsted Herts HP4 1EG www.jma-uk.co.uk sales@jma-uk.co.uk

## **JMA MAROC S.A.R.L.**

Tel +0520 150 535 83,85 Bd Oued ZIZ, El Oulfa **Casablanca** www.**jma**.ma jma@jma.ma

# **JMA MEXICO**

LLAVES ALTUNA DE MEXICO S.A de C.V Tel +52 33 3777 1600 Av. Aviación No. 5520 Col. San Juan de Ocotán C.P. 45019 Zapopan, Jalisco www.**jma**.com.mx ventas@jma.com.mx

# **JMA PERU**

JMA PERU S.A.C. Tel +51 639 9300 Av. Los Paracas 130, Urbanización Salamanca, Distrito Ate, Lima www.**jma-peru.**com info@jma-peru.com

### **JMA COLOMBIA**

IFAM - JMA Colombia, S.A.S. Tel +57 1 53333246 Fax +57 3203497446 Diagonal 115A - 70B - 45 Local 1 Bogotá www.**jma**colombia.com info@**jma**colombia.com

## **JMA USA**

ALTUNA GROUP USA INC. Tel +1 817 385 0515 1513 Greenview Drive 75050 Grand Prairie Texas www.**jma**usa.com info@jmausa.com

> 00 30 79 943 34+ Tel 43 72 79 943 34+ Fax 70 .P.O.Box - Apdo 6 ,Bidekurtzeta Arrasate - Mondragón 20500 Gipuzkoa – SPAIN

> > Member of **Altuna Group**